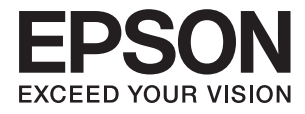

# **DS-770 II Przewodnik użytkownika**

**[Funkcje produktu](#page-12-0) [Podstawowe informacje o skanerze](#page-16-0) [Szczegóły dotyczące oryginałów i umieszczanie](#page-26-0) [oryginałów](#page-26-0) [Skanowanie podstawowe](#page-61-0) [Konserwacja](#page-147-0) [Rozwiązywanie problemów](#page-163-0)**

# <span id="page-1-0"></span>**Prawa autorskie**

Żadnej części tej publikacji nie można powielać, przechowywać w systemach wyszukiwania ani przesyłać w jakiejkolwiek formie lub w jakikolwiek sposób elektronicznie, mechanicznie, przez fotokopiowanie, nagrywanie lub inny sposób bez uprzedniej pisemnej zgody firmy Seiko Epson Corporation. Nie przewiduje się odpowiedzialności z tytułu naruszenia praw patentowych w związku z wykorzystaniem informacji zawartych w niniejszym dokumencie. Firma nie przyjmuje też odpowiedzialności za szkody wynikające z użycia informacji zawartych w niniejszym dokumencie. Informacje w tej publikacji są przeznaczone wyłącznie do użycia wraz z produktami firmy Epson. Firma Epson nie ponosi odpowiedzialności za użycie tych informacji względem innych produktów.

Firma Seiko Epson Corporation ani jej podmioty powiązane nie ponoszą odpowiedzialności wobec kupującego lub podmiotów trzecich z tytułu szkód, strat, kosztów lub wydatków poniesionych przez kupującego lub podmioty trzecie w wyniku wypadku, niewłaściwego użycia lub nadużycia tego produktu lub niezatwierdzonych modyfikacji, napraw lub zmian tego produktu lub (wykluczając Stany Zjednoczone) nieprzestrzegania instrukcji obsługi i konserwacji firmy Seiko Epson Corporation.

Firma Seiko Epson Corporation i jej podmioty powiązane nie ponoszą odpowiedzialności za jakiekolwiek szkody lub problemy wynikające z użycia wyposażenia opcjonalnego lub materiałów eksploatacyjnych innych niż te oznaczone jako oryginalne produkty firmy Epson lub produkty dopuszczone przez firmę Seiko Epson Corporation.

Firma Seiko Epson Corporation nie ponosi odpowiedzialności za jakiekolwiek szkody spowodowane zakłóceniami elektromagnetycznymi, które wynikają z użycia kabli interfejsu innych niż te oznaczone jako produkty dopuszczone przez firmę Seiko Epson Corporation.

© 2020 Seiko Epson Corporation

Zawartość tej instrukcji obsługi i dane techniczne tego produktu mogą zostać zmienione bez uprzedniego powiadomienia.

# <span id="page-2-0"></span>**Znaki towarowe**

- ❏ EPSON, EPSON EXCEED YOUR VISION, EXCEED YOUR VISION i ich logo są zarejestrowanymi znakami towarowymi lub znakami towarowymi firmy Seiko Epson.
- ❏ Microsoft®, Windows®, and Windows Vista® are registered trademarks of Microsoft Corporation.
- ❏ Apple, macOS, and OS X are registered trademarks of Apple, Inc.
- ❏ Adobe, Adobe Reader, and Acrobat are either registered trademarks or trademarks of Adobe Systems Incorporated in the United States and/or other countries.
- ❏ Intel® is a registered trademark of Intel Corporation.
- ❏ The SuperSpeed USB Trident Logo is a registered trademark of USB Implementers Forum, Inc.
- ❏ Uwaga ogólna: Inne nazwy produktów zostały użyte w niniejszej dokumentacji wyłącznie w celach identyfikacyjnych i mogą być znakami towarowymi odpowiednich właścicieli. Firma Epson nie rości sobie żadnych praw do tych znaków.

# *Spis treści*

### *[Prawa autorskie](#page-1-0)*

### *[Znaki towarowe](#page-2-0)*

# *[Informacje o tym podręczniku](#page-6-0)*

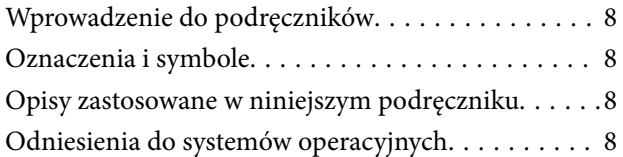

## *[Ważne instrukcje](#page-9-0)*

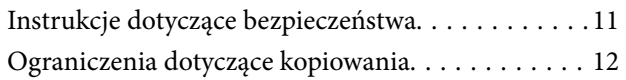

### *[Funkcje produktu](#page-12-0)*

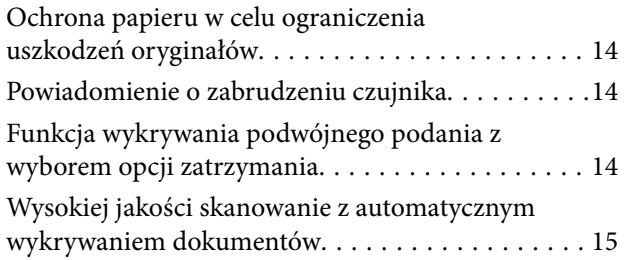

### *[Podstawowe informacje o skanerze](#page-16-0)*

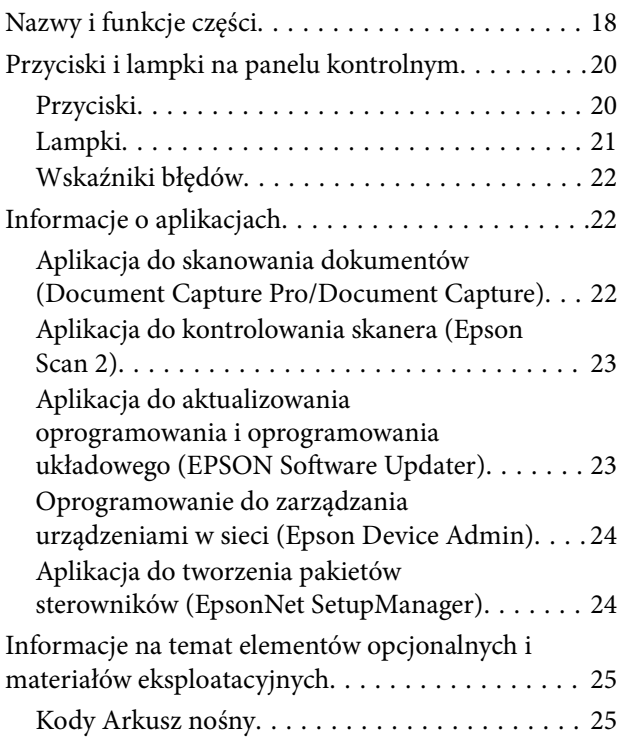

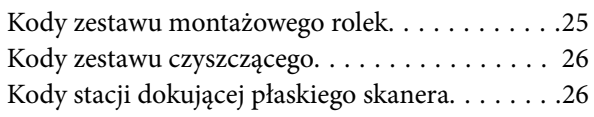

### *[Szczegóły dotyczące oryginałów i](#page-26-0)  [umieszczanie oryginałów](#page-26-0)*

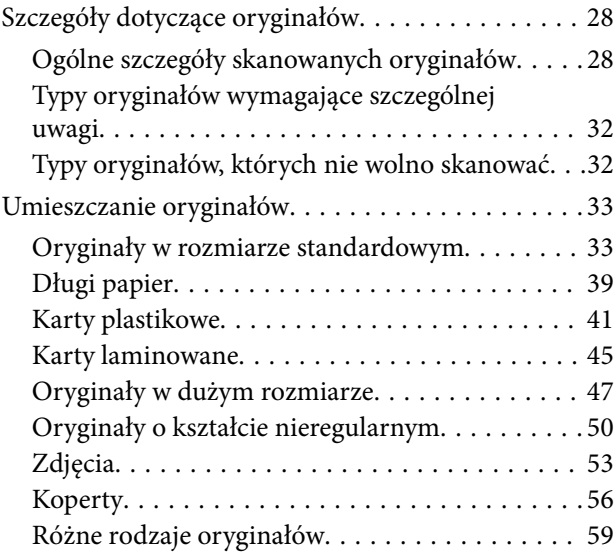

# *[Skanowanie podstawowe](#page-61-0)*

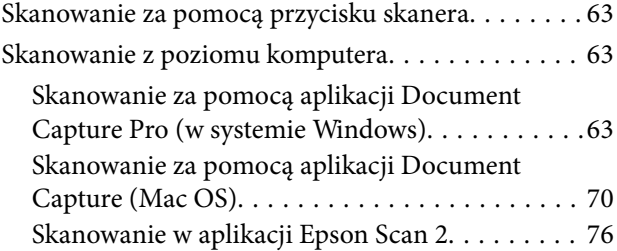

### *[Skanowanie zaawansowane](#page-81-0)*

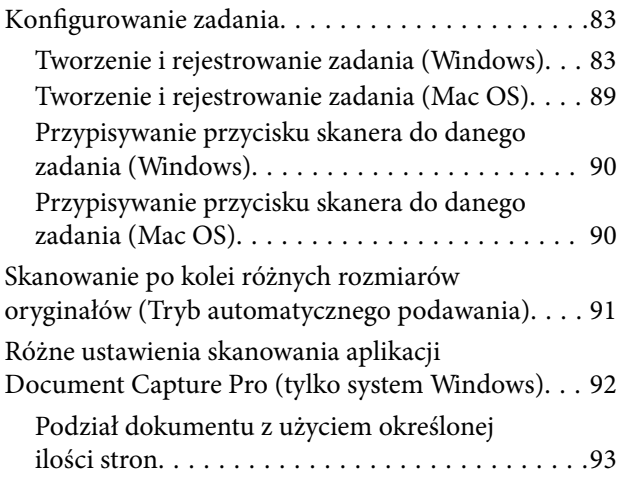

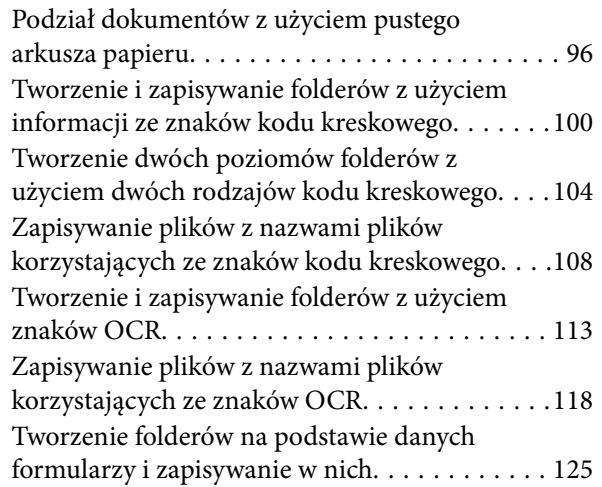

# *[Przydatne funkcje](#page-130-0)*

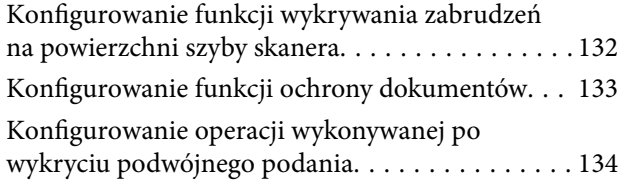

# *[Korzystanie ze stacji dokującej](#page-135-0)  [płaskiego skanera](#page-135-0)*

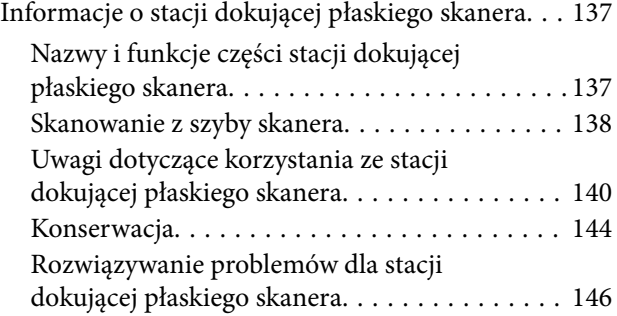

# *[Konserwacja](#page-147-0)*

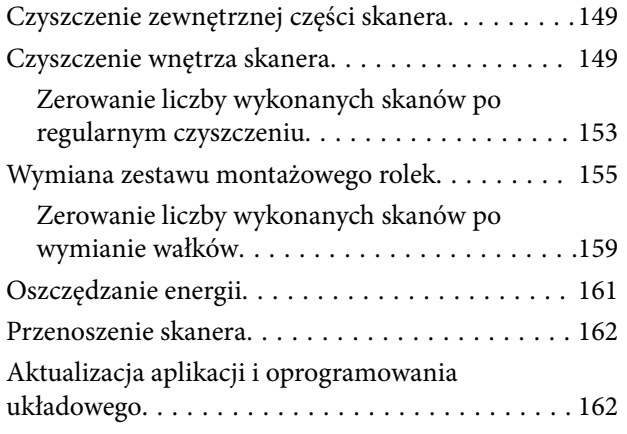

# *[Rozwiązywanie problemów](#page-163-0)*

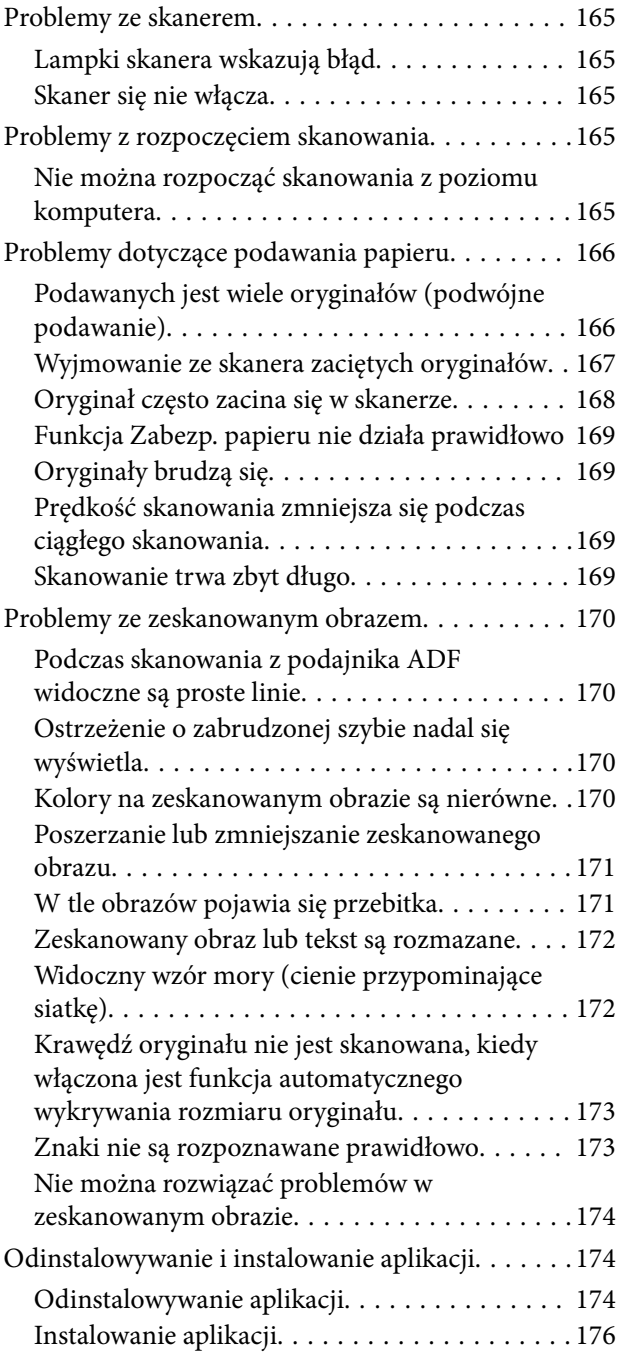

# *[Parametry techniczne](#page-176-0)*

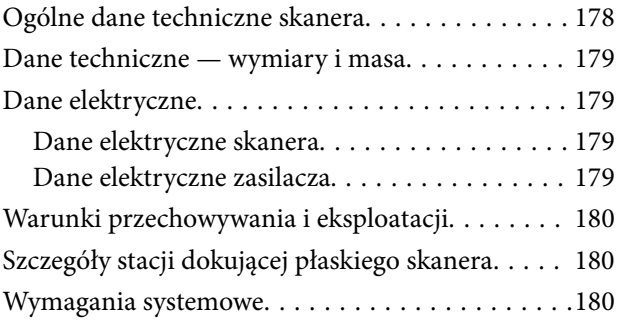

# *[Standardy i normy](#page-181-0)*

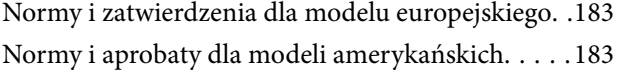

# *[Gdzie uzyskać pomoc](#page-183-0)*

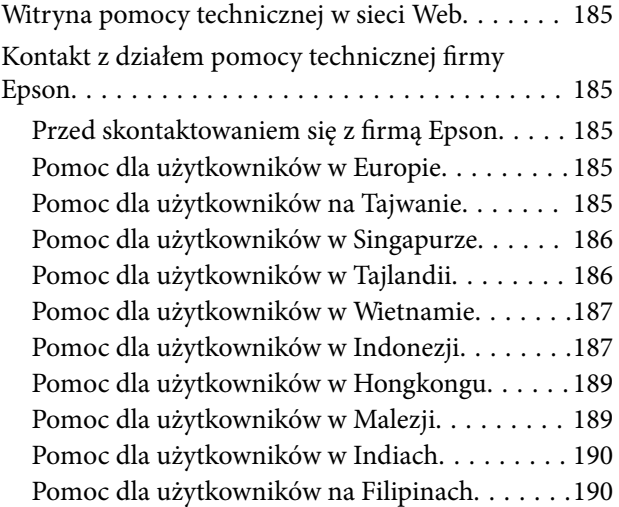

# <span id="page-6-0"></span>**Informacje o tym podręczniku**

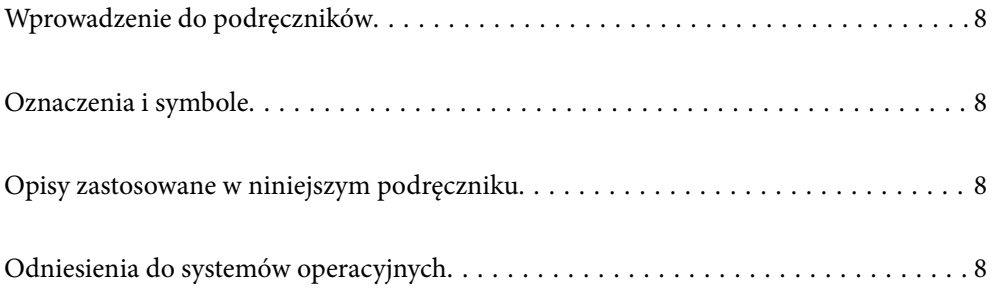

# <span id="page-7-0"></span>**Wprowadzenie do podręczników**

Najnowsze wersje poniższych podręczników są dostępne w witrynie pomocy technicznej firmy Epson.

<http://www.epson.eu/support> (Europa)

<http://support.epson.net/> (poza Europą)

❏ Rozpocznij tutaj (podręcznik papierowy)

Zawiera informacje o konfiguracji produktu i instalacji aplikacji.

❏ Przewodnik użytkownika (elektroniczny)

Zawiera instrukcje użytkowania produktu, konserwacji oraz rozwiązywania problemów.

Podobnie jak w powyższych instrukcjach, dodatkowe informacje można znaleźć w plikach pomocy różnych aplikacji Epson.

# **Oznaczenia i symbole**

!*Przestroga:*

Instrukcje, których należy dokładnie przestrzegać w celu uniknięcia obrażeń ciała.

c *Ważne:*

Instrukcje, których należy przestrzegać w celu uniknięcia uszkodzenia sprzętu.

#### *Uwaga:*

Znajdują się tu informacje dodatkowe i referencyjne.

#### **Powiązane informacje**

& Łącza do części powiązanych.

# **Opisy zastosowane w niniejszym podręczniku**

- ❏ Zdjęcia ekranów aplikacji pochodzą z Windows 10 lub macOS High Sierra. Treść wyświetlana na ekranach jest różna, zależnie od modelu i sytuacji.
- ❏ Ilustracje zamieszczone w podręczniku mają wyłącznie charakter poglądowy. Chociaż mogą się one różnić nieznacznie od rzeczywistego produktu, sposoby obsługi są identyczne.

# **Odniesienia do systemów operacyjnych**

#### **Windows**

W niniejszym podręczniku określenia "Windows 10", "Windows 8.1", "Windows 8" i "Windows 7" odnoszą się do odpowiednich systemów operacyjnych. Ponadto "Windows" odnosi się do wszystkich wersji.

- ❏ System operacyjny Microsoft® Windows® 10
- ❏ System operacyjny Microsoft® Windows® 8.1
- $\Box$  System operacyjny Microsoft® Windows® 8
- ❏ System operacyjny Microsoft® Windows® 7

#### **Mac OS**

W tej instrukcji określenie "Mac OS" stosowane jest w odniesieniu do systemów "macOS Catalina", "macOS Mojave", "macOS High Sierra", "macOS Sierra", "OS X El Capitan" i "OS X Yosemite".

# <span id="page-9-0"></span>**Ważne instrukcje**

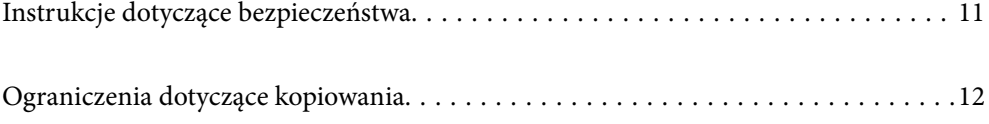

# <span id="page-10-0"></span>**Instrukcje dotyczące bezpieczeństwa**

Należy przeczytać te instrukcje i przestrzegać ich, co zagwarantuje bezpieczne użytkowanie urządzenia i elementów opcjonalnych. Zachować tę instrukcję obsługi do wykorzystania w przyszłości. Przestrzegać wszystkich ostrzeżeń i instrukcji umieszczonych na urządzeniu i elementach opcjonalnych.

❏ Niektóre symbole widniejące na urządzeniu i elementach opcjonalnych mają pomóc w jego bezpiecznym i właściwym użytkowaniu. Na wskazanej poniżej witrynie znajduje się objaśnienie symboli.

<http://support.epson.net/symbols>

- ❏ Umieścić urządzenie i elementy opcjonalne na płaskiej, stabilnej powierzchni, w każdą stronę szerszej niż podstawa urządzenia i elementów opcjonalnych. Jeżeli urządzenie i elementy opcjonalne ustawiane są przy ścianie, pozostawić 10 cm odstępu między nią a tyłem urządzenia.
- ❏ Urządzenie i elementy opcjonalne należy umieścić wystarczająco blisko komputera, aby można było bez trudu podłączyć kabel interfejsu. Urządzenia i elementów opcjonalnych nie należy umieszczać ani przechowywać na zewnątrz pomieszczeń, w miejscach zabrudzonych, zakurzonych lub wilgotnych, w pobliżu źródeł ciepła lub w miejscach, które mogłyby być poddane działaniu wstrząsów, wibracji, wysokiej temperatury lub wilgotności, bezpośredniego światła słonecznego lub innego silnego światła albo gwałtownym zmianom temperatury lub wilgotności.
- ❏ Skanera nie należy obsługiwać mokrymi rękoma.
- ❏ Umieścić urządzenie i elementy opcjonalne blisko gniazda elektrycznego, aby można było łatwo odłączyć zasilacz.
- ❏ Przewód zasilania należy umieścić tak, aby nie był narażony na przetarcia, przecięcia, strzępienie, zginanie i zaplątanie. Nie należy umieszczać żadnych przedmiotów na przewodzie ani umieszczać kabla i zasilacza w taki sposób, aby były narażone na nadepnięcie lub przejechanie. Należy szczególnie zadbać o to, aby końcówka przewodu była prosta.
- ❏ Korzystać z przewodu zasilania dołączonego do produktu i nie używać przewodu z jakimkolwiek innym sprzętem. Korzystanie z tego produktu z innymi przewodami lub z dołączonego przewodu z innym sprzętem może doprowadzić do pożaru lub porażenia prądem.
- ❏ Należy używać wyłącznie zasilacza dostarczonego z urządzeniem. Użycie innego zasilacza może spowodować pożar, porażenie prądem elektrycznym lub obrażenia ciała.
- ❏ Zasilacz jest przeznaczony do pracy z urządzeniem, z którym został dostarczony. Nie należy używać go w celu zasilania innych urządzeń elektrycznych, chyba że zostało to wyraźnie określone.
- ❏ Należy korzystać wyłącznie ze źródła zasilania wskazanego na etykiecie zasilacza i pobierać prąd bezpośrednio ze standardowego gniazda elektrycznego w pomieszczeniu za pośrednictwem zasilacza, który spełnia lokalne standardy bezpieczeństwa.
- ❏ Podczas podłączania urządzenia i elementów opcjonalnych do komputera lub innego urządzenia za pomocą kabla należy sprawdzić, czy położenie złączy jest prawidłowe. Każde złącze ma tylko jedno prawidłowe położenie. Wkładanie złącza w nieprawidłowym kierunku może spowodować uszkodzenie obu urządzeń połączonych za pomocą kabla.
- ❏ Należy unikać korzystania z gniazd elektrycznych, do których podłączone są często włączane i wyłączane kserokopiarki lub klimatyzatory.
- ❏ Jeżeli urządzenie jest podłączone do przedłużacza, należy upewnić się, że łączny pobór prądu podłączonych do tego przedłużacza urządzeń nie przekracza wartości prądu znamionowego. Ponadto należy sprawdzić, czy całkowite natężenie prądu pobieranego przez urządzenia podłączone do gniazda nie przekracza wartości znamionowej gniazda elektrycznego.
- ❏ Nie należy samodzielnie demontować, modyfikować ani podejmować prób naprawy zasilacza, urządzenia i jego elementów opcjonalnych, z wyjątkiem czynności opisanych w podręcznikach użytkownika.
- <span id="page-11-0"></span>❏ Nie należy wkładać żadnych przedmiotów do jakichkolwiek otworów, ponieważ mogą one dotknąć miejsc będących pod wysokim napięciem lub wywołać zwarcie elementów. Należy pamiętać o zagrożeniu porażeniem prądem elektrycznym.
- ❏ Jeżeli wtyczka uległa uszkodzeniu, należy wymienić zestaw przewodu lub skontaktować się z wykwalifikowanym elektrykiem. Jeżeli we wtyczce znajdują się bezpieczniki, należy pamiętać, aby wymieniać je na bezpieczniki o odpowiednim rozmiarze i prądzie znamionowym.
- ❏ Odłączyć produkt, elementy opcjonalne i zasilacz oraz skontaktować się z wykwalifikowanym personelem serwisu w następujących sytuacjach: uszkodzenie zasilacza lub wtyczki, do produktu, elementów opcjonalnych lub zasilacza dostała się ciecz, produkt lub zasilacz upadł lub jego obudowa została uszkodzona; produkt, elementy opcjonalne lub zasilacz nie działają normalnie lub występują widoczne zmiany w działaniu. (W takich przypadkach nie używać elementów sterujących opisanych w instrukcji obsługi.)
- ❏ Przed czyszczeniem należy odłączyć urządzenie i zasilacz od źródła zasilania. Należy czyścić je wyłącznie wilgotną szmatką. Nie używać środków czyszczących w płynie lub aerozolu, chyba że zgodnie z konkretnymi zaleceniami podanymi w podręcznikach użytkownika.
- ❏ Jeżeli produkt nie będzie używany przez dłuższy czas, należy pamiętać, aby odłączyć zasilacz sieciowy od gniazdka elektrycznego.
- ❏ Po wymianie materiałów eksploatacyjnych należy je poprawnie zutylizować zgodnie z lokalnymi przepisami. Nie wolno ich rozmontowywać.

# **Ograniczenia dotyczące kopiowania**

Odpowiedzialne i zgodne z prawem korzystanie z tego urządzenia wiąże się z przestrzeganiem następujących ograniczeń.

Kopiowanie następujących elementów jest zabronione przez prawo:

- ❏ Banknoty, monety, rządowe papiery wartościowe, obligacje rządowe i obligacje komunalne
- ❏ Nieużywane znaczki pocztowe, pocztówki z nadrukowanymi znaczkami i inne oficjalne poświadczenia pocztowe, które umożliwiają wysłanie
- ❏ Rządowe znaczki opłat skarbowych i papiery wartościowe wydane zgodnie z procedurami prawnymi

Należy zachować ostrożność podczas skanowania następujących elementów:

- ❏ Prywatne papiery wartościowe (świadectwa udziałowe, weksle zbywalne, czeki itp.), bilety miesięczne, bilety ulgowe itp.
- ❏ Paszporty, prawa jazdy, zaświadczenia o sprawności technicznej pojazdów, winiety drogowe, talony żywnościowe, bilety itp.
- *Uwaga:*

Kopiowanie tych elementów może być zakazane przez prawo.

Odpowiedzialne korzystanie z materiałów chronionych prawami autorskimi:

Urządzenia są wykorzystywane niezgodnie z przeznaczeniem w przypadku kopiowania materiałów chronionych prawami autorskimi. Jeśli te czynności nie są wykonywane na podstawie porady prawnej udzielonej przez kompetentnego prawnika, użytkownik jest odpowiedzialny i zobowiązany do uzyskania zgody właściciela praw autorskich przed skopiowaniem opublikowanych materiałów.

# <span id="page-12-0"></span>**Funkcje produktu**

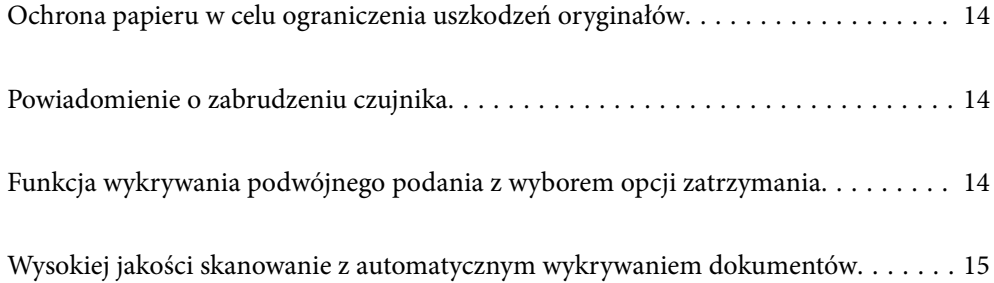

# <span id="page-13-0"></span>**Ochrona papieru w celu ograniczenia uszkodzeń oryginałów**

Skaner jest wyposażony w funkcję ochrony papieru. Dzięki niej można ograniczyć uszkodzenia oryginałów przez zatrzymanie skanowania po wykryciu błędu podawania, np. w przypadku omyłkowego skanowania zszytych dokumentów.

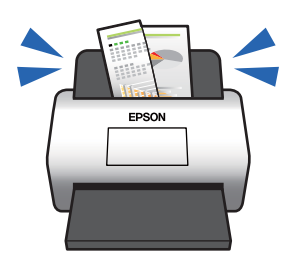

#### **Powiązane informacje**

& ["Konfigurowanie funkcji ochrony dokumentów" na stronie 133](#page-132-0)

# **Powiadomienie o zabrudzeniu czujnika**

Skaner umożliwia wykrywanie zabrudzeń na czujniku skanowania i wysyłanie powiadomień o konieczności jego oczyszczenia zanim zanieczyszczenia spowodują pojawienie się linii na zeskanowanych obrazach.

Dzięki temu można łatwo utrzymać czujnik w czystości i uniknąć spadku jakości obrazu.

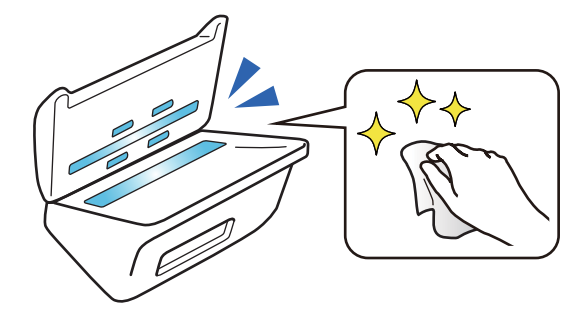

#### **Powiązane informacje**

& ["Konfigurowanie funkcji wykrywania zabrudzeń na powierzchni szyby skanera" na stronie 132](#page-131-0)

# **Funkcja wykrywania podwójnego podania z wyborem opcji zatrzymania**

Jeśli podczas skanowania zostanie podanych wiele dokumentów, funkcja wykrywania podwójnego podawania spowoduje zatrzymanie skanowania. Dostępne są dwie opcje po wykryciu podwójnego podawania: natychmiastowe zatrzymanie skanowania lub zatrzymanie po wysunięciu dokumentu.

<span id="page-14-0"></span>Na przykład podczas skanowania pasków przyczepionych do arkuszy papieru wybranie opcji **Po wysunięciu** spowoduje wykrycie podwójnego podawania i zatrzymanie po wysunięciu papieru, ale będzie można kontynuować skanowanie.

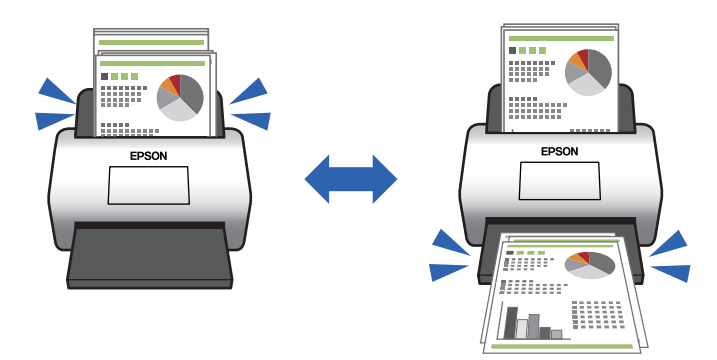

#### **Powiązane informacje**

 $\rightarrow$  ["Konfigurowanie operacji wykonywanej po wykryciu podwójnego podania" na stronie 134](#page-133-0)

# **Wysokiej jakości skanowanie z automatycznym wykrywaniem dokumentów**

Można ustawić automatyczne wykrywanie Kolor/Czarno-biały, a także automatyczne wykrywanie Kolor/Skala szarości stosownie do używanych dokumentów i aplikacji.

Po ustawieniu na automatyczne wykrywanie Kolor/Skala szarości można uzyskać wysokiej jakości obrazy, skanując dokumenty monochromatyczne zawierające rysunki i tabele w skali odcieni szarości.

Kolor/Czarno-biały

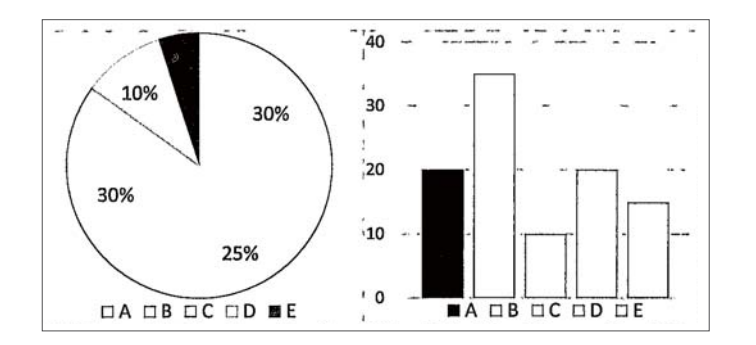

Kolor/Skala szarości

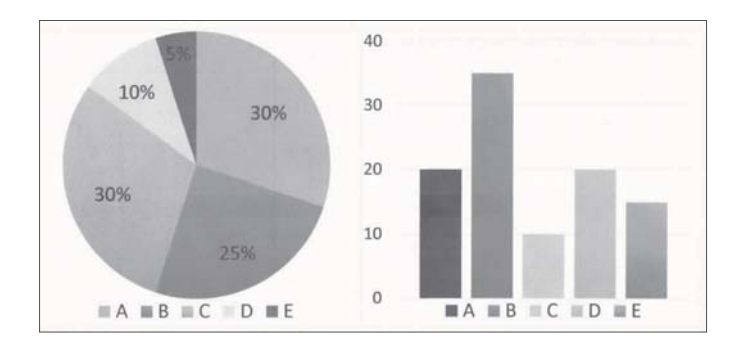

#### **Powiązane informacje**

 $\blacktriangleright$ ["Aplikacja do kontrolowania skanera \(Epson Scan 2\)" na stronie 23](#page-22-0)

# <span id="page-16-0"></span>**Podstawowe informacje o skanerze**

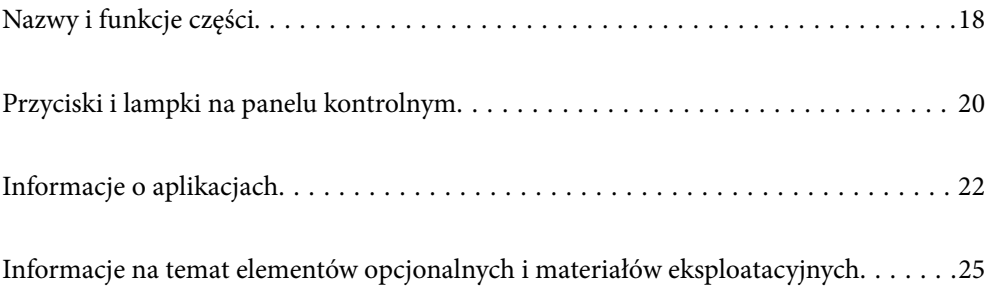

# <span id="page-17-0"></span>**Nazwy i funkcje części**

**Przód**

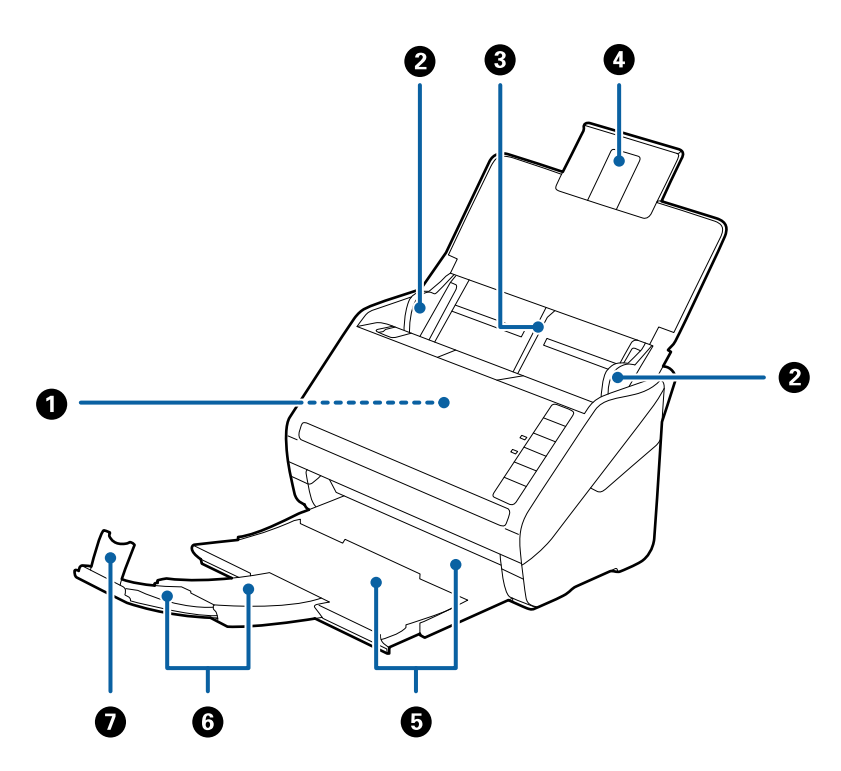

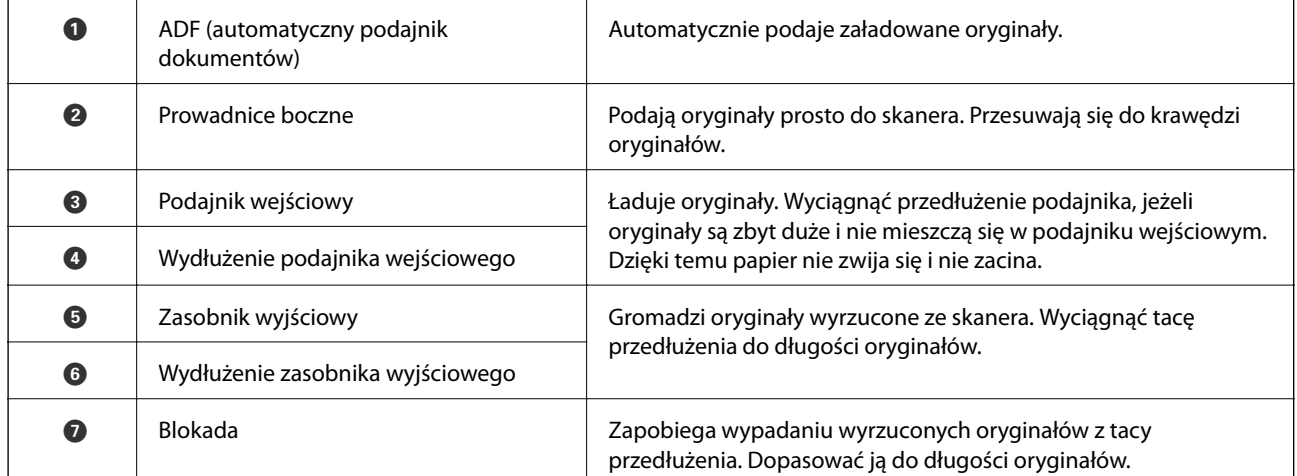

**Tył**

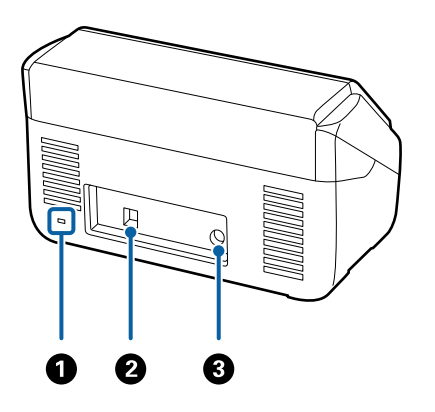

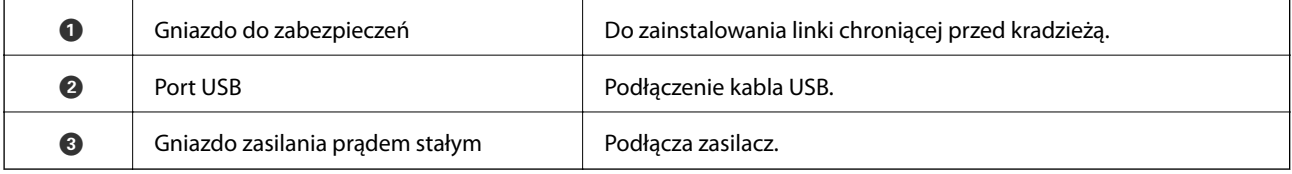

#### **Wewnątrz**

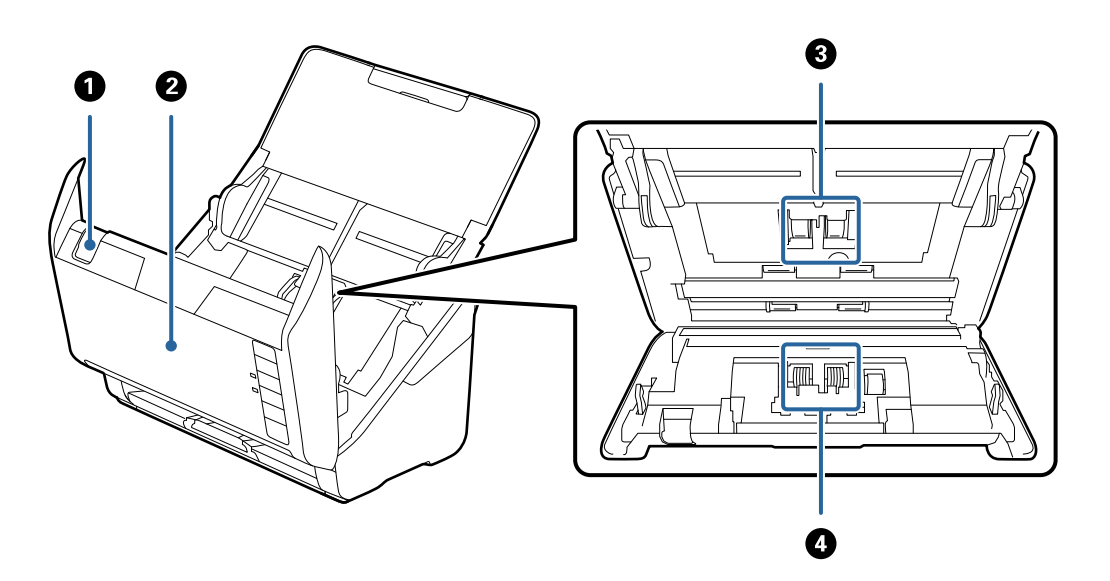

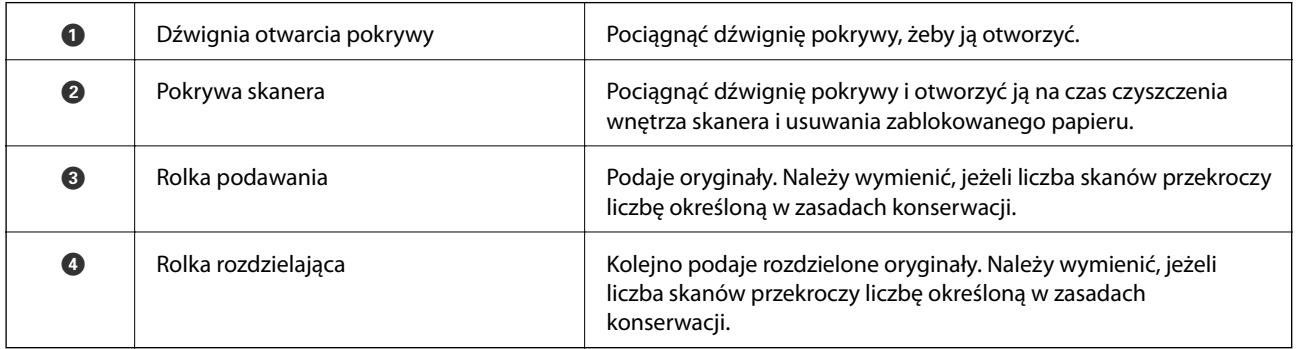

#### **Powiązane informacje**

 $\blacklozenge$  ["Czyszczenie wnętrza skanera" na stronie 149](#page-148-0)

<span id="page-19-0"></span> $\blacktriangleright$  ["Wymiana zestawu montażowego rolek" na stronie 155](#page-154-0)

# **Przyciski i lampki na panelu kontrolnym**

# **Przyciski**

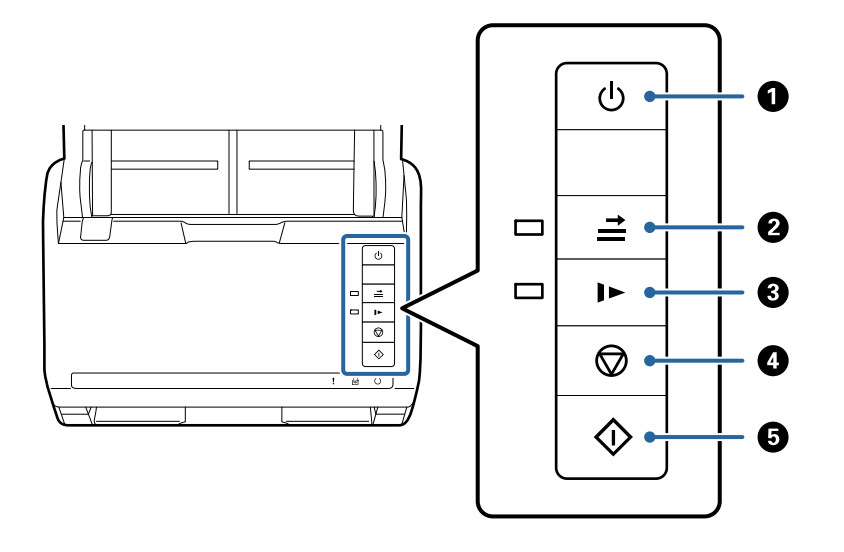

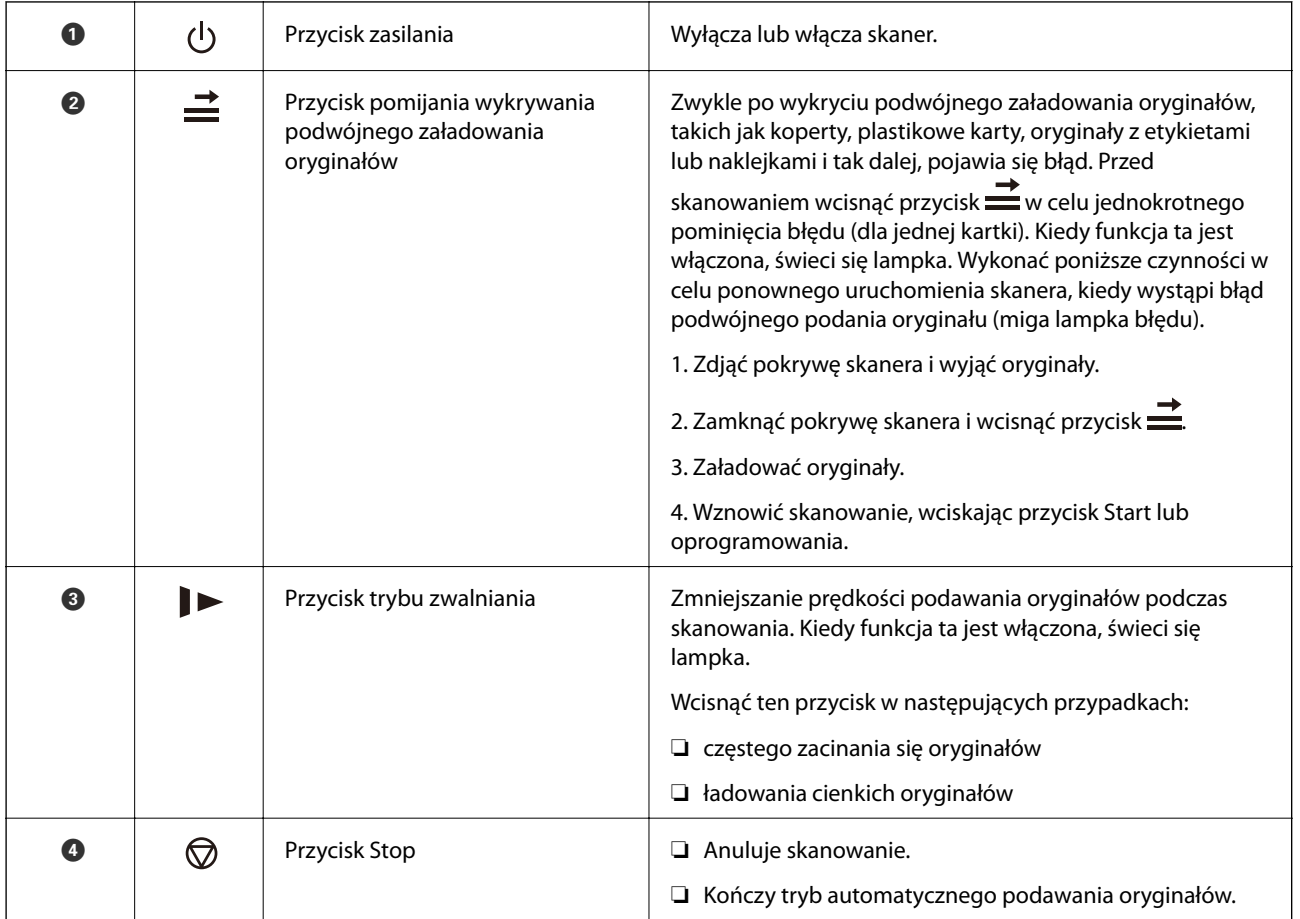

<span id="page-20-0"></span>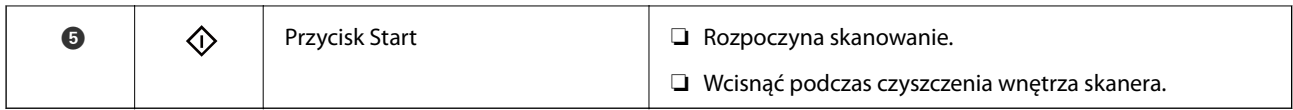

#### **Powiązane informacje**

- $\blacktriangleright$  ["Umieszczanie kart z tworzywa" na stronie 42](#page-41-0)
- $\blacktriangleright$  ["Umieszczanie kart laminowanych" na stronie 45](#page-44-0)
- & ["Umieszczanie kopert" na stronie 57](#page-56-0)
- $\blacktriangleright$  ["Czyszczenie wnętrza skanera" na stronie 149](#page-148-0)

## **Lampki**

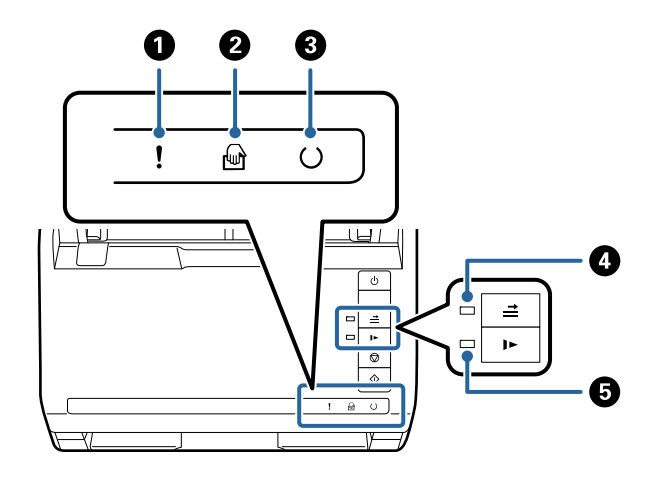

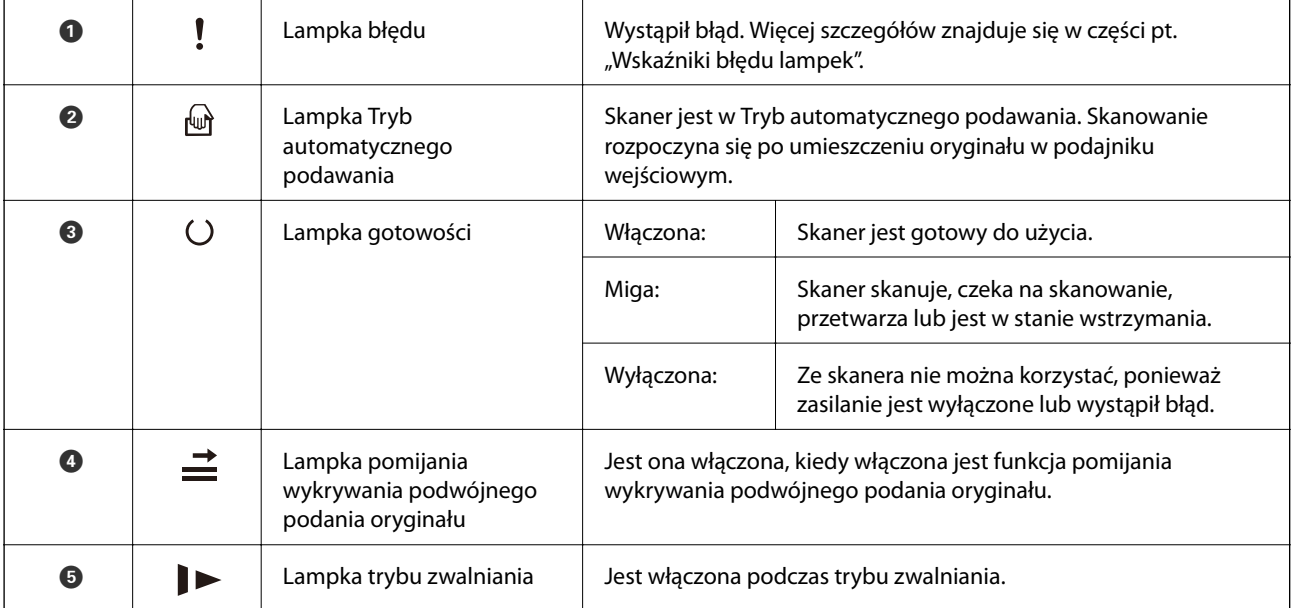

#### **Powiązane informacje**

- & ["Wskaźniki błędów" na stronie 22](#page-21-0)
- $\blacklozenge$  ["Umieszczanie różnego rodzaju oryginałów różnych rozmiarów" na stronie 60](#page-59-0)

# <span id="page-21-0"></span>**Wskaźniki błędów**

#### **Błędy skanera**

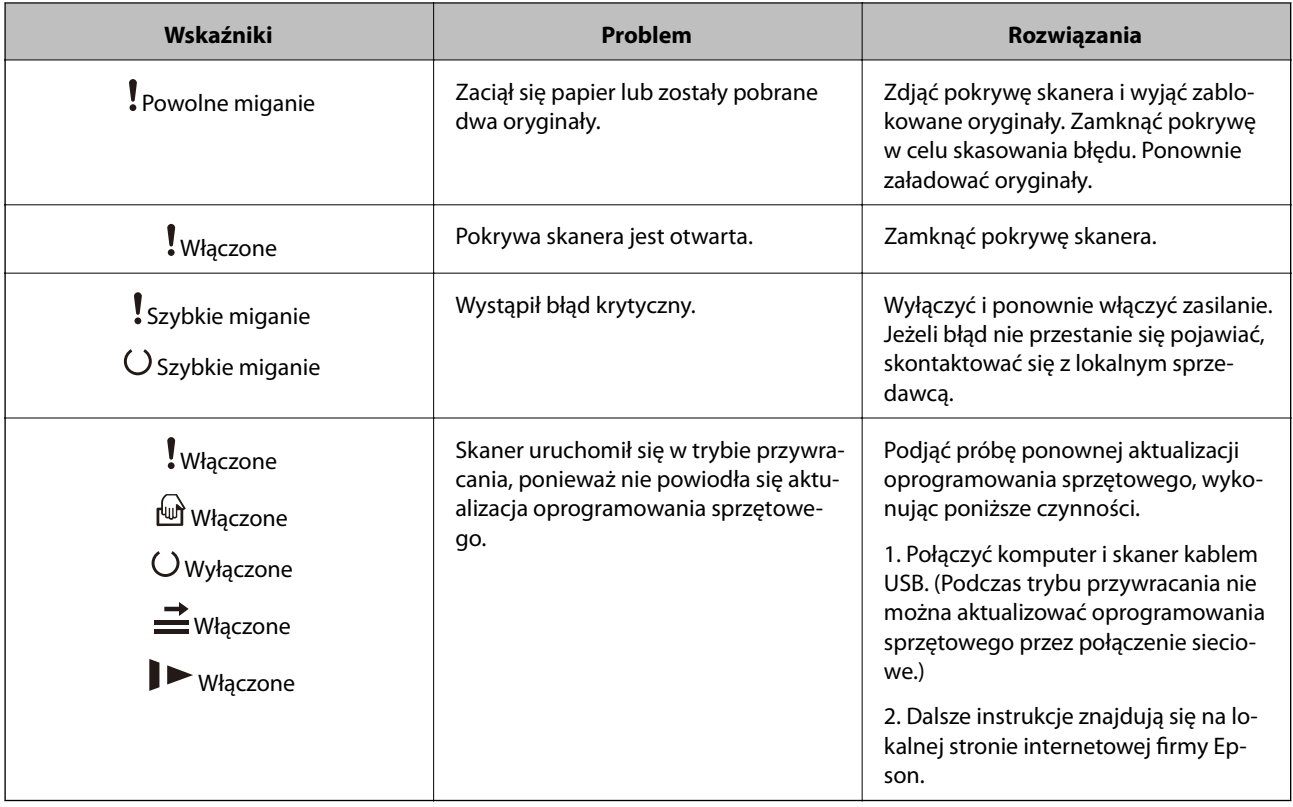

#### **Powiązane informacje**

& ["Wyjmowanie ze skanera zaciętych oryginałów" na stronie 167](#page-166-0)

# **Informacje o aplikacjach**

W tej części wprowadzone są aplikacje dostępne dla skanera. Najnowsze wersje aplikacji można pobrać ze strony internetowej firmy Epson.

# **Aplikacja do skanowania dokumentów (Document Capture Pro/ Document Capture)**

Document Capture Pro\* jest aplikacją umożliwiającą efektywne skanowanie oryginałów, takich jak dokumenty.

Możliwe jest zarejestrowanie serii operacji, takich jak Skanuj — Zapisz — Wyślij, jako "zadanie". Rejestrując uprzednio serię operacji jako zadanie, można wykonać wszystkie operacje przez wybranie zadania. Zadania można przydzielać do przycisku na panelu sterowania, aby uruchamiać je z poziomu panelu sterowania przez naciśnięcie tego przycisku.

Informacje szczegółowe na temat korzystania z aplikacji można znaleźć w pomocy aplikacji Document Capture Pro (Windows) lub Document Capture (Mac OS).

<span id="page-22-0"></span>\* Nazwa w systemie operacyjnym Windows. W przypadku systemu operacyjnego Mac OS nazwa to Document Capture.

#### **Uruchamianie w systemie Windows**

❏ Windows 10

Kliknij przycisk Start, a następnie wybierz polecenia **Epson Software** > **Document Capture Pro**.

❏ Windows 8.1/Windows 8

Wpisz nazwę aplikacji w panelu wyszukiwania, po czym wybierz wyświetloną ikonę.

❏ Windows 7

Kliknij przycisk Start, a następnie wybierz polecenia **Wszystkie programy** > **Epson Software** > **Document Capture Pro**.

#### **Uruchamianie w systemie Mac OS**

Wybierz pozycje **Idź** > **Aplikacje** > **Epson Software** > **Document Capture**.

### **Aplikacja do kontrolowania skanera (Epson Scan 2)**

Epson Scan 2 jest sterownikiem skanera, który umożliwia kontrolowanie skanera. Można regulować rozmiar, rozdzielczość, jasność, kontrast i jakość skanowanego obrazu. Aplikację tę można uruchomić też z aplikacji skanującej zgodnej ze standardem TWAIN.

Informacje szczegółowe na temat korzystania z aplikacji można znaleźć w pomocy aplikacji Epson Scan 2.

#### **Uruchamianie w systemie Windows**

❏ Windows 10

Kliknij przycisk Start i wybierz polecenia **EPSON** > **Epson Scan 2**.

❏ Windows 8.1/Windows 8

Wprowadź nazwę aplikacji w panelu wyszukiwania, po czym wybierz wyświetloną ikonę.

❏ Windows 7

Kliknij przycisk Start, a następnie wybierz pozycje **Wszystkie aplikacje** > **EPSON** > **Epson Scan 2**.

#### **Uruchamianie w systemie Mac OS**

Wybierz polecenia **Idź** > **Aplikacje** > **Epson Software** > **Epson Scan 2**.

## **Aplikacja do aktualizowania oprogramowania i oprogramowania układowego (EPSON Software Updater)**

EPSON Software Updater to aplikacja instalująca nowe oprogramowanie oraz aktualizująca przez Internet oprogramowanie układowe i podręczniki. Aby regularnie sprawdzać informacje o aktualizacjach, można ustawić przedział sprawdzania dostępności aktualizacji w ustawieniach automatycznej aktualizacji w aplikacji EPSON Software Updater.

#### <span id="page-23-0"></span>**Uruchamianie w systemie Windows**

❏ Windows 10

Kliknij przycisk Start, a następnie wybierz polecenia **Epson Software** > **EPSON Software Updater**.

❏ Windows 8.1/Windows 8

Wprowadź nazwę aplikacji w panelu wyszukiwania, po czym wybierz wyświetloną ikonę.

❏ Windows 7

Kliknij przycisk Start, a następnie wybierz polecenia **Wszystkie programy** > **Epson Software** > **EPSON Software Updater**.

#### **Uruchamianie w systemie Mac OS**

Wybierz polecenia **Idź** > **Aplikacje** > **Epson Software** > **EPSON Software Updater**.

# **Oprogramowanie do zarządzania urządzeniami w sieci (Epson Device Admin)**

Epson Device Admin to wielofunkcyjne oprogramowanie aplikacji zarządzające urządzeniem w sieci.

Dostępne są następujące funkcje.

- ❏ Monitorowanie drukarek lub skanerów w liczbie do 2000 lub zarządzanie nimi w segmencie
- ❏ Sporządzanie szczegółowych raportów np. o materiałach eksploatacyjnych lub stanie produktu
- ❏ Aktualizacja oprogramowania układowego produktu
- ❏ Wprowadzanie urządzenia do sieci
- ❏ Stosowanie jednolitych ustawień w wielu urządzeniach.

Można pobrać Epson Device Admin ze strony pomocy technicznej Epson. Aby uzyskać więcej informacji, sprawdź dokumenty lub pomoc Epson Device Admin.

# **Aplikacja do tworzenia pakietów sterowników (EpsonNet SetupManager)**

Aplikacja EpsonNet SetupManager służy do tworzenia pakietów upraszczających instalację skanera, np. przez zainstalowanie sterownika skanera itd. Ponadto aplikacja ta umożliwia administratorowi tworzenie unikatowych pakietów oprogramowania i późniejsze dystrybuowanie ich wśród grup użytkowników.

Więcej informacji można znaleźć w lokalnej wersji witryny firmy Epson.

[http://www.epson.com](http://www.epson.com/)

# <span id="page-24-0"></span>**Informacje na temat elementów opcjonalnych i materiałów eksploatacyjnych**

# **Kody Arkusz nośny**

Folia Arkusz nośny umożliwia skanowanie oryginałów lub zdjęć o nieregularnym kształcie, które można łatwo porysować. Dzięki folii carrier sheet można skanować oryginały większe niż rozmiar A4, składając ją na pół.

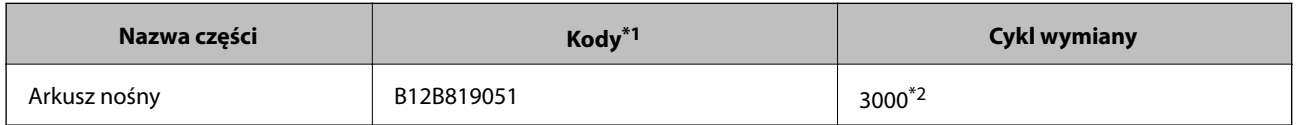

- \*1 Można używać wyłącznie folii ochronnych o takim kodzie.
- \*2 Ta wartość określa zalecany cykl wymiany. Nie używaj folii Arkusz nośny, która jest porysowana.

#### **Powiązane informacje**

- & ["Ogólne szczegóły skanowanych oryginałów" na stronie 28](#page-27-0)
- $\blacktriangleright$  ["Umieszczanie oryginałów dużych rozmiarów" na stronie 48](#page-47-0)
- $\rightarrow$  ["Umieszczanie oryginałów o nieregularnym kształcie" na stronie 51](#page-50-0)
- $\blacktriangleright$  ["Umieszczanie zdjęć" na stronie 54](#page-53-0)

# **Kody zestawu montażowego rolek**

Części (wałek odbierający i wałek rozdzielający) powinno się wymienić, kiedy liczba skanów przekroczy liczbę określoną w zasadach konserwacji. Bieżącą liczbę skanów można sprawdzić w aplikacji Epson Scan 2 Utility.

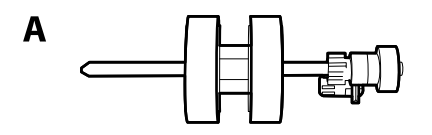

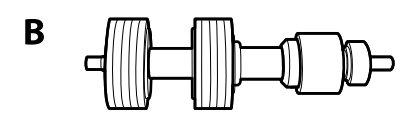

A: wałek odbierający, B: wałek rozdzielający

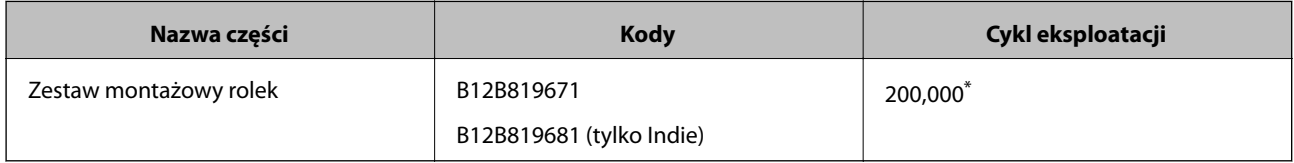

Liczbę tę osiągnięto kolejno w trakcie skanowania z użyciem oryginalnego papieru testowego firmy Epson i służy ona jako wskazówka w odniesieniu do cyklu wymiany. Cykl wymiany może różnić się w zależności od typów papieru np. takiego, który wytwarza dużo kurzu lub papieru z chropowatą powierzchnią, który może skrócić cykl eksploatacji.

#### <span id="page-25-0"></span>**Powiązane informacje**

- $\blacktriangleright$  ["Wymiana zestawu montażowego rolek" na stronie 155](#page-154-0)
- & ["Zerowanie liczby wykonanych skanów po wymianie wałków" na stronie 159](#page-158-0)

### **Kody zestawu czyszczącego**

Do czyszczenia wnętrza skanera. Ten zestaw składa się z płynu czyszczącego i szmatki do czyszczenia.

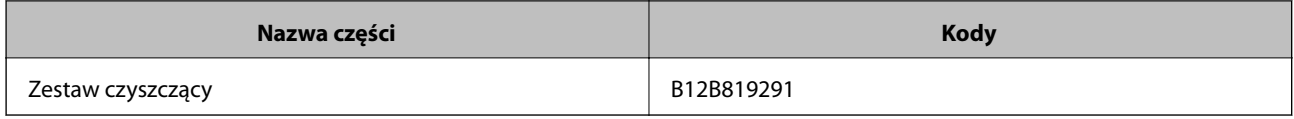

#### **Powiązane informacje**

& ["Czyszczenie wnętrza skanera" na stronie 149](#page-148-0)

# **Kody stacji dokującej płaskiego skanera**

Stacja dokująca składa się z urządzenia (skanera z podajnikiem) i płaskiego skanera, co umożliwia wykorzystanie go jako pojedynczego skanera. Pozwala to na skanowanie kartonu, broszur i tak dalej, których nie można podać, korzystając z ADF.

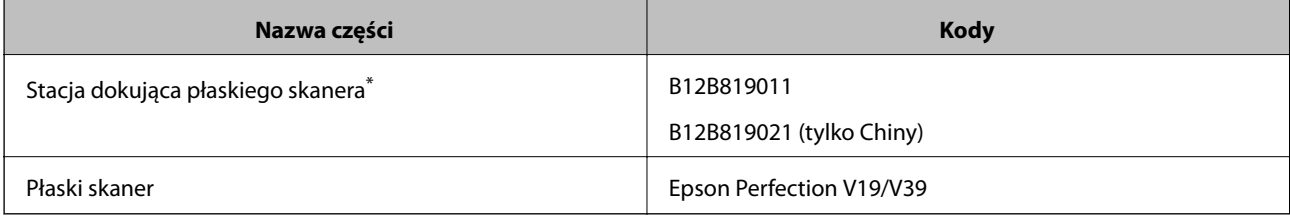

\* Tylko system Windows

# <span id="page-26-0"></span>**Szczegóły dotyczące oryginałów i umieszczanie oryginałów**

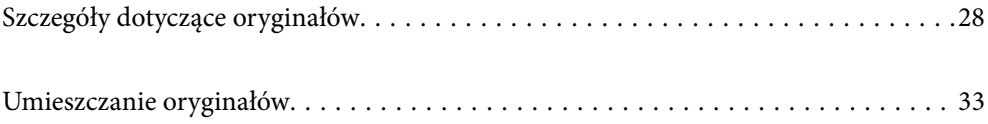

# <span id="page-27-0"></span>**Szczegóły dotyczące oryginałów**

W tej części wyjaśnione są szczegóły i warunki oryginałów, które można załadować do ADF.

# **Ogólne szczegóły skanowanych oryginałów**

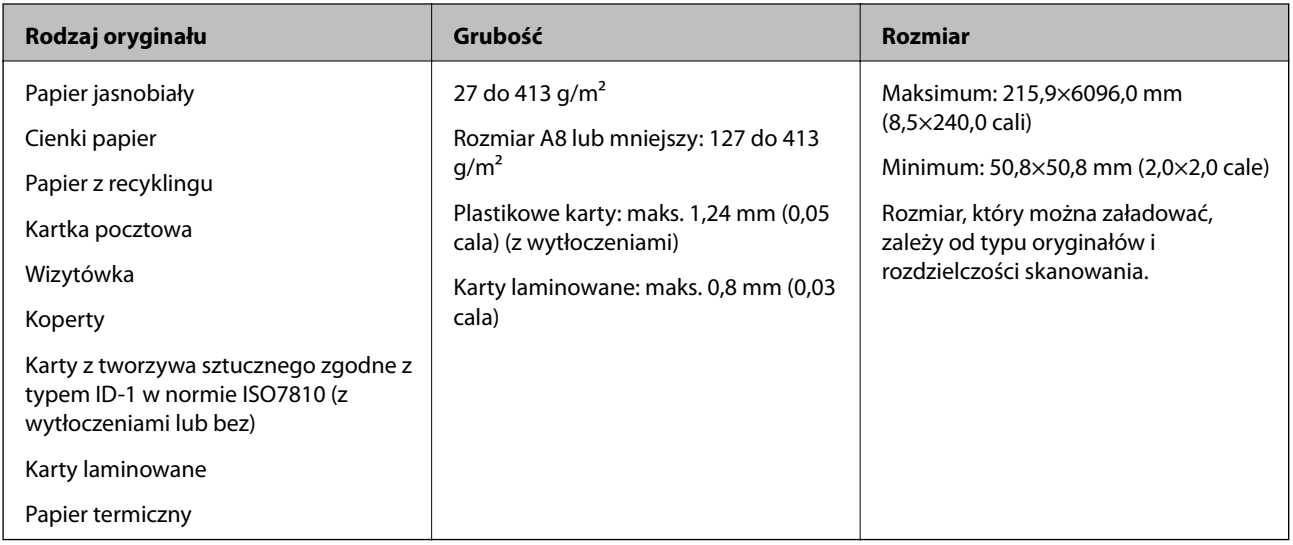

#### *Uwaga:*

- ❏ Wszystkie oryginały muszą mieć płaską krawędź prowadzącą.
- ❏ Sprawdzić, czy zawinięcia krawędzi oryginałów mieszczą się w poniższych zakresach.
	- A musi wynosić maks. 3 mm.

**Ø** musi wynosić maks. 1 mm, a **Ø** jest równy lub mniejszy niż ❸. Kiedy ❸ jest równy lub ponad 10 razy większy niż B, B może wynosić więcej niż 1 mm.

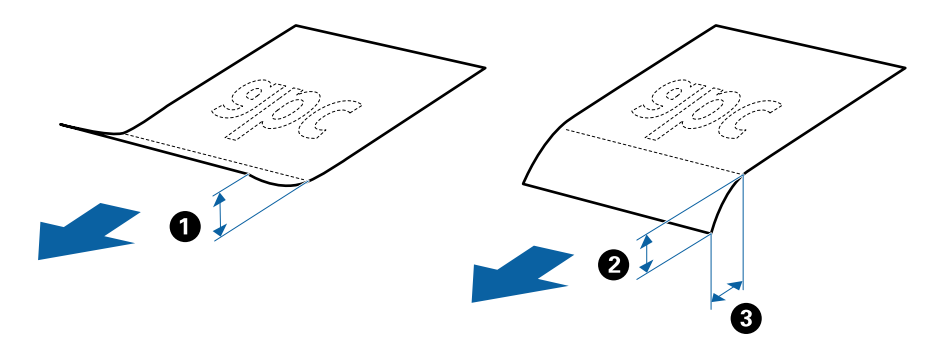

❏ Nawet jeżeli oryginał spełnia specyfikacje dotyczące oryginałów, które można wkładać do podajnika ADF, może nie być podawany przez podajnik ADF lub jakość skanowania może się pogorszyć w zależności od właściwości lub jakości papieru.

### **Szczegóły oryginałów w rozmiarze standardowym**

Lista oryginałów w rozmiarze standardowym, które można załadować do skanera.

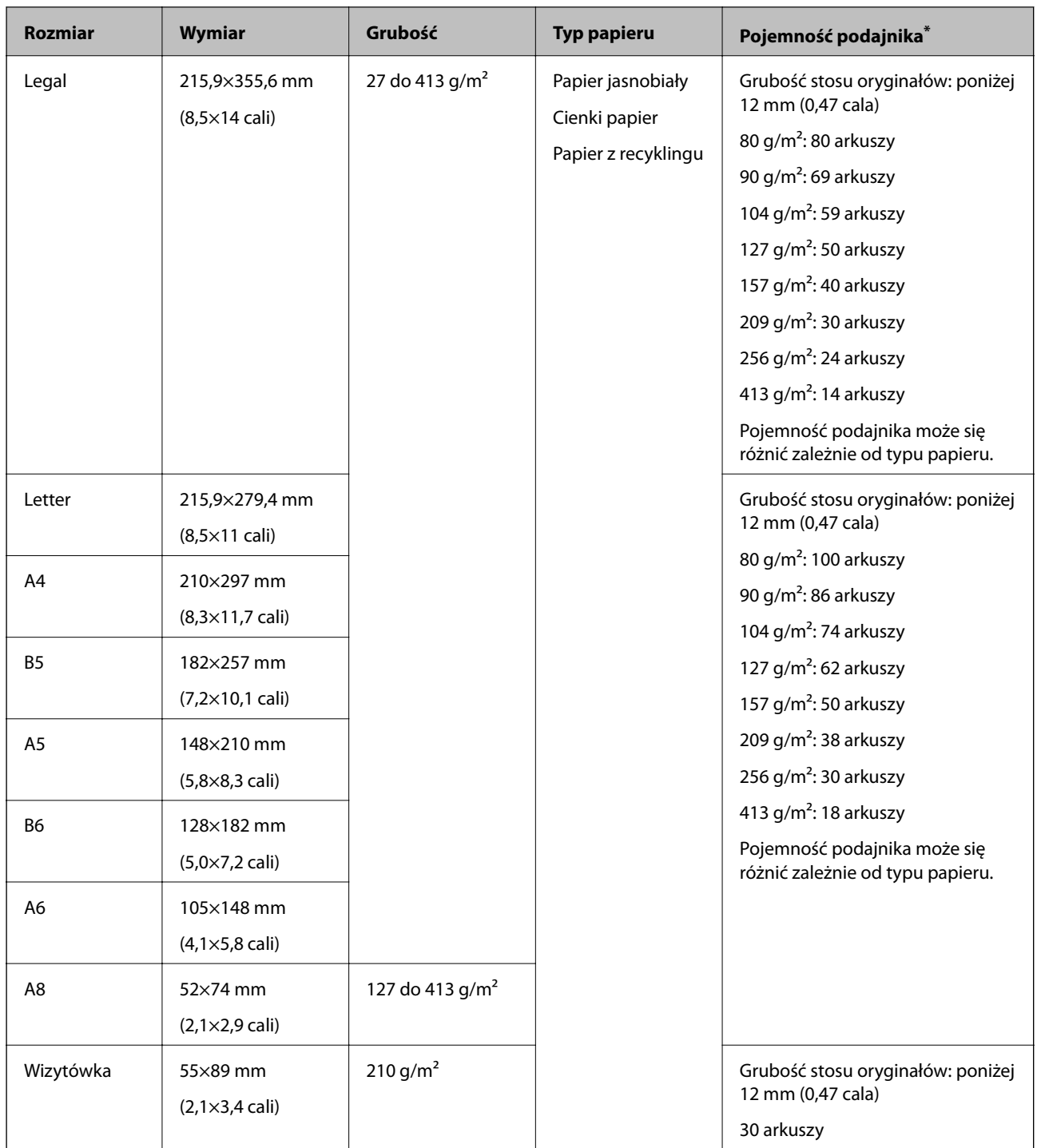

\* Podczas skanowania można dokładać oryginały do maksymalnej pojemności.

### **Dane techniczne papieru długiego**

Szczegóły długiego papieru, który można załadować do skanera.

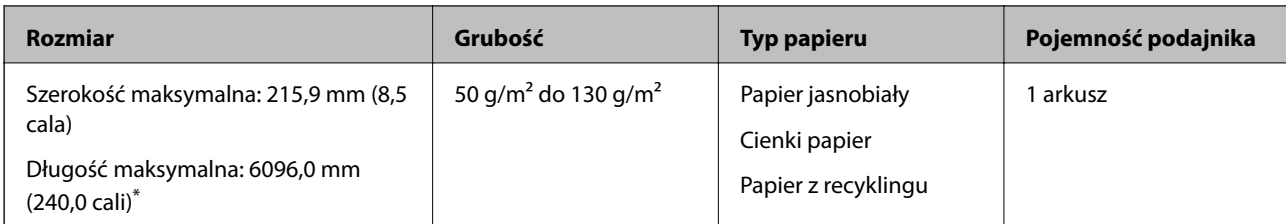

Poniżej przedstawiono długości maksymalne zależnie od rozdzielczości skanowania.

❏ 50 do 200 dpi: 6096,0 mm (240,0 cali)

- ❏ 201 do 300 dpi: 5461,0 mm (215,0 cali)
- ❏ 301 do 600 dpi: 1346,0 mm (53,0 cali)

### **Dane techniczne kart z tworzywa sztucznego**

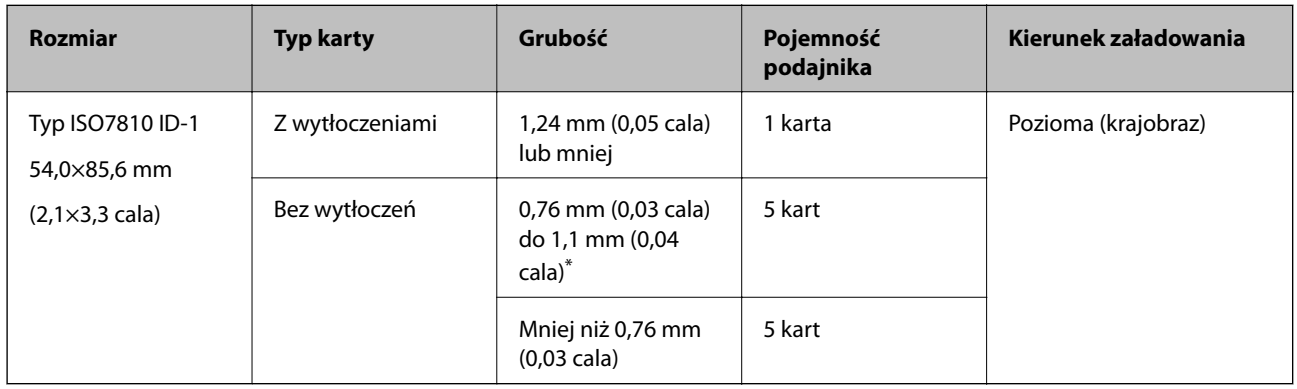

Szczegóły kart z tworzywa sztucznego, które można załadować do skanera.

\* Karty te można skanować tylko po ustawieniu rozdzielczości 300 dpi lub mniejszej i wyłączeniu trybu **Powoli**.

### **Szczegóły kart laminowanych**

Szczegóły kart laminowanych, które można załadować do skanera.

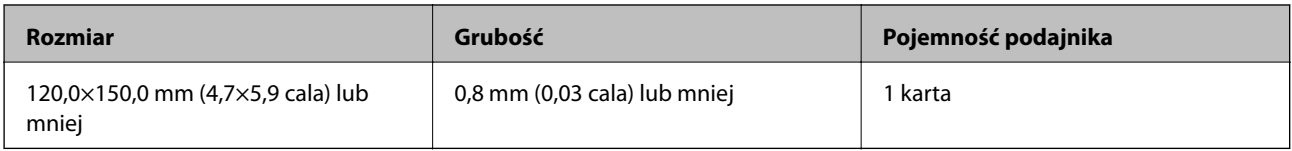

### **Szczegóły oryginałów skanowanych w folii Arkusz nośny**

Opcjonalna folia Arkusz nośny to arkusz, przy pomocy którego oryginały przechodzą przez skaner. Pozwala ona na skanowanie oryginałów większych niż A4/format Letter, ważnych dokumentów lub zdjęć, których pod żadnym pozorem nie można uszkodzić, cienkiego papieru, oryginałów o nieregularnych kształtach itd.

W poniższej tabeli znajdują się warunki używania folii Arkusz nośny.

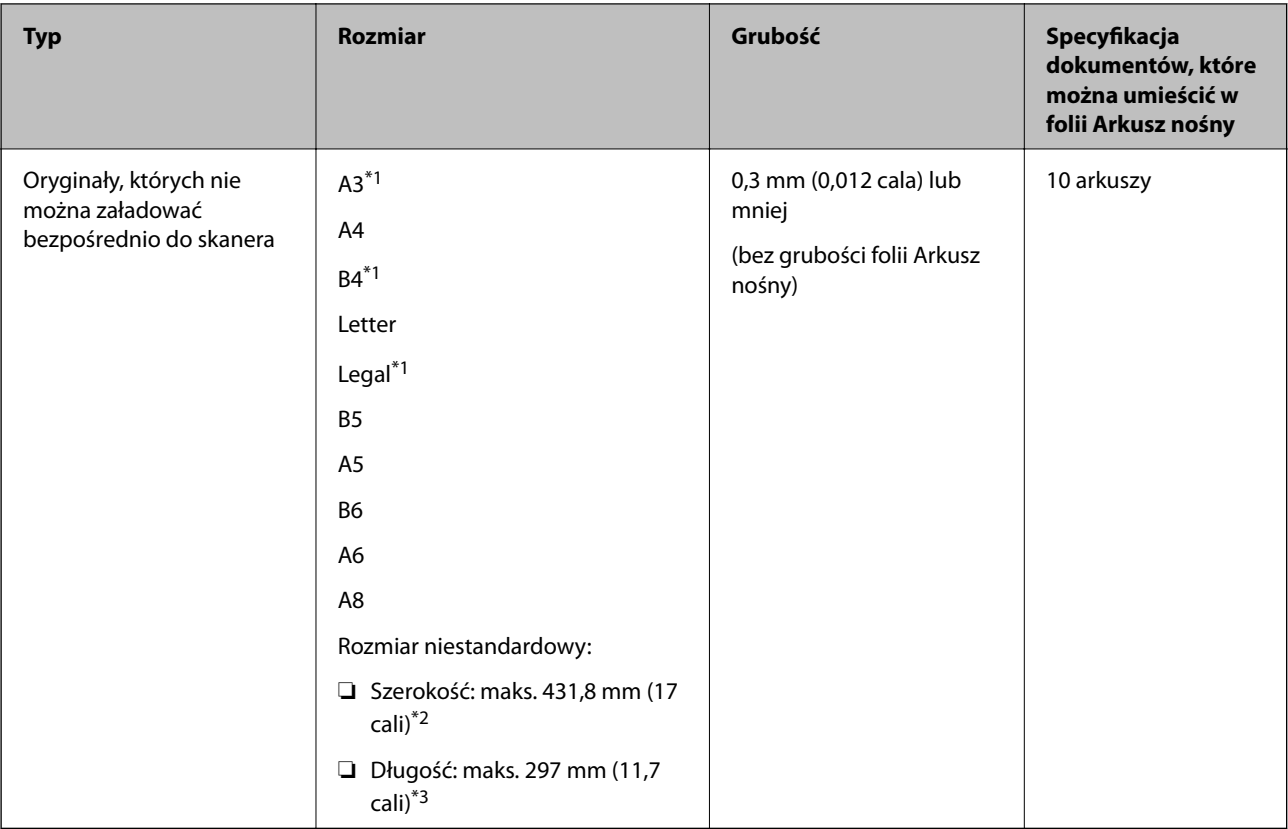

- \*1 W celu ustawienia złożyć na pół.
- \*2 Oryginały szersze niż 215,9 mm (8,5 cala) należy złożyć na pół.
- \*3 Krawędź prowadzącą oryginału należy umieścić przy sklejonej krawędzi folii Arkusz nośny podczas skanowania oryginału długości ok. 297 mm (11,7 cala). W przeciwnym razie długość zeskanowanego obrazu może być większa od zamierzonej, ponieważ skaner skanuje do końca folii Arkusz nośny po ustawieniu w aplikacji opcji **Rozmiar dokumentu** na **Wykryj automatycznie**.

#### **Powiązane informacje**

& ["Kody Arkusz nośny" na stronie 25](#page-24-0)

### **Dane techniczne kopert**

Szczegóły kopert, które można załadować do skanera.

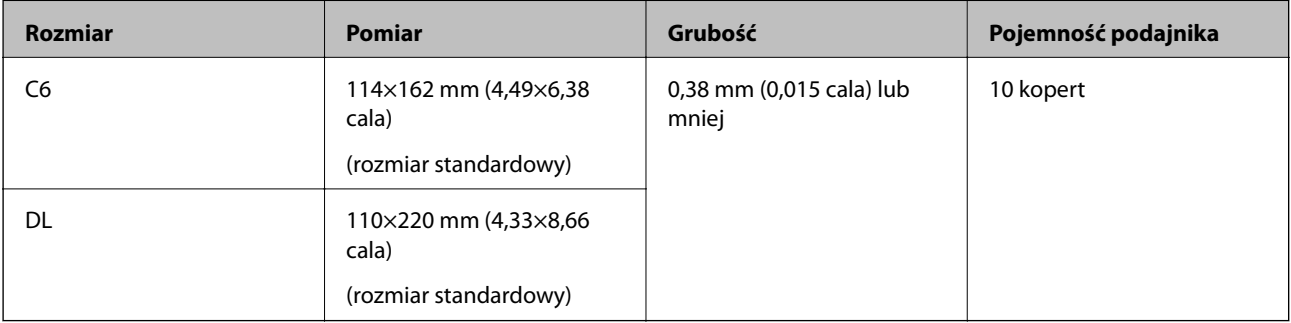

### <span id="page-31-0"></span>**Typy oryginałów wymagające szczególnej uwagi**

Poniżej znajdują się rodzaje oryginałów, które mogą nie zostać zeskanowane pomyślnie.

- ❏ Oryginały z nierówną powierzchnią np. papier firmowy
- ❏ Oryginały z zagnieceniami i pofałdowaniami
- ❏ Oryginały perforowane
- ❏ Oryginały z etykietami i nalepkami
- ❏ Papier bezwęglowy
- ❏ Zwinięte oryginały
- ❏ Papier powlekany

#### *Uwaga:*

- ❏ Papier bezwęglowy zawiera substancje chemiczne, które mogą uszkodzić rolki, zatem jeżeli papier często się zacina, wyczyścić wałek odbierający i wałek rozdzielający.
- ❏ Oryginały z zagnieceniami można skanować skuteczniej po zmniejszeniu prędkości podawania oryginałów podczas skanowania lub wygładzeniu nierówności przed załadowaniem oryginałów.
- ❏ W celu zeskanowania delikatnych lub łatwognących się oryginałów skorzystać z (oddzielnie sprzedawanej) folii Arkusz nośny.
- ❏ Aby móc zeskanować oryginały, które błędnie wykryto jako podane podwójnie, przed skanowaniem nacisnąć przycisk (pomijania wykrywania podwójnego podania) lub ustawić opcję *Wykryj podwójne podanie* na *Wyłączone* w zakładce *Ustawienia główne* w oknie Epson Scan 2.

W przypadku korzystania z programu Document Capture Pro okno Epson Scan 2 można otworzyć, naciskając przycisk *Szczegółowe ustawienia* w oknie *Ustawienia skanowania*.

❏ Etykiety lub naklejki muszą mocno przylegać do oryginałów i nie powinien wystawać z nich jakikolwiek klej.

❏ Przed skanowaniem spróbować wygładzić zwinięte oryginały.

#### **Powiązane informacje**

- & ["Podstawowe informacje o skanerze" na stronie 17](#page-16-0)
- $\blacktriangleright$  ["Konserwacja" na stronie 148](#page-147-0)

### **Typy oryginałów, których nie wolno skanować**

Poniżej znajdują się rodzaje oryginałów, których nie wolno skanować.

- ❏ Zdjęcia
- ❏ Broszury
- ❏ Książeczki oszczędnościowe
- ❏ Paszporty
- ❏ Oryginały niepapierowe (takie jak teczki przezroczyste, tkaniny i folia metalowa)
- ❏ Oryginały z zszywkami i spinaczami do papieru
- ❏ Oryginały z klejem
- ❏ Podarte oryginały
- ❏ Oryginały bardzo mocno pogniecione lub zwinięte
- <span id="page-32-0"></span>❏ Oryginały przezroczyste, takie jak folia do rzutników
- ❏ Oryginały z kalką maszynową z tyłu
- ❏ Oryginały z mokrym tuszem
- ❏ Oryginały z karteczkami samoprzylepnymi

#### *Uwaga:*

- ❏ Nie wkładać bezpośrednio do skanera zdjęć, cennych dzieł sztuki lub ważnych dokumentów, które nie mogą zostać uszkodzone lub zniszczone. Skanowanie nieodpowiednich oryginałów może doprowadzić do ich pogięcia lub uszkodzenia. Do skanowania takich oryginałów używać (sprzedawanej oddzielnie) folii Arkusz nośny.
- ❏ Oryginały ze zmarszczeniami, zagnieceniami i zwinięte można również skanować przy pomocy (sprzedawanej oddzielnie) folii Arkusz nośny.

#### **Powiązane informacje**

 $\blacktriangleright$  ["Zdjęcia" na stronie 53](#page-52-0)

# **Umieszczanie oryginałów**

### **Oryginały w rozmiarze standardowym**

#### **Szczegóły oryginałów w rozmiarze standardowym**

Lista oryginałów w rozmiarze standardowym, które można załadować do skanera.

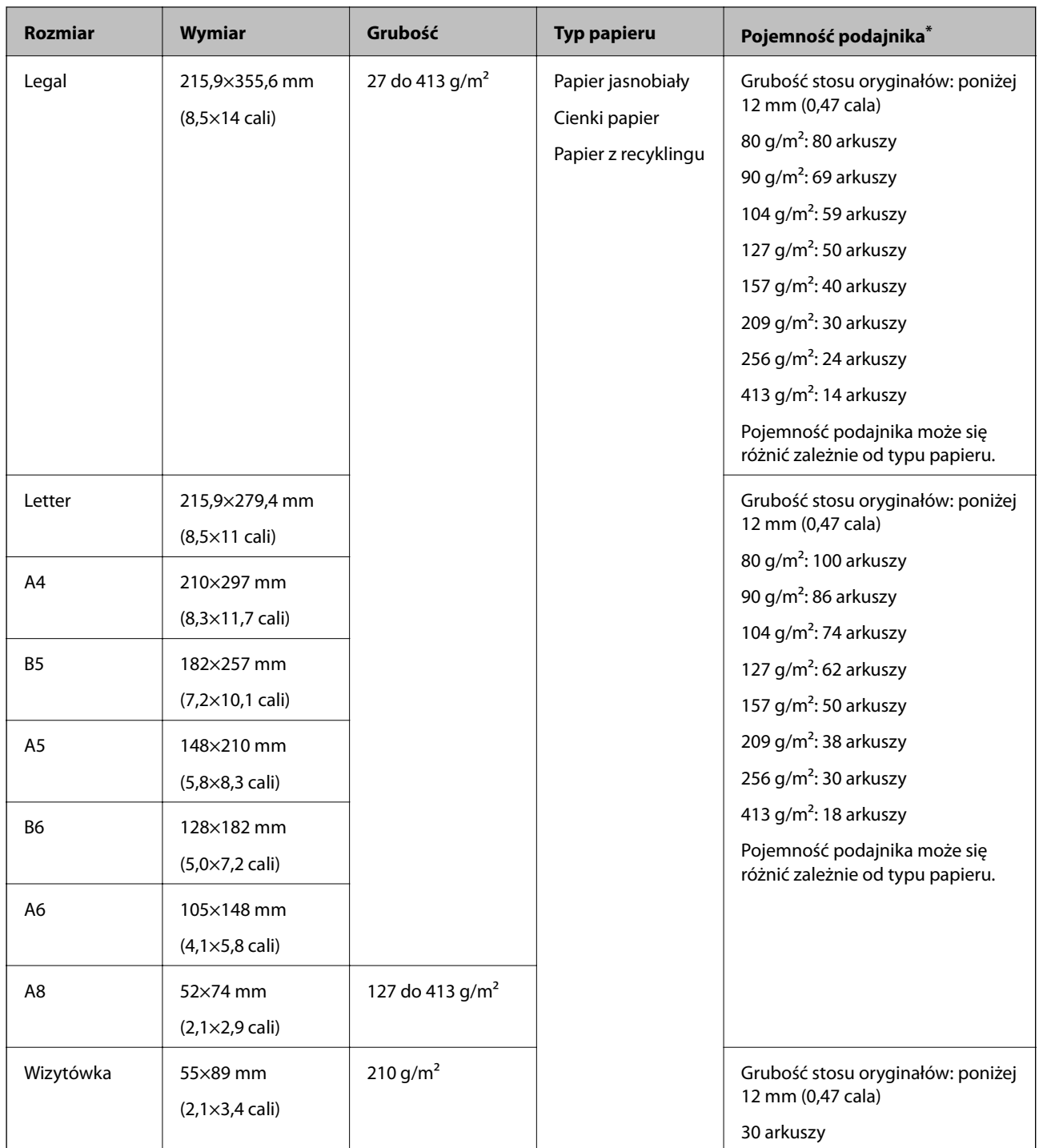

\* Podczas skanowania można dokładać oryginały do maksymalnej pojemności.

### **Umieszczanie oryginałów w rozmiarze standardowym**

1. Otworzyć podajnik wejściowy i wyciągnąć jego przedłużenie. Wysunąć zasobnik wyjściowy, wyciągnąć jego przedłużenie i podnieść blokadę.

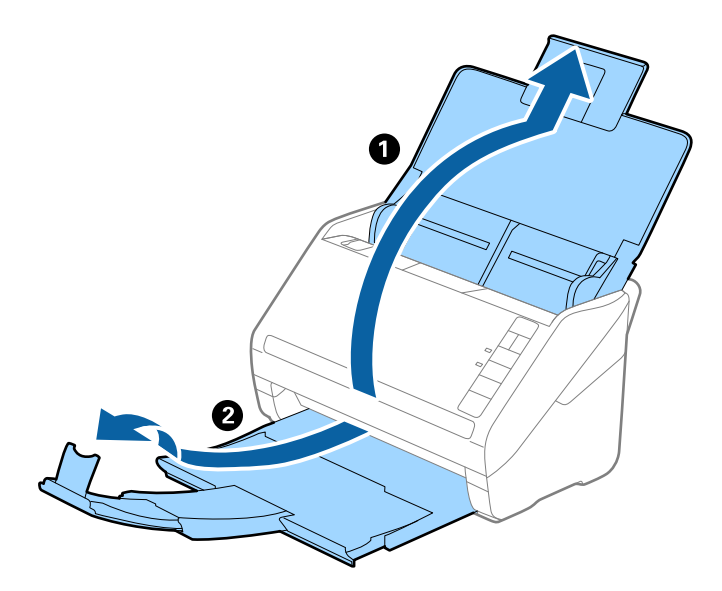

#### *Uwaga:*

- ❏ W przypadku oryginałów wielkości A4 lub większych wysunąć i wyciągnąć przedłużenie podajnika wejściowego.
- ❏ Koniecznie wysunąć i wyciągnąć przedłużenia zasobnika wyjściowego tak, żeby były odrobinę dłuższe niż długość oryginału, a następnie podnieść blokadę, żeby wyrzucone oryginały mogły z łatwością układać się w zasobniku wyjściowym.
- ❏ Blokadę na zasobniku wyjściowym można przesuwać do przodu i do tyłu, żeby można było łatwo ustawić jej najlepszą pozycję podczas skanowania oryginałów.
- ❏ Jeżeli grube oryginały odbijają się od zasobnika wyjściowego i z niego wypadają, zdjąć zasobnik i nie korzystać z niego do gromadzenia wyrzuconych oryginałów.
- ❏ Jeżeli na jakość zeskanowanych obrazów wciąż mają wpływ wyrzucane oryginały spadające na powierzchnię pod skanerem, zalecamy umieszczenie skanera na krawędzi stołu, skąd wyrzucone oryginały mogą swobodnie upadać i skąd można je złapać.
- 2. Rozsunąć do samego końca prowadnice boczne na podajniku wejściowym.

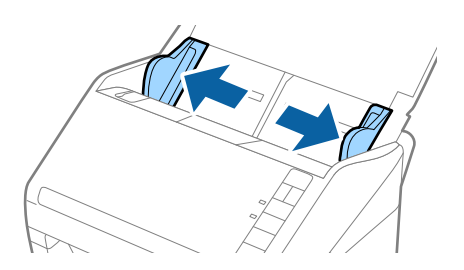

3. Przewertować oryginały.

Przytrzymać obie krawędzie oryginałów i kilkakrotnie je przewertować.

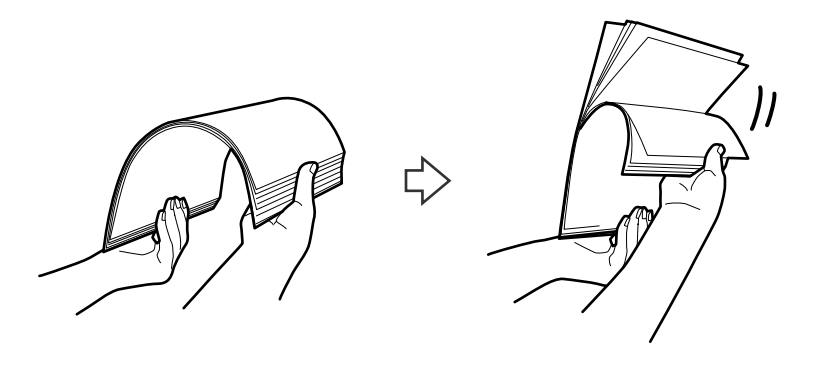

4. Dopasować krawędzie oryginałów tak, żeby zadrukowana strona była skierowana w dół i ułożyć krawędzie prowadzące w klin.

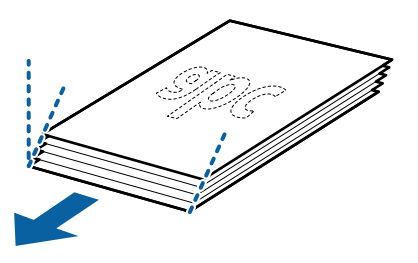

5. Załadować oryginały do podajnika wejściowego stroną zadrukowaną w dół z górnym bokiem skierowanym w stronę ADF.

Wsunąć oryginały do ADF, aż napotkają na opór.

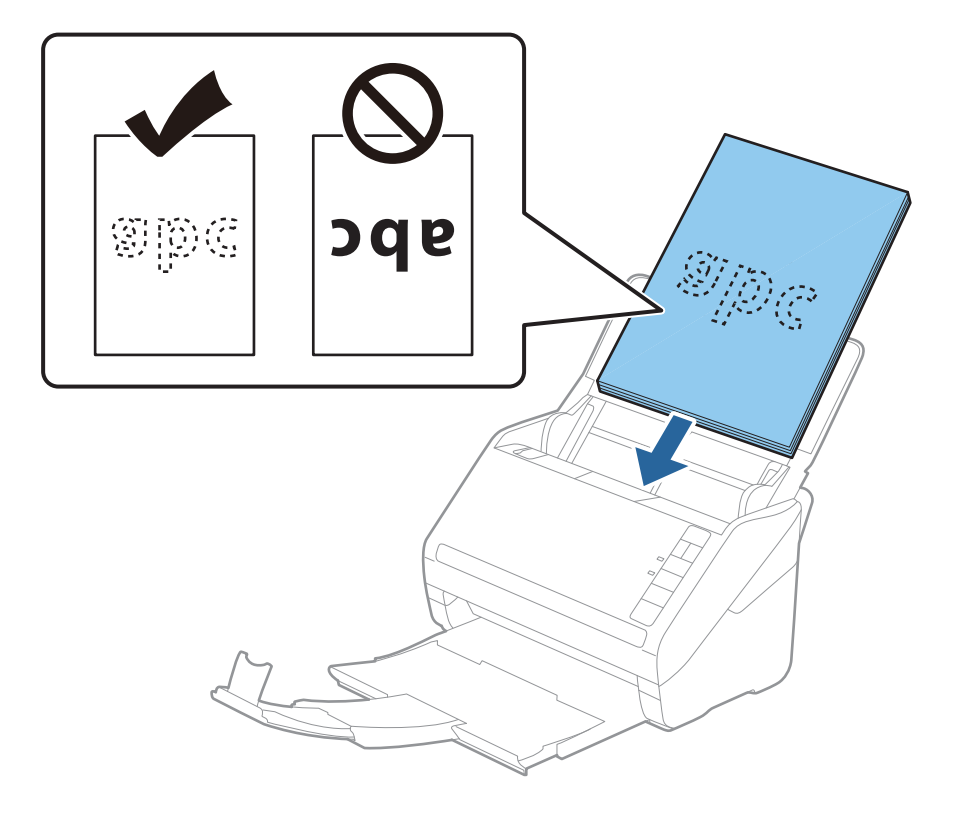
6. Zsunąć prowadnice boczne tak, żeby dopasować do krawędzi oryginałów, pilnując, żeby między nimi a prowadnicami bocznymi nie było pustej przestrzeni. W przeciwnym razie oryginały mogą zostać podane krzywo.

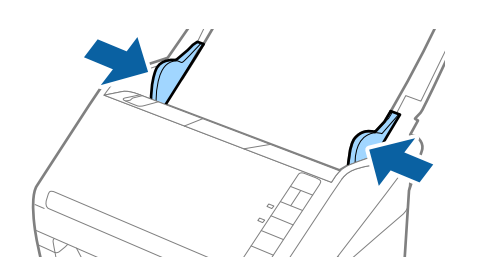

❏ Podczas skanowania oryginałów z otworami po dziurkaczu, takich jak luźne kartki, załadować oryginały tak, żeby otwory te były zwrócone do boku lub w dół. W 30 mm (1,2 calowym) pasku na środku oryginałów nie może być żadnych otworów. Jednak dopuszczalne są otwory w granicach 30 mm (1,2 cala) od krawędzi prowadzącej oryginałów. Sprawdzić, czy krawędzie otworów od dziurkacza nie są postrzępione lub zagięte.

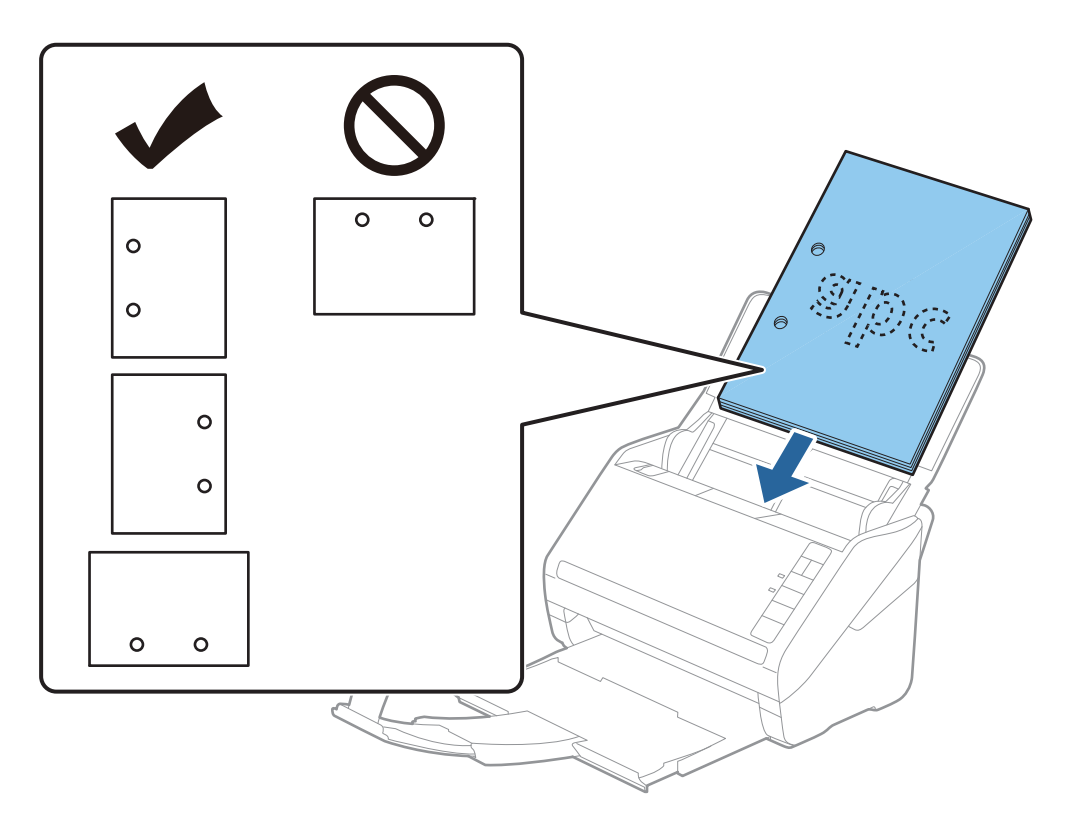

❏ Podczas skanowania cienkiego papieru z zagnieceniami może dojść do jego zacięcia lub pobrania dwóch kartek. Można to spróbować rozwiązać, naciskając przycisk  $\blacktriangleright$  (tryb wolny, Slow Mode) w celu zmniejszenia prędkości podawania papieru. Jednokrotne naciśnięcie przycisku (tryb wolny, Slow Mode) powoduje zmniejszenie prędkości podawania papieru. Ponowne jego naciśnięcie sprawia, że prędkość ta wraca do normalnego stanu.

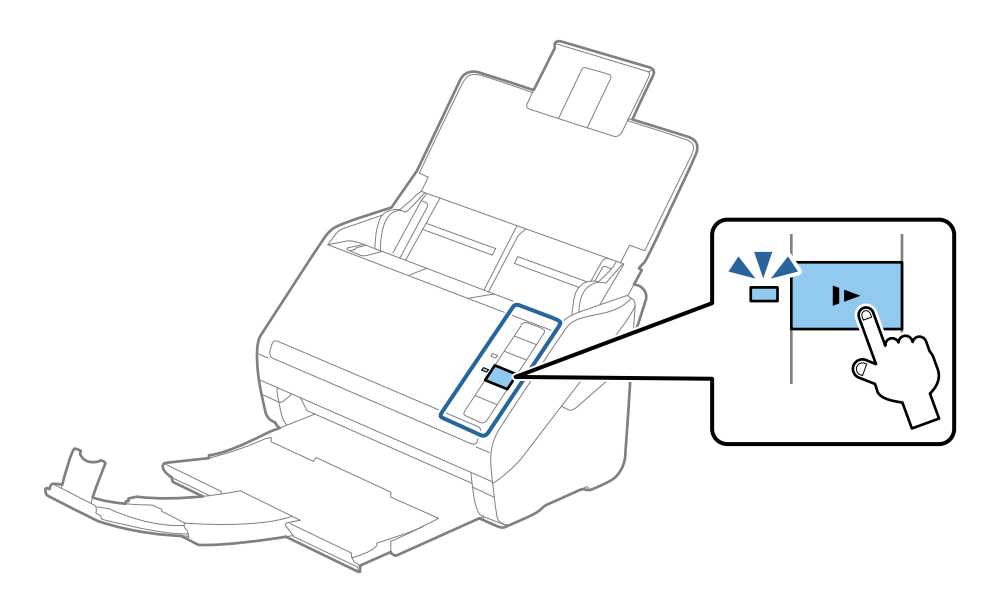

# <span id="page-38-0"></span>**Długi papier**

## **Dane techniczne papieru długiego**

Szczegóły długiego papieru, który można załadować do skanera.

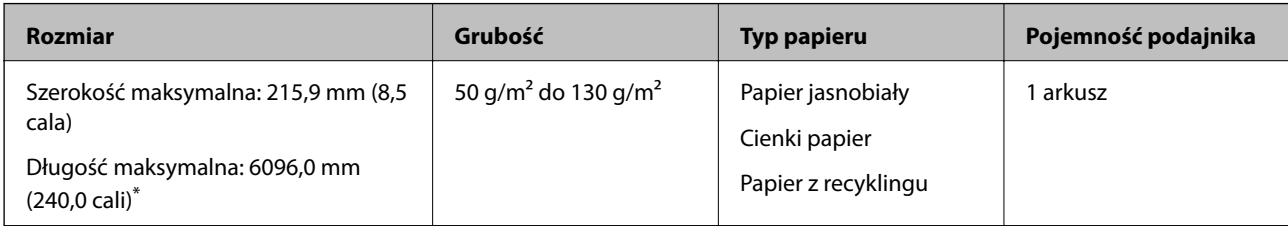

- \* Poniżej przedstawiono długości maksymalne zależnie od rozdzielczości skanowania.
- ❏ 50 do 200 dpi: 6096,0 mm (240,0 cali)
- ❏ 201 do 300 dpi: 5461,0 mm (215,0 cali)
- ❏ 301 do 600 dpi: 1346,0 mm (53,0 cali)

## **Umieszczanie długiego papieru**

1. Otworzyć tacę wejściową, a następnie wysunąć tacę wyjściową.

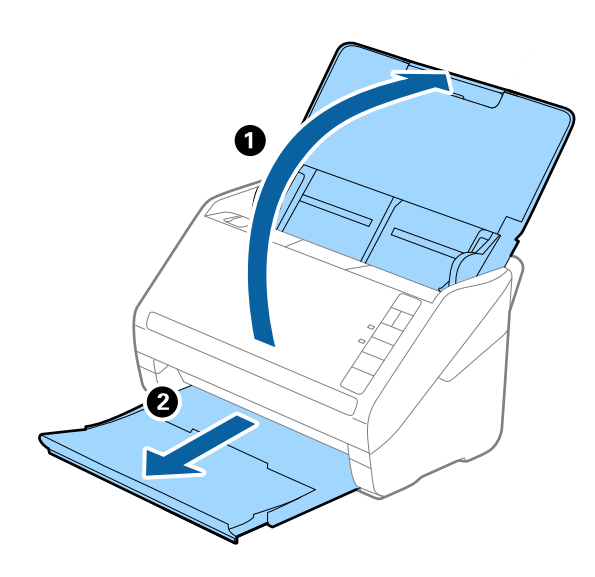

*Uwaga:* Nie wyciągać przedłużenia tacy wejściowej i przedłużeń tacy wyjściowej oraz nie podnosić blokady. 2. Rozsunąć do samego końca prowadnice boczne na tacy wejściowej.

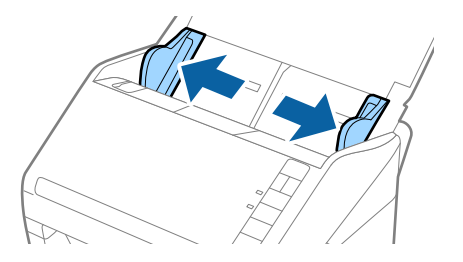

3. Załadować oryginał prosto do tacy wejściowej stroną zadrukowaną w dół z górnym bokiem skierowanym w stronę podajnika ADF.

Wsunąć oryginał do ADF, aż napotka na opór.

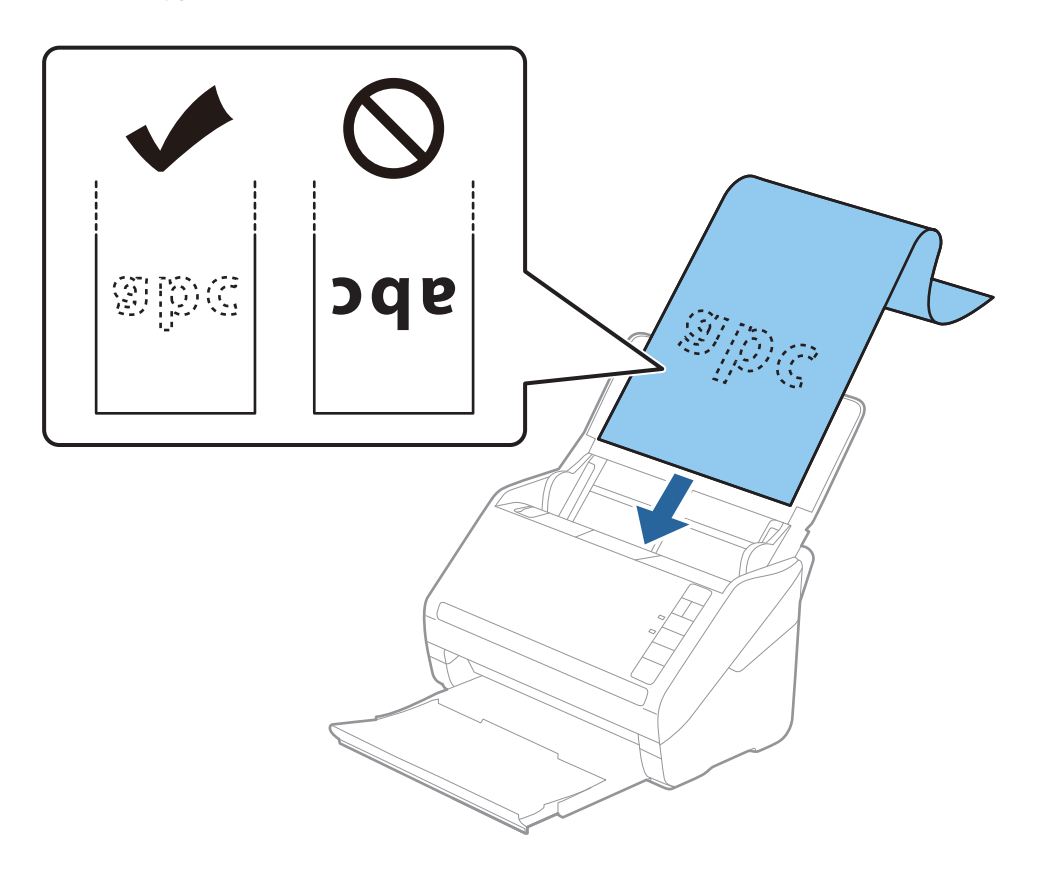

4. Dostosować prowadnice boczne tak, aby dopasować do krawędzi długiego papieru i sprawdzić, czy między krawędzią papieru a prowadnicami bocznymi nie ma odstępu. W przeciwnym razie oryginały mogą zostać podane krzywo.

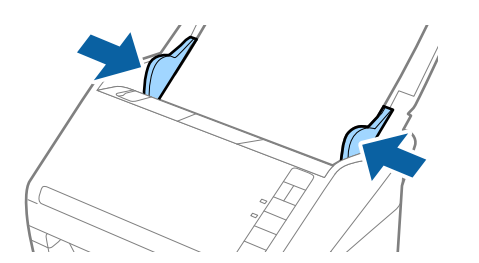

- <span id="page-40-0"></span>❏ Poniżej przedstawiono długości maksymalne zależnie od rozdzielczości skanowania.
	- · 50 do 200 dpi: 6096,0 mm (240,0 cali)
	- · 201 do 300 dpi: 5461,0 mm (215,0 cali)
	- · 301 do 600 dpi: 1346,0 mm (53,0 cali)
- ❏ W oknie Epson Scan 2 należy określić rozmiar papieru.

W przypadku korzystania z programu Document Capture Pro okno Epson Scan 2 można otworzyć, naciskając przycisk *Szczegółowe ustawienia* w oknie *Ustawienia skanowania*.

W aplikacji Epson Scan 2 są trzy sposoby określania rozmiaru papieru. Jeżeli długość papieru wynosi 3048 mm (120 cali) lub mniej, można wybrać ustawienie *Wykryj autom. (dł. pap.)* w celu automatycznego wykrycia rozmiaru.

Jeżeli papier jest dłuższy niż 3048 mm (120 cali), należy wybrać ustawienie *Dostosuj* i wprowadzić rozmiar papieru. Jeżeli długość papieru wynosi 5461 mm (215 cali) lub mniej, można skorzystać z *Wykryj długość papieru* i nie wprowadzać wysokości papieru. Jeżeli papier jest dłuższy niż 5461 mm (215 cali), należy wprowadzić zarówno szerokość, jak i wysokość papieru.

- ❏ Aby zapewnić wysoką jakość skanowania, prędkość skanowania długiego papieru jest obniżana automatycznie.
- ❏ Podeprzeć długi papier po stronie tacy wejściowej, aby nie wypadł z podajnika ADF, i po stronie tacy wyjściowej, aby nie wypadł z niej wyrzucany papier.

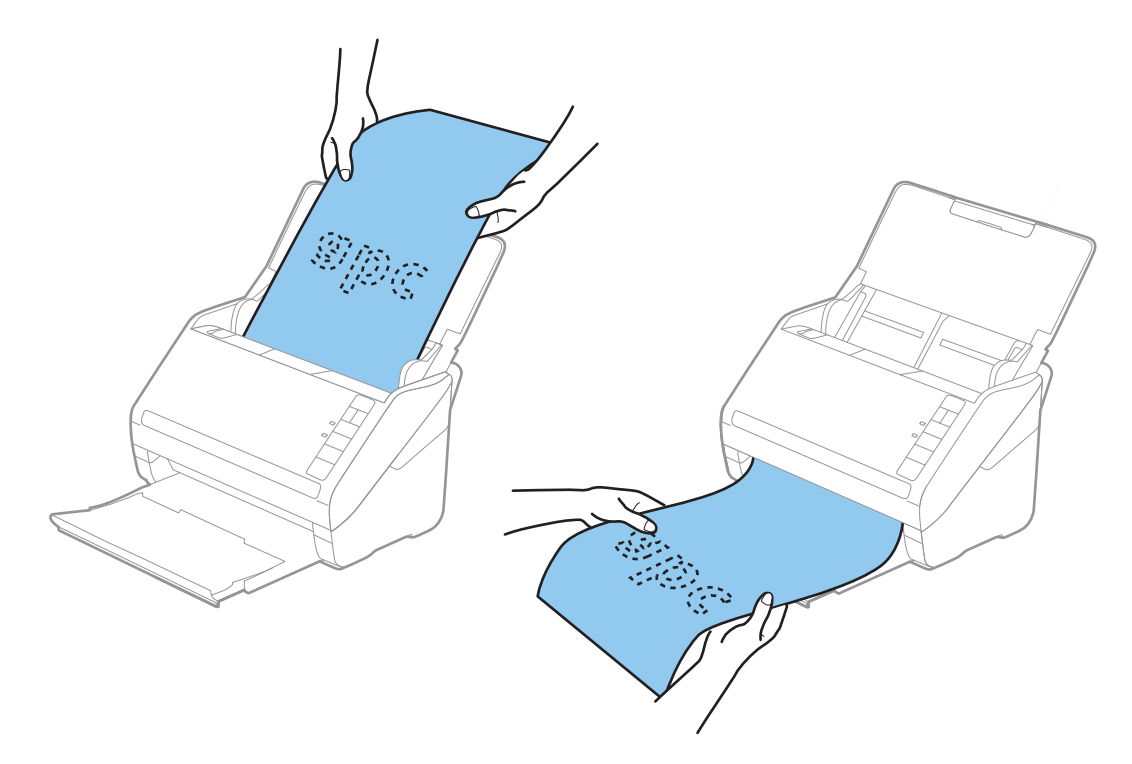

#### **Powiązane informacje**

 $\blacklozenge$  ["Wymagane ustawienia specjalnych oryginałów w aplikacji Epson Scan 2" na stronie 80](#page-79-0)

## **Karty plastikowe**

#### **Dane techniczne kart z tworzywa sztucznego**

Szczegóły kart z tworzywa sztucznego, które można załadować do skanera.

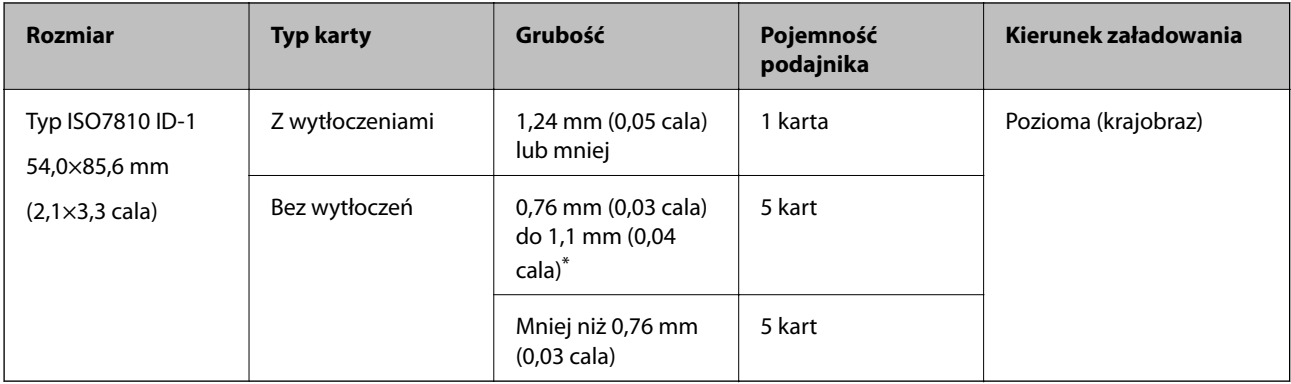

\* Karty te można skanować tylko po ustawieniu rozdzielczości 300 dpi lub mniejszej i wyłączeniu trybu **Powoli**.

## **Umieszczanie kart z tworzywa**

1. Otworzyć tacę wejściową, a następnie wysunąć tacę wyjściową i podnieść ogranicznik.

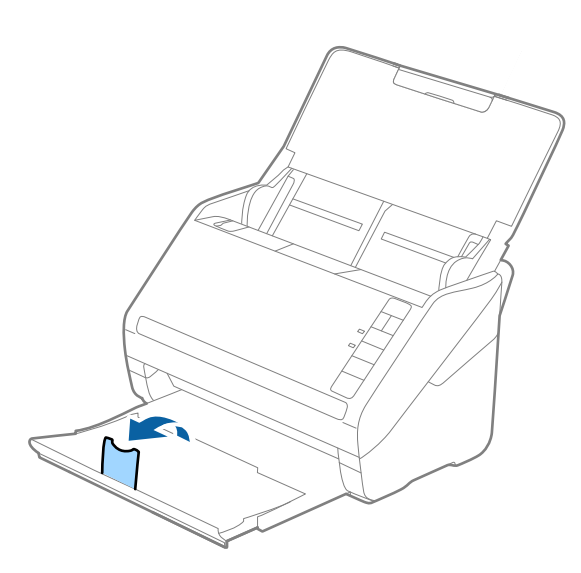

2. Rozsunąć do samego końca prowadnice boczne na tacy wejściowej.

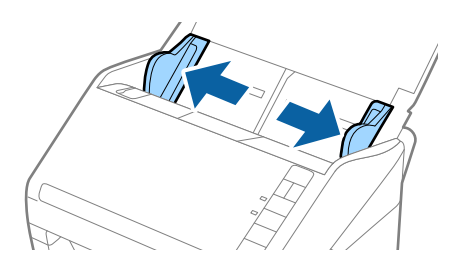

3. Załadować plastikowe karty do tacy wejściowej stroną zadrukowaną w dół z górnym bokiem skierowanym do ADF.

Wsunąć plastikowe karty do ADF, aż napotkają na opór.

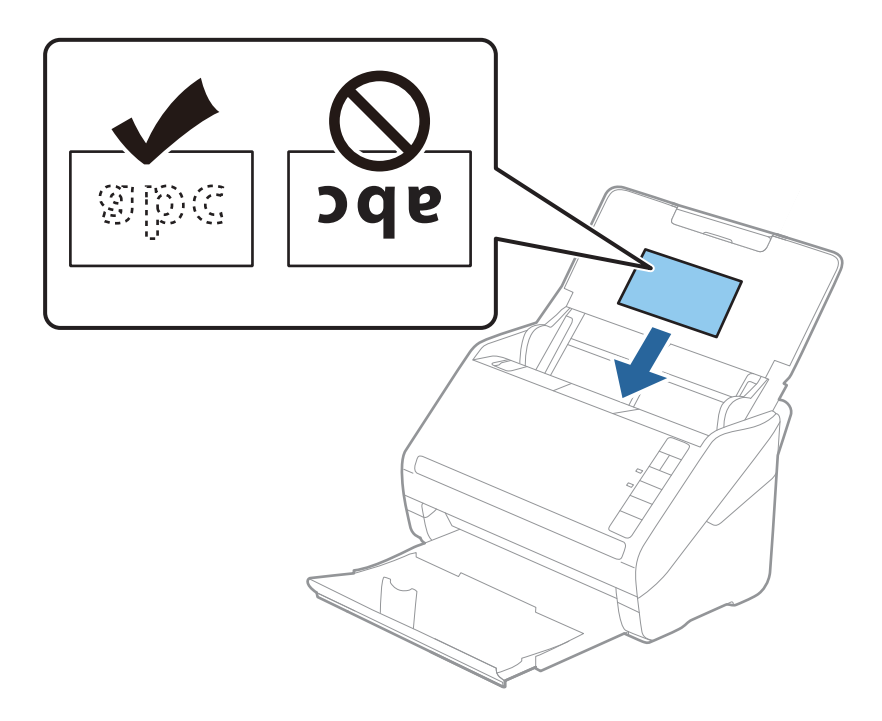

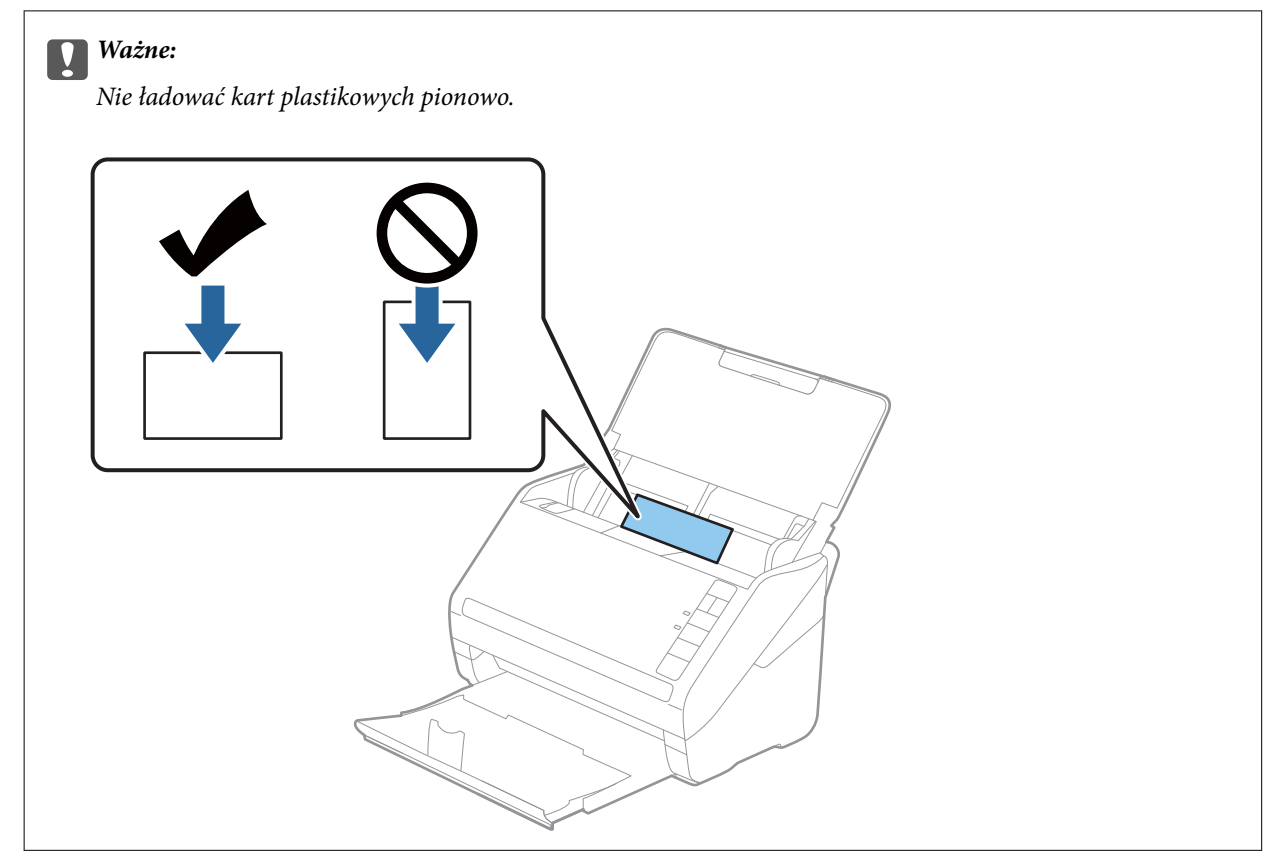

4. Przesunąć prowadnice boczne tak, żeby pasowała do nich krawędź plastikowych kart.

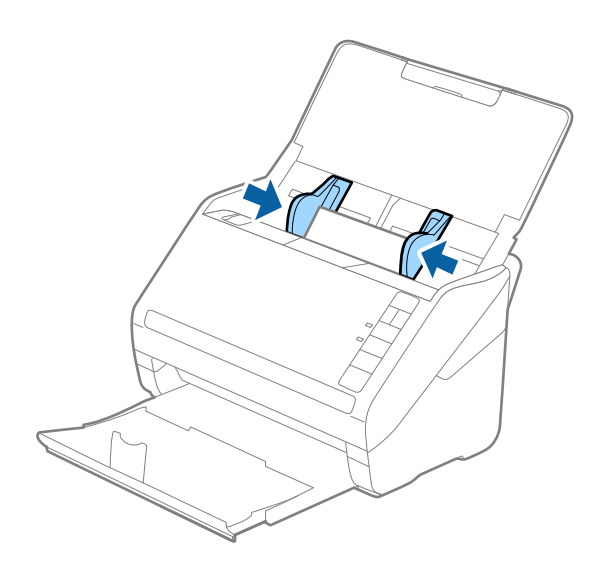

#### *Uwaga:*

Aby móc skanować karty z tworzywa, należy skonfigurować odpowiednie ustawienia w oknie Epson Scan 2.

W przypadku korzystania z programu Document Capture Pro okno Epson Scan 2 można otworzyć, naciskając przycisk *Szczegółowe ustawienia* w oknie *Ustawienia skanowania*.

Wybrać ustawienie *Karta plastykowa* dla opcji *Rozmiar dokumentu* lub wybrać *Wyłączone* dla opcji *Wykryj podwójne podanie* na karcie *Ustawienia główne* w aplikacji Epson Scan 2. Więcej informacji można znaleźć w pomocy aplikacji Epson Scan 2.

Jeżeli użytkownik zapomni wyłączyć opcję *Wykryj podwójne podanie* w aplikacji Epson Scan 2 i wystąpi błąd podwójnego podawania, wyjąć kartę z podajnika ADF, załadować ją ponownie i na skanerze nacisnąć przycisk $\triangleq$ (pomijanie wykrywania podwójnego podawania) zgodnie z tym, co pokazano poniżej, w celu wyłączenia opcji *Wykryj*

**podwójne podanie** dla następnej czynności skanowania i przeskanować ponownie. Przycisk **in** (pomijanie wykrywania podwójnego załadowania oryginału) wyłącza opcję *Wykryj podwójne podanie* wyłącznie dla jednej kartki.

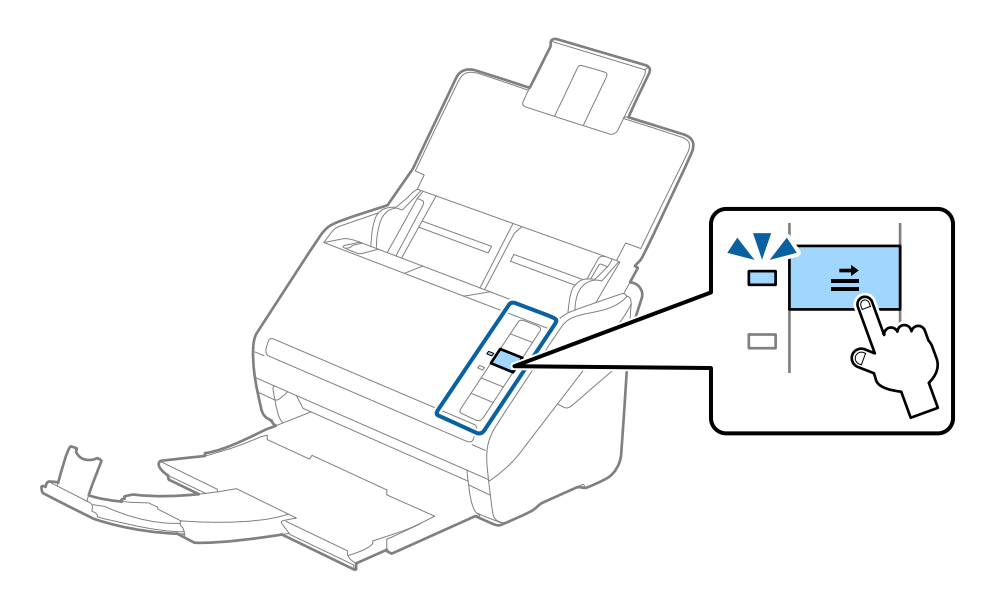

#### **Powiązane informacje**

 $\rightarrow$  ["Wymagane ustawienia specjalnych oryginałów w aplikacji Epson Scan 2" na stronie 80](#page-79-0)

# <span id="page-44-0"></span>**Karty laminowane**

## **Szczegóły kart laminowanych**

Szczegóły kart laminowanych, które można załadować do skanera.

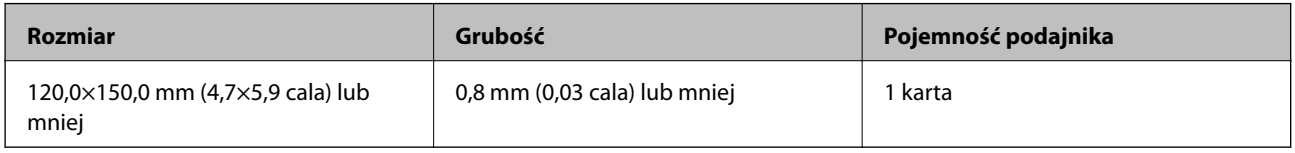

# **Umieszczanie kart laminowanych**

1. Otworzyć tacę wejściową, a następnie wysunąć tacę wyjściową i podnieść ogranicznik.

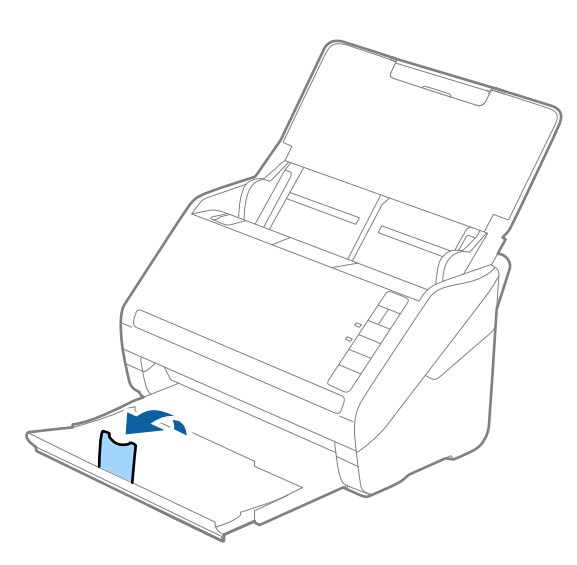

2. Rozsunąć do samego końca prowadnice boczne na tacy wejściowej.

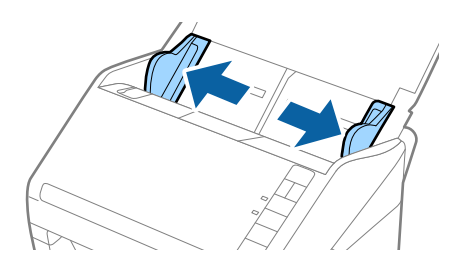

3. Załadować laminowane karty do tacy wejściowej stroną zadrukowaną w dół z górnym bokiem skierowanym do ADF.

Wsunąć laminowane karty do ADF, aż napotkają na opór.

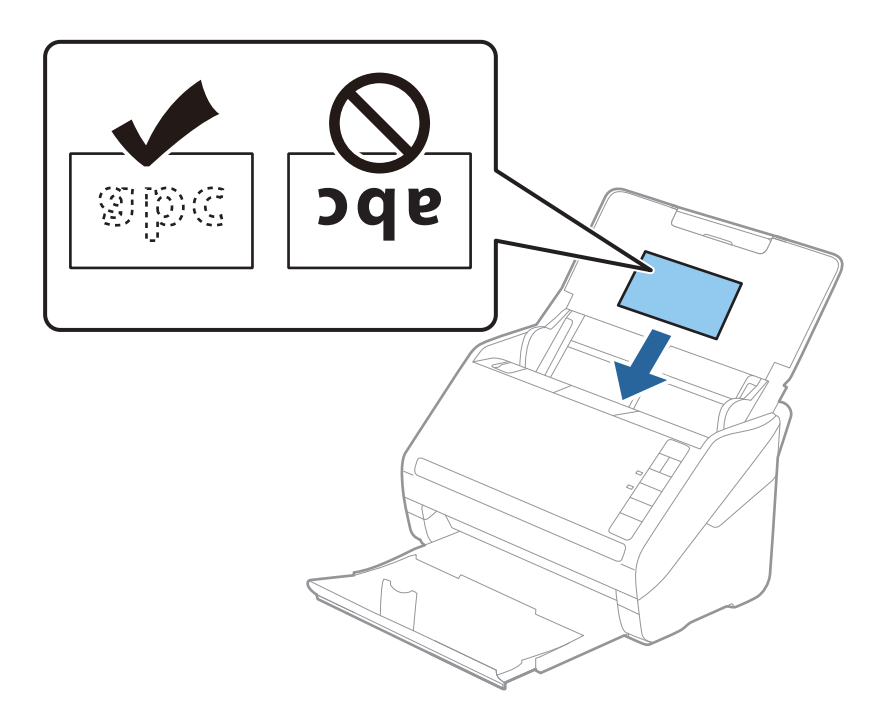

4. Rozsunąć prowadnice boczne tak, żeby pasowała do nich krawędź laminowanych kart.

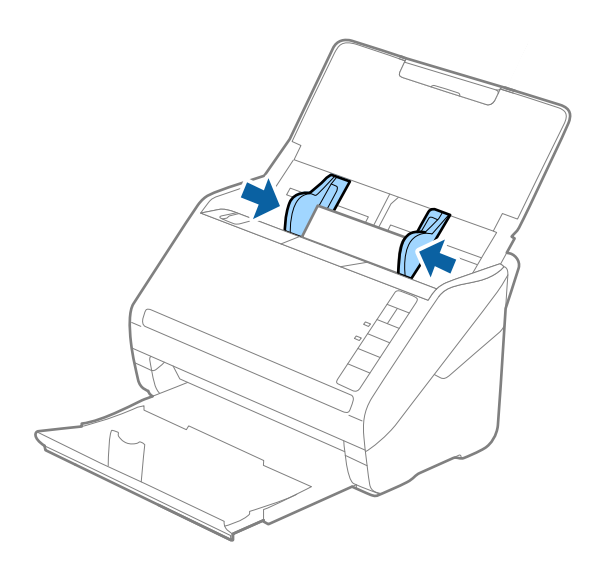

<span id="page-46-0"></span>Aby móc skanować karty laminowane, należy skonfigurować odpowiednie ustawienia w oknie Epson Scan 2.

W przypadku korzystania z programu Document Capture Pro okno Epson Scan 2 można otworzyć, naciskając przycisk *Szczegółowe ustawienia* w oknie *Ustawienia skanowania*.

- ❏ W aplikacji Epson Scan 2 w oknie *Ustawienia* na karcie *Ustawienia główne* wybrać ustawienie *Skanuj kartę laminowaną*, aby zwiększyć dokładność automatycznego wykrywania rozmiaru. Więcej informacji można znaleźć w pomocy aplikacji Epson Scan 2.
- ❏ W aplikacji Epson Scan 2 na karcie *Ustawienia główne* ustawić opcję *Wykryj podwójne podanie* na *Wyłączone*. Więcej informacji można znaleźć w pomocy aplikacji Epson Scan 2.

Jeżeli użytkownik zapomni wyłączyć opcję *Wykryj podwójne podanie* w aplikacji Epson Scan 2 i wystąpi błąd

podwójnego podawania, wyjąć kartę z podajnika ADF, załadować ją ponownie i na skanerze nacisnąć przycisk  $\blacksquare$ (pomijanie wykrywania podwójnego podawania) zgodnie z tym, co pokazano poniżej, w celu wyłączenia opcji

*Wykryj podwójne podanie dla następnej czynności skanowania i przeskanować ponownie. Przycisk*  $\Rightarrow$  (pomijanie wykrywania podwójnego załadowania oryginału) wyłącza opcję *Wykryj podwójne podanie* wyłącznie dla jednej kartki.

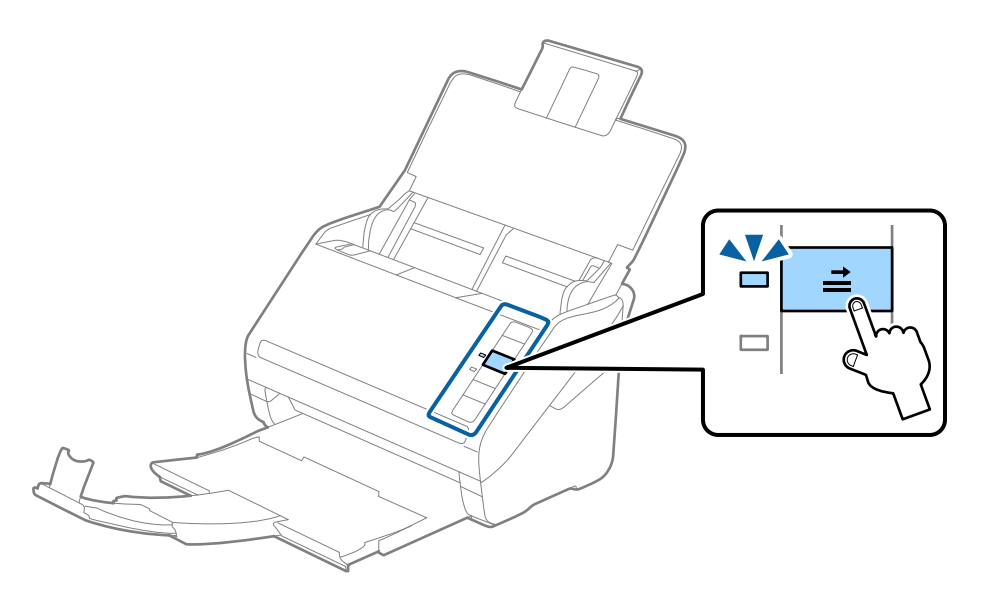

#### **Powiązane informacje**

 $\rightarrow$  ["Wymagane ustawienia specjalnych oryginałów w aplikacji Epson Scan 2" na stronie 80](#page-79-0)

## **Oryginały w dużym rozmiarze**

## **Szczegóły oryginałów dużych rozmiarów**

Korzystając z oddzielnie sprzedawanej folii Arkusz nośny i składając oryginały na pół, można skanować oryginały większe niż A4 np. w rozmiarach A3 lub B4.

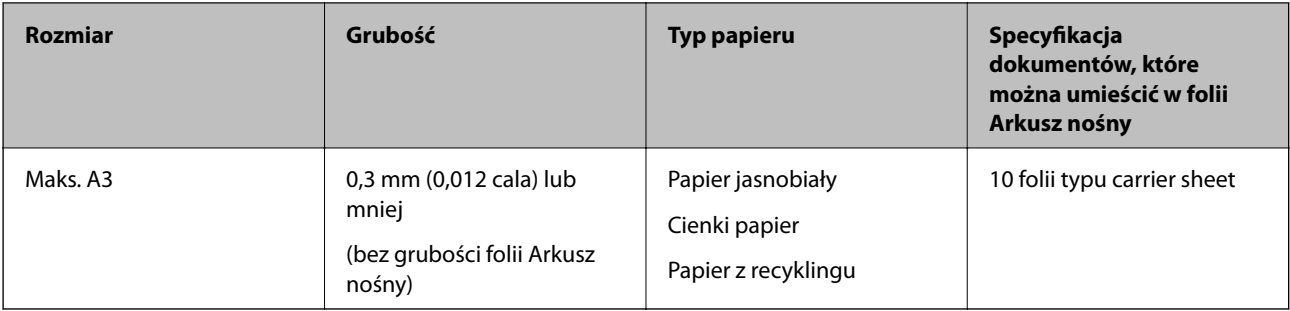

## **Umieszczanie oryginałów dużych rozmiarów**

1. Otworzyć podajnik wejściowy i wyciągnąć jego przedłużenie. Wysunąć zasobnik wyjściowy, wyciągnąć jego przedłużenie i podnieść blokadę.

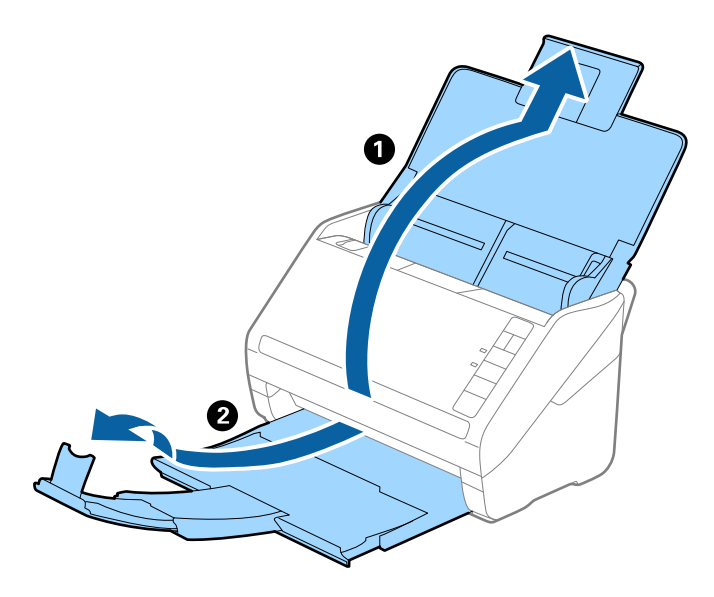

2. Rozsunąć do samego końca prowadnice boczne na podajniku wejściowym.

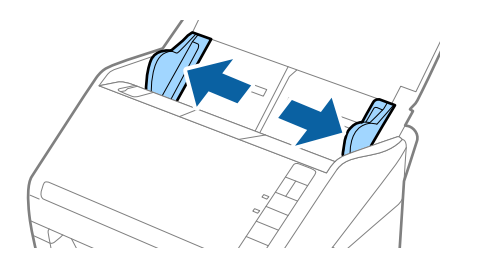

3. Położyć folię Arkusz nośny tak, żeby ilustracja na przedniej krawędzi była zwrócona w górę. Włożyć oryginał w folię carrier sheet, składając na pół tak, żeby strona, która ma być zeskanowana, była zwrócona na zewnątrz, a prawa strona była z przodu.

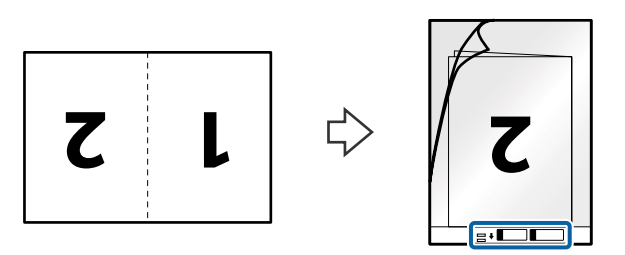

4. Załadować folię Arkusz nośny do podajnika wejściowego tak, żeby górna krawędź była skierowana do ADF. Wsunąć folię Arkusz nośny do ADF, aż napotka na opór.

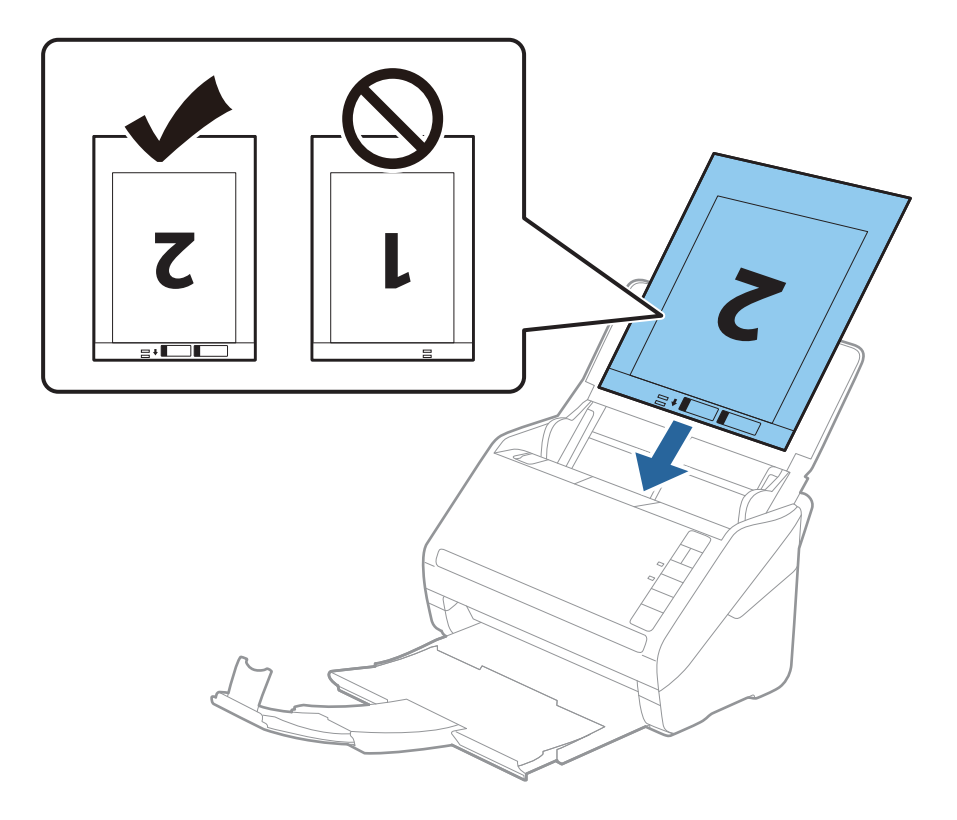

5. Rozsunąć prowadnice boczne tak, żeby dopasować je do krawędzi folii Arkusz nośny, pilnując, żeby między folią Arkusz nośny a prowadnicami bocznymi nie było pustej przestrzeni. W przeciwnym razie folia carrier sheet może zostać podana krzywo.

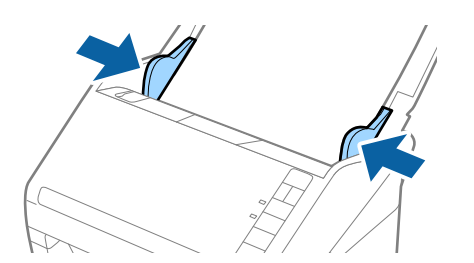

- <span id="page-49-0"></span>❏ Powinno się zaprzestać korzystania z folii Arkusz nośny, jeżeli jest zarysowana lub została użyta do skanowania ponad 3 000 razy.
- ❏ Żeby zeskanować oba wymiary i połączyć je, wybrać *Dwustronnie* z *Strona skanowania*, a następnie wybrać *Lewo i prawo* z *Składane obrazy* w Epson Scan 2. Szczegóły zawiera dokument pomocy do programu Epson Scan 2.
- ❏ Podczas skanowania Arkusz nośny przy wyborze *Wykryj automatycznie* jako ustawienia *Rozmiar dokumentu* obraz jest skanowany automatycznie przy zastosowaniu *Przekrzywienie papieru* w ustawieniu *Usuń skos dokumentu*.
- ❏ Krawędź prowadzącą oryginału należy umieścić przy sklejonej krawędzi folii Arkusz nośny podczas skanowania oryginału długości ok. 297 mm. W przeciwnym razie długość zeskanowanego obrazu może być większa od zamierzonej, ponieważ skaner skanuje do końca folii Arkusz nośny po wyborze *Wykryj automatycznie* jako ustawienia *Rozmiar dokumentu* w Epson Scan 2.
- ❏ Używana folia Arkusz nośny musi być odpowiednia dla danego skanera. Skaner automatycznie rozpoznaje folię Arkusz nośny poprzez wykrycie dwóch małych prostokątnych otworów na przedniej krawędzi. Otwory muszą pozostawać czyste i niezakryte.

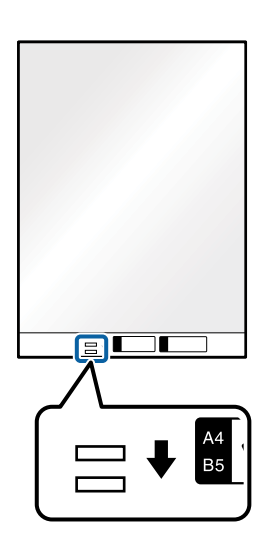

#### **Powiązane informacje**

- & ["Kody Arkusz nośny" na stronie 25](#page-24-0)
- $\rightarrow$  ["Wymagane ustawienia specjalnych oryginałów w aplikacji Epson Scan 2" na stronie 80](#page-79-0)

## **Oryginały o kształcie nieregularnym**

## **Szczegóły oryginałów o kształcie nieregularnym**

Korzystając ze sprzedawanej oddzielnie folii Arkusz nośny, można skanować oryginały, które mają zagniecenia, pozawijane rogi, są bardzo cienkie lub mają nieregularny kształt.

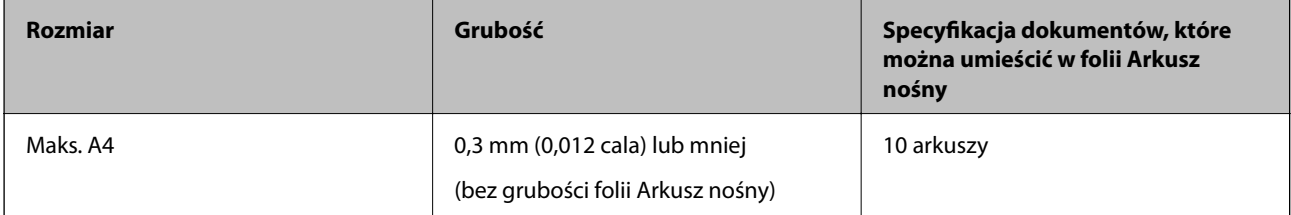

## **Umieszczanie oryginałów o nieregularnym kształcie**

1. Otworzyć podajnik wejściowy i wyciągnąć jego przedłużenie. Wysunąć zasobnik wyjściowy, wyciągnąć jego przedłużenie i podnieść blokadę.

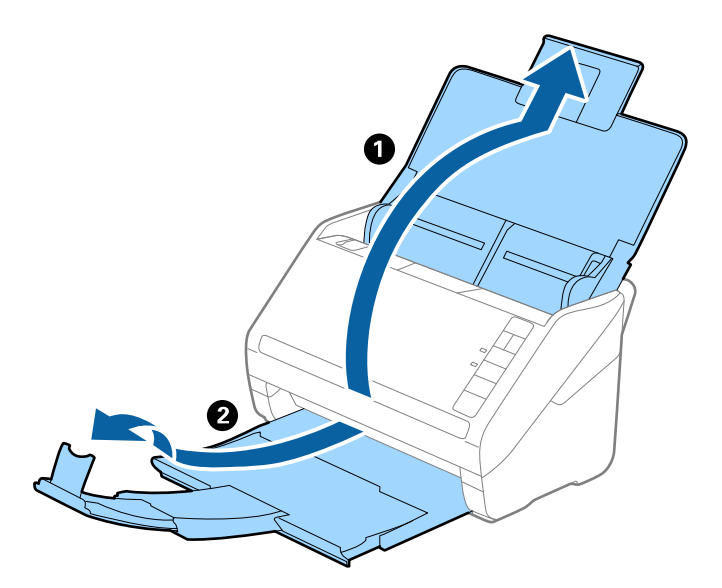

2. Rozsunąć do samego końca prowadnice boczne na podajniku wejściowym.

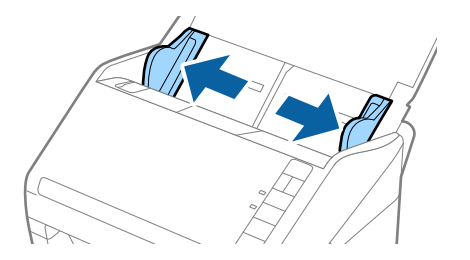

3. Umieścić folię Arkusz nośny tak, żeby ilustracja na przedniej krawędzi była skierowana w górę, a następnie umieścić oryginał na środku folii Arkusz nośny tak, żeby strona, która ma być zeskanowana, była skierowana w dół.

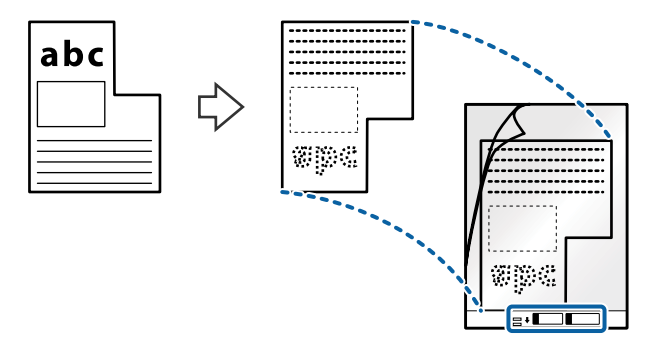

4. Załadować folię Arkusz nośny do podajnika wejściowego tak, żeby górna krawędź była skierowana do ADF. Wsunąć folię Arkusz nośny do ADF, aż napotka na opór.

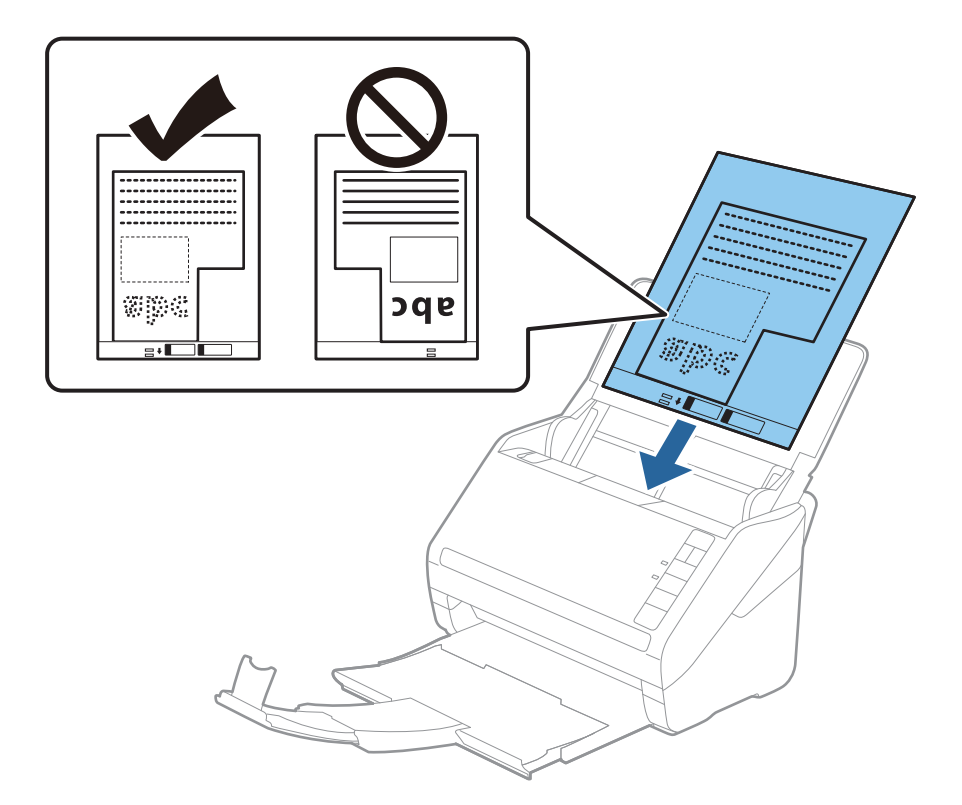

5. Rozsunąć prowadnice boczne tak, żeby dopasować je do krawędzi folii Arkusz nośny, pilnując, żeby między folią Arkusz nośny a prowadnicami bocznymi nie było pustej przestrzeni. W przeciwnym razie folia carrier sheet może zostać podana krzywo.

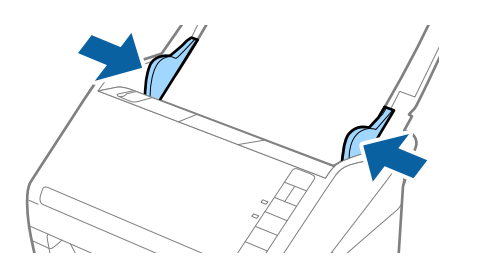

- <span id="page-52-0"></span>❏ Powinno się zaprzestać korzystania z folii Arkusz nośny, jeżeli jest zarysowana lub została użyta do skanowania ponad 3 000 razy.
- ❏ Jeżeli na liście w *Rozmiar dokumentu* w Epson Scan 2 nie można odnaleźć odpowiedniego rozmiaru oryginału, który ma być zeskanowany, wybrać opcję *Wykryj automatycznie* lub wybrać *Dostosuj* w celu stworzenia niestandardowego rozmiaru dokumentu.

Podczas skanowania Arkusz nośny przy wyborze *Wykryj automatycznie* jako ustawienia *Rozmiar dokumentu* obraz jest skanowany automatycznie przy zastosowaniu *Przekrzywienie papieru* w ustawieniu *Usuń skos dokumentu*.

❏ Używana folia Arkusz nośny musi być odpowiednia dla danego skanera. Skaner automatycznie rozpoznaje folię Arkusz nośny poprzez wykrycie dwóch małych prostokątnych otworów na przedniej krawędzi. Otwory muszą pozostawać czyste i niezakryte.

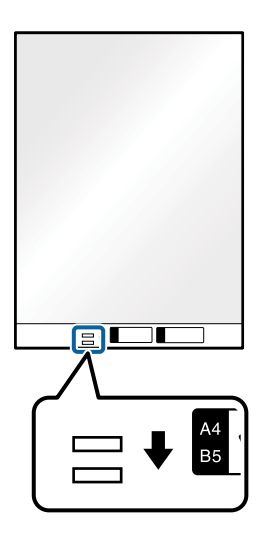

#### **Powiązane informacje**

- & ["Kody Arkusz nośny" na stronie 25](#page-24-0)
- $\rightarrow$  ["Wymagane ustawienia specjalnych oryginałów w aplikacji Epson Scan 2" na stronie 80](#page-79-0)

## **Zdjęcia**

## **Szczegóły zdjęć**

Korzystając ze sprzedawanej oddzielnie folii Arkusz nośny, można skanować zdjęcia i nie martwić się, że zostaną uszkodzone.

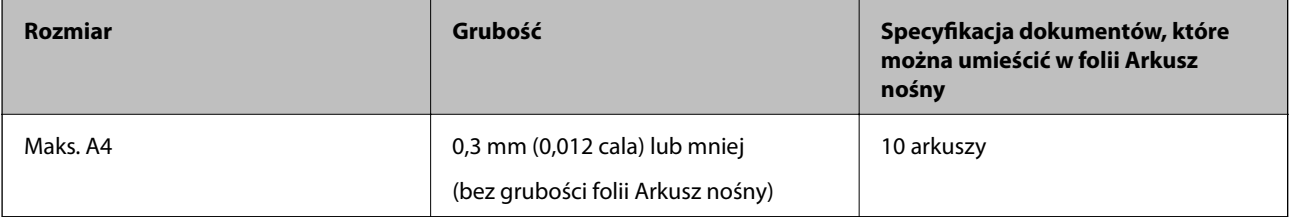

## **Umieszczanie zdjęć**

1. Otworzyć podajnik wejściowy i wyciągnąć jego przedłużenie. Wysunąć zasobnik wyjściowy, wyciągnąć jego przedłużenie i podnieść blokadę.

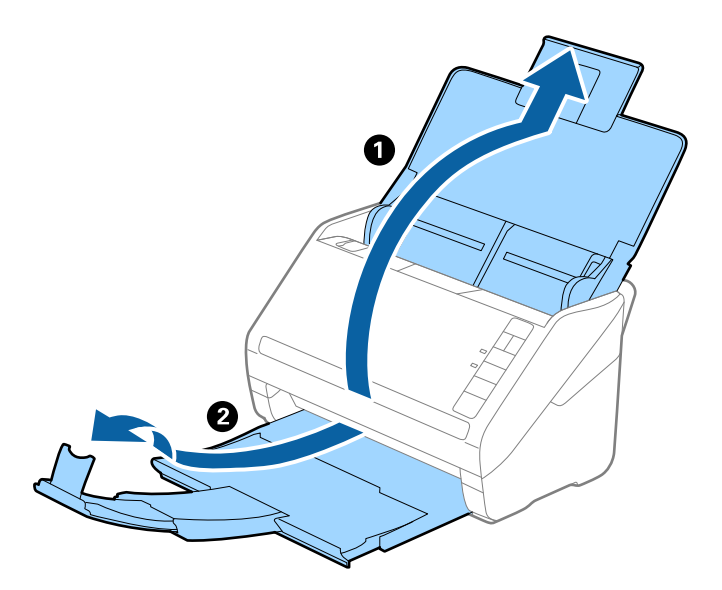

2. Rozsunąć do samego końca prowadnice boczne na podajniku wejściowym.

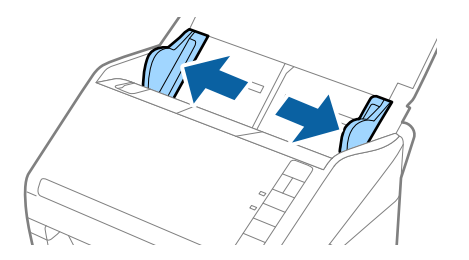

3. Umieścić folię Arkusz nośny tak, żeby ilustracja na przedniej krawędzi była skierowana w górę, a następnie umieścić zdjęcie na środku folii Arkusz nośny tak, żeby strona, która ma być zeskanowana, była skierowana w dół.

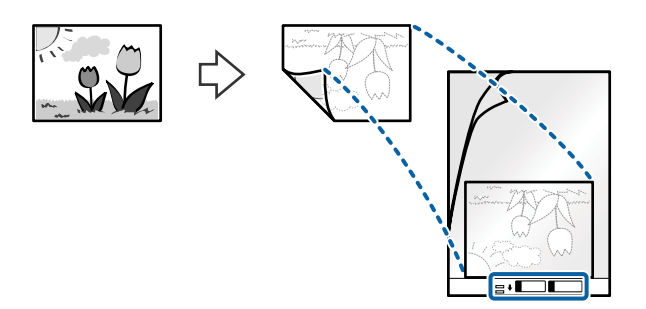

4. Załadować folię Arkusz nośny do podajnika wejściowego tak, żeby górna krawędź była skierowana do ADF. Wsunąć folię Arkusz nośny do ADF, aż napotka na opór.

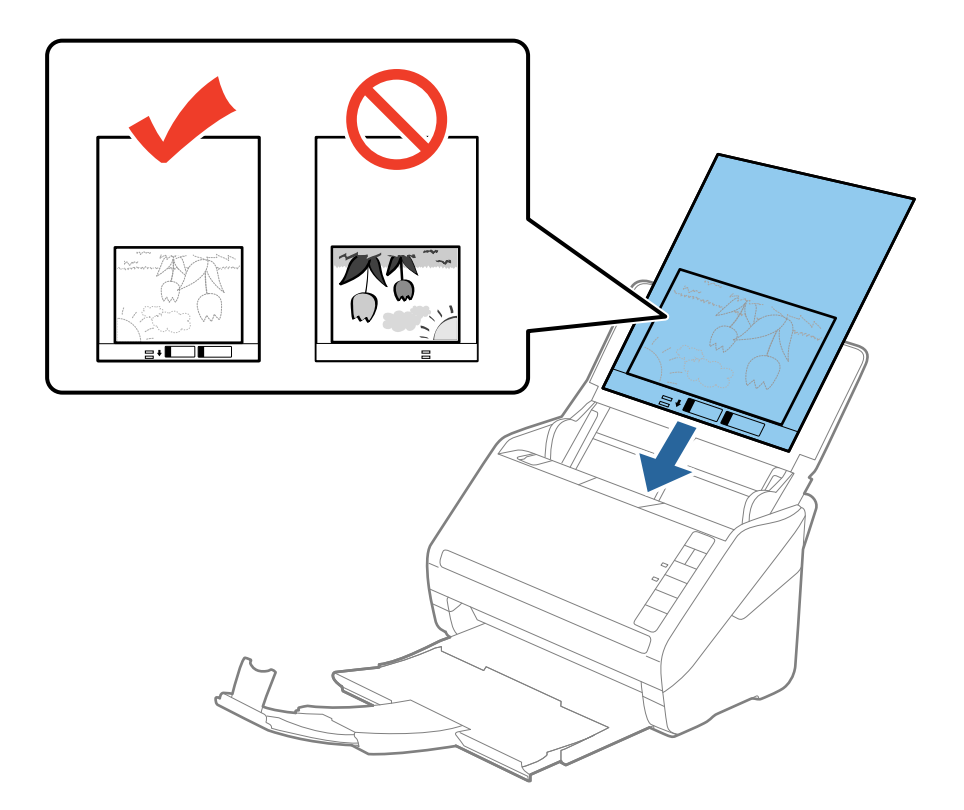

5. Rozsunąć prowadnice boczne tak, żeby dopasować je do krawędzi folii Arkusz nośny, pilnując, żeby między folią Arkusz nośny a prowadnicami bocznymi nie było pustej przestrzeni. W przeciwnym razie folia carrier sheet może zostać podana krzywo.

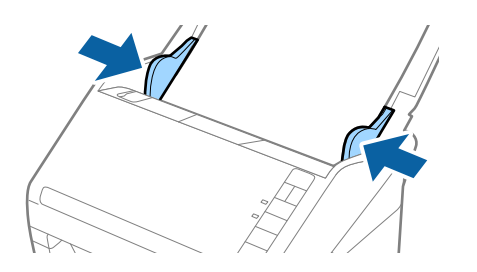

- <span id="page-55-0"></span>❏ Powinno się zaprzestać korzystania z folii Arkusz nośny, jeżeli jest zarysowana lub została użyta do skanowania ponad 3 000 razy.
- ❏ Jeżeli na liście w *Rozmiar dokumentu* w Epson Scan 2 nie można odnaleźć odpowiedniego rozmiaru oryginału, który ma być zeskanowany, wybrać opcję *Wykryj automatycznie* lub wybrać *Dostosuj* w celu stworzenia niestandardowego rozmiaru dokumentu.

Podczas skanowania Arkusz nośny przy wyborze *Wykryj automatycznie* jako ustawienia *Rozmiar dokumentu* obraz jest skanowany automatycznie przy zastosowaniu *Przekrzywienie papieru* w ustawieniu *Usuń skos dokumentu*.

- ❏ Nie pozostawiać zdjęć w folii Arkusz nośny przez dłuższy czas.
- ❏ Używana folia Arkusz nośny musi być odpowiednia dla danego skanera. Skaner automatycznie rozpoznaje folię Arkusz nośny poprzez wykrycie dwóch małych prostokątnych otworów na przedniej krawędzi. Otwory muszą pozostawać czyste i niezakryte.

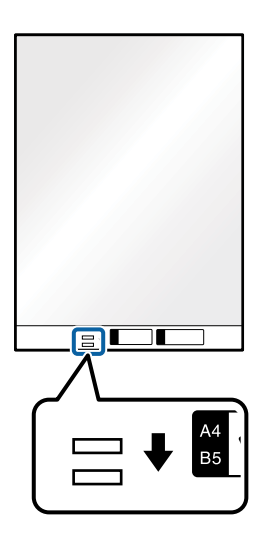

#### **Powiązane informacje**

- & ["Kody Arkusz nośny" na stronie 25](#page-24-0)
- $\rightarrow$  ["Wymagane ustawienia specjalnych oryginałów w aplikacji Epson Scan 2" na stronie 80](#page-79-0)

## **Koperty**

#### **Dane techniczne kopert**

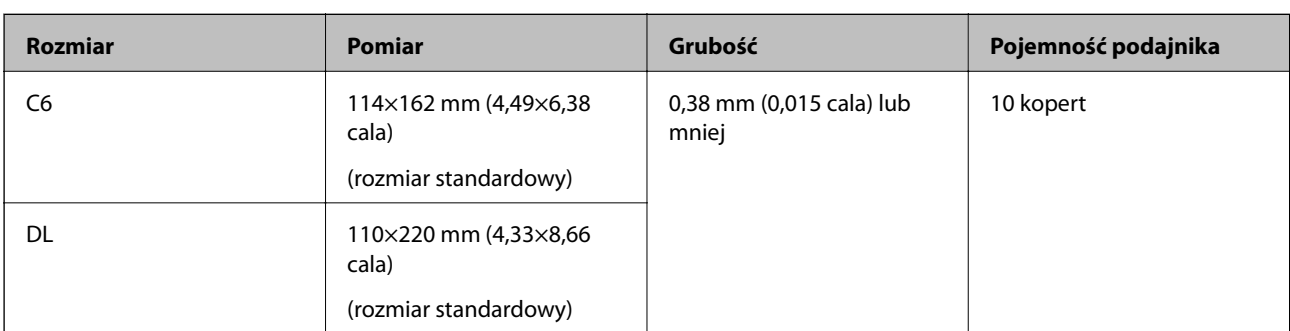

Szczegóły kopert, które można załadować do skanera.

## **Umieszczanie kopert**

1. Otworzyć tacę wejściową i wyciągnąć jej przedłużenie. Wysunąć tacę wyjściową, wyciągnąć jej przedłużenie i podnieść blokadę.

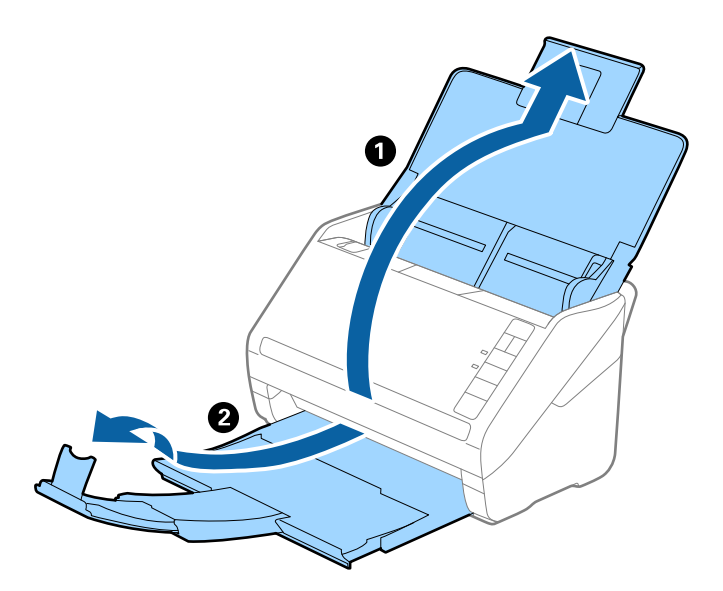

2. Rozsunąć do samego końca prowadnice boczne na tacy wejściowej.

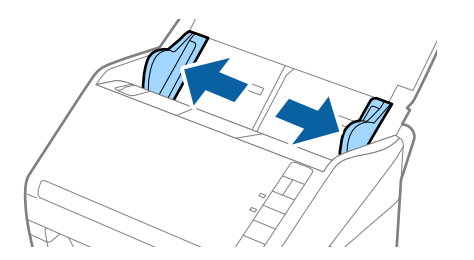

3. Załadować koperty do tacy wejściowej awersem w dół z otwieranym skrzydełkiem (klapką zamykającą) skierowanym do boku. W przypadku kopert z otwieranym skrzydełkiem (klapką zamykającą) po krótszej stronie można je załadować otwieranym skrzydełkiem (klapką zamykającą) do góry.

Wsunąć koperty do ADF, aż napotkają na opór.

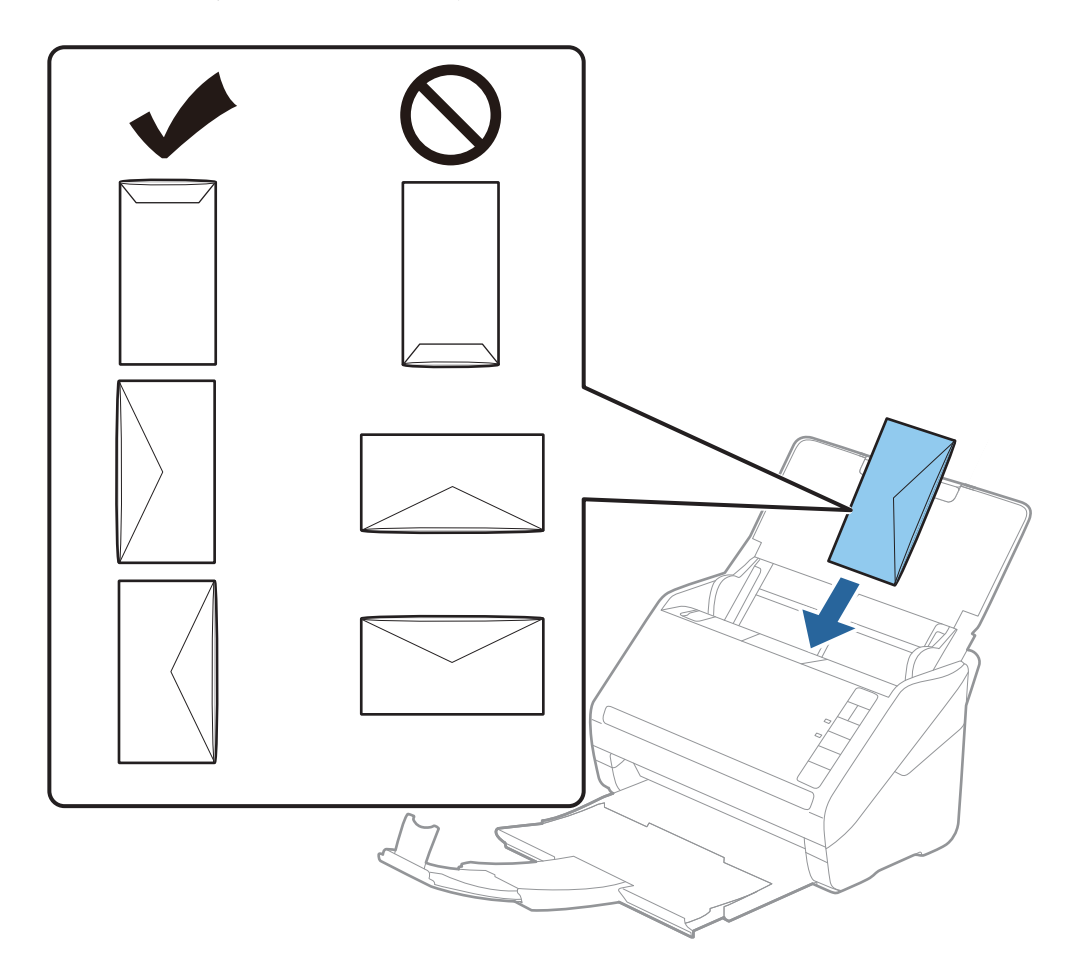

#### c *Ważne:*

Nie używać kopert z klejem.

#### *Uwaga:*

- ❏ Koperty, których nie otwarto ostrym narzędziem przy krawędzi klapki, mogą nie zostać zeskanowane poprawnie.
- ❏ Koperty, które nie zostały jeszcze zapieczętowane, można załadować z otwartą klapką zamykającą skierowaną do góry.
- 4. Rozsunąć prowadnice boczne tak, żeby dopasować do krawędzi kopert, pilnując, żeby między nimi a prowadnicami bocznymi nie było pustej przestrzeni. W przeciwnym razie koperty mogą zostać podane krzywo.

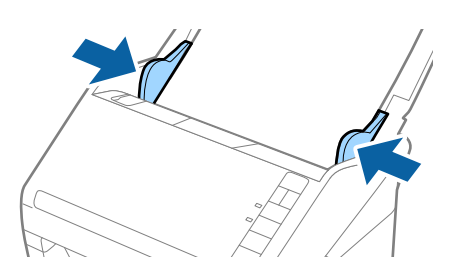

- <span id="page-58-0"></span>❏ Aby skanować koperty, przed skanowaniem warto wybrać odpowiedni kąt obrotu lub ustawienie *Automatycznie* dla opcji *Obróć* na karcie *Ustawienia główne* w aplikacji Epson Scan 2. Więcej informacji można znaleźć w pomocy aplikacji Epson Scan 2.
- ❏ Aby móc skanować koperty, należy skonfigurować odpowiednie ustawienia w oknie Epson Scan 2.

W przypadku korzystania z programu Document Capture Pro okno Epson Scan 2 można otworzyć, naciskając przycisk *Szczegółowe ustawienia* w oknie *Ustawienia skanowania*.

Na karcie *Ustawienia główne* ustawić opcję *Wykryj podwójne podanie* na *Wyłączone*. Więcej informacji można znaleźć w pomocy aplikacji Epson Scan 2.

Jeżeli użytkownik zapomni wyłączyć opcji *Wykryj podwójne podanie* w aplikacji Epson Scan 2 i wystąpi błąd podwójnego podawania, wyjąć kopertę z podajnika ADF, załadować ją ponownie i nacisnąć na skanerze przycisk

 $\bf{I}$  (pomijanie wykrywania podwójnego podawania) zgodnie z tym, co pokazano poniżej, w celu wyłączenia opcji

*Wykryj podwójne podanie dla następnej czynności skanowania i przeskanować ponownie. Przycisk*  $\Rightarrow$  (pomijanie wykrywania podwójnego załadowania oryginału) wyłącza opcję *Wykryj podwójne podanie* wyłącznie dla jednej kartki.

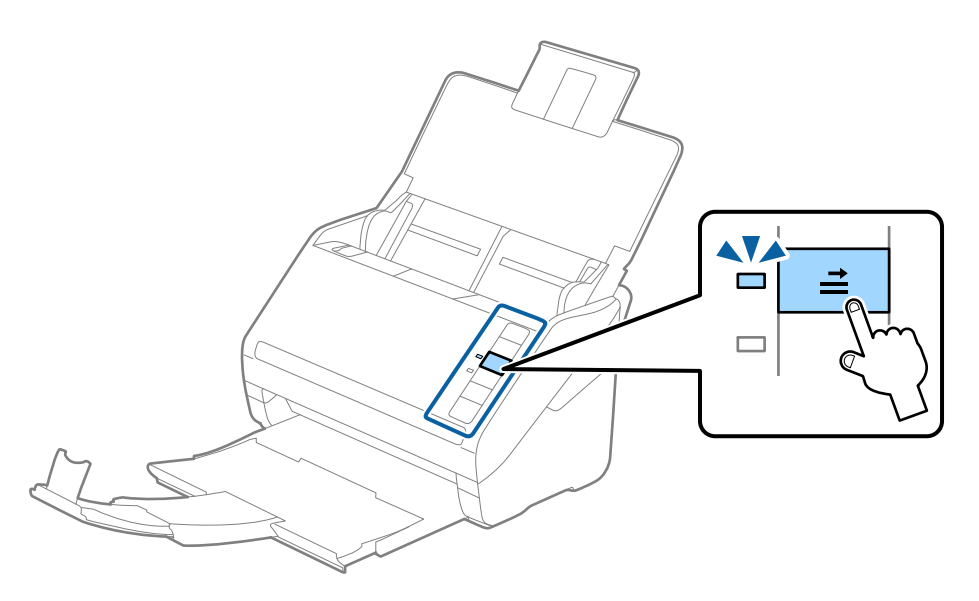

#### **Powiązane informacje**

 $\rightarrow$  ["Wymagane ustawienia specjalnych oryginałów w aplikacji Epson Scan 2" na stronie 80](#page-79-0)

## **Różne rodzaje oryginałów**

## **Szczegóły oryginałów w najróżniejszych rozmiarach**

Możliwe jest załadowanie różnych oryginałów wielkości od 50,8×50,8 mm (2,0×2,0 cale) do rozmiaru A4 (czyli formatu Letter). Można także załadować wiele różnych typów papieru o różnej grubości.

**T** *Ważne:* 

- ❏ W przypadku wkładania i skanowania oryginałów o różnych rozmiarach oryginały mogą być podawane krzywo, ponieważ tylko część oryginałów jest przytrzymywana przez prowadnice boczne.
- ❏ Może dojść do zacięcia oryginałów lub ich przekrzywienia w razie ustawienia różnych rodzajów lub różnych rozmiarów, tak jak w następujących przykładach.
	- · Papier cienki i gruby

· Papier o rozmiarze A4 i papier o rozmiarze wizytówki

Jeśli oryginały są podawane krzywo, należy sprawdzić, czy zeskanowany obraz jest dostępny.

#### *Uwaga:*

- ❏ Jeśli oryginały są zacięte lub podawane nieprawidłowo, należy włączyć tryb *Powoli*, aby poprawić podawanie.
- ❏ Można także skanować oryginały różnych wielkości i typów papieru poprzez ładowanie ich kolejno, korzystając z *Tryb automatycznego podawania*.

## **Umieszczanie różnego rodzaju oryginałów różnych rozmiarów**

1. Otworzyć tacę wejściową i wyciągnąć jej przedłużenie. Wysunąć tacę wyjściową, wyciągnąć jej przedłużenie i podnieść blokadę.

#### *Uwaga:*

Jeżeli pośród oryginałów znajdą się oryginały grube, zdjąć zasobnik i nie korzystać z niego do zbierania wyrzuconych oryginałów w celu zapobieżenia odbijania się ich od zasobnika wyjściowego i wypadania ich.

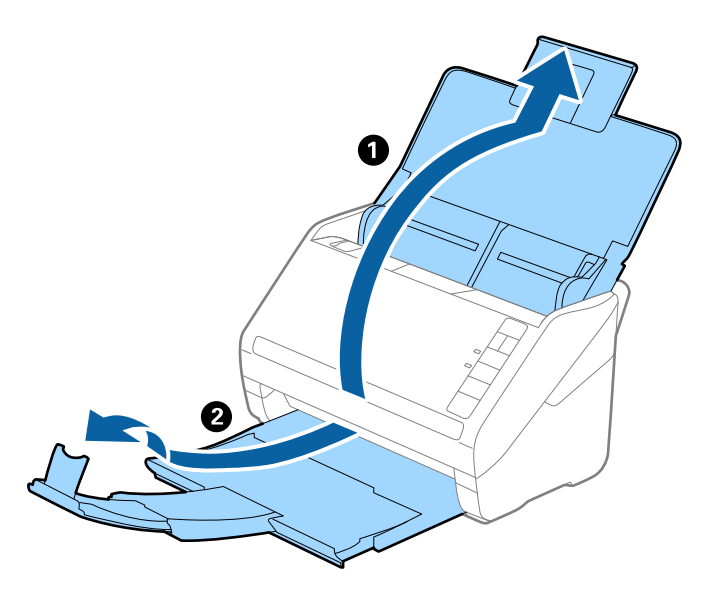

2. Rozsunąć do samego końca prowadnice boczne na tacy wejściowej.

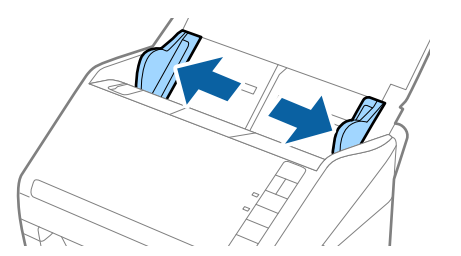

3. Załadować oryginał na środku podajnika wejściowego malejąco, jeżeli chodzi o rozmiar papieru: z najszerszymi z tyłu i najwęższymi z przodu.

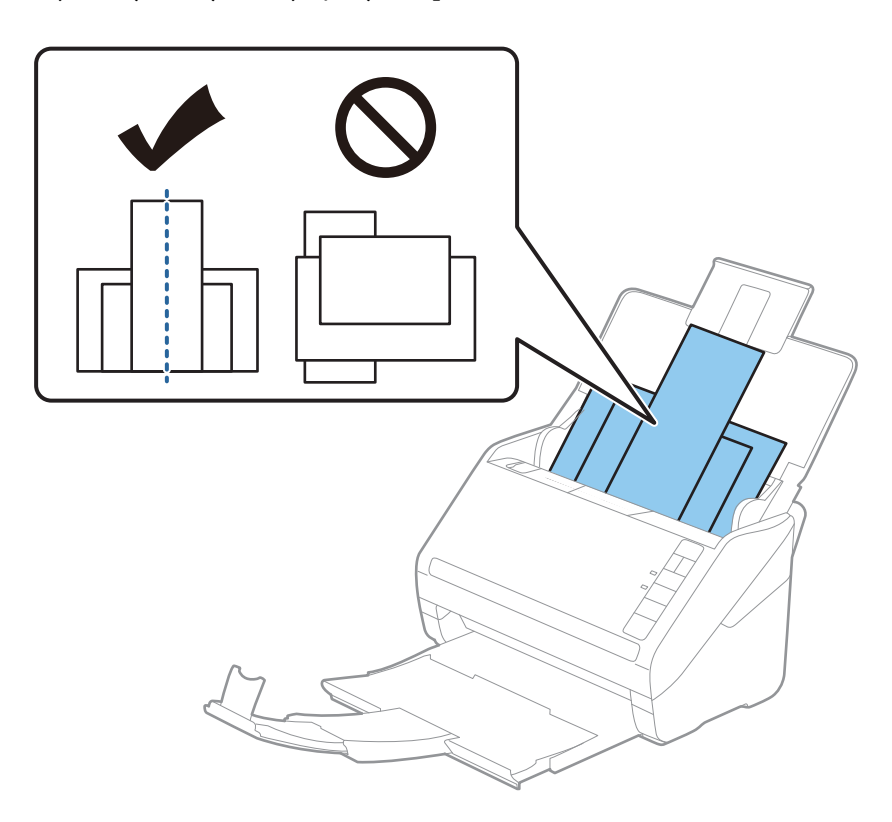

#### *Uwaga:*

- ❏ Załadować oryginały do podajnika wejściowego stroną zadrukowaną w dół i lekko ustawić górne krawędzie pod kątem skierowanym w stronę ADF.
- ❏ Wsunąć oryginały do ADF, aż napotkają na opór.
- ❏ Oryginały można układać w stosu o grubości do 8 mm (0,31 cala).
- 4. Przesunąć prowadnice boczne tak, żeby pasowały do krawędzi najszerszego oryginału.

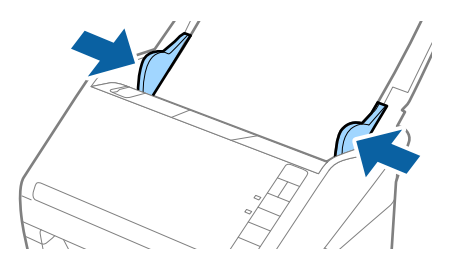

#### **Powiązane informacje**

& ["Skanowanie po kolei różnych rozmiarów oryginałów \(Tryb automatycznego podawania\)" na stronie 91](#page-90-0)

# <span id="page-61-0"></span>**Skanowanie podstawowe**

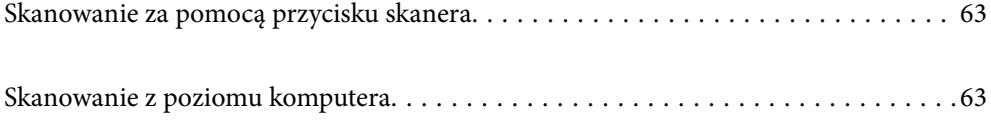

# <span id="page-62-0"></span>**Skanowanie za pomocą przycisku skanera**

Można skanować za pomocą przycisku na skanerze.

#### *Uwaga:*

- ❏ Upewnić się, że aplikacja Epson Scan 2 jest zainstalowana na komputerze i że skaner jest odpowiednio podłączony do komputera.
- ❏ Jeżeli na komputerze zainstalowana jest aplikacja Document Capture Pro (Windows) lub Document Capture (Mac OS), można przydzielić zadanie do przycisku na skanerze i uruchomić zadanie przez naciśnięcie tego przycisku.
- 1. Umieść oryginał.
- 2. Naciśnij przycisk  $\hat{\mathcal{D}}$ .

#### *Uwaga:*

Informacje o przydziale przycisków można znaleźć w pomocy aplikacji Document Capture Pro (Windows) lub Document Capture (Mac OS).

#### **Powiązane informacje**

- $\rightarrow$  ["Przyciski" na stronie 20](#page-19-0)
- & ["Aplikacja do skanowania dokumentów \(Document Capture Pro/Document Capture\)" na stronie 22](#page-21-0)
- $\rightarrow$  ["Umieszczanie oryginałów" na stronie 33](#page-32-0)
- & ["Konfigurowanie zadania" na stronie 83](#page-82-0)

# **Skanowanie z poziomu komputera**

## **Skanowanie za pomocą aplikacji Document Capture Pro (w systemie Windows)**

Document Capture Pro umożliwia łatwe i skuteczne przekształcanie na postać cyfrową oryginałów i formularzy.

W aplikacji Document Capture Pro dostępne są następujące funkcje.

- ❏ Można rejestrować szereg operacji, takich jak skanowanie i zapisywanie, jako "zadanie" oraz wykonywać je.
- ❏ Zadania można skonfigurować, tak aby zeskanowane obrazy były zapisywane w różnych formatach (PDF/BMP/ JPEG/JPEG2000/TIFF/Multi-TIFF/PNG/DOCX/XLSX/PPTX).
- ❏ Zadania można sortować automatycznie, wkładając arkusze rozdzielające między oryginały lub wykorzystując kody kreskowe na oryginałach.
- ❏ Dane skanowania lub wymagane elementy zeskanowanej zawartości można zapisywać jako dane indeksu.
- ❏ Możliwe jest ustawienie wielu miejsc docelowych.
- ❏ Skanowanie jest też możliwe przez wykonanie prostych operacji bez tworzenia zadania.

Używając tych funkcji, można sprawniej przekształcać dokumenty papierowe na postać cyfrową, np. skanowanie dużej liczby dokumentów lub używanie ich przez sieć.

- ❏ Więcej informacji na temat używania aplikacji Document Capture Pro można znaleźć pod poniższym adresem URL: <https://support.epson.net/dcp/>
- ❏ Aplikacja Document Capture Pro nie obsługuje systemu Windows Server.

#### **Powiązane informacje**

- & ["Aplikacja do skanowania dokumentów \(Document Capture Pro/Document Capture\)" na stronie 22](#page-21-0)
- $\rightarrow$  ["Umieszczanie oryginałów" na stronie 33](#page-32-0)
- & ["Wybór rozdzielczości dopasowanej do celu skanowania" na stronie 81](#page-80-0)

## **Czym jest zadanie skanowania?**

Rejestrując szereg często wykonywanych czynności jako zadanie, można wykonywać te operacje przez wybranie zadania.

Po przydzieleniu zadania do przycisku skanera będzie też można wykonywać zadania z poziomu panelu sterowania.

## **Wykonywanie zadania skanowania**

W tym rozdziale przedstawiono przepływ pracy skanowania przy użyciu istniejącego zadania.

1. Na górze okna Document Capture Pro wybierz skaner, który ma być używany. Po uruchomieniu oprogramowania połączy się ono automatycznie z ostatnio używanym skanerem.

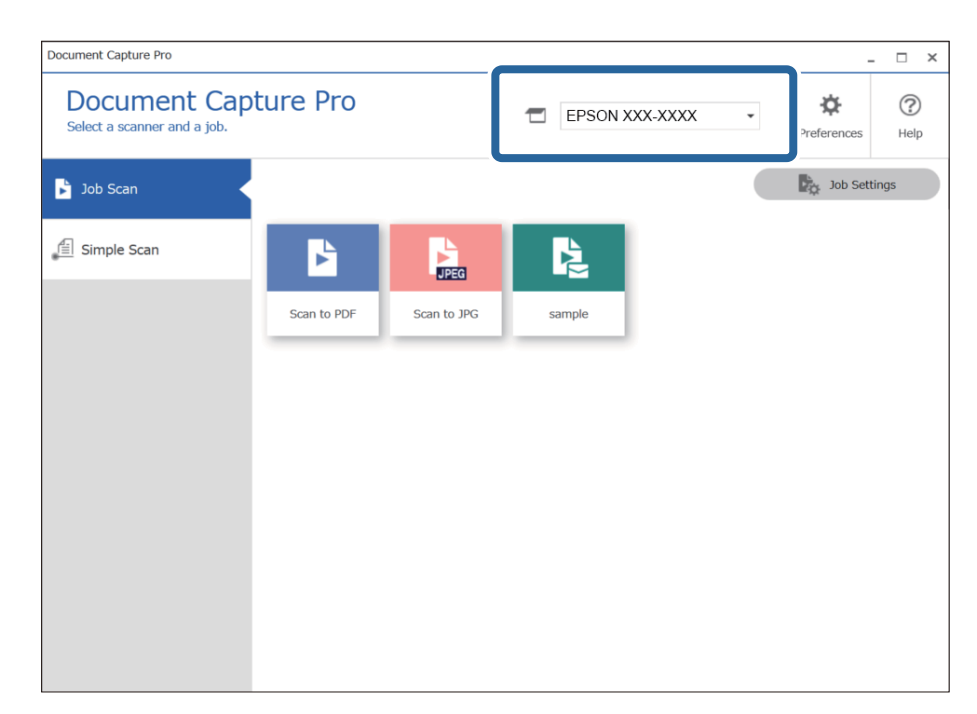

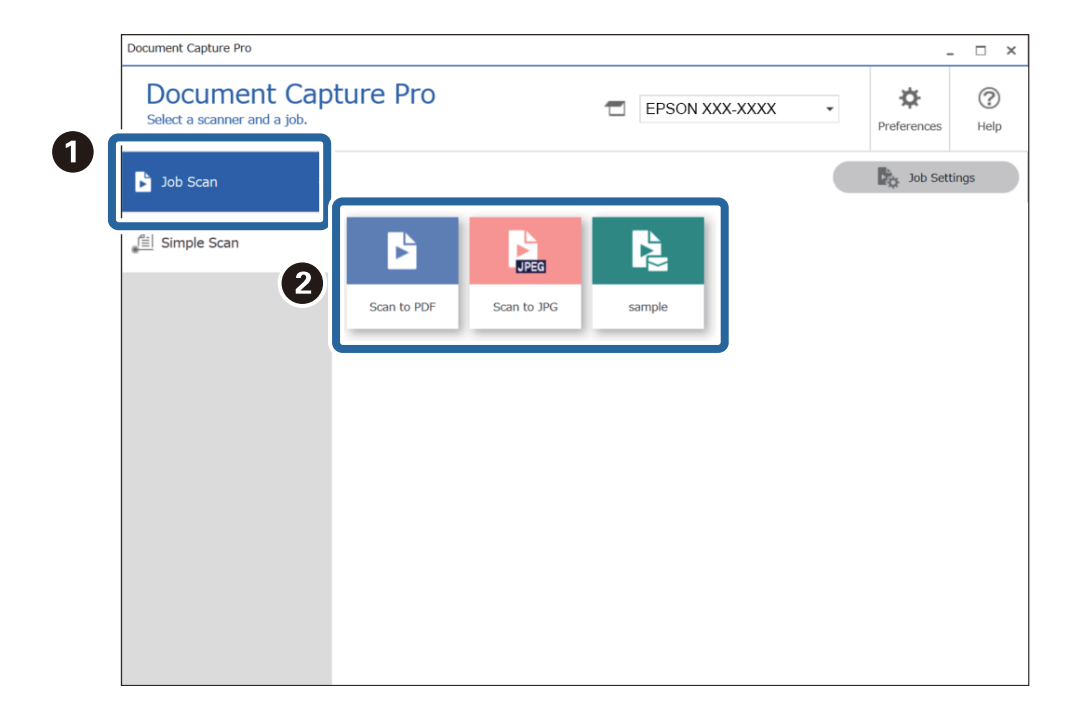

2. Kliknij kartę **Zadanie Skanuj**, a następnie kliknij ikonę zadania do wykonania.

Zostanie wykonane wybrane zadanie.

Podczas wykonywania zadania, dla którego w ustawieniach skanowania zaznaczono opcję **Pokaż podgląd podczas skanowania**, zostanie wyświetlone okno podglądu.

3. Jeśli w trakcie wykonywania zadania zawierającego następujące elementy w obszarach ustawień zapisywania Ustawienia nazwy pliku lub Ustawienia rozdzielania elementy te zostaną wykryte na zeskanowanej stronie, obszar ich wykrycia zostanie oznaczony prostokątem zaznaczania na obrazie. W razie potrzeby popraw wyniki rozpoznawania ręcznie lub zmień obszar, a następnie ponownie uruchom funkcję rozpoznawania.

❏ OCR

❏ Kod kreskowy

#### ❏ Formularz

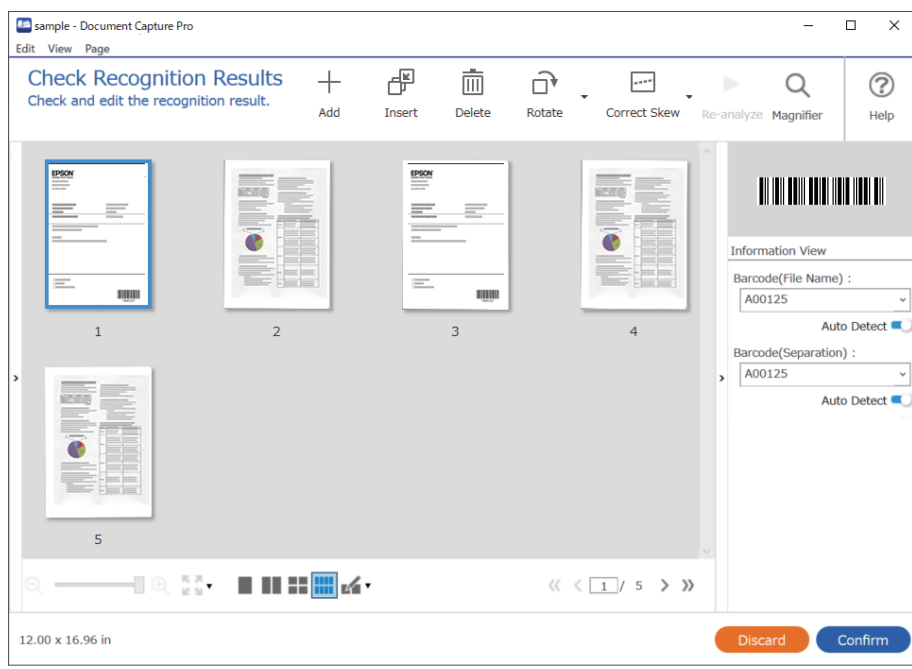

4. W przypadku zadań z włączoną opcją ustawień zapisywania **Przed zapisaniem pokaż okno dialogowe edycji** sprawdź wyniki skanowania w oknie **Edycja wyników skanowania** po jego zakończeniu, a następnie wprowadź odpowiednie modyfikacje w razie potrzeby.

Następujące elementy można sprawdzać w oknie **Edycja wyników skanowania** i tam je edytować.

- ❏ Wyniki rozdzielania
- ❏ Zeskanowane obrazy
- ❏ Dane indeksu

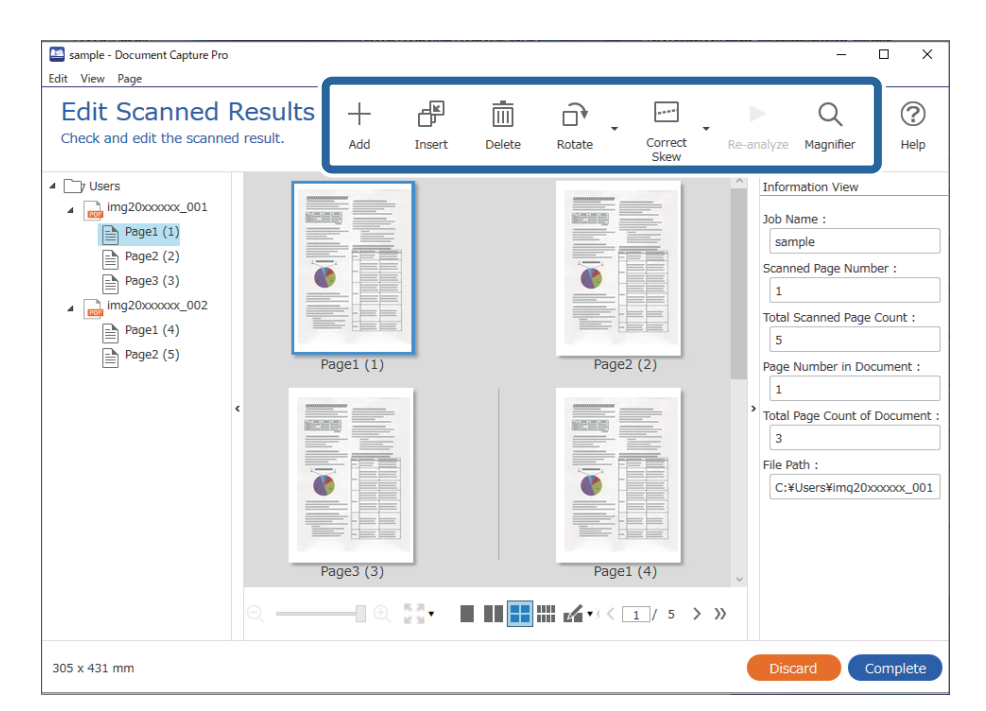

5. Kliknij przycisk **Wykonaj**, aby zakończyć wykonywanie zadania skanowania.

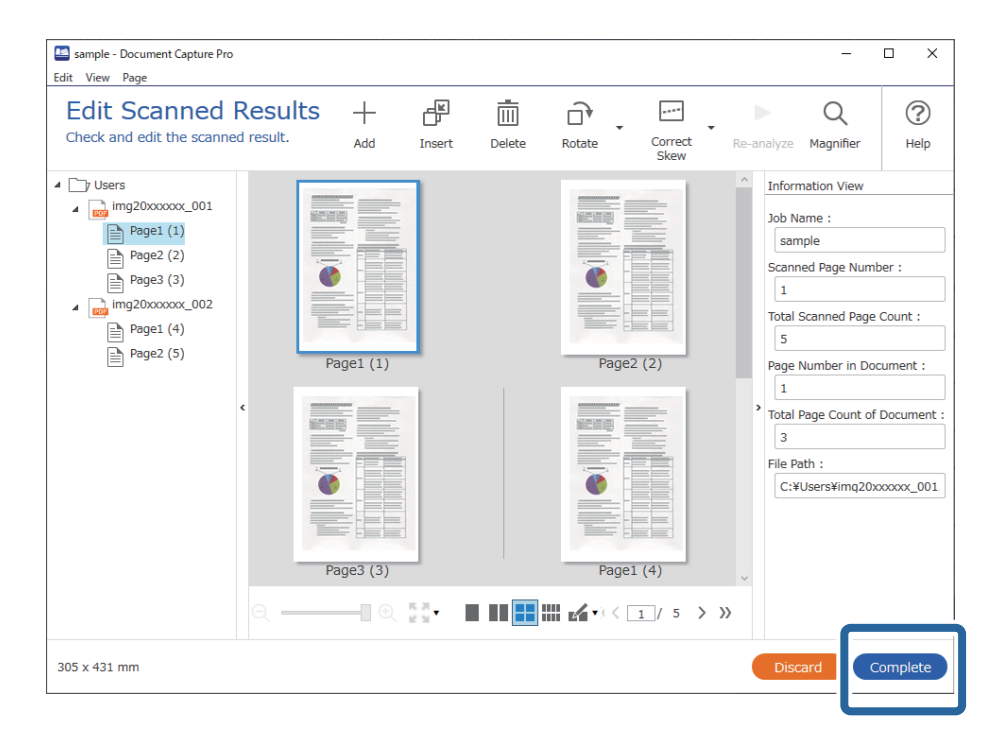

## **Czym jest proste skanowanie?**

Możliwe jest skanowanie dokumentów bez tworzenia zadania. Sprawdź wyniki po skanowaniu, a następnie zapisz lub ustaw miejsce docelowe.

Po przydzieleniu ustawień prostego skanowania do przycisku skanera będzie też można wykonywać proste skanowanie z poziomu panelu sterowania.

## **Wykonywanie prostego skanowania**

W tym rozdziale przedstawiono przepływ pracy skanowania bez użycia zadania.

1. Na górze okna Document Capture Pro wybierz skaner, który ma być używany. Po uruchomieniu oprogramowania połączy się ono automatycznie z ostatnio używanym skanerem.

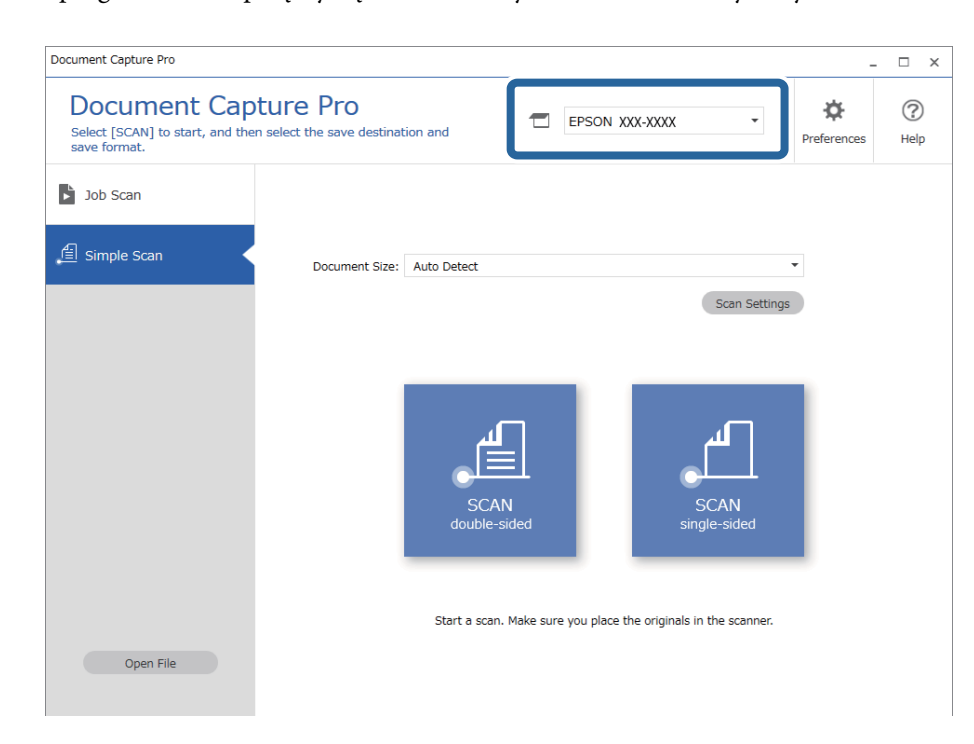

2. Kliknij kartę **Proste skanowanie**, wybierz pozycję **Rozmiar dokumentu**, a następnie kliknij ikonę **SKANUJdwustronne** lub **SKANUJjednostronne**.

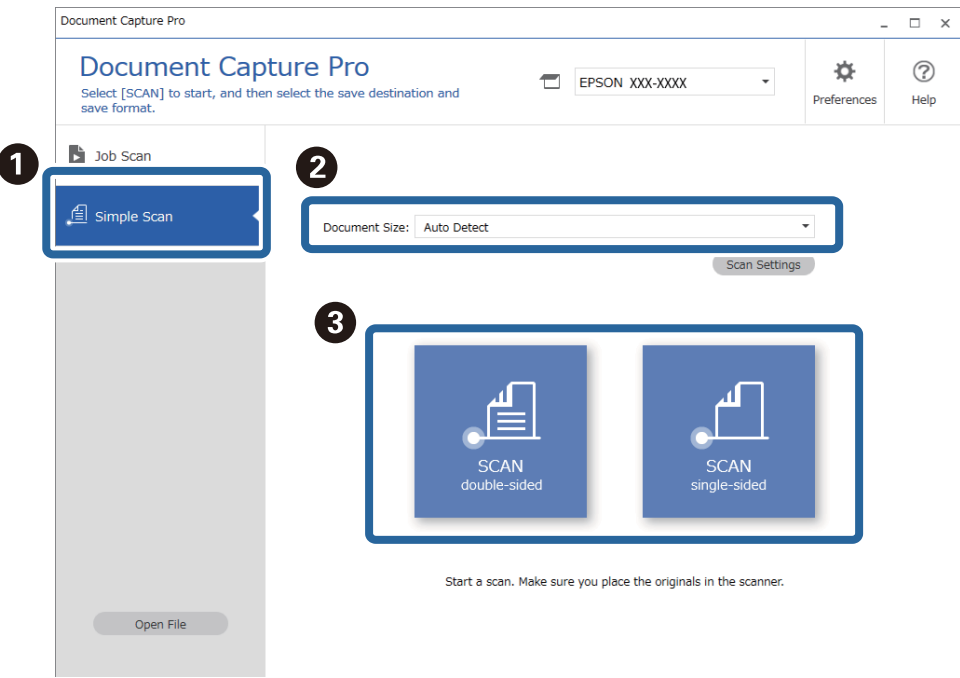

#### *Uwaga:*

Kliknij przycisk *Ustawienia skanowania*, aby ustawić rozdzielczość. Zaawansowane ustawienia można skonfigurować w aplikacji Epson Scan 2.

Zostanie wyświetlony obraz skanowanej strony.

3. Sprawdź wyniki skanowania w oknie **Edycja wyników skanowania**, wprowadź wymagane zmiany, a następnie kliknij przycisk **Dalej**.

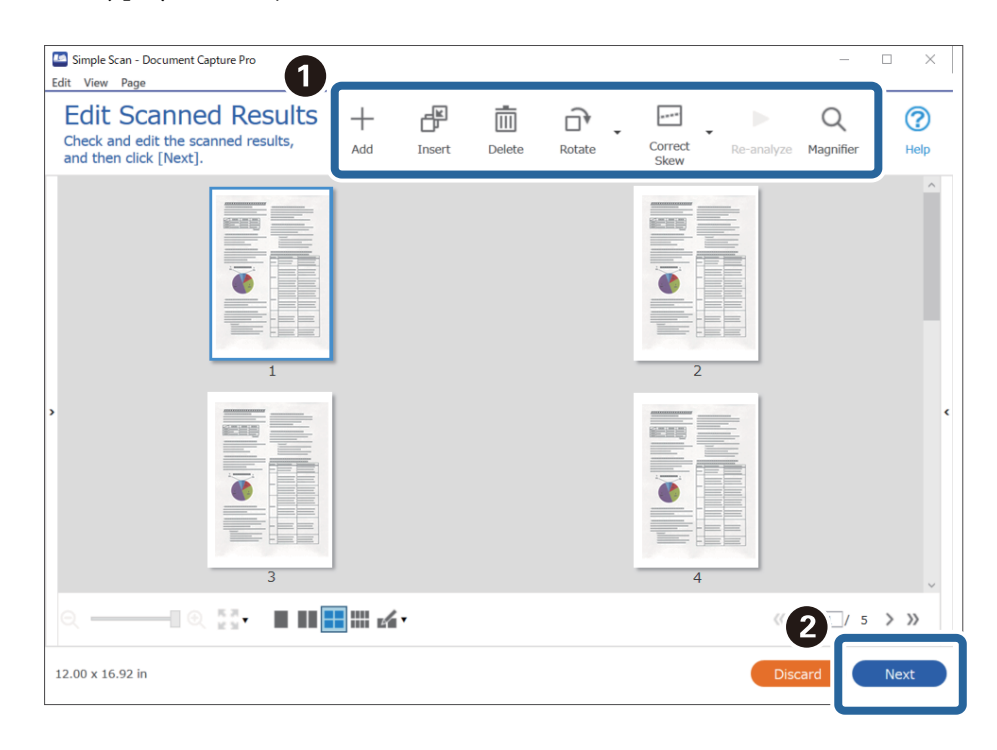

4. W oknie **Wybierz miejsce docelowe** wybierz miejsce docelowe zeskanowanych danych.

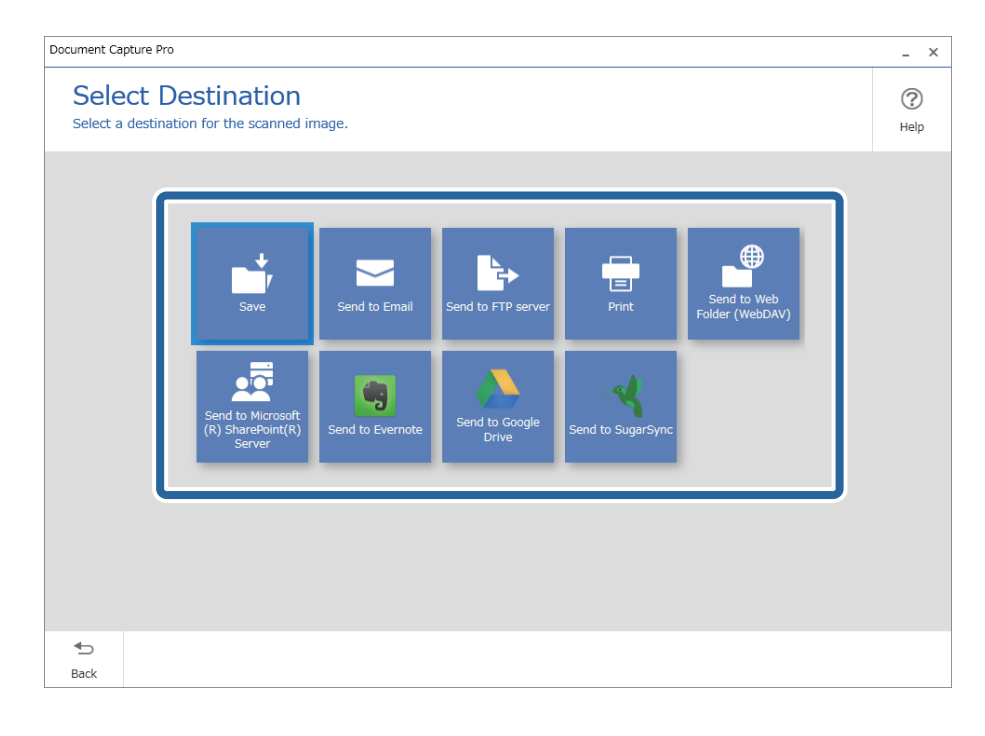

<span id="page-69-0"></span>5. W oknie **Ustawienia miejsca docelowego** określ plik do zapisania i format zapisu. Można też skonfigurować ustawienia szczegółowe wybranego miejsca docelowego.

Wyświetlane pozycje zależą od miejsca docelowego. Po wybraniu pozycji **Zapisz** zostanie wyświetlone następujące okno.

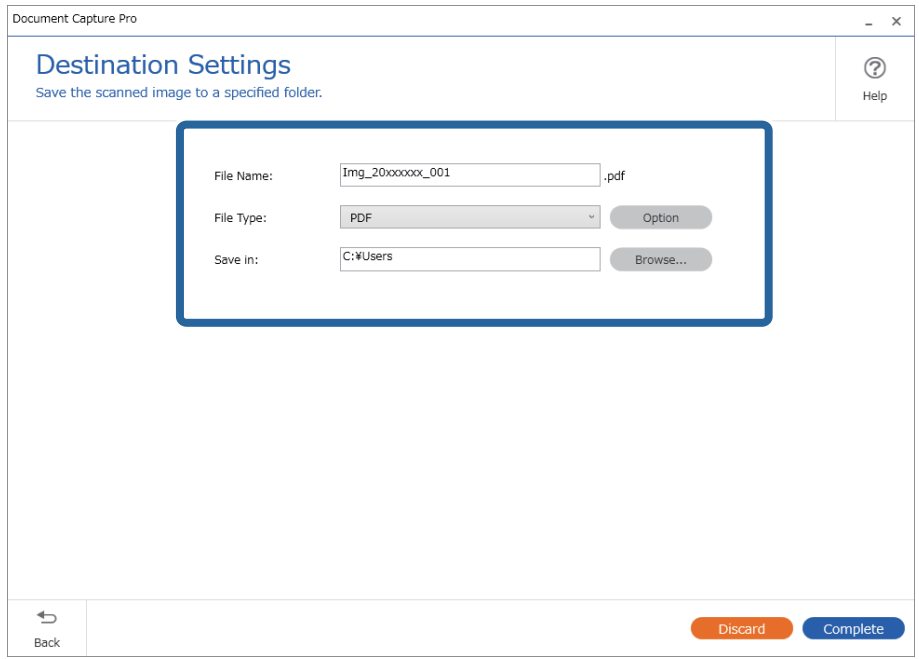

6. Kliknij przycisk **Wykonaj**, aby zakończyć wykonywanie prostego skanowania.

# **Skanowanie za pomocą aplikacji Document Capture (Mac OS)**

Aplikacja ta umożliwia wykonanie różnych zadań, takich jak zapisanie obrazu na komputerze, wysłanie go pocztą elektroniczną, wydrukowanie oraz przesłanie do serwera lub do usługi chmury. Możliwe jest również zapisanie ustawień skanowania dla danego zadania w celu uproszczenia późniejszych operacji skanowania.

Informacje szczegółowe na temat funkcji można znaleźć w pomocy aplikacji Document Capture.

#### *Uwaga:*

Nie używać funkcji Szybkie przełączanie użytkowników podczas korzystania ze skanera.

1. Uruchomić aplikację Document Capture.

Wybrać polecenia **Finder** > **Idź** > **Aplikacje** > **Epson Software** > **Document Capture**.

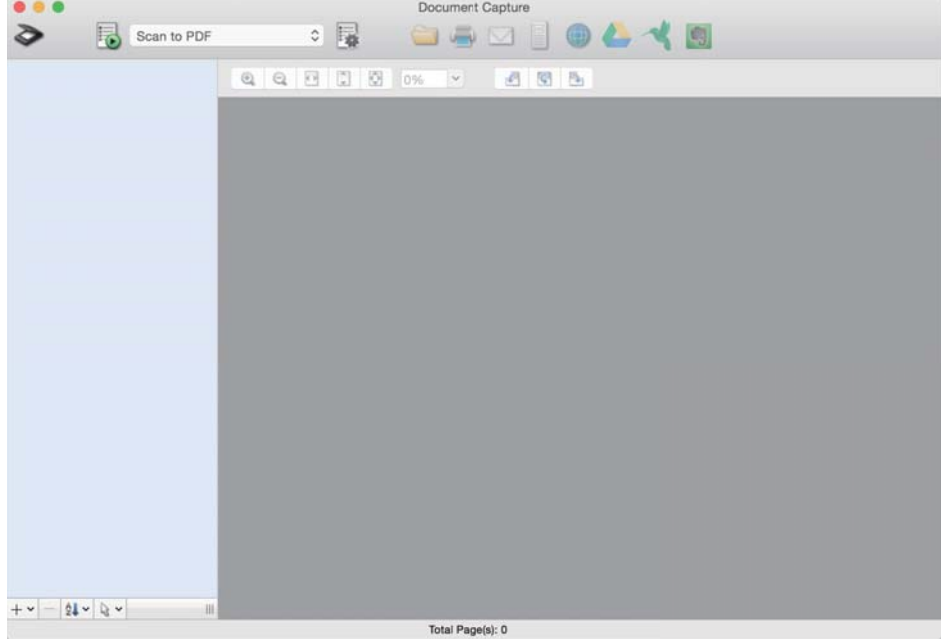

#### *Uwaga:*

Może być konieczne wybranie z listy skanerów tego, który ma być używany.

2. Kliknąć przycisk  $\overline{\mathbb{R}}$ .

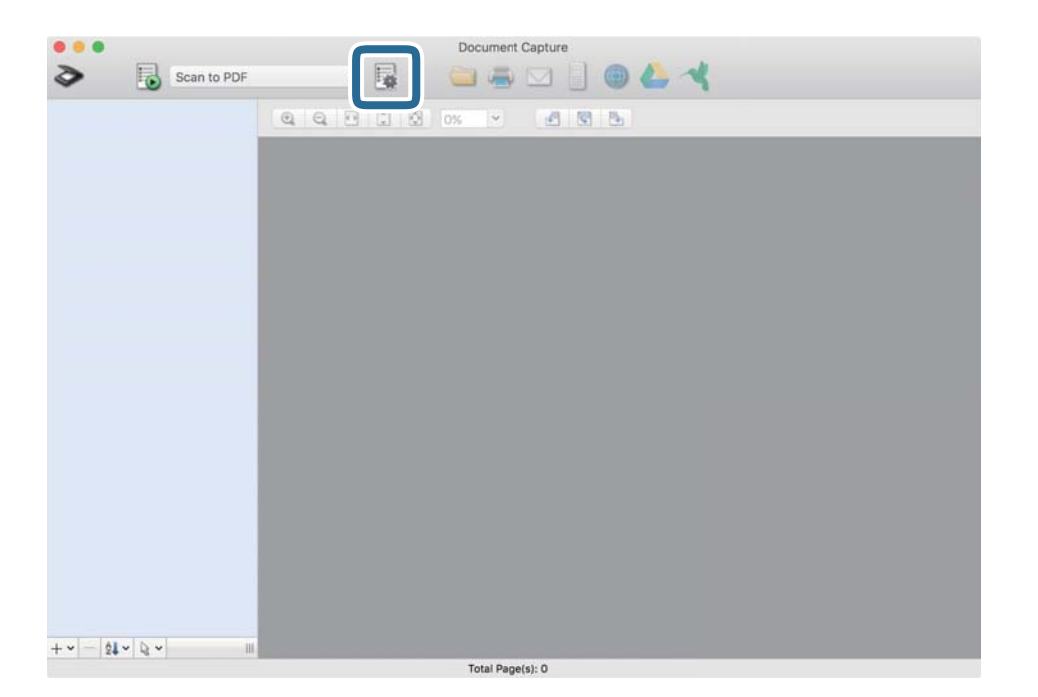

Zostanie wyświetlony ekran **Lista zadań**.

#### *Uwaga:*

Dostępne jest wstępnie zdefiniowana zadanie, które umożliwia zapisywanie zeskanowanych obrazów w formacie PDF. W przypadku korzystania z tego zadania należy pominąć tę czynność i przejść do kroku 10.

3. Kliknąć ikonę +.

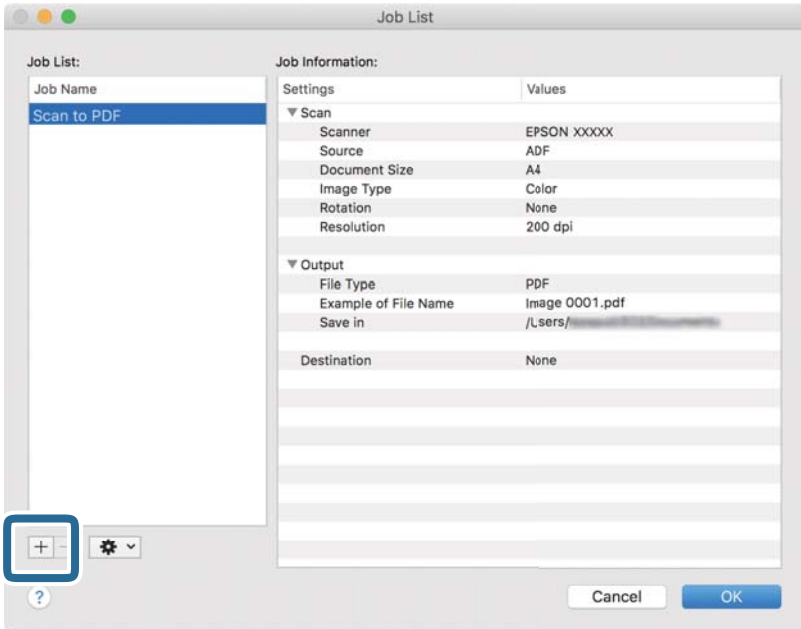

Zostanie wyświetlony ekran ustawień zadania.

4. Wprowadzić nazwę w polu **Nazwa zadania**.

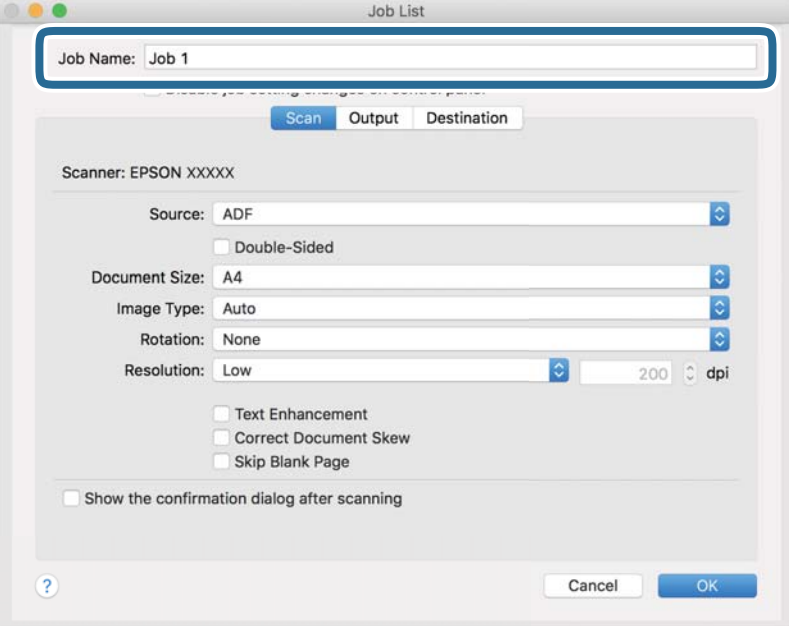
5. Skonfigurować ustawienia skanowania na karcie **Skanuj**.

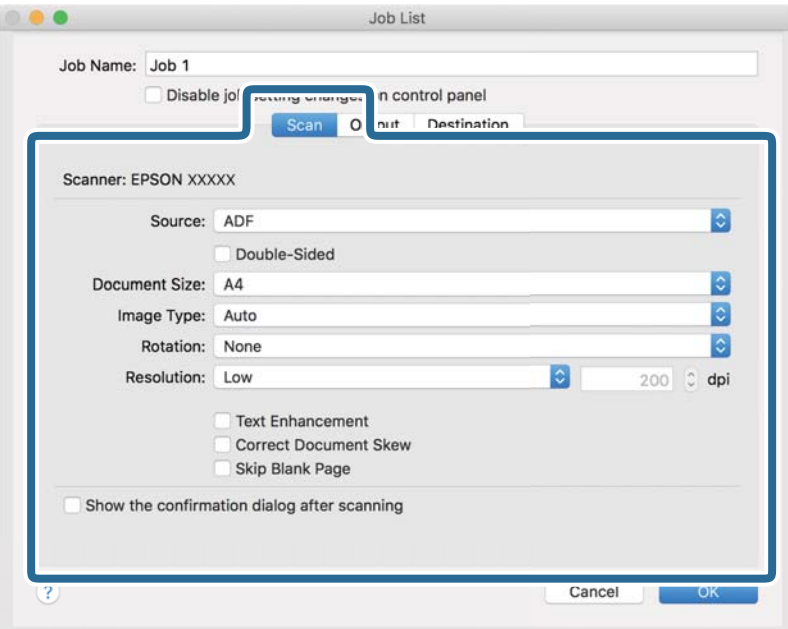

- ❏ **Źródło**: Wybór źródła, gdzie jest umieszczony oryginał. Aby skanować obie strony oryginałów, należy wybrać oryginały dwustronne.
- ❏ **Rozmiar dokumentu**: Wybór rozmiaru umieszczonego oryginału.
- ❏ **Typ obrazu**: Wybór koloru, który ma zostać użyty do zapisania zeskanowanego obrazu.
- ❏ **Obrót**: Wybór kąta obrotu w zależności od oryginału, który ma być zeskanowany.
- ❏ **Rozdzielczość**: Wybór rozdzielczości.

#### *Uwaga:*

Można również ustawić obraz, korzystając z poniższych elementów.

- ❏ *Wzmocnienie tekstu*: Umożliwia wyostrzenie niewyraźnych liter z oryginału.
- ❏ *Skoryguj przekrzywienie dokumentu*: Umożliwia poprawienie nachylenia oryginału.
- ❏ *Pomiń pustą stronę*: Umożliwia pomijanie pustych stron, jeżeli znajdują się w oryginałach.

6. Kliknąć przycisk **Wyjście**, a następnie skonfigurować ustawienia wyjścia.

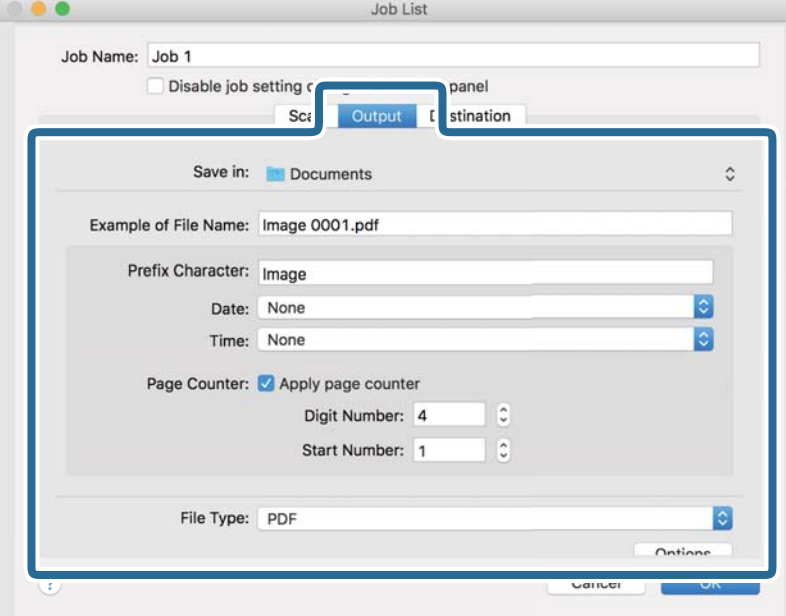

- ❏ **Zapisz w**: Wybór folderu zapisu zeskanowanego obrazu.
- ❏ **Przykładowa nazwa pliku**: Wyświetlanie przykładu nazwy pliku na podstawie bieżących ustawień.
- ❏ **Znak prefiksu**: Ustawianie prefiksu nazwy pliku.
- ❏ **Data**: Dodawanie daty do nazwy pliku.
- ❏ **Czas**: Dodawanie godziny do nazwy pliku.
- ❏ **Licznik stron**: Dodawanie licznika stron do nazwy pliku.
- ❏ **Typ pliku**: Umożliwia wybór formatu zapisywania z listy. Kliknąć przycisk **Opcje**, aby skonfigurować zaawansowane ustawienia pliku.

7. Kliknąć przycisk **Docelowo**, a następnie wybrać pozycję **Docelowo**.

Pozycje ustawień miejsca docelowego są wyświetlane zgodnie z wybranym miejscem docelowym. W razie potrzeby wprowadzić ustawienia zaawansowane. Kliknąć ikonę ? (Pomoc), aby wyświetlić szczegółowe informacje o poszczególnych pozycjach.

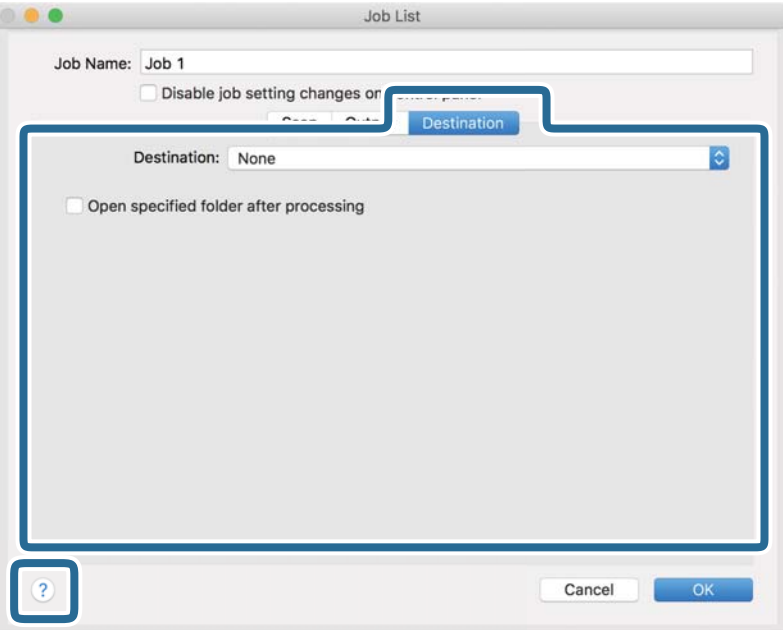

*Uwaga:*

- ❏ Aby przesłać plik do usługi chmury, należy wcześniej skonfigurować konto w chmurze.
- ❏ Aby użyć aplikacji Evernote jako miejsca docelowego, przed użyciem tej funkcji należy pobrać aplikację Evernote z witryny Evernote Corporation i zainstalować ją.
- 8. Kliknąć przycisk **OK**, aby zamknąć ekran ustawień zadania.
- 9. Kliknąć przycisk **OK**, aby zamknąć ekran **Lista zadań**.
- 10. Umieścić oryginał.

<span id="page-75-0"></span>11. Z listy rozwijanej wybrać zadanie, a następnie kliknąć ikonę .

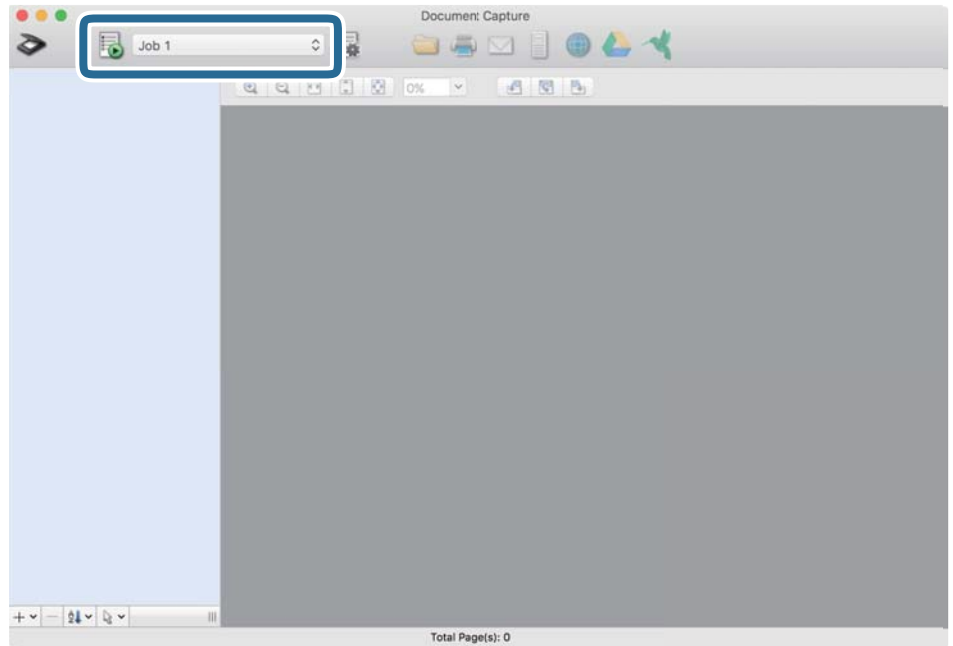

Zostanie wykonane wybrane zadanie.

12. Postępować zgodnie z instrukcjami wyświetlanymi na ekranie.

Zeskanowany obraz zostanie zapisany przy użyciu ustawień w konfiguracji zadania.

*Uwaga:*

Można skanować oryginały i wysyłać zeskanowane obrazy bez użycia zadań. Kliknąć przycisk  $\geq i$  skonfigurować ustawienia skanowania, a następnie kliknąć przycisk *Skanuj*. Potem kliknąć miejsce docelowe, do którego zeskanowane obrazy maja być wysłane.

#### **Powiązane informacje**

- & ["Aplikacja do skanowania dokumentów \(Document Capture Pro/Document Capture\)" na stronie 22](#page-21-0)
- $\blacktriangleright$  ["Umieszczanie oryginałów" na stronie 33](#page-32-0)
- & ["Wybór rozdzielczości dopasowanej do celu skanowania" na stronie 81](#page-80-0)

### **Skanowanie w aplikacji Epson Scan 2**

Można skanować oryginały, korzystając ze szczegółowych ustawień odpowiednich dla dokumentów tekstowych.

- 1. Umieść oryginał.
- 2. Uruchom aplikację Epson Scan 2.
	- ❏ Windows 10

Kliknij przycisk Start, a następnie wybierz polecenia **EPSON** > **Epson Scan 2**.

❏ Windows 8.1/Windows 8

Wpisz nazwę aplikacji w panelu wyszukiwania, po czym wybierz wyświetloną ikonę.

❏ Windows 7/Windows Vista/Windows XP

Kliknij przycisk Start, a następnie wybierz polecenia **Wszystkie programy** lub **Programy** > **EPSON** > **Epson Scan 2** > **Epson Scan 2**.

❏ Mac OS

Wybierz pozycje **Idź** > **Aplikacje** > **Epson Software** > **Epson Scan 2**.

3. Wprowadź następujące ustawienia na karcie **Ustawienia główne**.

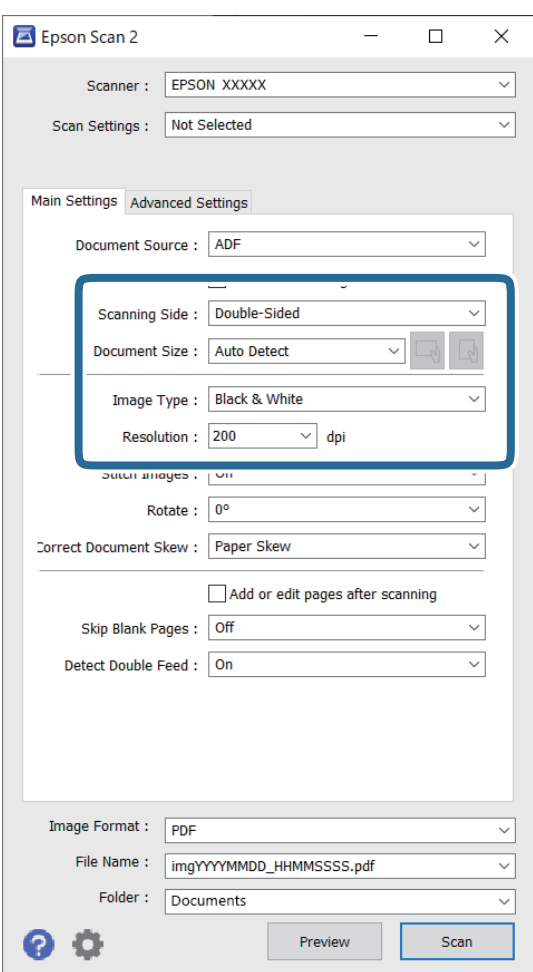

- ❏ **Strona skanowania**: wybrać stronę oryginału, która ma być przeskanowana. Wybrać pozycję **Dwustronnie**, aby skanować obie strony oryginałów.
- ❏ **Rozmiar dokumentu**: wybrać rozmiar umieszczonego oryginału.
- ❏ Przyciski / (orientacja oryginału): umożliwiają ustawienie orientacji włożonego oryginału. W zależności od rozmiaru oryginału ta pozycja może być ustawiana automatycznie. W takim przypadku jej zmiana jest niemożliwa.
- ❏ **Typ obrazu**: wybrać kolor do zapisania zeskanowanego obrazu.
- ❏ **Rozdzielczość**: wybrać rozdzielczość.

#### *Uwaga:*

- ❏ *Automatyczny podajnik dokumentów* jest automatycznie ustawiany jako *Źródło dokumentu*.
- ❏ Na karcie *Ustawienia główne* można też skonfigurować następujące ustawienia.
	- ❏ **Składane obrazy**: umożliwia łączenie obrazów z przodu i z tyłu podczas skanowania obu stron oryginałów.
	- ❏ **Obróć**: umożliwia obracanie oryginału w prawo i skanowanie.
	- ❏ **Usuń skos dokumentu**: umożliwia poprawienie nachylenia oryginału.
	- ❏ **Dod. lub edyt. str. po skan.**: umożliwia dodanie innych oryginałów lub edycję (obracanie, przenoszenie i usuwanie) zeskanowanych stron po zakończeniu skanowania.
	- ❏ **Pomiń puste strony**: umożliwia pomijanie pustych stron, jeśli znajdują się w oryginałach.
	- ❏ **Wykryj podwójne podanie**: umożliwia wyświetlanie ostrzeżenia po wykryciu podania wielu oryginałów naraz.
- 4. Skonfiguruj inne ustawienia skanera w razie potrzeby.
	- ❏ Można wyświetlić podgląd zeskanowanego obrazu pierwszej strony pierwszego oryginału. Załaduj tylko pierwszą stronę oryginałów na tacę wejściową, a następnie kliknij przycisk **Podgląd**. Zostanie wyświetlone okno podglądu z zeskanowanym obrazem, a strona zostanie wysunięta ze skanera.

Dołączyć wysuniętą stronę do stosu pozostałych oryginałów.

- ❏ Na karcie **Ustawienia zaawansowane** można dostosować obraz, korzystając ze szczegółowych ustawień odpowiednich dla dokumentów tekstowych, takich jak te znajdujące się poniżej.
	- ❏ **Usuń tło**: umożliwia usunięcie tła z oryginałów.
	- ❏ **Wzmocnienie tekstu**: umożliwia wyostrzenie niewyraźnych liter z oryginału.
	- ❏ **Autom. segmentacja obszaru**: umożliwia wyostrzanie liter i wygładzanie obrazów podczas skanowania czarno-białego dokumentu z obrazami.
	- ❏ **Separacja**: umożliwia usunięcie określonego koloru z zeskanowanego obrazu, a następnie zapisanie go w formacie skali szarości lub monochromatycznym. Można na przykład wymazać oznaczenia lub notatki na marginesie sporządzone kolorowym pisakiem podczas skanowania.
	- ❏ **Ulepszanie Koloru**: umożliwia wyróżnienie określonego koloru na zeskanowanym obrazie, a następnie zapisanie go w formacie skali szarości lub monochromatycznym. Przykładowo można wyróżnić litery, które są pisane jasnymi kolorami.

#### *Uwaga:*

Niektóre z tych opcji mogą być niedostępne w zależności od wprowadzonych ustawień.

5. Ustawić ustawienia zapisywania pliku.

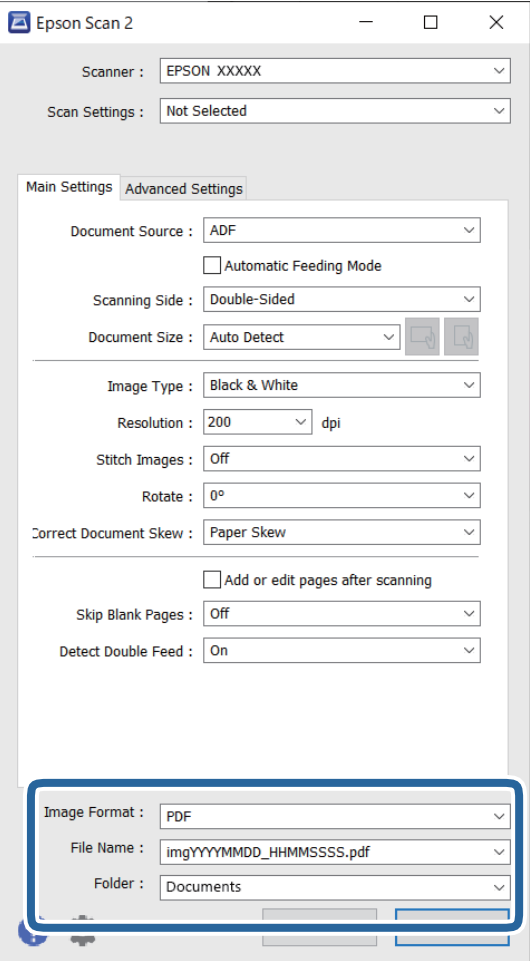

❏ **Format obrazu**: z listy wybrać format zapisywania.

Szczegółowe ustawienia można wprowadzać dla każdego formatu zapisywania z wyjątkiem MAPA BITOWA i PNG. Po wybraniu formatu zapisywania z listy wybrać **Opcje**.

❏ **Nazwa pliku**: sprawdzanie wyświetlonej nazwy pliku do zapisania.

Ustawienia nazwy plików można zmienić, wybierając z listy **Ustawienia**.

- ❏ **Folder**: wybór folderu zapisywania zeskanowanego obrazu z listy. Można wybrać inny folder lub utworzyć nowy, wybierając z listy **Wybierz**.
- 6. Kliknij pozycję **Skanuj**.

#### *Uwaga:*

- **□** Skanowanie można też rozpocząć, naciskając przycisk  $\circled{$  na skanerze.
- ❏ Aby zeskanować oryginały, które mogą się zaciąć, na przykład cienki papier, należy włączyć tryb *Powoli*, naciskając  $przycisk$  w celu zmniejszenia prędkości podawania.

Jednokrotne naciśnięcie przycisku $\blacktriangleright$  (tryb wolny, Slow Mode) powoduje zmniejszenie prędkości podawania papieru. Ponowne jego naciśnięcie sprawia, że prędkość ta wraca do normalnego stanu.

Zeskanowany obraz zostanie zapisany w określonym folderze.

#### **Powiązane informacje**

- & ["Aplikacja do kontrolowania skanera \(Epson Scan 2\)" na stronie 23](#page-22-0)
- & ["Umieszczanie oryginałów" na stronie 33](#page-32-0)
- $\blacklozenge$  ["Wybór rozdzielczości dopasowanej do celu skanowania" na stronie 81](#page-80-0)
- & ["Konfigurowanie funkcji ochrony dokumentów" na stronie 133](#page-132-0)
- $\rightarrow$  ["Konfigurowanie funkcji wykrywania zabrudzeń na powierzchni szyby skanera" na stronie 132](#page-131-0)
- $\rightarrow$  ["Konfigurowanie operacji wykonywanej po wykryciu podwójnego podania" na stronie 134](#page-133-0)

### **Wymagane ustawienia specjalnych oryginałów w aplikacji Epson Scan 2**

Aby móc skanować specjalne oryginały, należy ustawić pewne elementy na karcie **Ustawienia główne** w aplikacji Epson Scan 2.

W przypadku korzystania z programu Document Capture Pro okno można otworzyć, naciskając przycisk **Szczegółowe ustawienia** na ekranie **Ustawienia skanowania**.

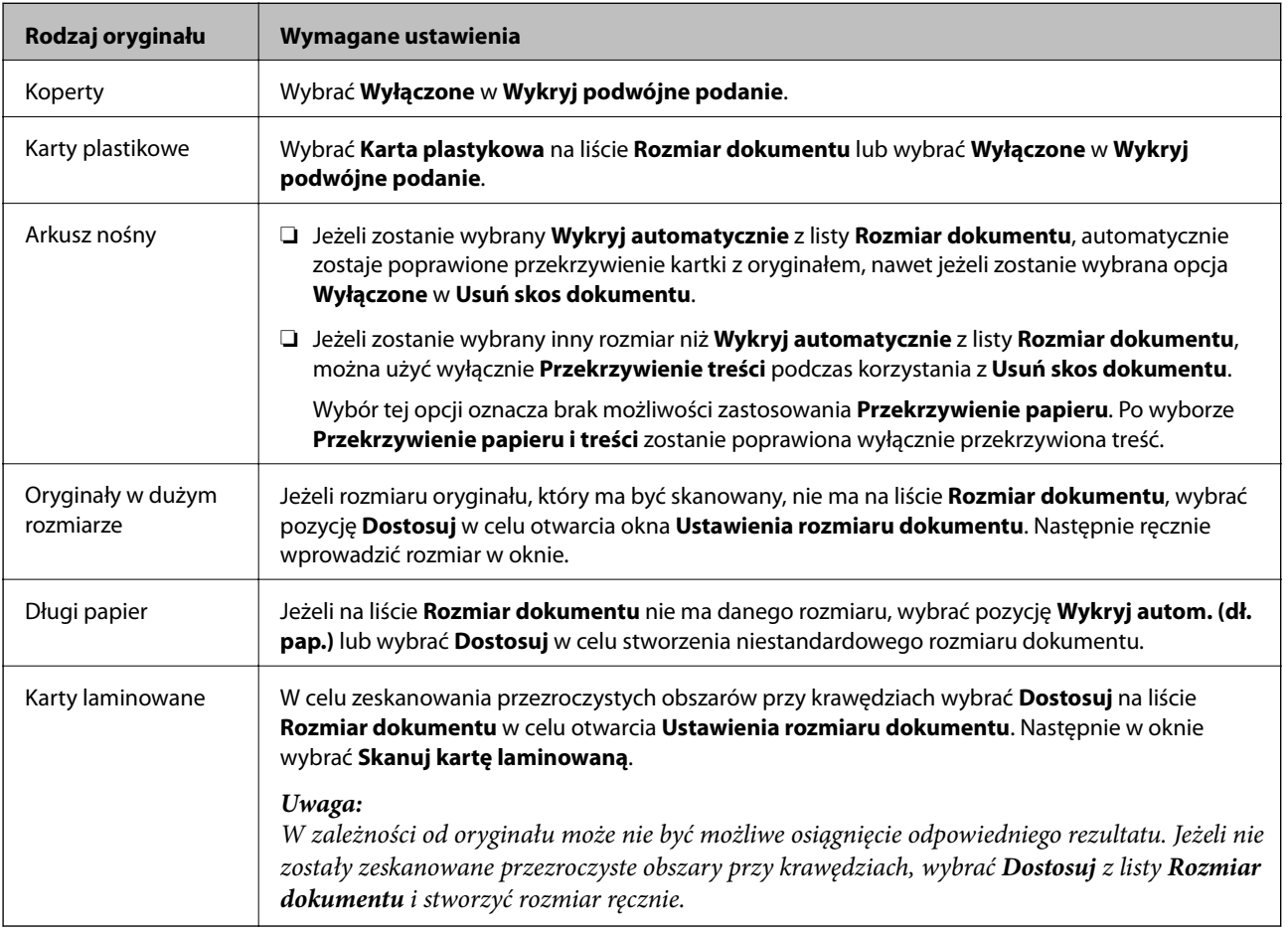

#### **Powiązane informacje**

 $\blacktriangleright$  ["Umieszczanie oryginałów" na stronie 33](#page-32-0)

### <span id="page-80-0"></span>**Wybór rozdzielczości dopasowanej do celu skanowania**

#### *Zalety i wady zwiększania rozdzielczości*

Rozdzielczość wskazuje ilość pikseli (najmniejszy obszar obrazu) przypadających na każdy cal (25,4 mm), i jest mierzona w dpi (punkty na cal). Zaletą zwiększania rozdzielczości jest to, że szczegóły na obrazie są dokładniejsze. Wadą jest to, że duża jest wielkość pliku.

- ❏ Wielkość pliku jest duża
	- (Przy podwojeniu rozdzielczości, wielkość pliku wzrasta czterokrotnie)
- ❏ Skanowanie, zapisywanie i odczytywanie obrazu trwa długo
- ❏ Wysyłanie i odbieranie e-maili lub faksów trwa długo
- ❏ Obrazy stają się za duże aby je pokazać na ekranie lub wydrukować na papierze

#### *Lista zalecanych rozdzielczości, w zależności od przeznaczenia*

Sprawdzić w tabeli, a następnie ustawić rozdzielczość odpowiednią do obrazu, który ma być zeskanowany.

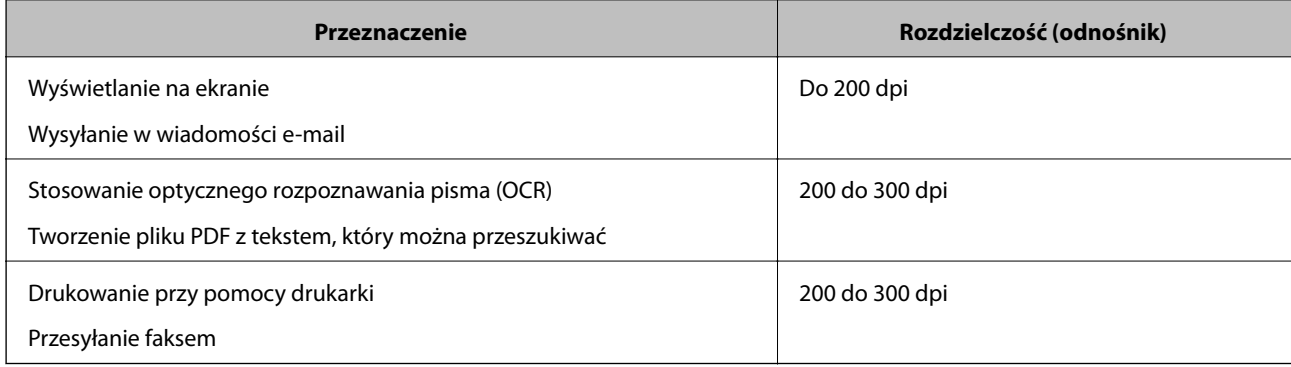

# <span id="page-81-0"></span>**Skanowanie zaawansowane**

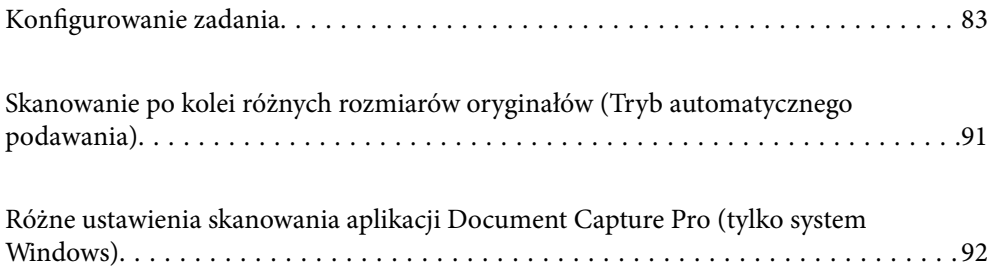

# <span id="page-82-0"></span>**Konfigurowanie zadania**

Możliwe jest zarejestrowanie serii operacji, takich jak Skanuj — Zapisz — Wyślij, jako "zadanie".

Rejestrując uprzednio serię operacji jako zadanie w aplikacji Document Capture Pro (Windows) lub Document Capture (Mac OS), można wykonać wszystkie operacje przez wybranie zadania.

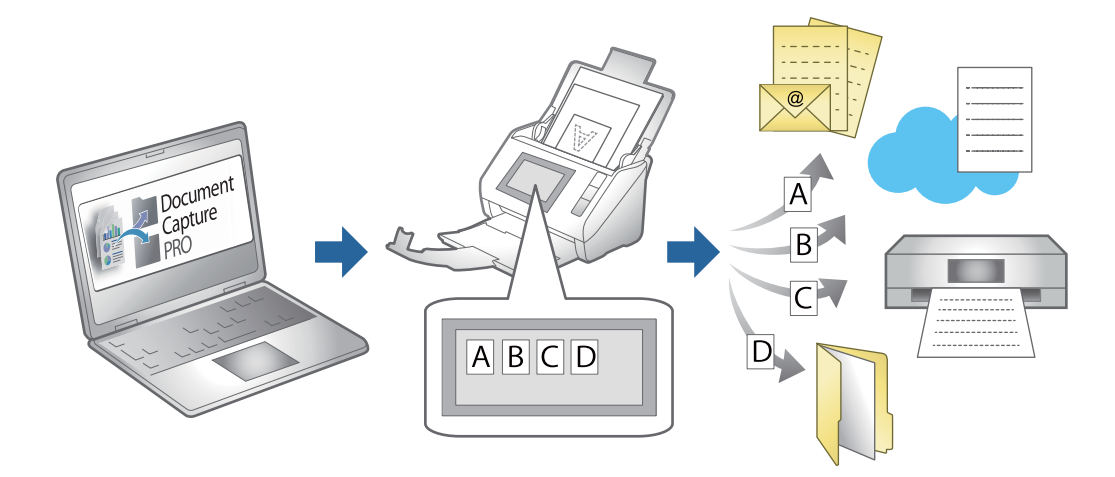

### **Tworzenie i rejestrowanie zadania (Windows)**

W tym rozdziale opisano tworzenie zadań w aplikacji Document Capture Pro. Informacje szczegółowe na temat funkcji można znaleźć w pomocy aplikacji Document Capture Pro.

<https://support.epson.net/dcp/>

- 1. Uruchom aplikację Document Capture Pro.
- 2. Na ekranie **Zadanie Skanuj** kliknij pozycję **Ustawienia zadania**.

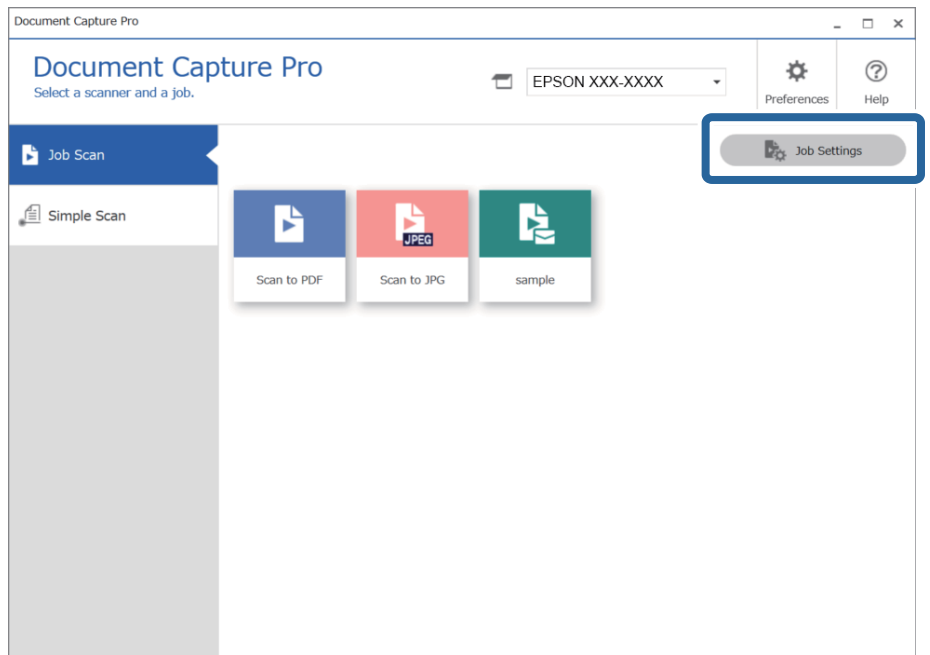

### 3. Kliknij pozycję **Nowe**.

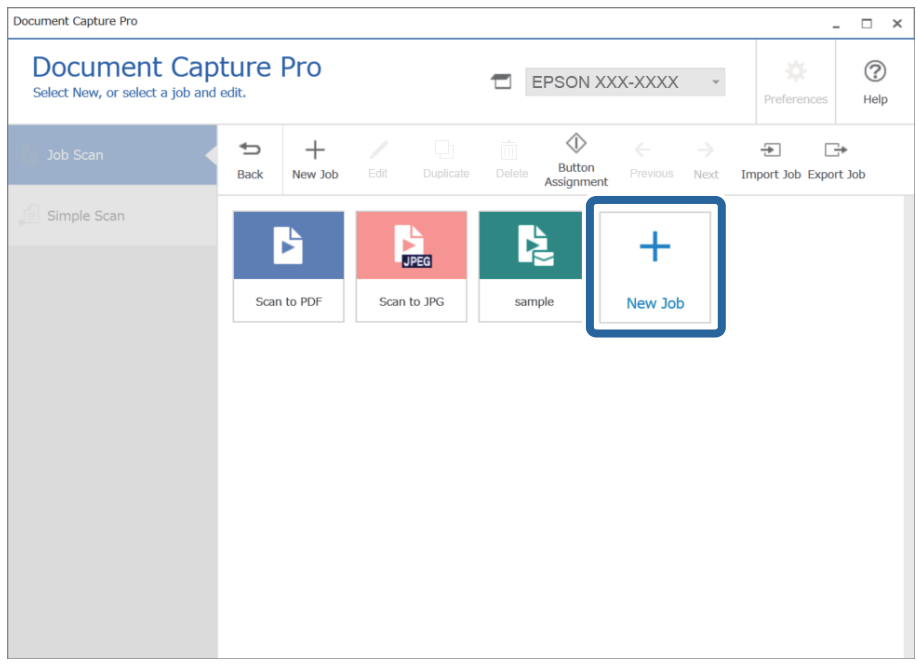

#### *Uwaga:*

Aby utworzyć nowe zadanie na podstawie innego zadania, kliknij zadanie bazowe, a następnie kliknij przycisk *Duplikuj*.

Wyświetlone zostanie okno **Ustawienia zadania**.

4. Wprowadź nazwę w polu **Nazwa zadania**.

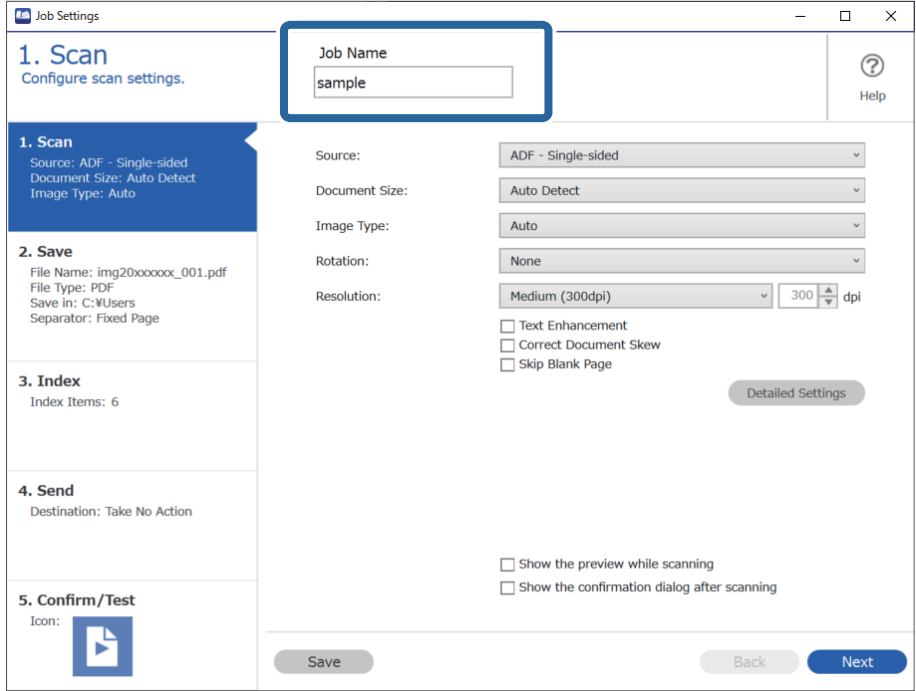

5. Na karcie **1. Skanuj** ustaw operacje zadania skanowania, które ma być utworzone.

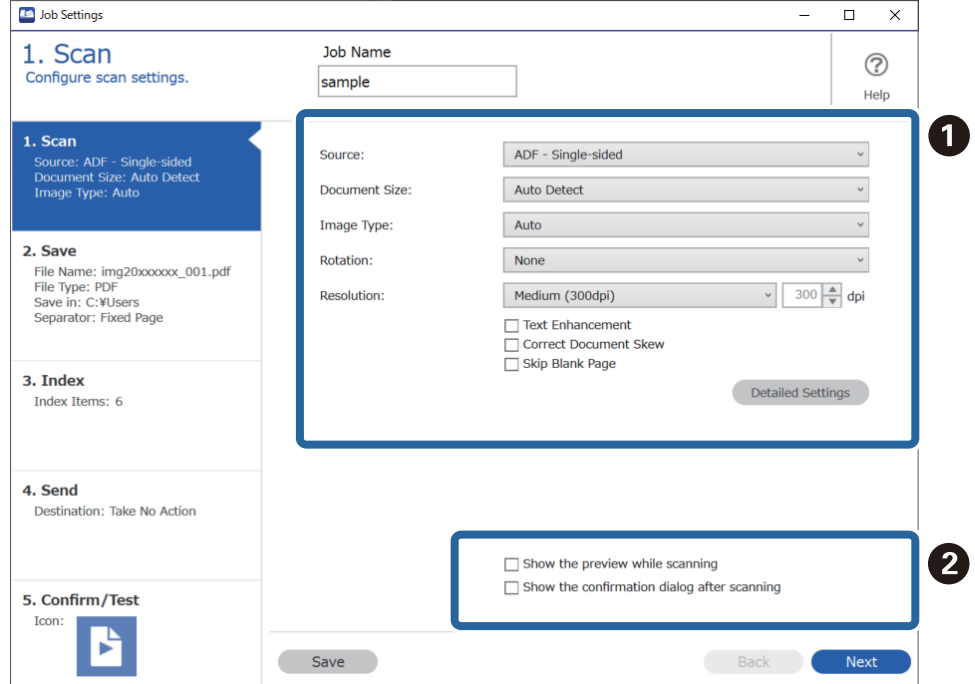

❏ A Skonfiguruj podstawowe ustawienia skanowania.

Aby skonfigurować ustawienia zaawansowane, kliknij pozycję **Szczegółowe ustawienia** w celu otwarcia okna ustawień. Zmień czynność skanowania i kliknij przycisk **Zapisz**, aby wrócić do okna Document Capture Pro.

❏ B Zmień ustawienia w razie potrzeby.

Wybierz pozycję **Pokaż podgląd podczas skanowania**, aby wyświetlić podgląd obrazu podczas skanowania.

Zaznacz opcję **Po zakończeniu skanowania pokaż okno dialogowe potwierdzenia**, aby włączyć wyświetlanie po zakończenie skanowania monitu o kontynuowanie czynności.

Po zakończeniu konfigurowania ustawień skanowania kliknij przycisk **Dalej** lub kartę **2. Zapisz**.

6. Na karcie **2. Zapisz** można skonfigurować ustawienia zapisywania wyników skanowania.

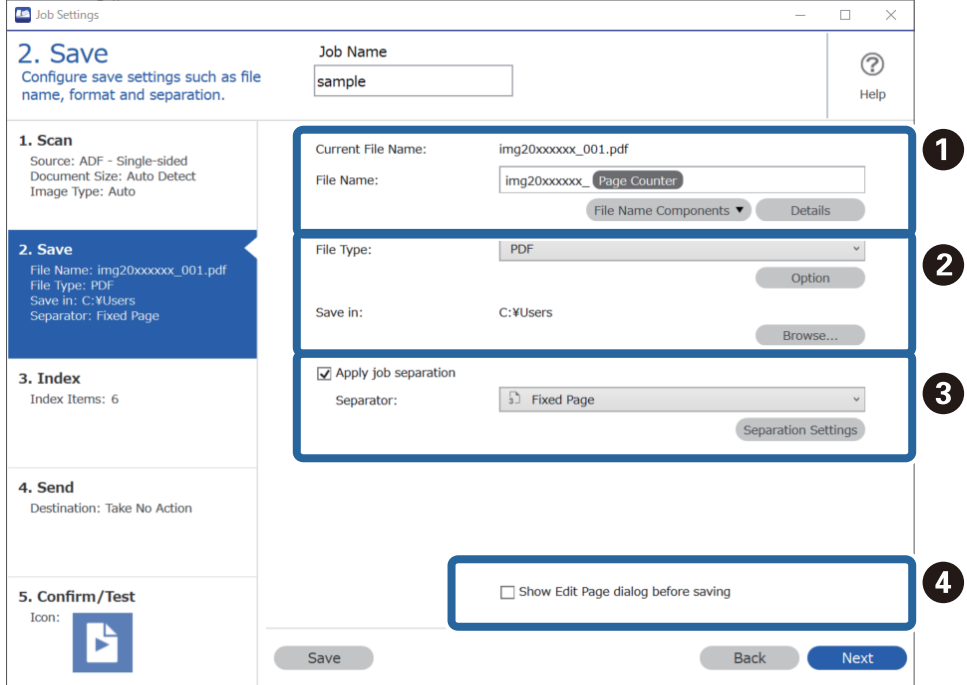

❏ A Ustaw nazwę pliku.

Po wybraniu składnika używanego w nazwie pliku z listy **Składniki nazwy pliku** zostanie on dodany do nazwy pliku. Nazwę można też wprowadzić bezpośrednio w polu **Nazwa pliku**.

Aby dodać kody kreskowe, funkcję OCR i formularze, skonfiguruj uprzednio ustawienia. Kliknij pozycję **Szczegółowe ustawienia**.

W obszarze **Szczegółowe ustawienia** można też zmienić format znacznika czasu i licznika stron.

❏ B Ustaw format zapisu pliku i lokalizację.

Ustawienia **Opcje** można włączać w zależności od typu pliku. Kliknij, aby skonfigurować ustawienia szczegółowe.

❏ C Aby rozdzielić zadania, zaznacz tę opcję w celu wybrania metody rozdzielania, a następnie naciśnij przycisk **Ustaw. rozdzielenia** w celu skonfigurowania ustawień szczegółowych.

❏ D Zmień ustawienia w razie potrzeby.

Po zaznaczeniu opcji **Przed zapisaniem pokaż okno dialogowe edycji** można będzie wykonywać edycje w oknie **Edycja wyników skanowania** po skanowaniu.

Po zakończeniu konfigurowania ustawień zapisywania kliknij przycisk **Dalej** lub kartę **3. Indeks**.

7. Na karcie **3. Indeks** można konfigurować ustawienia pliku indeksu.

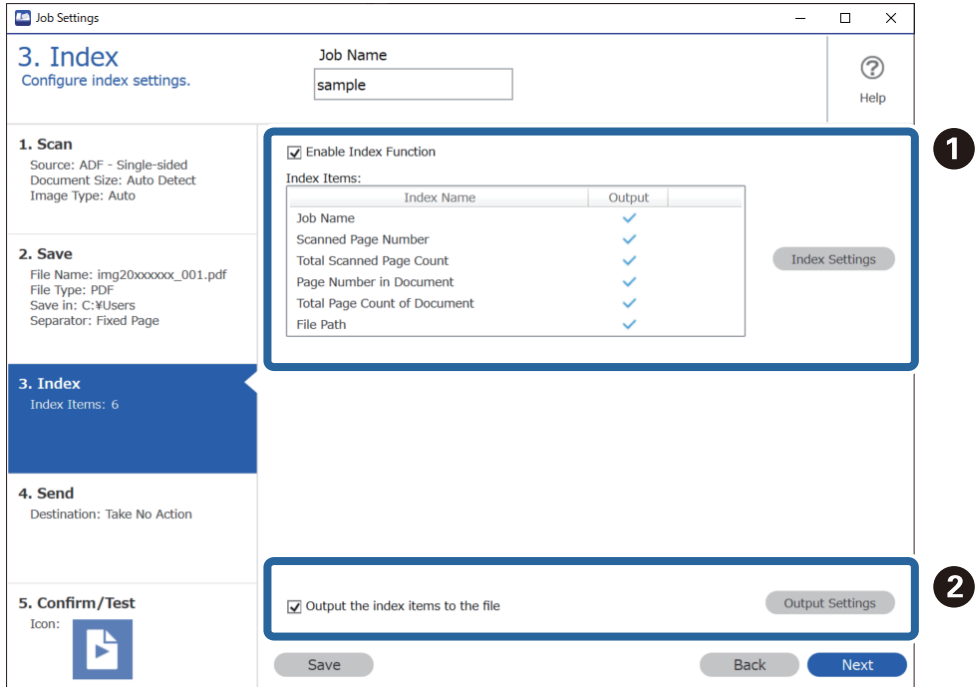

❏ A Aby utworzyć plik indeksu, zaznacz opcję **Włącz funkcję indeksu**.

Kliknij przycisk **Ustawienia indeksu** i zaznacz pozycje, które mają być używane w indeksie.

❏ B Zaznacz opcję **Wyprowadź elementy indeksu do pliku**, a następnie kliknij pozycję **Ustawienia wyprowadzania**, aby skonfigurować pozycje wyjścia i nazwę pliku używane podczas zapisywania pliku.

Po zakończeniu konfigurowania ustawień indeksu kliknij przycisk **Dalej** lub kartę **4. Wyślij**.

8. Na karcie **4. Wyślij** skonfiguruj ustawienia miejsca docelowego.

Po wybraniu żądanego ustawienia **Docelowo** zostaną wyświetlone pozycje ustawień dopasowane do miejsca docelowego.

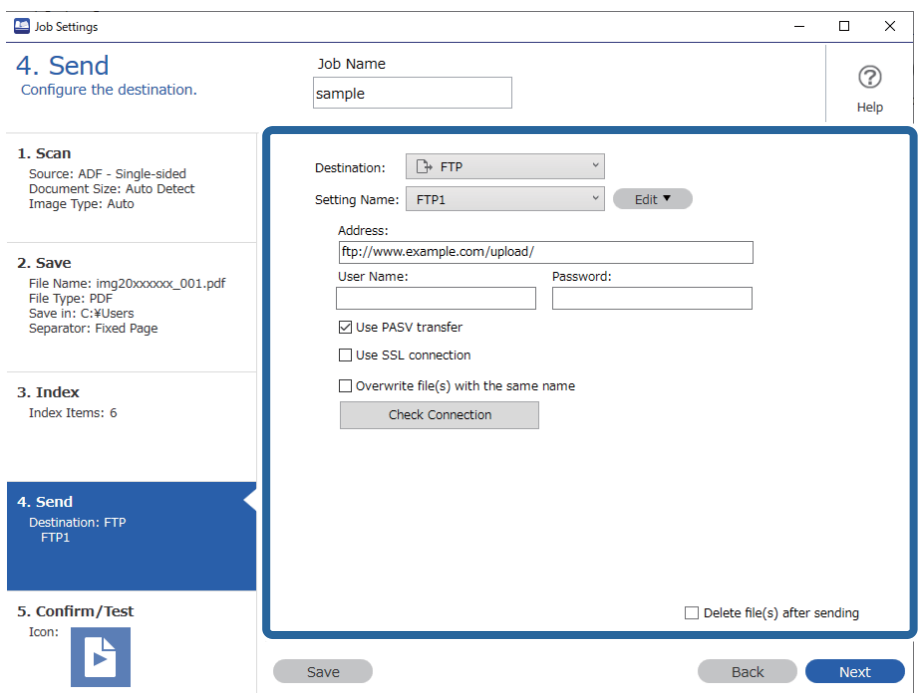

Po zakończeniu konfigurowania ustawień wysyłania kliknij przycisk **Dalej** lub kartę **5. Potwierdź/Wykonaj test**.

9. Sprawdź ustawienia na karcie **5. Potwierdź/Wykonaj test**, a następnie wykonaj skanowanie próbne.

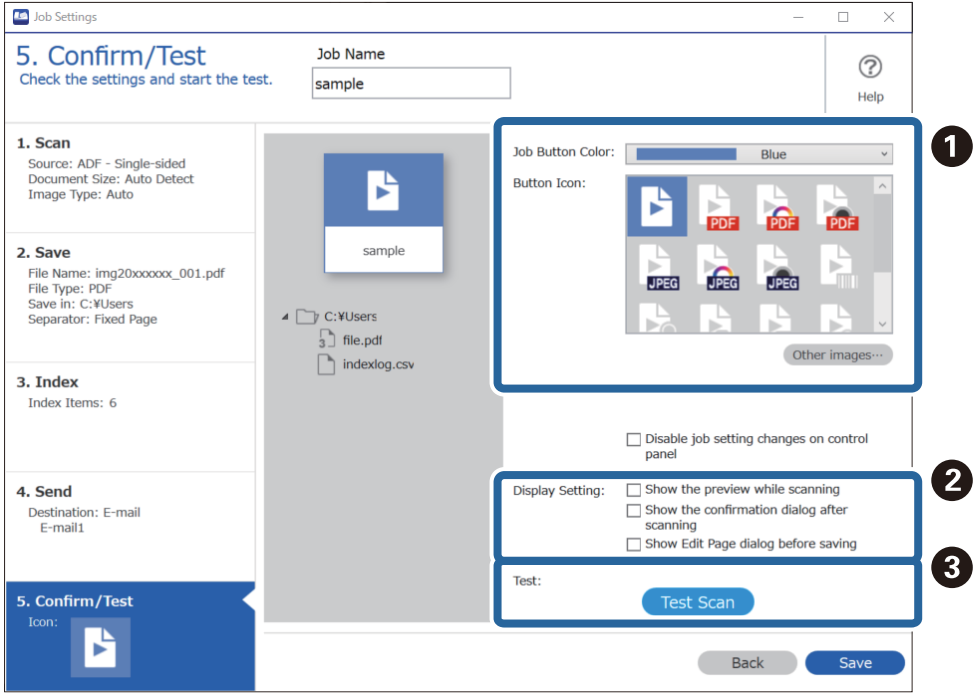

❏ A Zmień kolor lub ikonę przycisku zadania.

- ❏ B Zmień ustawienia wyświetlania używane podczas skanowania i po jego zakończeniu.
- ❏ C Wykonaj skanowanie próbne, używając właśnie utworzonego zadania.
- 10. Kliknij przycisk **Zapisz**, aby zakończyć tworzenie zadania.

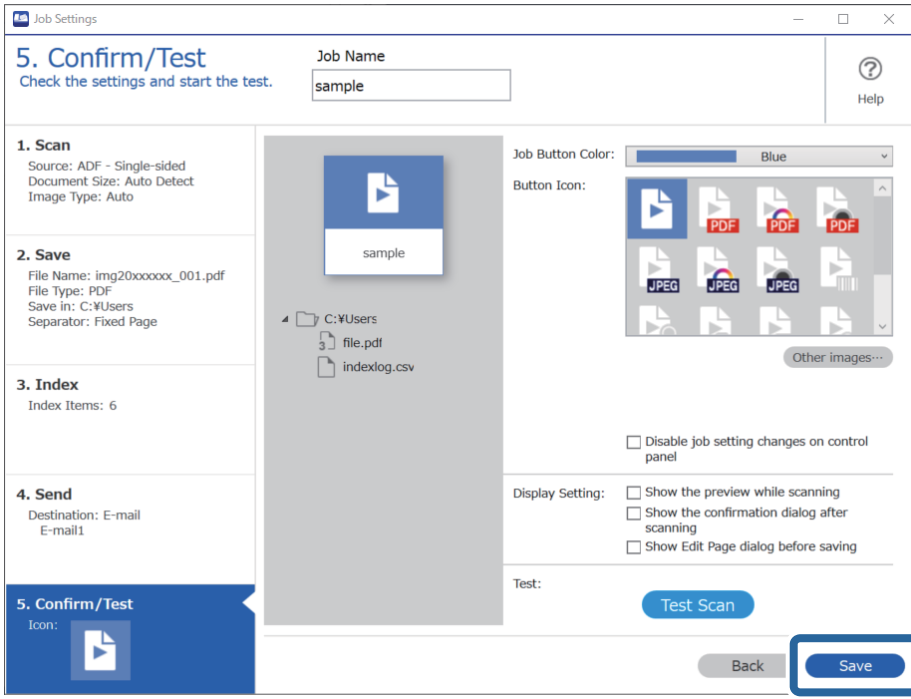

Aby utworzyć nowe zadanie, wyedytować zadania, powielić jakieś zadania, usunąć zadania itd., kontynuuj konfigurowanie.

Aby zakończyć konfigurowanie ustawień zadań, kliknij przycisk **Wstecz** po lewej stronie paska narzędzi, aby wrócić do okna zadań.

#### **Powiązane informacje**

& ["Skanowanie za pomocą przycisku skanera" na stronie 63](#page-62-0)

### **Tworzenie i rejestrowanie zadania (Mac OS)**

W tym rozdziale opisano tworzenie zadań w aplikacji Document Capture. Informacje szczegółowe na temat funkcji można znaleźć w pomocy aplikacji Document Capture.

- 1. Uruchomić aplikację Document Capture.
- 2. W głównym oknie kliknąć ikonę  $\mathbb{R}$ .

Wyświetlone zostanie okno **Lista zadań**.

3. Kliknąć ikonę +.

Wyświetlone zostanie okno **Ustawienia zadania**.

- 4. Wprowadzić ustawienia zadania w oknie **Ustawienia zadania**.
	- ❏ **Nazwa zadania**: wprowadzanie nazwy zadania, które ma być zarejestrowane.
	- ❏ **Skanuj**: wprowadzanie ustawień skanowania, takich jak rozmiar oryginałów lub rozdzielczość.
	- ❏ **Wyjście**: wybór miejsca docelowego zapisu, formatu zapisu, reguł nadawania nazw plikom itd.
	- ❏ **Docelowo**: wybór miejsca docelowego zeskanowanych obrazów. Można wysyłać je pocztą e-mail lub przesłać je na serwer FTP lub WWW.
- 5. Kliknąć przycisk **OK**, aby wrócić do okna **Lista zadań**. Utworzone zadanie jest rejestrowane na ekranie **Lista zadań**.
- 6. Kliknąć przycisk **OK**, aby wrócić do okna głównego.

#### **Powiązane informacje**

& ["Skanowanie za pomocą przycisku skanera" na stronie 63](#page-62-0)

### **Przypisywanie przycisku skanera do danego zadania (Windows)**

Możliwe jest przydzielanie zadań do przycisku skanera, a następnie uruchamianie tego zadania przez naciśnięcie tego przycisku.

- 1. Uruchom aplikację Document Capture Pro.
- 2. Na ekranie Zadanie Skanuj kliknij pozycje **Ustawienia zadania** > **Ustawienia przypisania zadania**.
- 3. W menu rozwijanym kliknij nazwę zadania, które ma być przypisane do przycisku.
- 4. Kliknij przycisk **OK**, aby zamknąć okno Ustawienia przypisania zadania.
- 5. Kliknij pozycję **Wstecz**.

### **Przypisywanie przycisku skanera do danego zadania (Mac OS)**

Możliwe jest przydzielanie zadań do przycisku skanera, a następnie uruchamianie tego zadania przez naciśnięcie tego przycisku.

- 1. Uruchom aplikację Document Capture.
- 2. W głównym oknie kliknij ikonę (**Zarządzaj zadaniem**).

Zostanie wyświetlone okno **Lista zadań**.

- 3. Na górze ekranu kliknij ikone
- 4. W menu rozwijanym kliknij nazwę zadania, które ma być przypisane do przycisku.
- 5. Kliknij przycisk **OK** w oknie **Lista zadań**. Zadanie zostało przypisane do przycisku skanera.

# <span id="page-90-0"></span>**Skanowanie po kolei różnych rozmiarów oryginałów (Tryb automatycznego podawania)**

Skanowanie po kolei różnych rozmiarów oryginałów możliwe jest dzięki trybowi Tryb automatycznego podawania. W tym trybie skaner uruchamia się automatycznie, kiedy do ADF zostaną załadowane oryginały.

W przypadku korzystania z aplikacji Document Capture Pro można używać funkcji Tryb automatycznego podawania w zadaniu.

1. Uruchom aplikację Epson Scan 2.

#### *Uwaga:*

W przypadku korzystania z programu Document Capture Pro okno Epson Scan 2 można otworzyć, naciskając przycisk *Szczegółowe ustawienia* w oknie *Ustawienia skanowania*.

2. Na karcie **Ustawienia główne** wybierz pozycję **Tryb automatycznego podawania**.

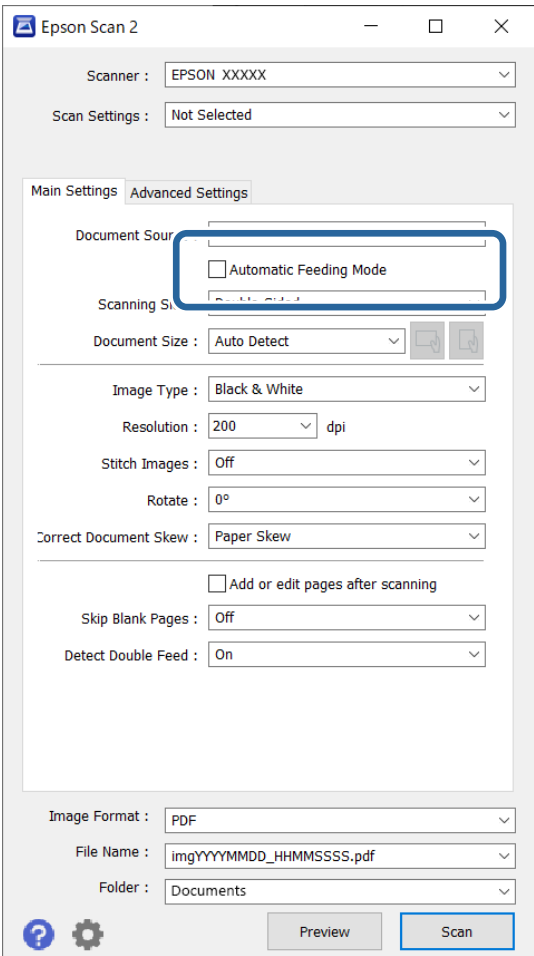

3. Skonfiguruj inne ustawienia skanowania w oknie głównym aplikacji Epson Scan 2.

#### 4. Kliknij pozycję **Skanuj**.

#### *Uwaga:*

W przypadku korzystania z programu Document Capture Pro kliknij przycisk *Zapisz*, aby zapisać ustawienia skanowania. Tryb Tryb automatycznego podawania zostanie uruchomiony po rozpoczęciu skanowania.

<span id="page-91-0"></span>Zostanie uruchomiony tryb Tryb automatycznego podawania.

Zaświeci kontrolka na skanerze, a na komputerze wyświetla się okno **Tryb automatycznego podawania**.

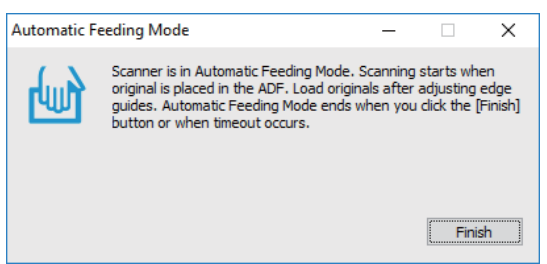

- 5. Odpowiednio ustawić prowadnice boczne, a następnie umieścić oryginał w ADF. Skanowanie rozpoczyna się automatycznie.
- 6. Kiedy skanowanie zatrzyma się, umieść kolejny oryginał w podajniku ADF.

Powtarzaj do momentu zeskanowania wszystkich oryginałów.

#### *Uwaga:*

- ❏ Aby zeskanować oryginały, które urządzenie wykryje jako materiał podany podwójnie, np. karty z tworzywa sztucznego lub koperty, przed umieszczeniem oryginału nacisnąć przycisk $\Rightarrow$  (pomijanie wykrywania podwójnego podania), który pozwoli na pominięcie funkcji wykrywania podwójnego podania materiału.
- ❏ Aby zeskanować oryginały, które mogą się zaciąć, np. na cienkim papierze, przed umieszczeniem oryginału nacisnąć  $b$ rzycisk  $\blacktriangleright$  (tryb wolny, Slow Mode) w celu zmniejszenia prędkości skanowania.
- 7. Po zeskanowaniu wszystkich oryginałów wyłączyć tryb Tryb automatycznego podawania.

Nacisnąć przycisk na skanerze lub nacisnąć przycisk **Zakończ** w oknie **Tryb automatycznego podawania** wyświetlanym na komputerze.

#### *Uwaga:*

W celu zakończenia *Tryb automatycznego podawania* można wprowadzić ustawienia limitu czasu.

Wybrać pozycję *Ustawienia* na liście *Źródło dokumentu* w celu otwarcia okna *Ustawienia źródła dokumentu*. W oknie skonfigurować ustawienie *Zakończenie limitu czas trybu podawania automatycznego (sekundy)*.

Zeskanowany obraz zostanie zapisany w określonym folderze.

#### **Powiązane informacje**

& ["Umieszczanie oryginałów" na stronie 33](#page-32-0)

# **Różne ustawienia skanowania aplikacji Document Capture Pro (tylko system Windows)**

Oprogramowanie Document Capture Pro umożliwia łatwe skanowanie i zapisywanie dokumentów takich jak oficjalne raporty i formularze, z wykorzystaniem optymalnych ustawień dostosowanych do aktualnych potrzeb. W rozdziale tym wyjaśniono w jaki sposób wykonać ustawienia dla zadania korzystającego z wygodnych funkcji, takich jak sortowanie.

*Uwaga:*

W tym rozdziale opisano funkcje Document Capture Pro w systemie Windows. W przypadku korzystania z aplikacji Document Capture w systemie Mac OS zapoznaj się z pomocą oprogramowania.

#### **Powiązane informacje**

- $\blacktriangleright$  ["Umieszczanie oryginałów" na stronie 33](#page-32-0)
- & ["Skanowanie za pomocą aplikacji Document Capture Pro \(w systemie Windows\)" na stronie 63](#page-62-0)

### **Podział dokumentu z użyciem określonej ilości stron**

Można podzielić dane w oparciu o określoną ilość zeskanowanych stron i zapisać plik lub folder.

W rozdziale tym wyjaśniono ustawienia zadania dla "Podziału dokumentu co trzy strony i zapisywania jako plików PDF".

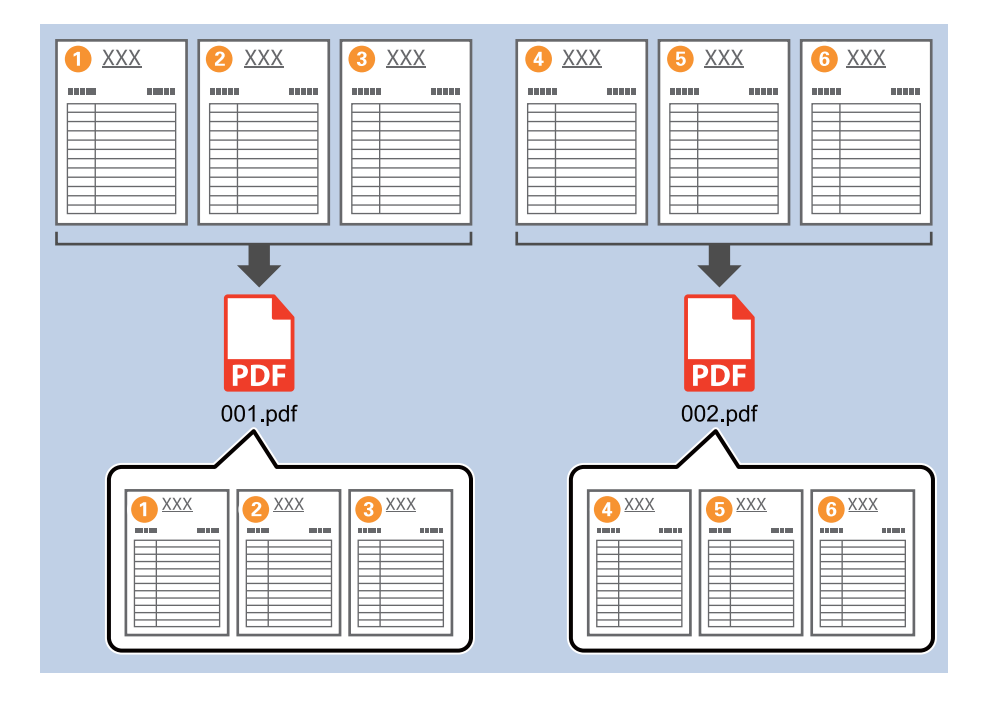

1. Wyświetl okno **Ustawienia zadania**, a następnie kliknij kartę **2. Zapisz**.

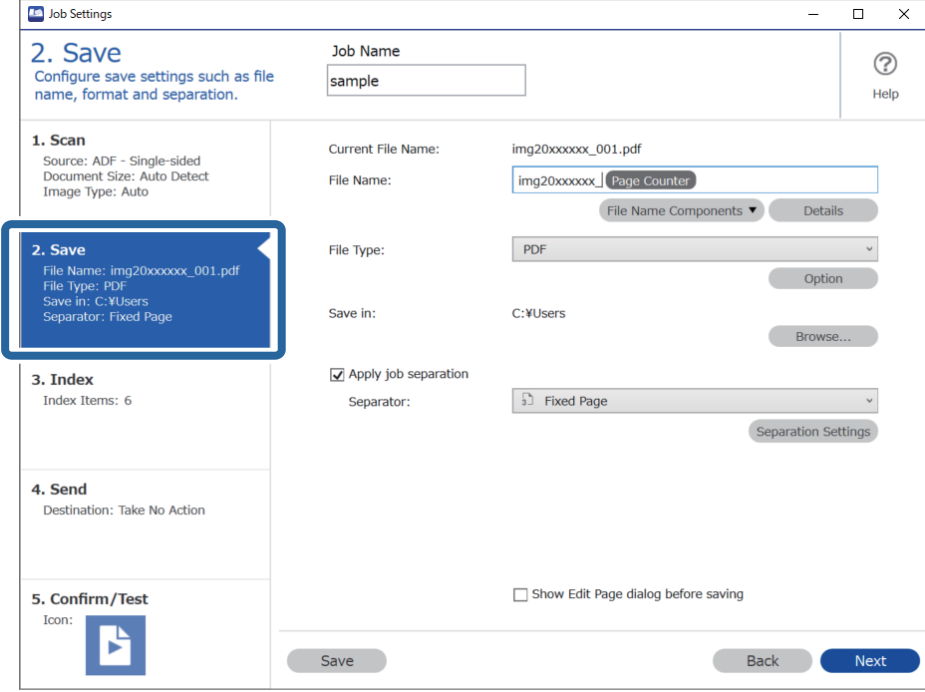

2. Ustaw opcję **Typ pliku** na **PDF**.

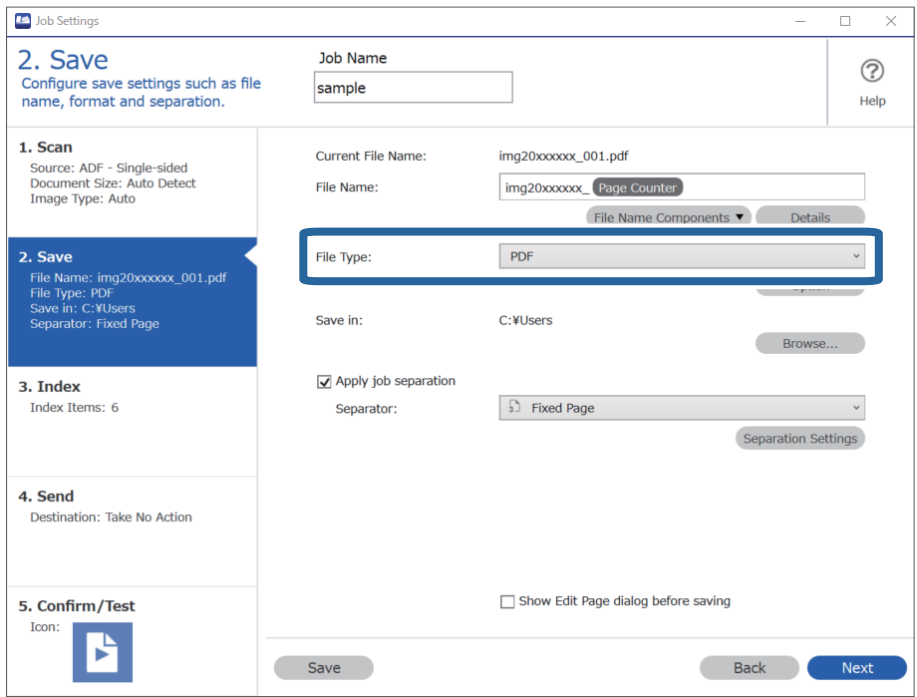

3. Wybierz pozycję **Zastosuj rozdziel. zadania**, ustaw opcję **Separator** na **Ustalona strona**, a następnie kliknij przycisk **Ustaw. rozdzielenia**.

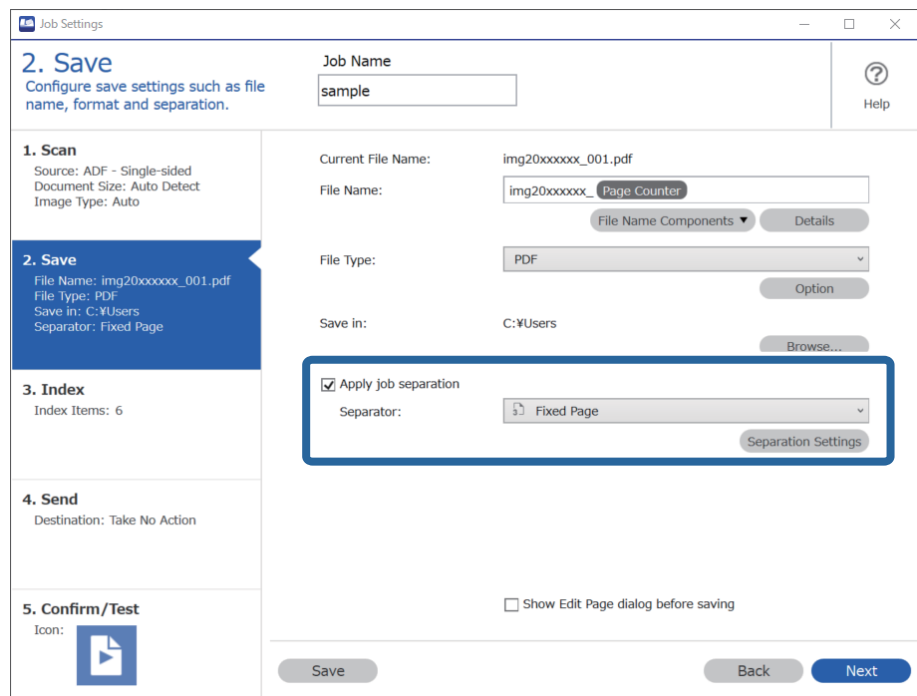

4. W oknie **Ustawienia Rozdzielenia Zadania** ustaw liczbę stron, po której ma następować podział dokumentu. Przykładowo po wybraniu wartości "3" dokument będzie dzielony po zeskanowaniu każdych trzech stron.

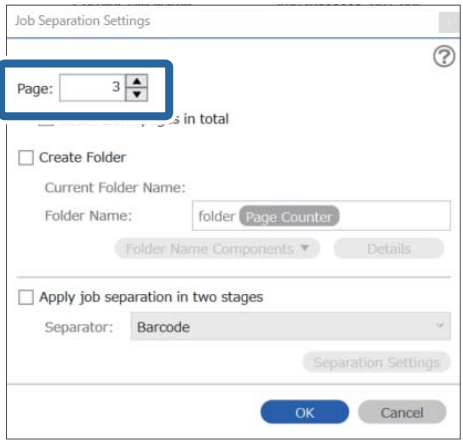

#### *Uwaga:*

Ponieważ nie ma formatów zapisywania (plików obrazów, takich jak JPEG) obsługujących wiele stron, nie można tworzyć plików wielostronicowych. Kiedy wybrana zostanie opcja *Utwórz folder*, dokument dzielony jest przy określonej liczbie stron (ilość plików), a następnie zapisywany w folderze.

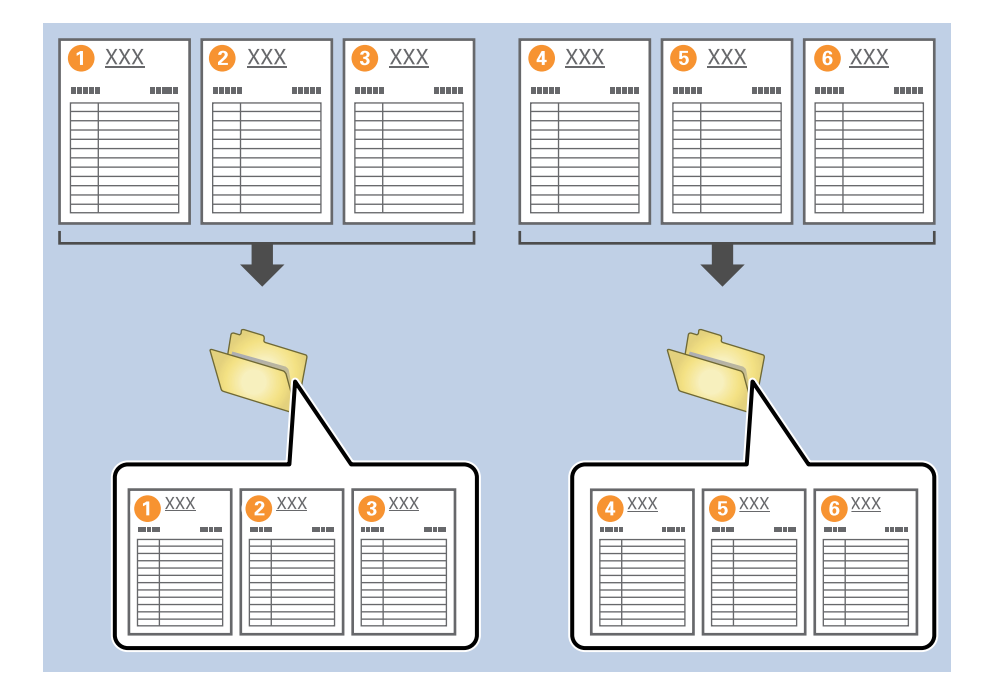

#### **Powiązane informacje**

- $\blacktriangleright$  ["Umieszczanie oryginałów" na stronie 33](#page-32-0)
- & ["Skanowanie za pomocą aplikacji Document Capture Pro \(w systemie Windows\)" na stronie 63](#page-62-0)

### **Podział dokumentów z użyciem pustego arkusza papieru**

Przez umieszczenie pustych arkuszy papieru między stronami skanowanego dokumentu można podzielić skanowane dane i zapisać je w oddzielnych plikach lub folderach. W przypadku skanowania obu stron dokumentu, kiedy jedna strona jest pusta, jest ona również wykrywana jako strona pusta. Po posortowaniu można usunąć wszystkie niepotrzebne strony, a następnie zapisać dokument.

W rozdziale tym wyjaśniono ustawienia zadania dla "Podziału dokumentu z użyciem pustych stron i zapisywania jako dokumentu PDF", w przypadku gdy pusta strona umieszczona jest między trzecim i czwartym arkuszem papieru.

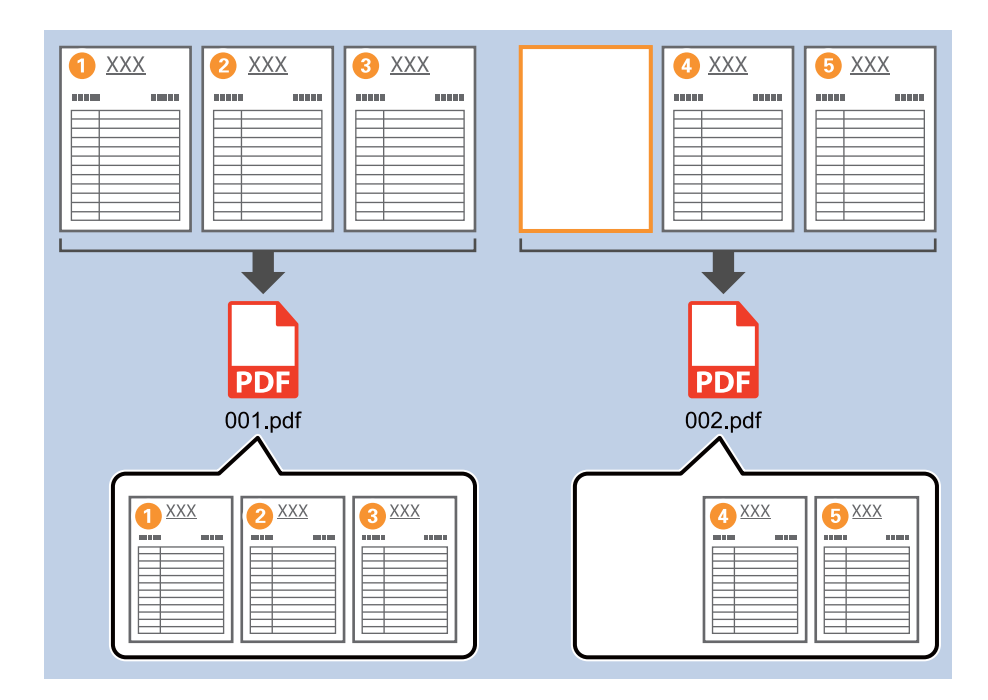

1. Wyświetl okno **Ustawienia zadania**, a następnie kliknij kartę **2. Zapisz**.

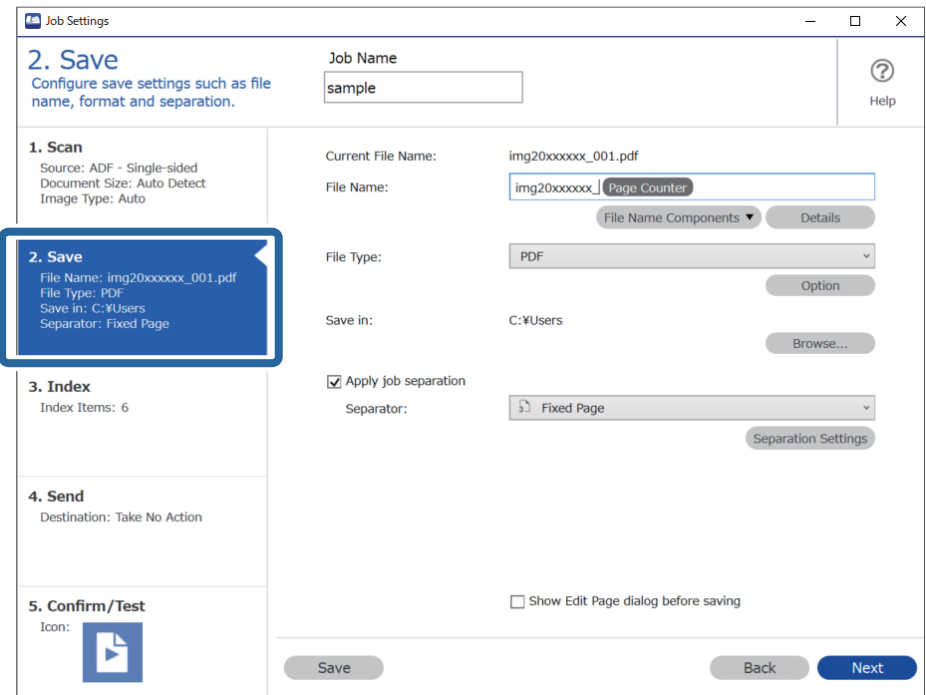

2. Ustaw opcję **Typ pliku** na **PDF**.

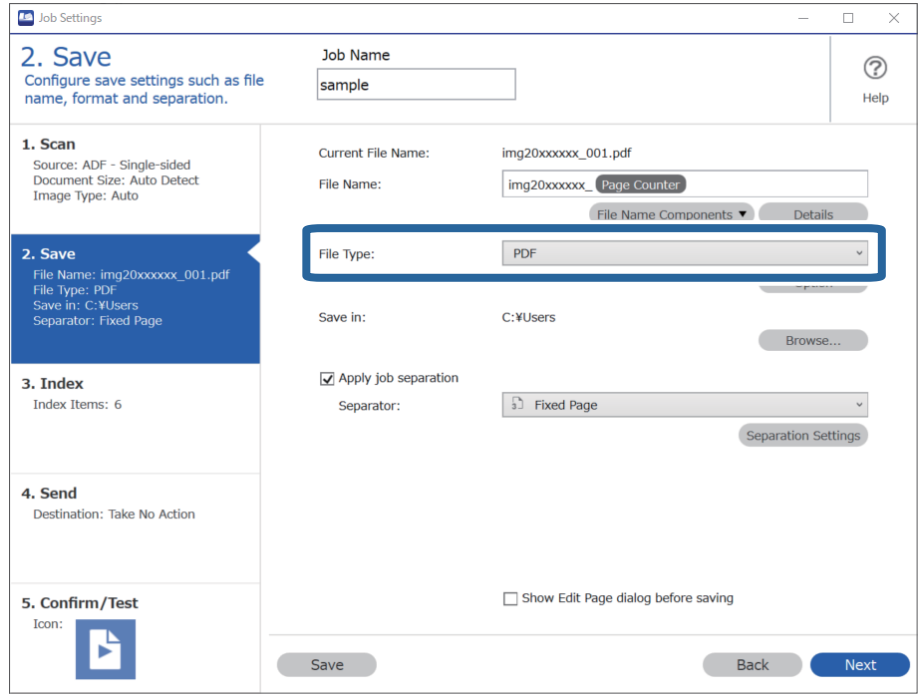

3. Wybierz pozycję **Zastosuj rozdziel. zadania**, ustaw opcję **Separator** na **Pusta strona**, a następnie kliknij przycisk **Ustaw. rozdzielenia**.

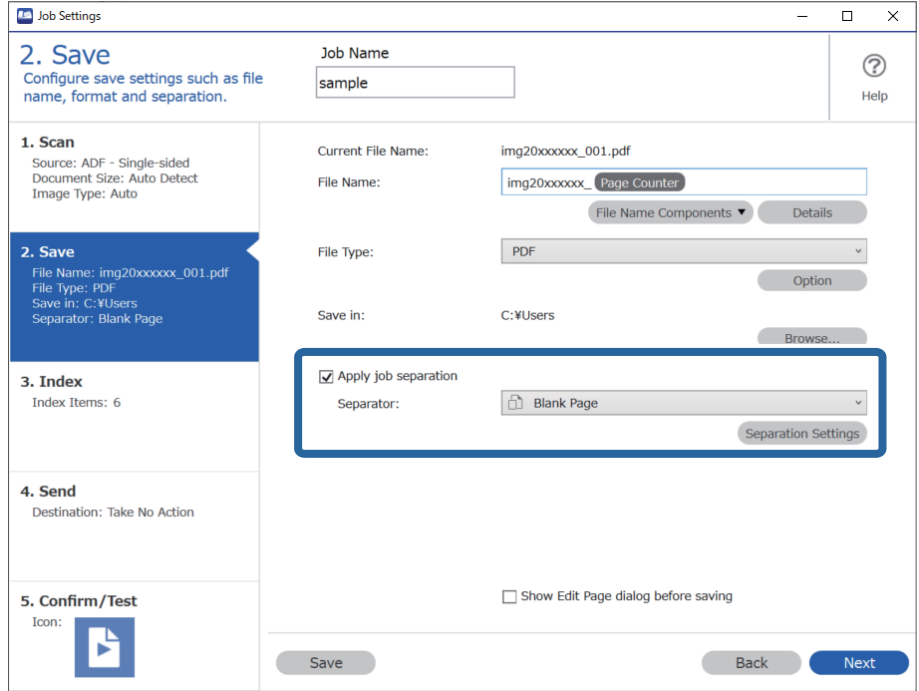

4. W oknie **Ustawienia Rozdzielenia Zadania** wybierz pozycję **Usuń stronę na separator**.

Puste strony są usuwane po sortowaniu.

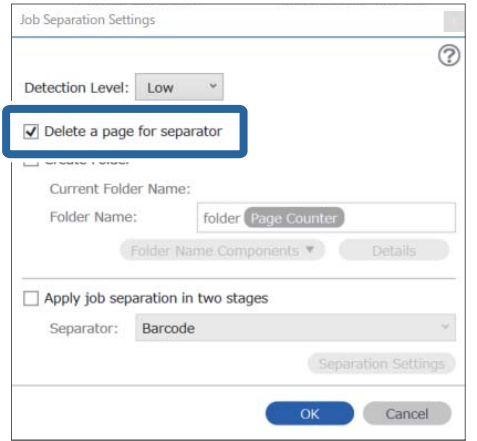

#### *Uwaga:*

❏ Jeżeli zachodzi potrzeba zapisania również pustych stron, usunąć zaznaczenie *Usuń stronę na separator*. Jednak pierwsza strona każdego oddzielnego pliku będzie pusta.

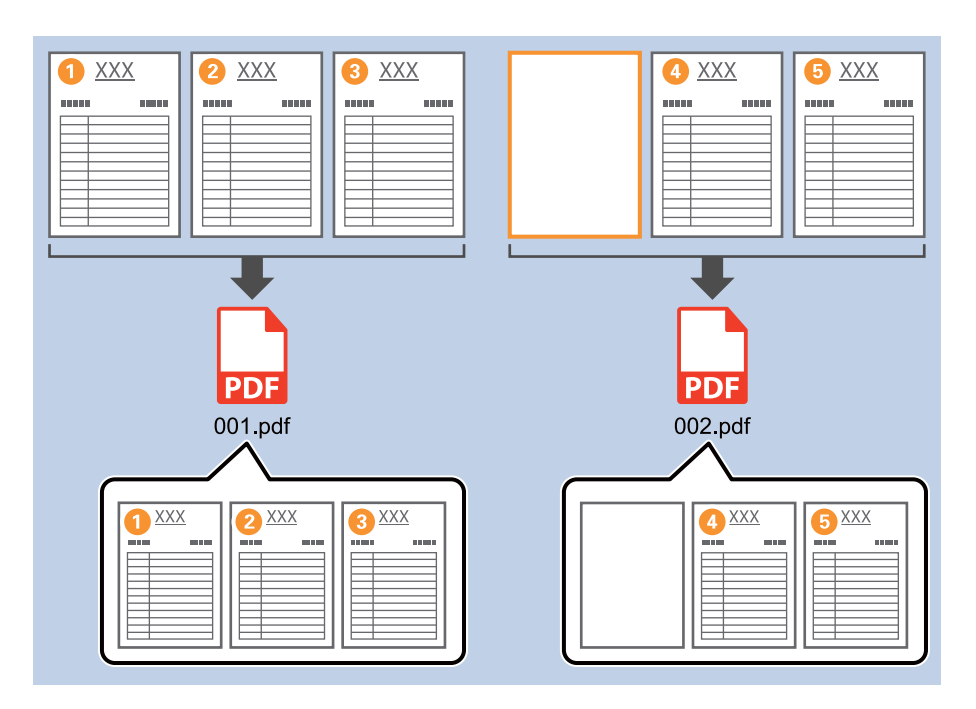

- ❏ W opcji *Poziom wykrywania* można wybrać poziom wykrywania. Dostępne są następujące ustawienia: *Wysoka*, *Średnia* lub *Niska*. Kiedy poziom jest wysoki, dokumenty w jasnych kolorach i dokumenty z przebijającą drugą stroną wykrywane są jako puste strony.
- ❏ Jeśli w obszarze *Ustawienia skanowania* opcja *Źródło* jest ustawiona na Double-sided, wyświetlana jest pozycja *Uwzględnij tylną stronę podczas skanowania dwustronnego*. Jeżeli zostanie ona wybrana, podczas skanowania obu stron dokumentu można również podzielić dokument, korzystając z tyłu strony, jeżeli jest on pusty.

#### **Powiązane informacje**

- & ["Umieszczanie oryginałów" na stronie 33](#page-32-0)
- & ["Skanowanie za pomocą aplikacji Document Capture Pro \(w systemie Windows\)" na stronie 63](#page-62-0)

### **Tworzenie i zapisywanie folderów z użyciem informacji ze znaków kodu kreskowego**

Korzystając z informacji kodu kreskowego, można podzielić pliki według stron, na których wykrywany jest kod kreskowy oraz można utworzyć i zapisać foldery korzystając z informacji tekstowych w kodzie kreskowym.

Rozdział ten wyjaśnia ustawienia zadania dla "Sortowania według kodu kreskowego i zapisywania nazw folderów z wykorzystaniem informacji tekstowych kodu kreskowego".

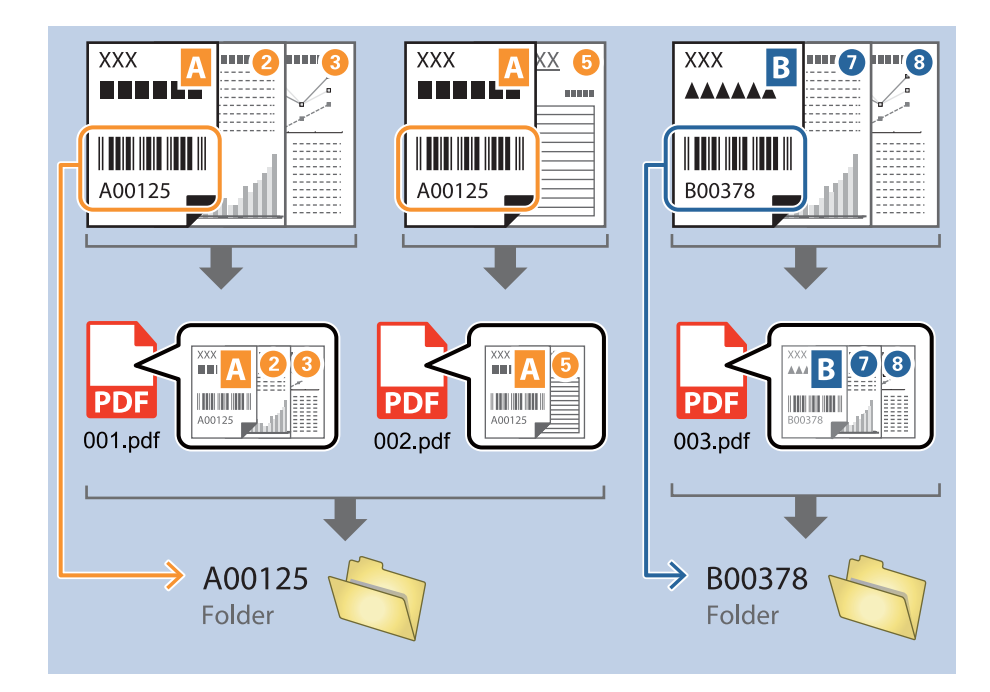

1. Wyświetl okno **Ustawienia zadania**, a następnie kliknij kartę **2. Zapisz**.

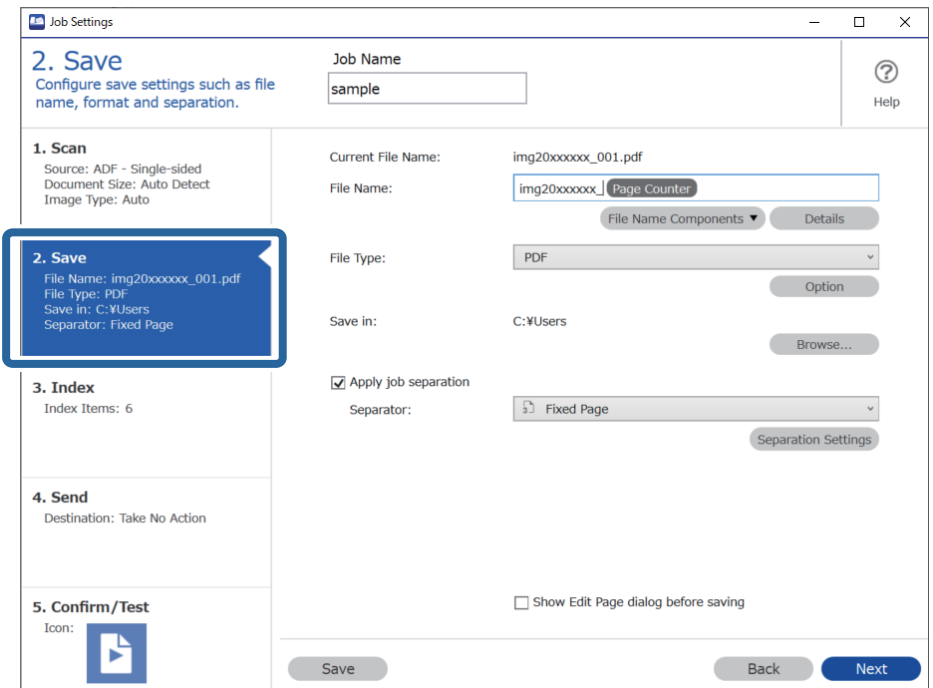

2. Wybierz pozycję **Zastosuj rozdziel. zadania**, ustaw opcję **Separator** na **Kod kreskowy**, a następnie kliknij przycisk **Ustaw. rozdzielenia**.

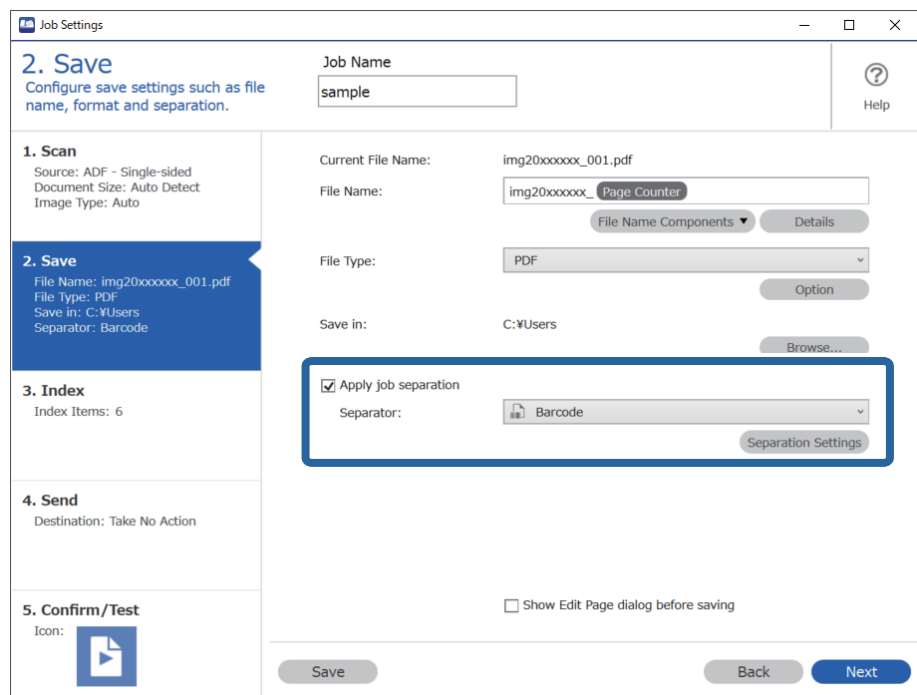

3. W oknie **Ustawienia Rozdzielenia Zadania** wybierz rodzaj używanego kodu kreskowego.

Aby wybrać indywidualne rodzaje kodu kreskowego, usuń zaznaczenie opcji **Wszystkie typy kodów kreskowych**.

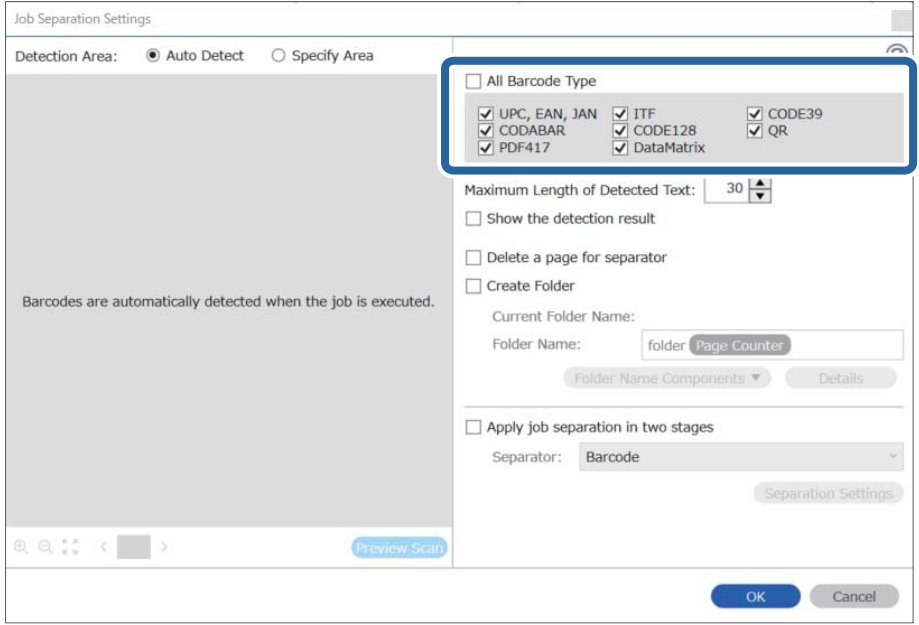

4. Zaznacz opcję **Utwórz folder** i ustaw opcję **Składniki nazwy foldera** na **Kod paskowy**.

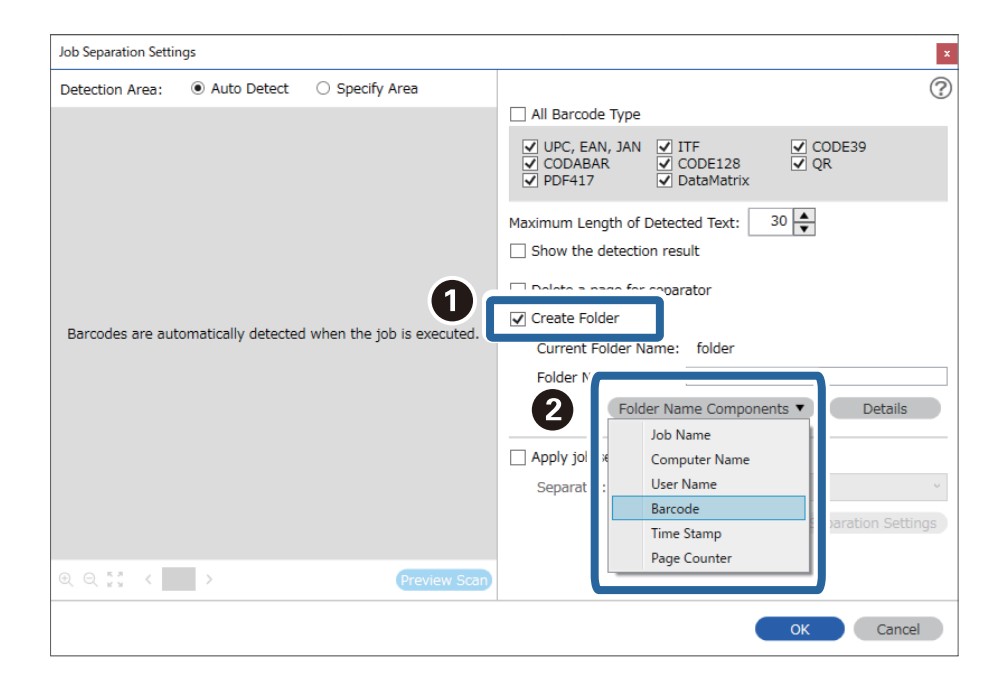

*Uwaga:*

- ❏ Używając kursora, można określić punkt, w którym zostanie wstawiony Składniki nazwy foldera. Dodane elementy można także przeciągnąć i upuścić w celu zmiany kolejności. Aby usunąć dodane elementy, wybierz dodany element i usuń go, używając przycisku Delete na klawiaturze.
- ❏ W przypadku korzystania z kodu kreskowego 2D, który ma dużą ilość pozycji informacyjnych, upewnić się, że w opcji *Maksymalna długość wykrytego tekstu* podana jest maksymalna długość tekstu, który może być wykrywany.
- ❏ Jeżeli nie ma potrzeby zapisywania stron z użyciem kodów kreskowych, wybrać *Usuń stronę na separator*. Strony z kodem kreskowym zostaną usunięte przed zapisaniem danych.

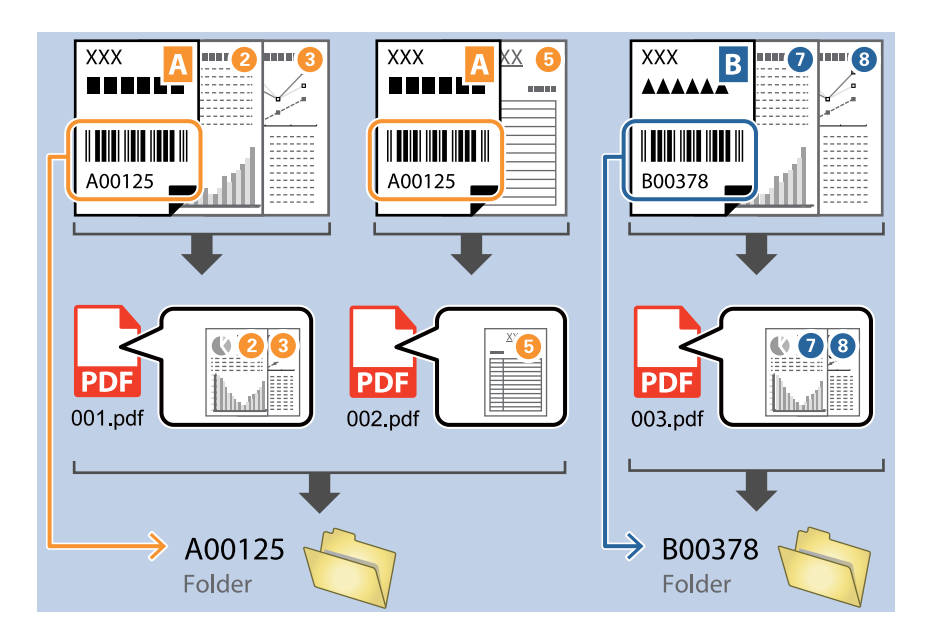

❏ Wybrać *Pokaż wynik wykrywania*, aby sprawdzić, czy tekst kodu kreskowego został prawidłowo odczytany, czy nie. Na ekranie wyświetlanym po skanowaniu można sprawdzić obszar i tekst, który został rozpoznany. Można również ponownie wybrać obszar i skorygować tekst.

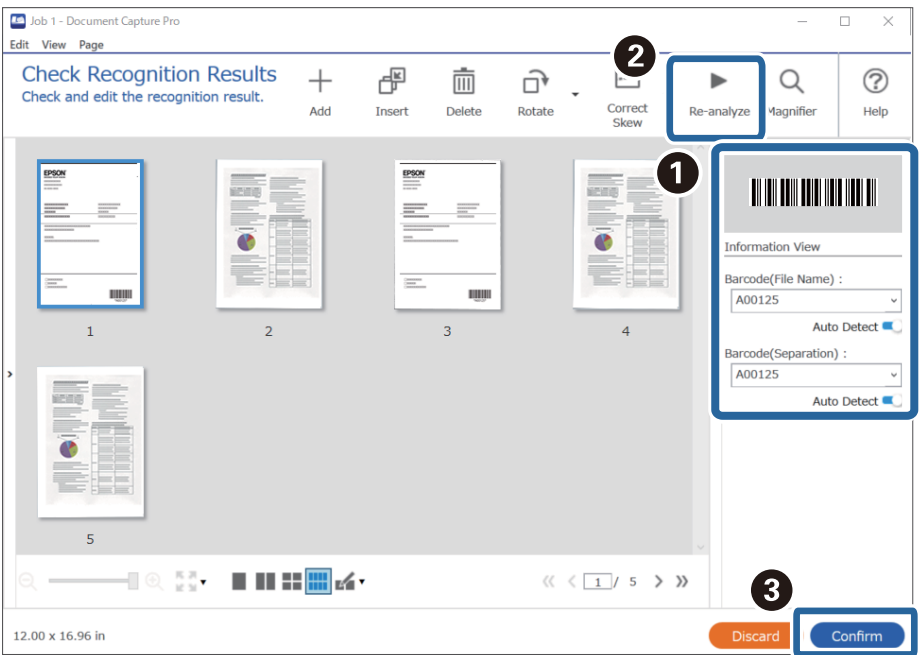

#### **Powiązane informacje**

- & ["Umieszczanie oryginałów" na stronie 33](#page-32-0)
- & ["Skanowanie za pomocą aplikacji Document Capture Pro \(w systemie Windows\)" na stronie 63](#page-62-0)

### **Tworzenie dwóch poziomów folderów z użyciem dwóch rodzajów kodu kreskowego**

Można utworzyć i zapisać dwa poziomy folderów w drzewie folderów, korzystając z informacji pochodzących z kodu kreskowego na dokumencie.

W rozdziale tym wyjaśniono ustawienia zadania dla "Tworzenia folderu z użyciem pierwszej informacji kodu kreskowego a następnie tworzenia folderu na niższym poziomie w drzewie folderów z użyciem innej informacji kodu kreskowego".

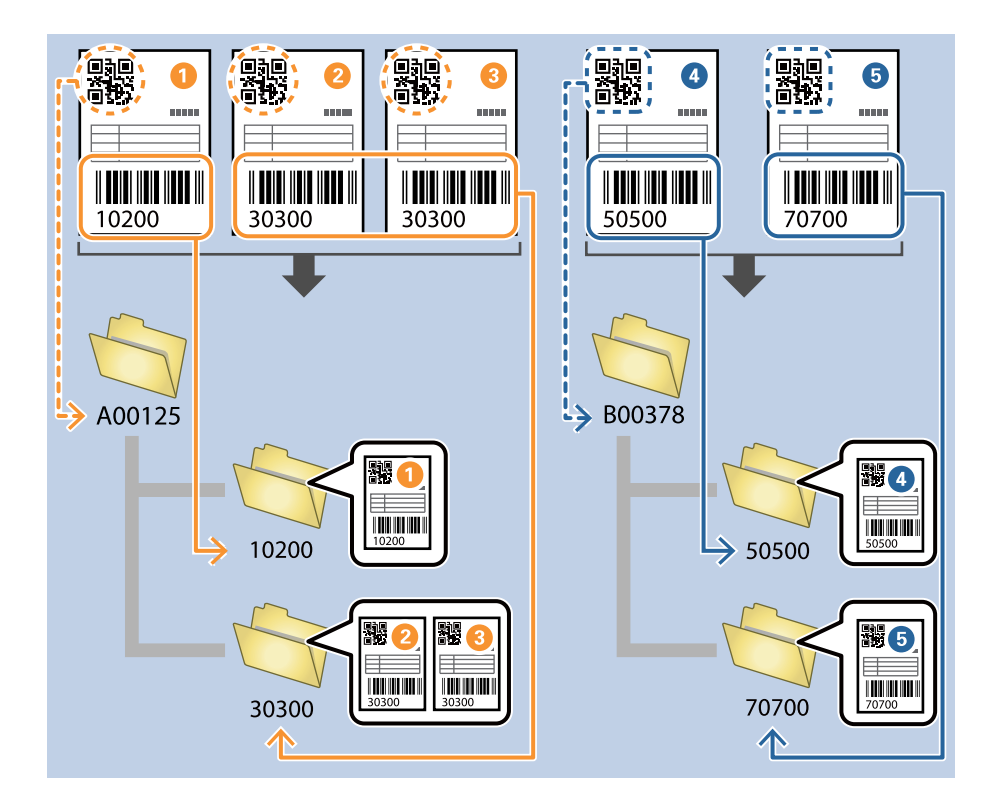

1. Wyświetl okno **Ustawienia zadania**, a następnie kliknij kartę **2. Zapisz**.

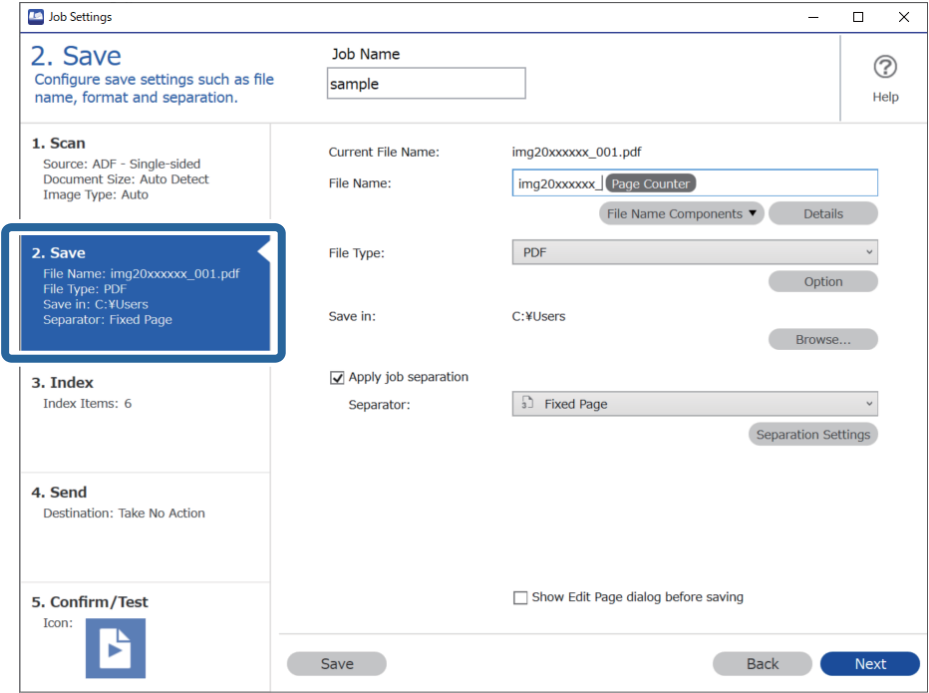

2. Wybierz pozycję **Zastosuj rozdziel. zadania**, ustaw opcję **Separator** na **Kod kreskowy**, a następnie kliknij przycisk **Ustaw. rozdzielenia**.

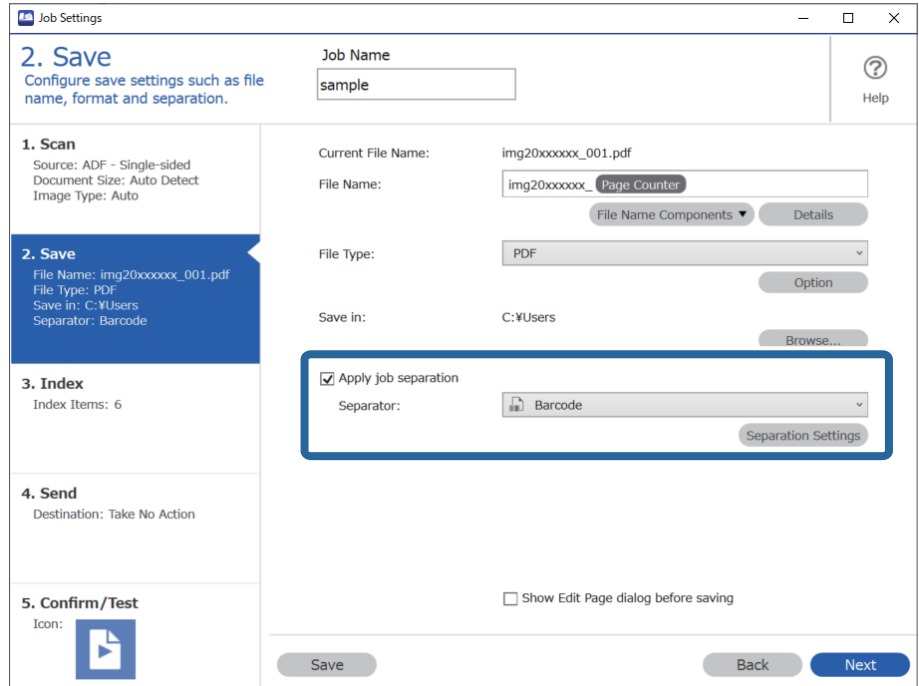

3. W oknie **Ustawienia Rozdzielenia Zadania** wybierz rodzaj kodu kreskowego używanego na potrzeby pierwszego folderu.

Aby wybrać indywidualne rodzaje kodu kreskowego, usuń zaznaczenie opcji **Wszystkie typy kodów kreskowych**.

W tym przykładzie wybrano kod **QR**.

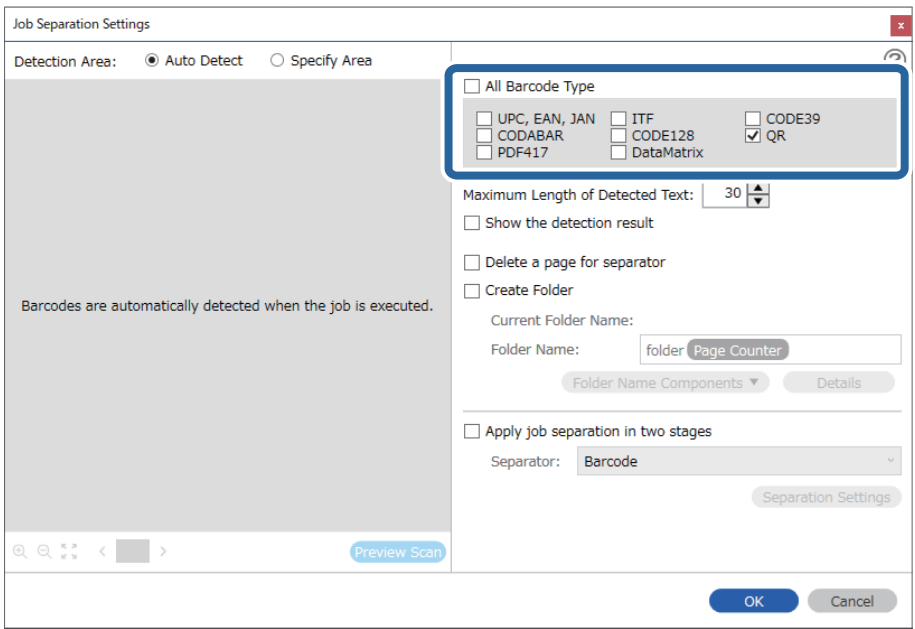

4. Zaznacz opcję **Utwórz folder** i ustaw opcję **Składniki nazwy foldera** na **Kod paskowy**.

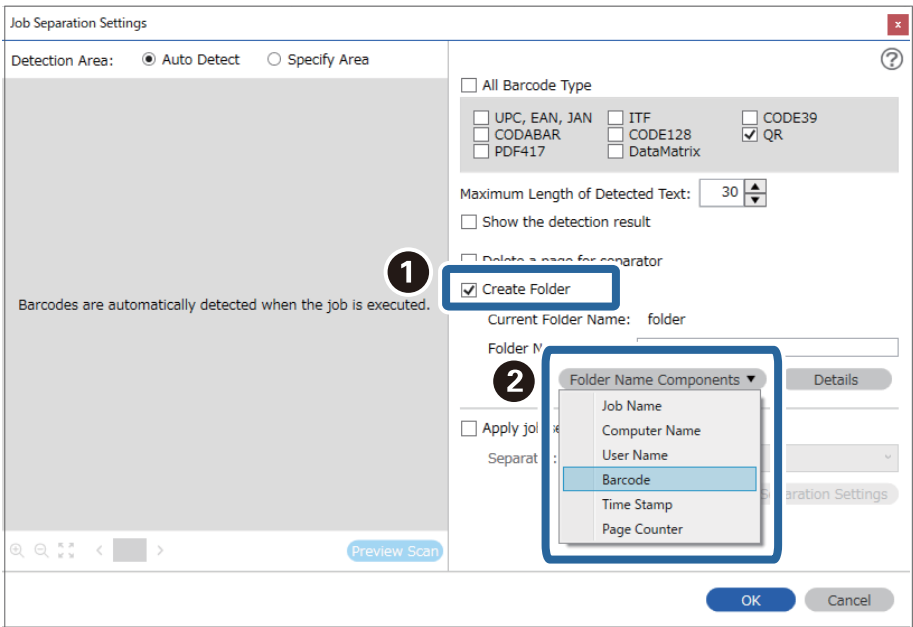

#### *Uwaga:*

Używając kursora, można określić punkt, w którym zostanie wstawiony *Składniki nazwy foldera*.

Dodane elementy można także przeciągnąć i upuścić w celu zmiany kolejności.

Aby usunąć dodane elementy, wybierz dodany element i usuń go, używając przycisku Delete na klawiaturze.

5. Zaznacz opcję **Rozdzielenie zadań w dwóch etapach**, ustaw opcję **Separator** na **Kod kreskowy**, a następnie kliknij przycisk **Ustaw. rozdzielenia**.

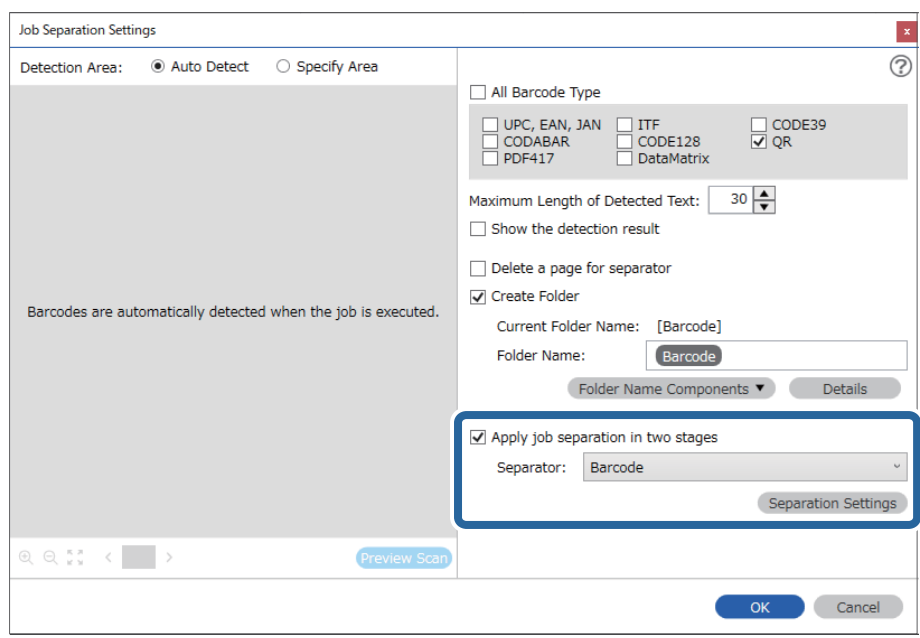

6. Dodatkowo w oknie **Ustawienia Rozdzielenia Zadania** wybierz rodzaj kodu kreskowego używanego na potrzeby drugiego folderu, zaznacz opcję **Utwórz folder**, a następnie ustaw w **Składniki nazwy foldera** opcję **Kod paskowy** i dodaj do **Nazwa folderu**.

Aby wybrać indywidualne rodzaje kodu kreskowego, usuń zaznaczenie opcji **Wszystkie typy kodów kreskowych**.

W tym przykładzie wybrano **CODE128**.

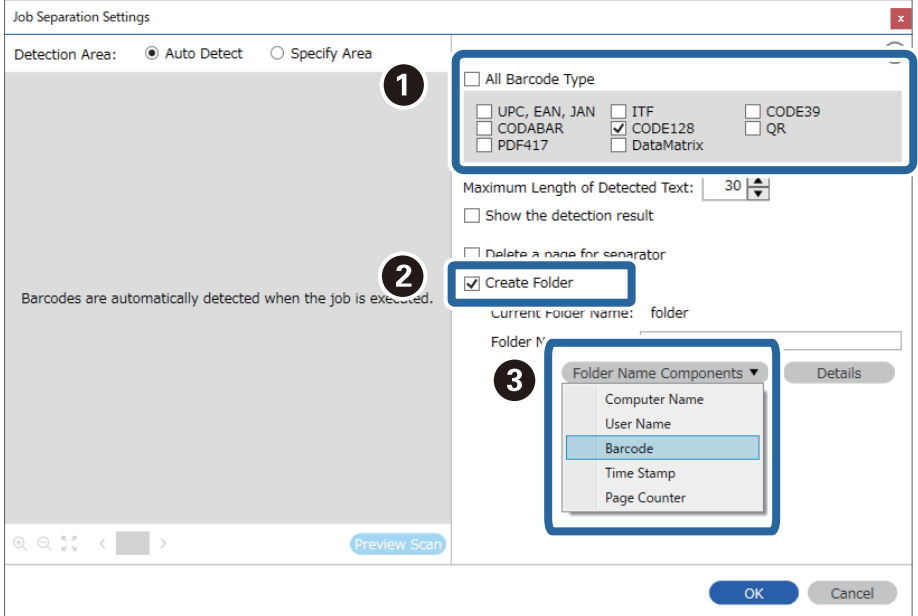

*Uwaga:*

- ❏ Używając kursora, można określić punkt, w którym zostanie wstawiony *Składniki nazwy foldera*. Dodane elementy można także przeciągnąć i upuścić w celu zmiany kolejności. Aby usunąć dodane elementy, wybierz dodany element i usuń go, używając przycisku Delete na klawiaturze.
- ❏ W przypadku korzystania z kodu kreskowego 2D, który ma dużą ilość pozycji informacyjnych, upewnić się, że w opcji *Maksymalna długość wykrytego tekstu* podana jest maksymalna długość tekstu, który może być wykrywany.
- ❏ Wybrać *Pokaż wynik wykrywania*, aby sprawdzić, czy tekst kodu kreskowego został prawidłowo odczytany, czy nie. Na ekranie wyświetlanym po skanowaniu można sprawdzić obszar i tekst, który został rozpoznany. Można również ponownie wybrać obszar i skorygować tekst.

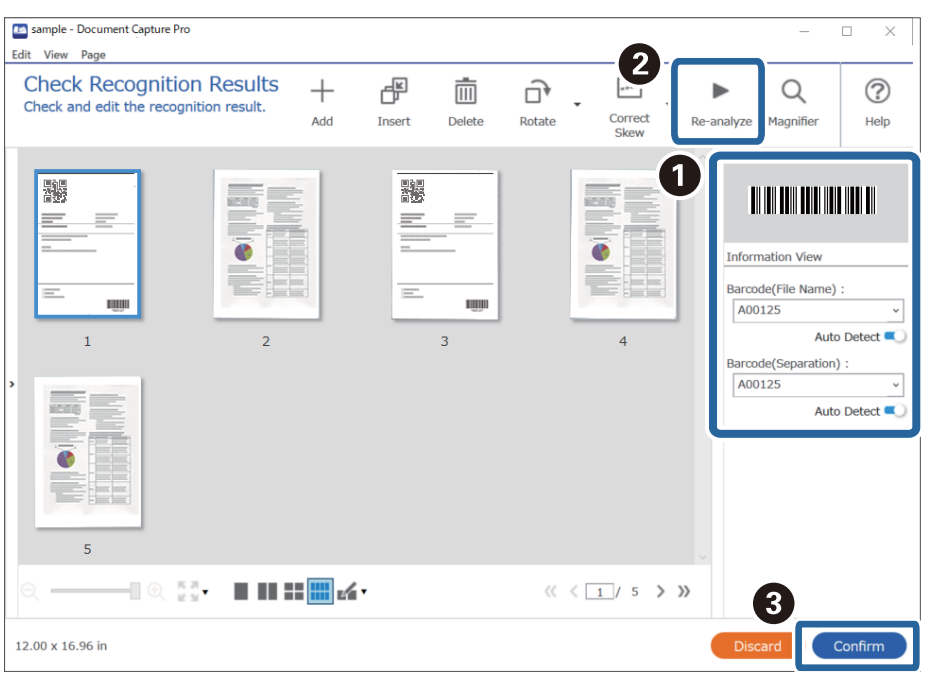

#### **Powiązane informacje**

- & ["Umieszczanie oryginałów" na stronie 33](#page-32-0)
- & ["Skanowanie za pomocą aplikacji Document Capture Pro \(w systemie Windows\)" na stronie 63](#page-62-0)

### **Zapisywanie plików z nazwami plików korzystających ze znaków kodu kreskowego**

Korzystając z informacji kodu kreskowego, można podzielić pliki według stron, na których wykrywany jest kod kreskowy oraz można utworzyć i zapisać foldery korzystając z informacji tekstowych w kodzie kreskowym.
Rozdział ten wyjaśnia ustawienia zadania dla "Sortowania według kodu kreskowego i zapisywania plików z nazwą pliku wykorzystująca informacje tekstowe kodu kreskowego".

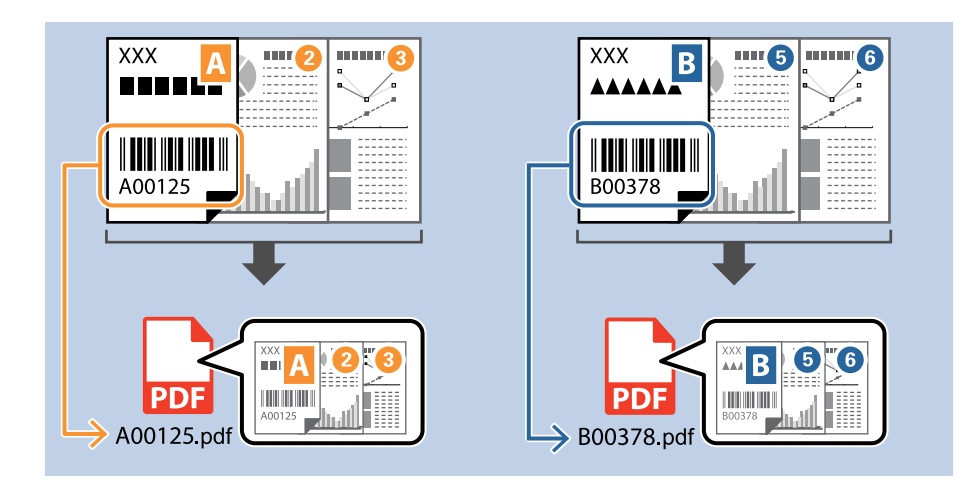

1. Wyświetl okno **Ustawienia zadania**, a następnie kliknij kartę **2. Zapisz**.

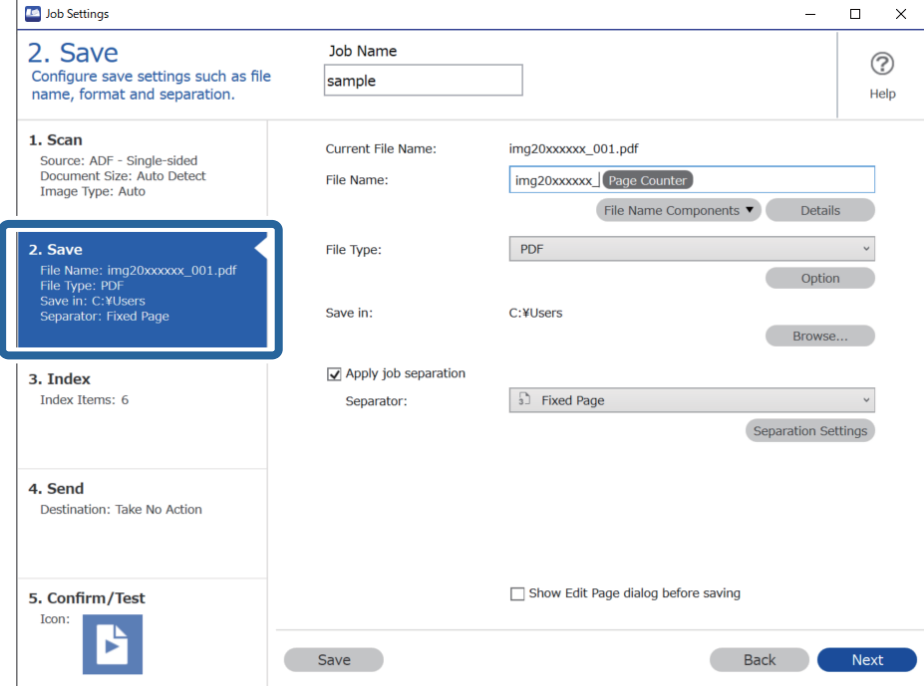

2. Wybierz pozycję **Zastosuj rozdziel. zadania**, ustaw opcję **Separator** na **Kod kreskowy**, a następnie kliknij przycisk **Ustaw. rozdzielenia**.

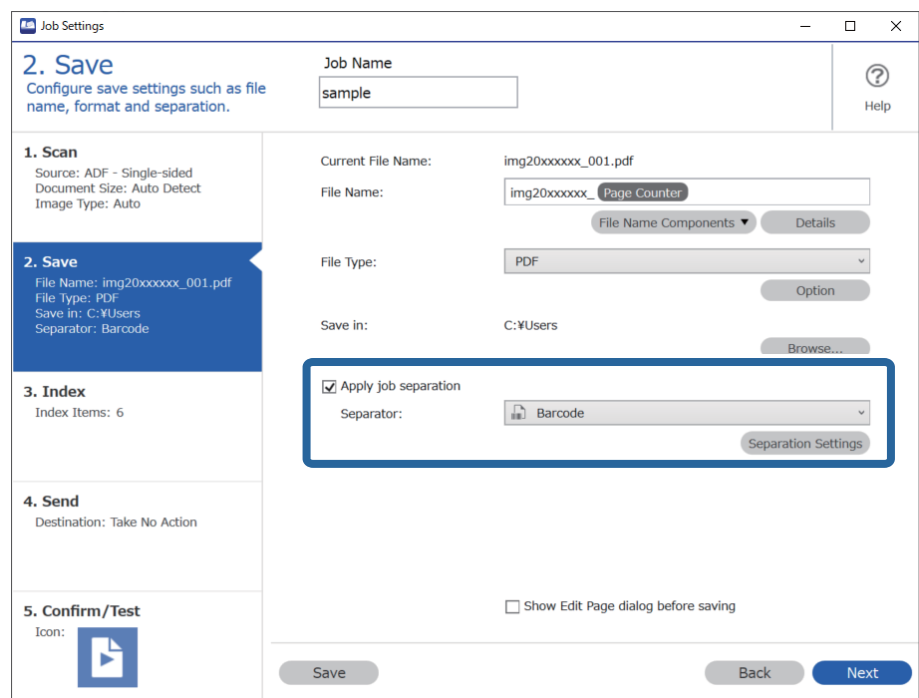

3. W oknie **Ustawienia Rozdzielenia Zadania** wybierz rodzaj używanego kodu kreskowego (umieszczonego na dokumencie). Kliknij przycisk **OK**, aby wrócić do okna **Ustawienia zadania**.

Aby wybrać indywidualne rodzaje kodu kreskowego, usuń zaznaczenie opcji **Wszystkie typy kodów kreskowych**.

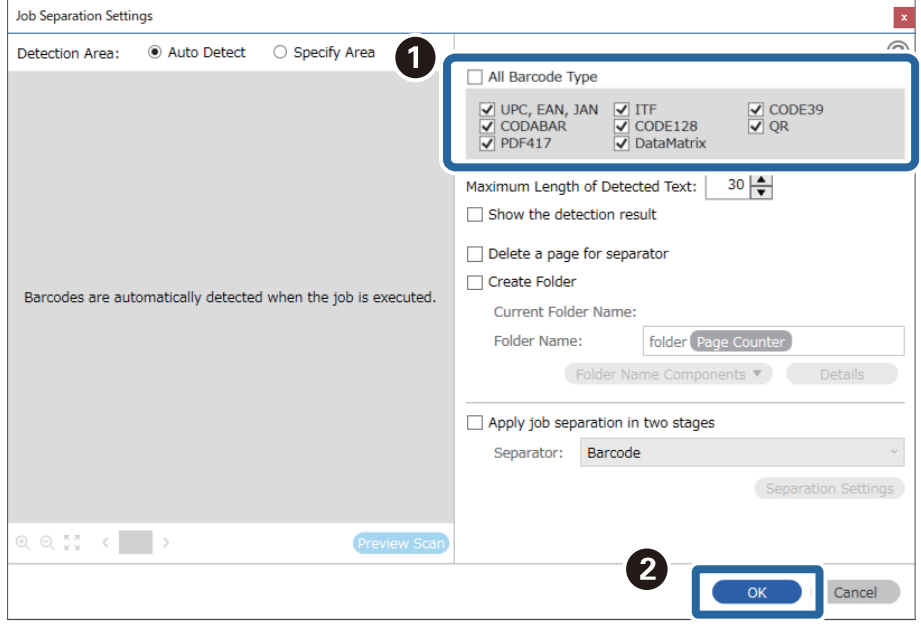

4. Kliknij przycisk **Szczegóły**.

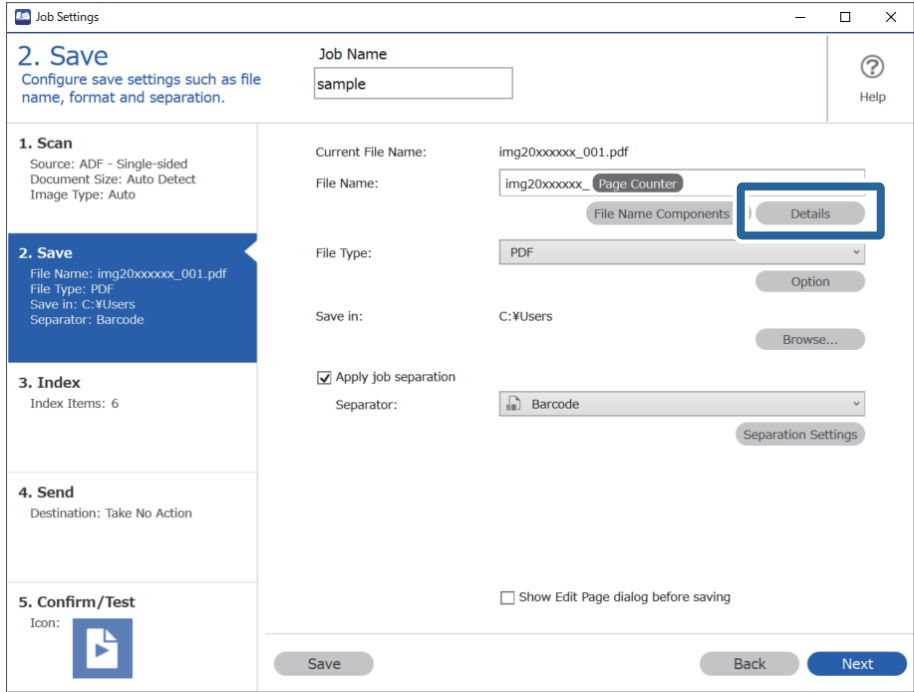

*Uwaga:*

Aby móc wybrać *Kod paskowy* z listy *Składniki nazwy pliku*, należy skonfigurować ustawienia w obszarze *Szczegóły* i wybrać je.

5. W oknie **Ustawienia składnika nazwy** kliknij pozycję **Kod paskowy**, a następnie wybierz rodzaj kodu kreskowego, który ma być używany (umieszczony na oryginale).

Ustaw taki sam kod kreskowy, jak w kroku 3.

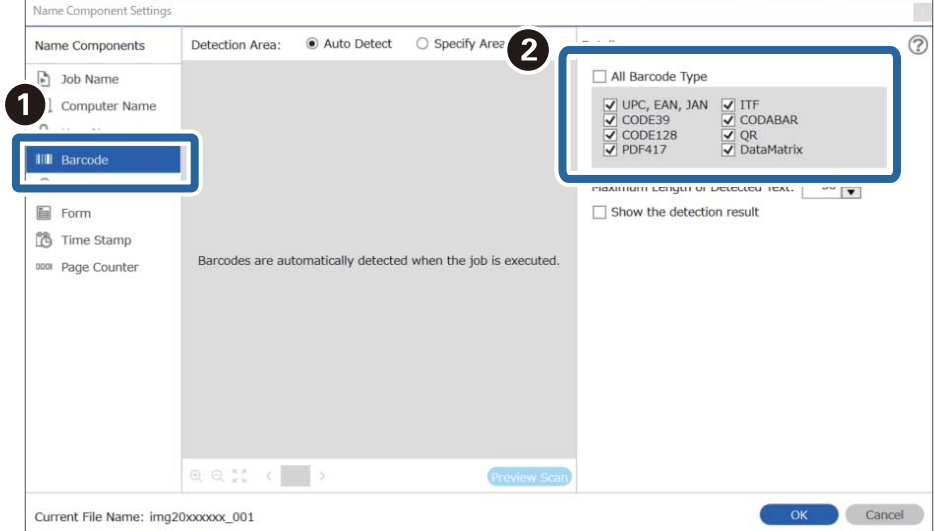

- ❏ W przypadku korzystania z kodu kreskowego 2D, który ma dużą ilość pozycji informacyjnych, upewnić się, że w opcji *Maksymalna długość wykrytego tekstu* podana jest maksymalna długość tekstu, który może być wykrywany.
- ❏ Wybrać *Pokaż wynik wykrywania*, aby sprawdzić, czy tekst kodu kreskowego został prawidłowo odczytany, czy nie. Na ekranie wyświetlanym po skanowaniu można sprawdzić obszar i tekst, który został rozpoznany. Można również ponownie wybrać obszar i skorygować tekst.

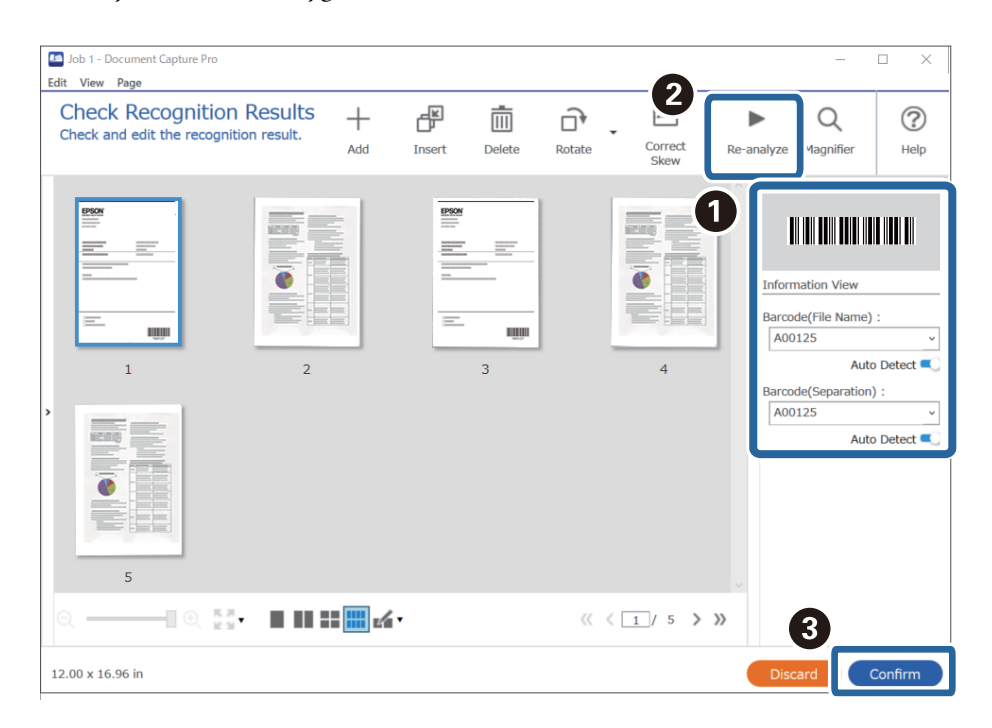

6. Wybierz pozycję **Kod paskowy** w obszarze **Składniki nazwy pliku**.

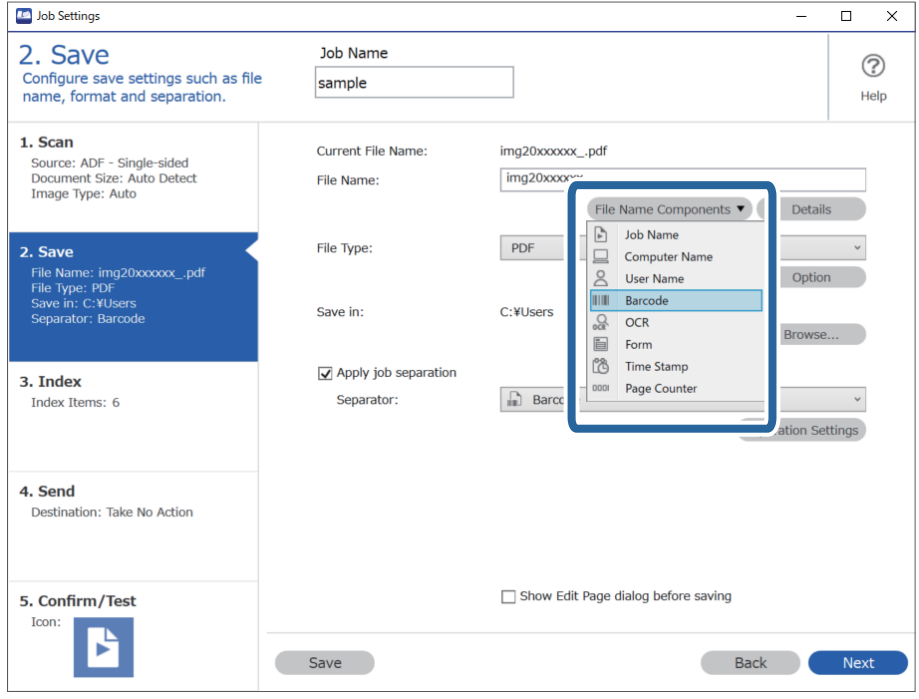

**Kod paskowy** zostanie dodane do **Nazwa pliku**.

Używając kursora, można określić punkt, w którym zostanie wstawiony *Składniki nazwy pliku*.

Dodane elementy można także przeciągnąć i upuścić w celu zmiany kolejności.

Aby usunąć dodane elementy, wybierz dodany element i usuń go, używając przycisku Delete na klawiaturze.

### **Powiązane informacje**

- & ["Umieszczanie oryginałów" na stronie 33](#page-32-0)
- & ["Skanowanie za pomocą aplikacji Document Capture Pro \(w systemie Windows\)" na stronie 63](#page-62-0)

### **Tworzenie i zapisywanie folderów z użyciem znaków OCR**

Korzystając z OCR (funkcji wykrywania tekstu na skanowanych obrazach i przekształceniu go na tekst czytelny), można podzielić pliki korzystając z tekstu odczytanego w określonym obszarze, a następnie utworzyć i zapisać pliki korzystając z rozpoznanego tekstu.

Rozdział ten wyjaśnia ustawienia zadania dla "Tworzenie i zapisywanie folderów z wykorzystaniem tekstu odczytanego w OCR".

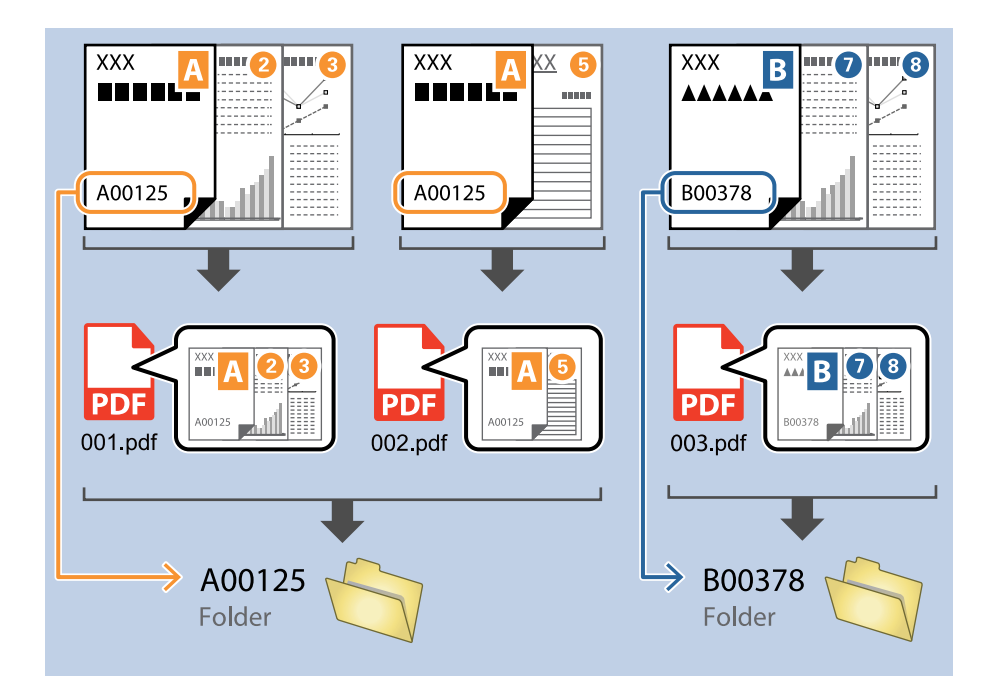

1. Wyświetl okno **Ustawienia zadania**, a następnie kliknij kartę **2. Zapisz**.

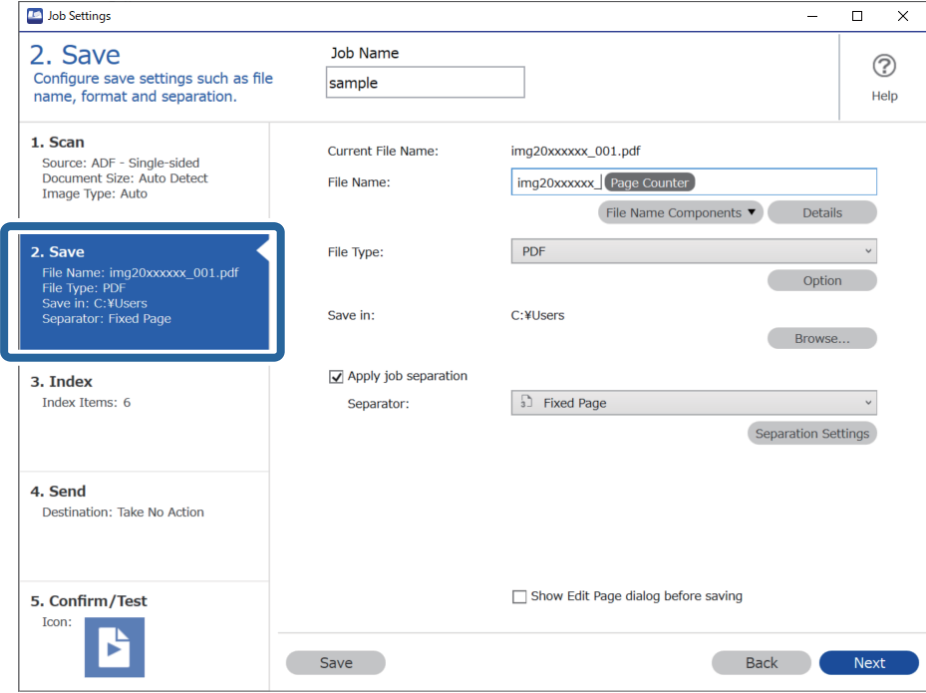

2. Wybierz pozycję **Zastosuj rozdziel. zadania**, ustaw opcję **Separator** na **OCR**, a następnie kliknij przycisk **Ustaw. rozdzielenia**.

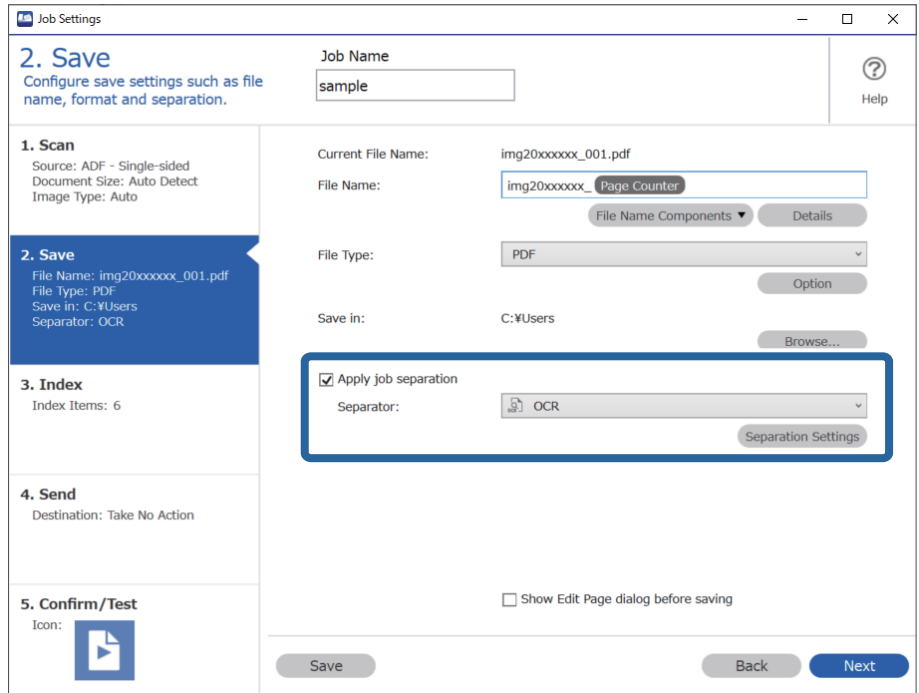

3. W oknie **Ustawienia Rozdzielenia Zadania** wybierz język odczytywanego tekstu w polu **Rozpoznawany tekst**. Zaznacz opcję **Utwórz folder**, a następnie ustaw opcję **Składniki nazwy foldera** na **OCR**.

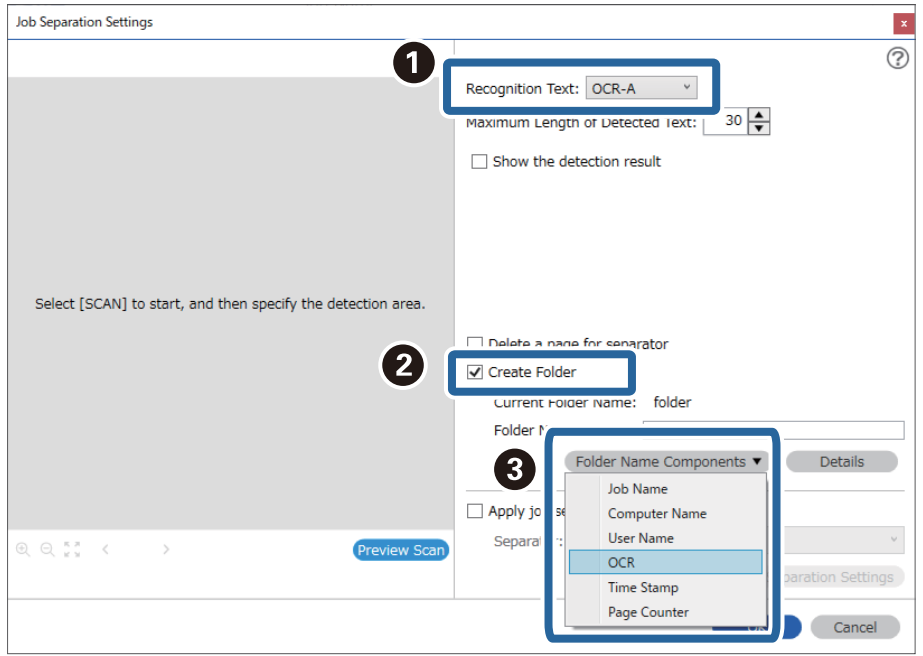

### **OCR** zostanie dodane do **Nazwa folderu**.

### *Uwaga:*

Używając kursora, można określić punkt, w którym zostanie wstawiony *Składniki nazwy foldera*.

Dodane elementy można także przeciągnąć i upuścić w celu zmiany kolejności.

Aby usunąć dodane elementy, wybierz dodany element i usuń go, używając przycisku Delete na klawiaturze.

4. Aby ustawić obszar wykrywania tekstu do rozpoznania optycznego, umieść dokument w skanerze, a następnie kliknij przycisk **Skanuj**.

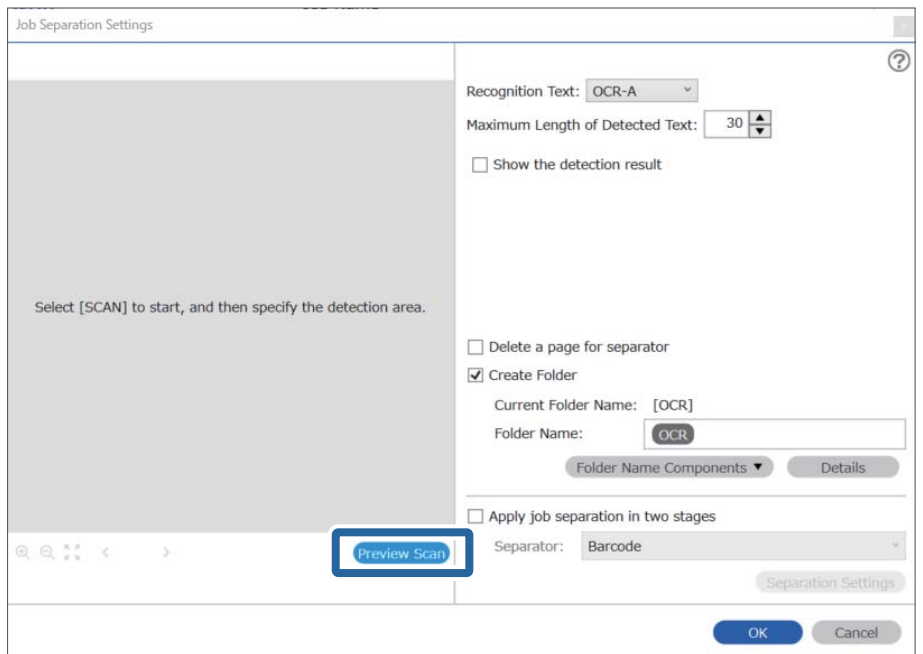

5. W oknie **Ustawienia skanowania** kliknij pozycję **OK**.

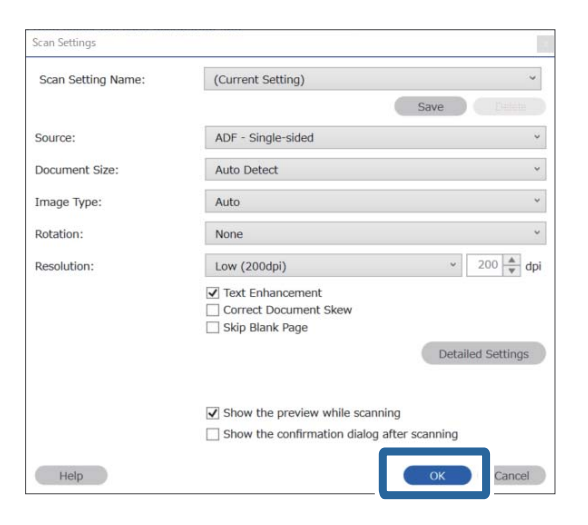

6. Na zeskanowanym podglądzie określić obszar wykrywania tekstu. Kliknij punkt początkowy, a następnie przeciągnij na ekranie niebieski prostokąt zaznaczania w celu określenia obszaru wykrywania tekstu.

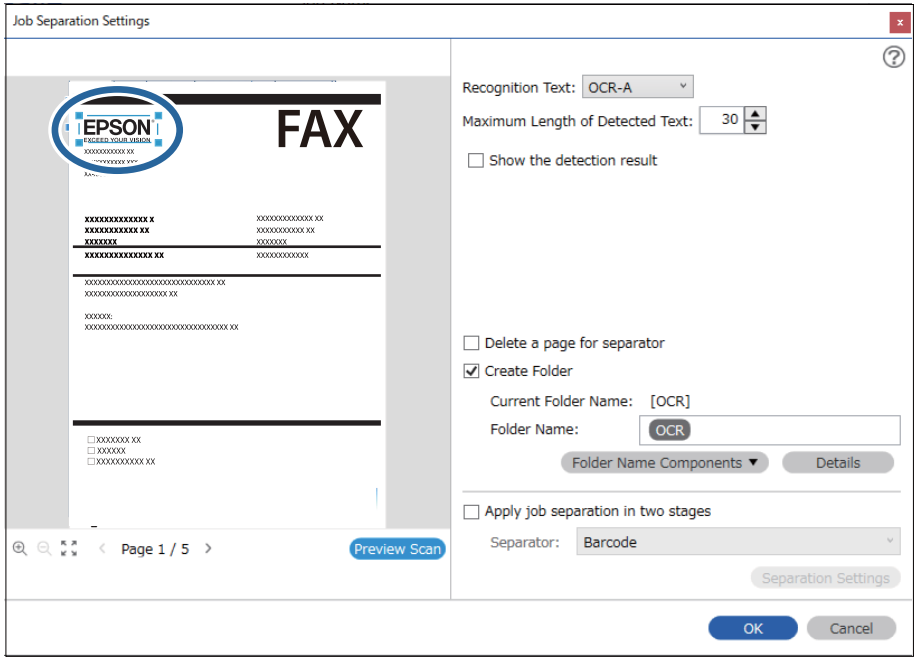

- ❏ W opcji *Maksymalna długość wykrytego tekstu* można określić maksymalną liczbę znaków używaną dla nazwy folderu z tekstem wykrytym w określonym obszarze.
- ❏ Jeżeli nie ma potrzeby zapisywania stron z użyciem sortowania, wybrać *Usuń stronę na separator*. Niepotrzebne strony są wtedy usuwane przed zapisaniem danych.

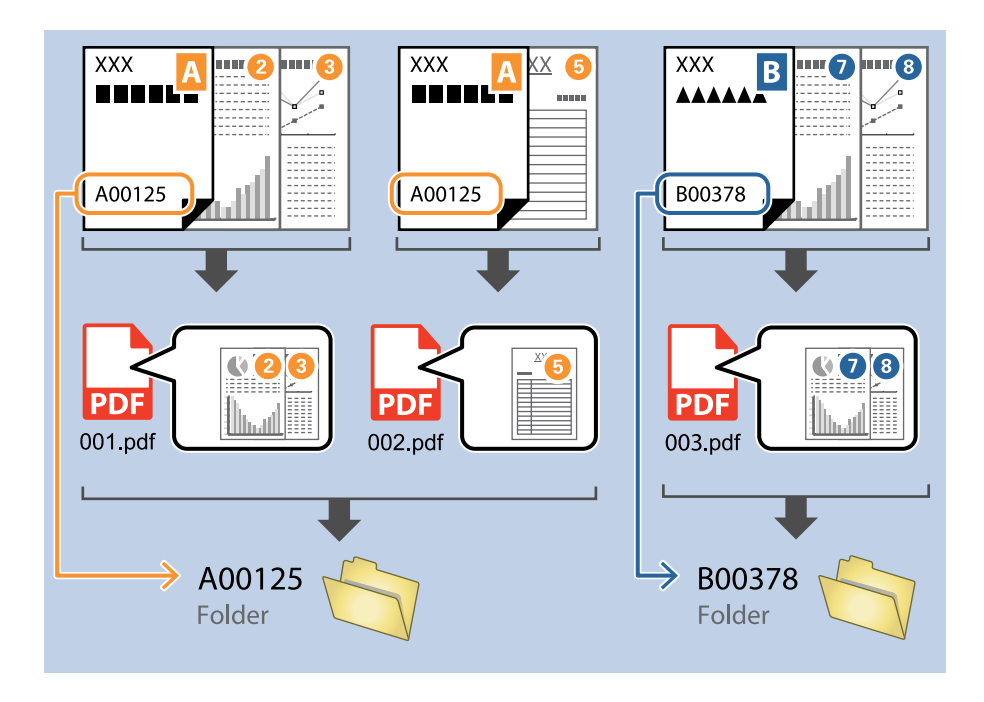

❏ Wybrać *Pokaż wynik wykrywania*, aby sprawdzić czy tekst został prawidłowo odczytany, czy nie. Na ekranie wyświetlanym po skanowaniu można sprawdzić obszar i tekst, który został rozpoznany. Można również ponownie wybrać obszar i skorygować tekst.

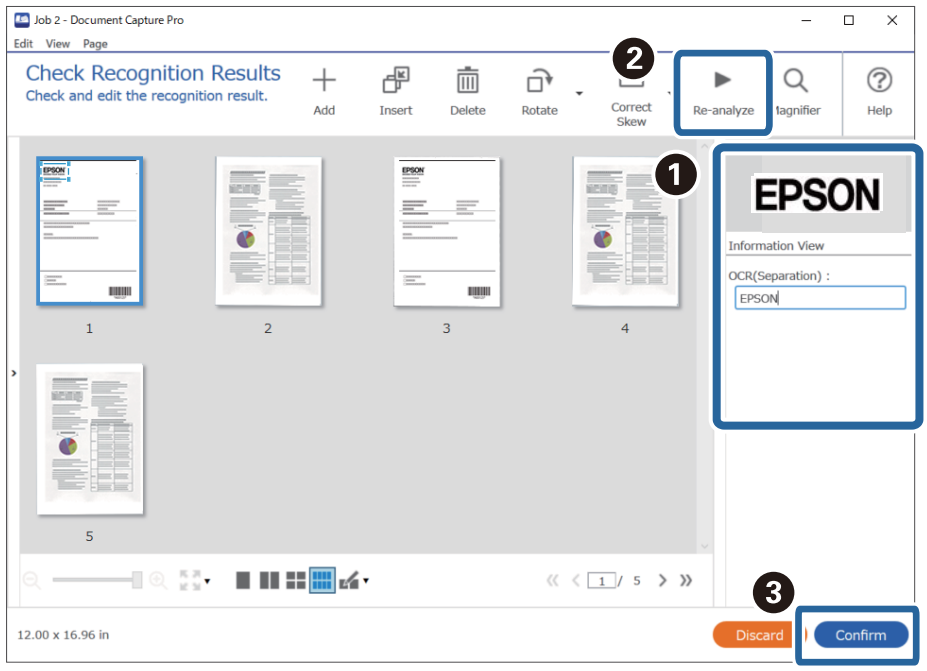

### **Powiązane informacje**

& ["Umieszczanie oryginałów" na stronie 33](#page-32-0)

& ["Skanowanie za pomocą aplikacji Document Capture Pro \(w systemie Windows\)" na stronie 63](#page-62-0)

## **Zapisywanie plików z nazwami plików korzystających ze znaków OCR**

Korzystając z funkcji OCR (funkcji wykrywania tekstu na skanowanych obrazach i przekształceniu go na tekst czytelny), można odczytać tekst w określonym obszarze, a następnie zapisywać pliki z nazwami uzyskanymi dzięki rozpoznawaniu tekstu.

Rozdział ten wyjaśnia ustawienia zadania dla "Zapisywania plików z wykorzystaniem tekstu odczytanego w OCR".

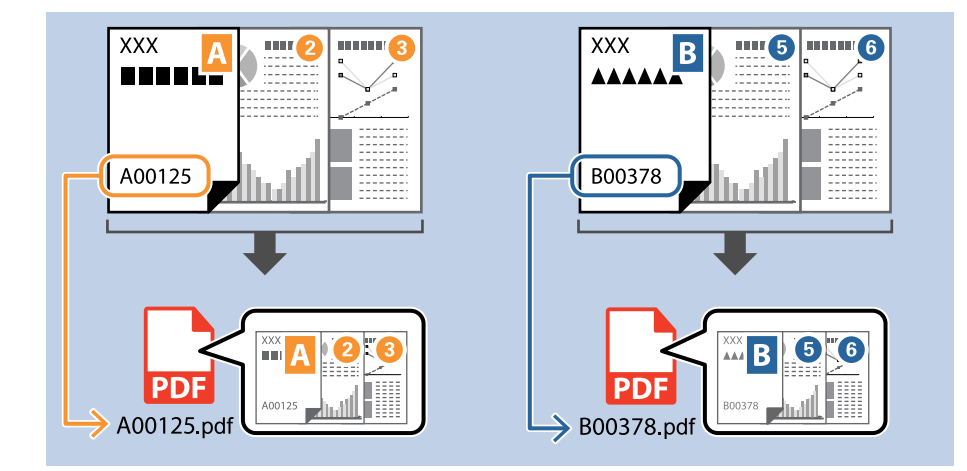

1. Wyświetl okno **Ustawienia zadania**, a następnie kliknij kartę **2. Zapisz**.

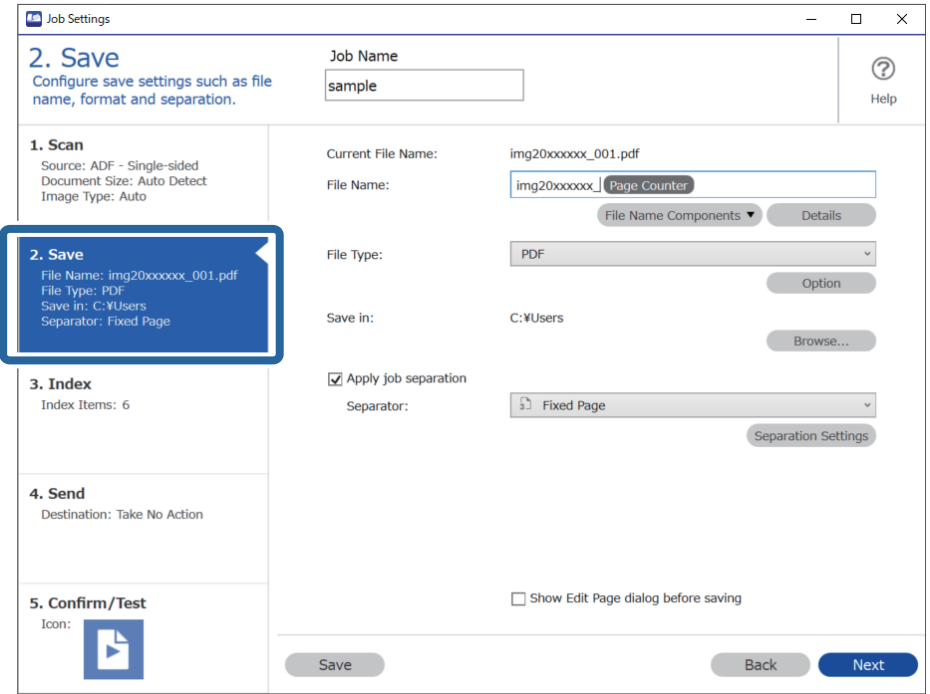

2. Wybierz pozycję **Zastosuj rozdziel. zadania**, ustaw opcję **Separator** na **OCR**, a następnie kliknij przycisk **Ustaw. rozdzielenia**.

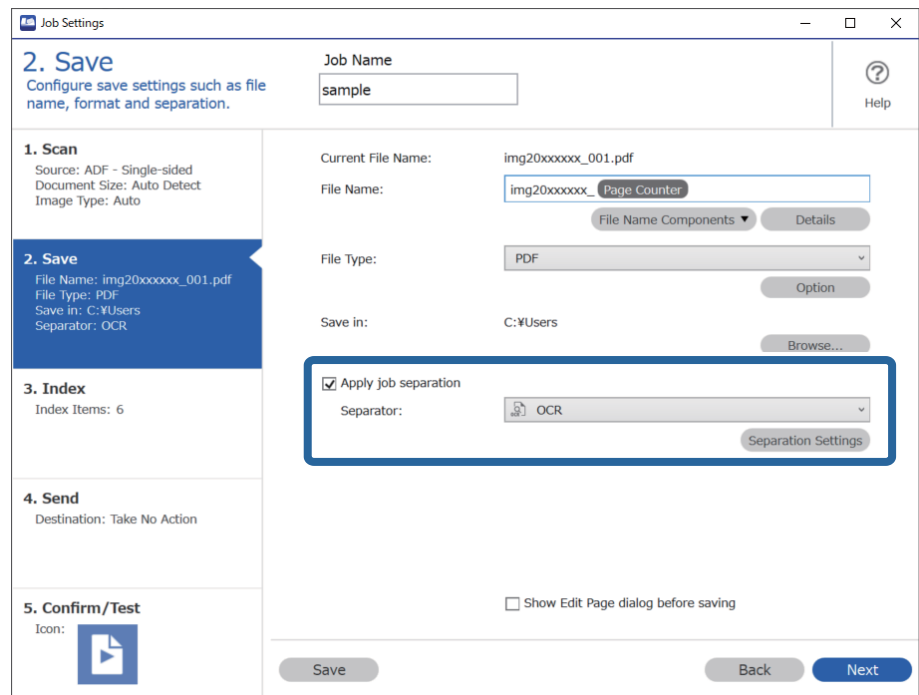

3. W oknie **Ustawienia Rozdzielenia Zadania** wybierz język odczytywanego tekstu w polu **Rozpoznawany tekst**.

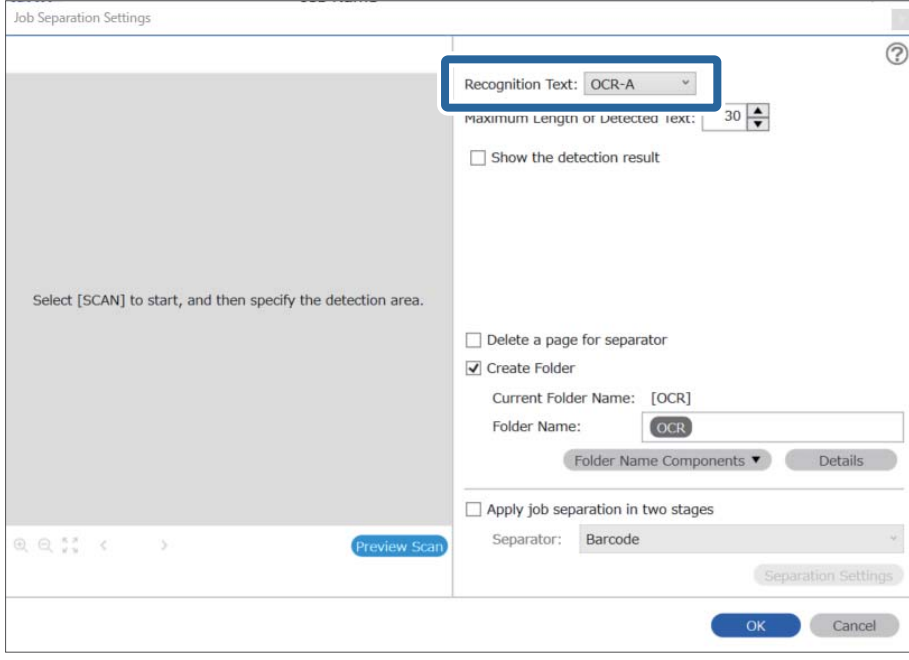

4. Aby ustawić obszar wykrywania tekstu do rozpoznania optycznego, umieść dokument w skanerze, a następnie kliknij przycisk **Skanuj**.

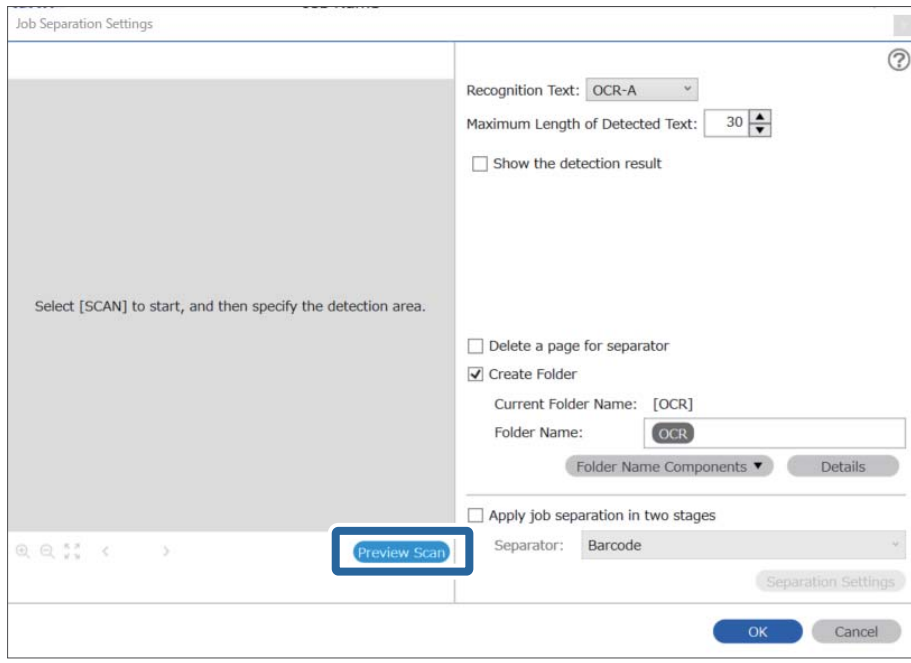

5. W oknie **Ustawienia skanowania** kliknij pozycję **OK**.

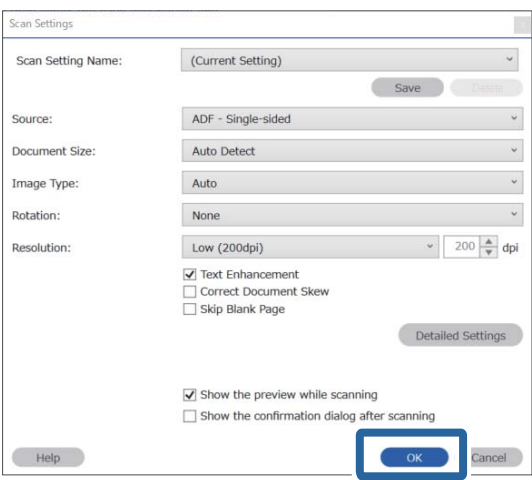

6. Na zeskanowanym podglądzie określić obszar wykrywania tekstu. Kliknij punkt początkowy, a następnie przeciągnij na ekranie niebieski prostokąt zaznaczania w celu określenia obszaru wykrywania tekstu. Kliknij przycisk **OK**, aby wrócić do okna **Ustawienia zadania**.

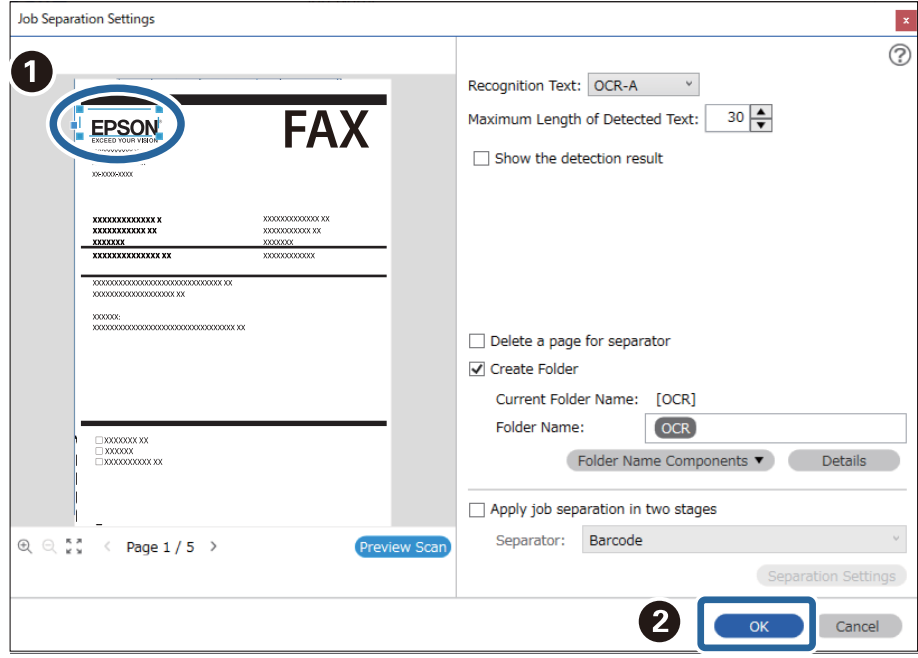

7. Kliknij przycisk **Szczegóły**.

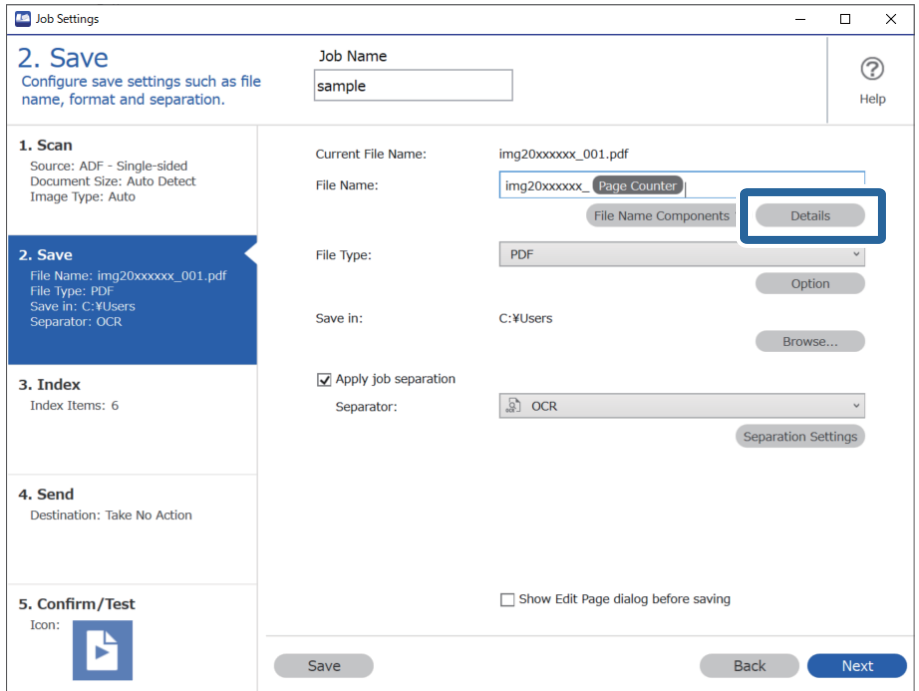

### *Uwaga:*

Aby móc wybrać *OCR* z listy *Składniki nazwy pliku*, należy skonfigurować ustawienia w obszarze *Szczegóły* i wybrać je.

8. W oknie **Ustawienia składnika nazwy** kliknij pozycję **OCR**, a następnie wybierz język odczytywanego tekstu w polu **Rozpoznawany tekst**.

Ustaw taki sam język tekstu, jak w kroku 3.

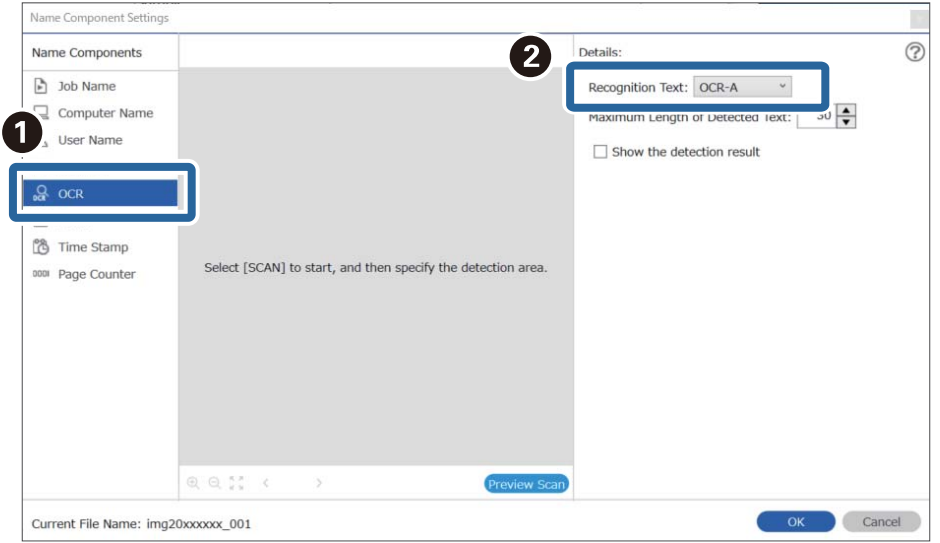

9. Aby ustawić obszar wykrywania tekstu do rozpoznania optycznego, umieść dokument w skanerze, a następnie kliknij przycisk **Skanuj**.

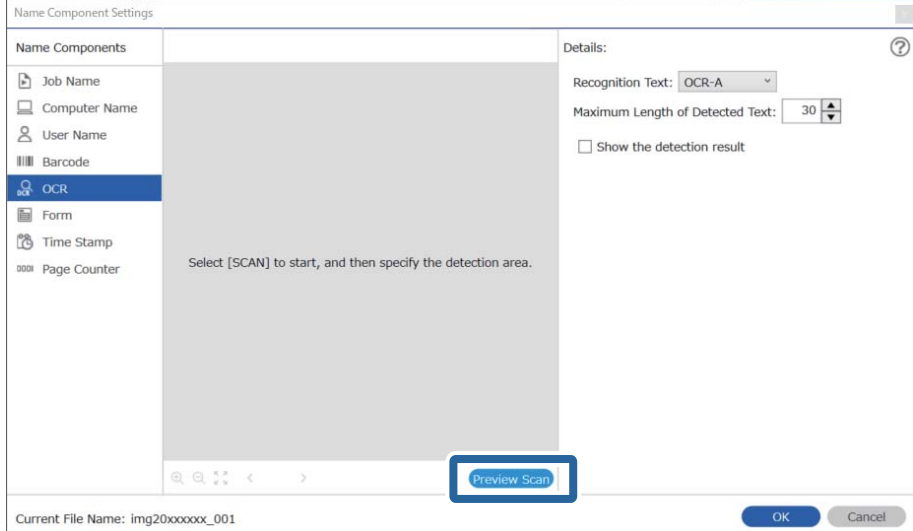

10. W oknie **Ustawienia skanowania** kliknij pozycję **OK**.

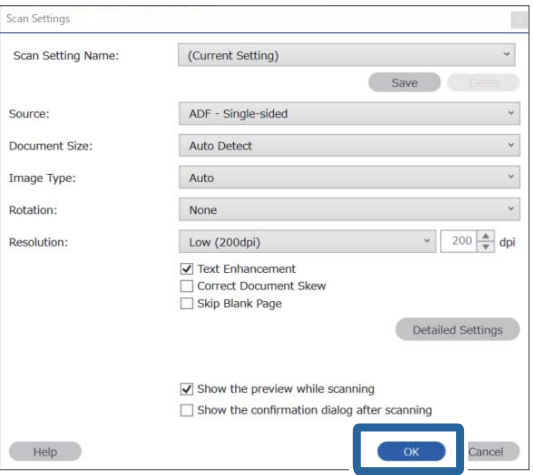

11. Na zeskanowanym podglądzie określić obszar wykrywania tekstu. Kliknij punkt początkowy, a następnie przeciągnij na ekranie niebieski prostokąt zaznaczania w celu określenia obszaru wykrywania tekstu.

Określ taki sam obszar, jak w kroku 5.

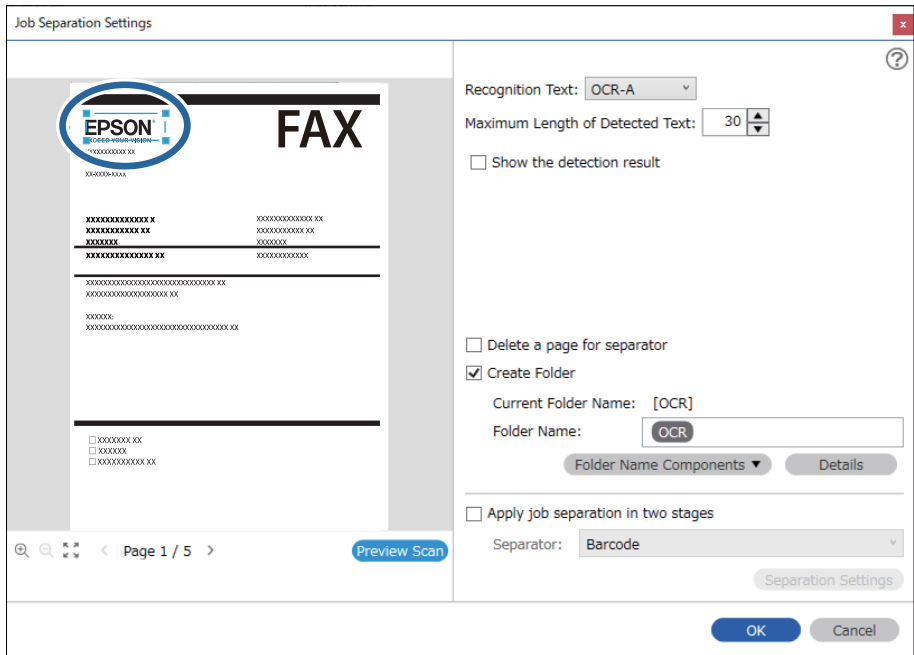

- ❏ W opcji *Maksymalna długość wykrytego tekstu* można określić maksymalną ilość znaków nazwy pliku z tekstem wykrytym w określonym obszarze.
- ❏ Wybrać *Pokaż wynik wykrywania*, aby sprawdzić czy tekst został prawidłowo odczytany, czy nie. Na ekranie wyświetlanym po skanowaniu można sprawdzić obszar i tekst, który został rozpoznany. Można również ponownie wybrać obszar i skorygować tekst.

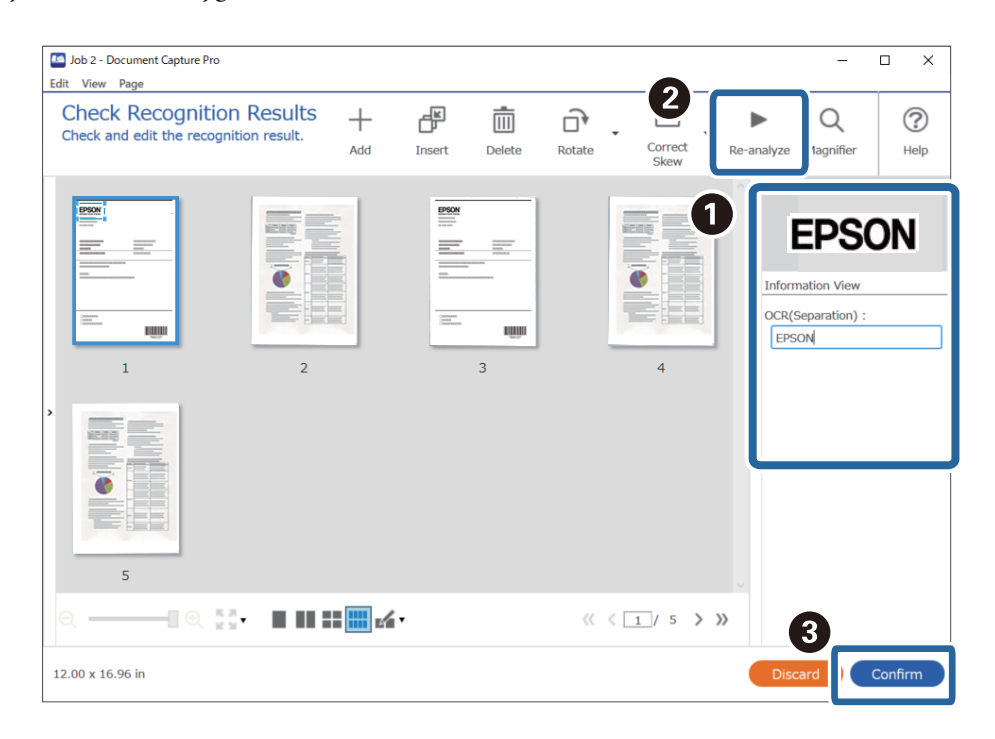

12. Wybierz pozycję **OCR** w obszarze **Składniki nazwy pliku**.

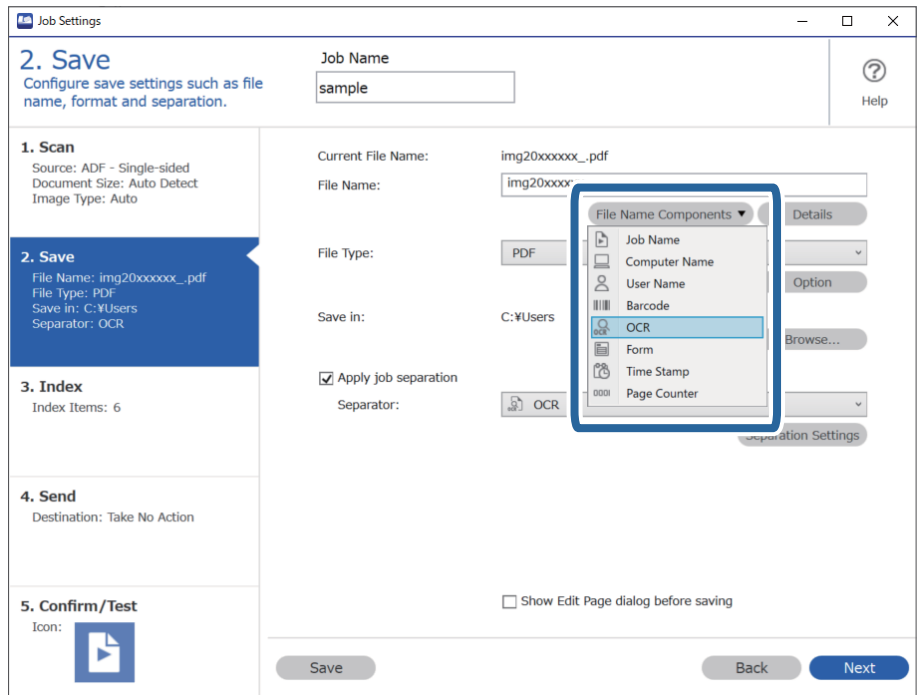

Używając kursora, można określić punkt, w którym zostanie wstawiony *Składniki nazwy pliku*.

Dodane elementy można także przeciągnąć i upuścić w celu zmiany kolejności.

Aby usunąć dodane elementy, wybierz dodany element i usuń go, używając przycisku Delete na klawiaturze.

### **Powiązane informacje**

- & ["Umieszczanie oryginałów" na stronie 33](#page-32-0)
- & ["Skanowanie za pomocą aplikacji Document Capture Pro \(w systemie Windows\)" na stronie 63](#page-62-0)

## **Tworzenie folderów na podstawie danych formularzy i zapisywanie w nich**

Używając zarejestrowanych informacji o formularzach, można rozdzielać zeskanowane dane według typu formularza oraz tworzyć na ich podstawie foldery i zapisywać w nich zeskanowane obrazy.

W tym rozdziale opisano ustawienia zadania "Rozdzielanie według formularza i zapisywanie w folderze o nazwie na podstawie rodzaju formularza".

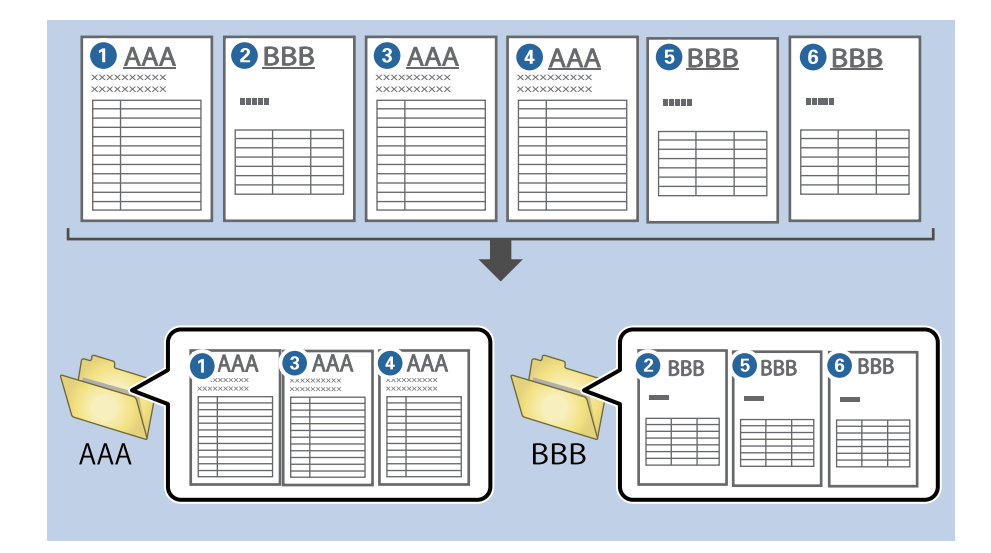

1. Wyświetl okno **Ustawienia zadania**, a następnie kliknij kartę **2. Zapisz**.

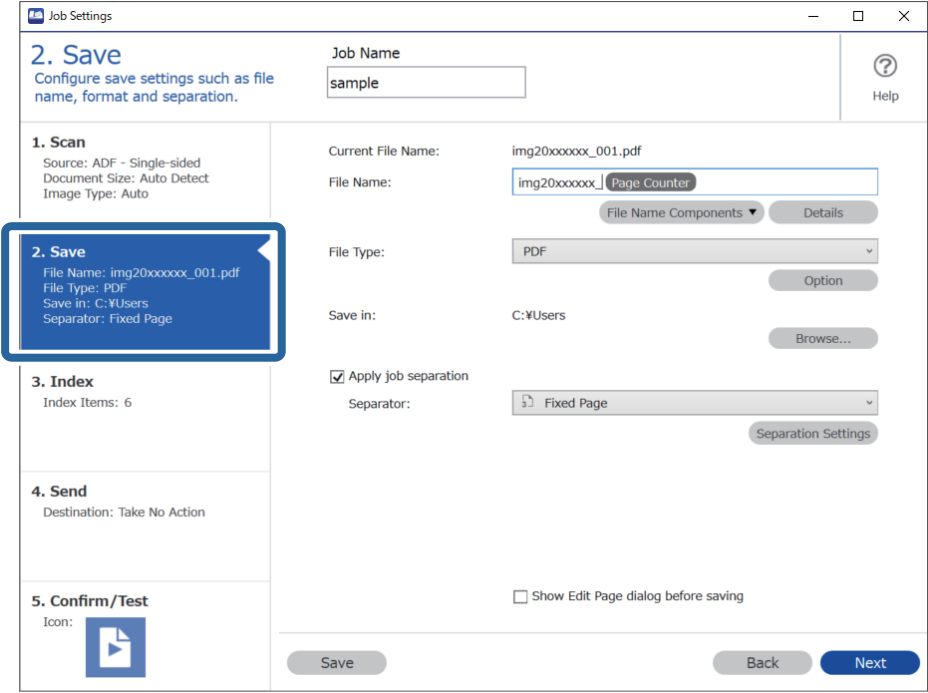

2. Zaznacz opcję **Zastosuj rozdziel. zadania**, ustaw opcję **Separator** na **Formularz**, a następnie kliknij przycisk **Ustaw. rozdzielenia**.

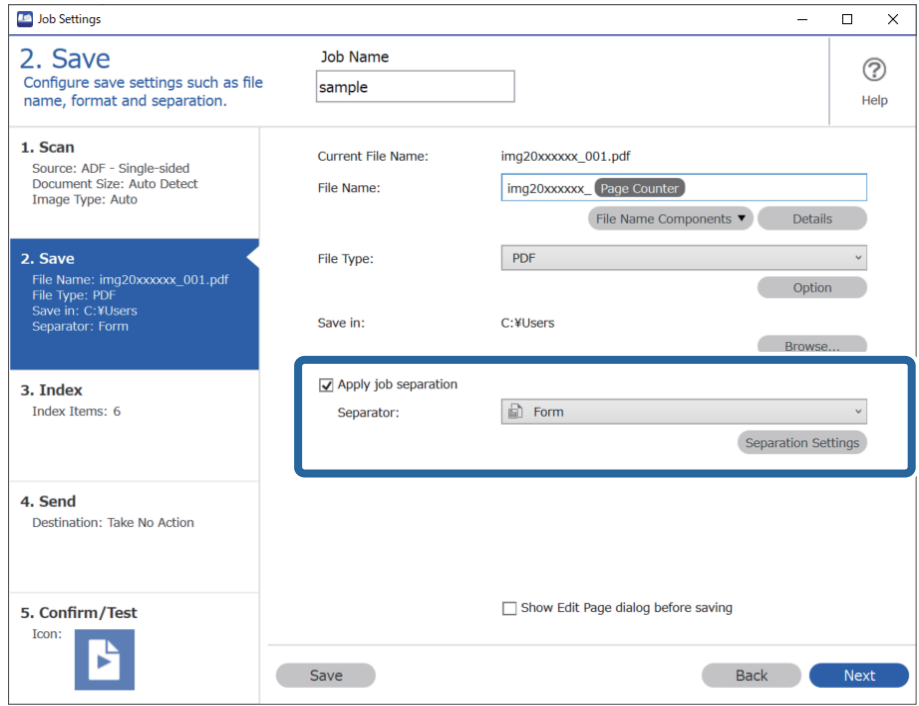

3. W oknie Ustawienia Rozdzielenia Zadania kliknij pozycję **Dodaj**.

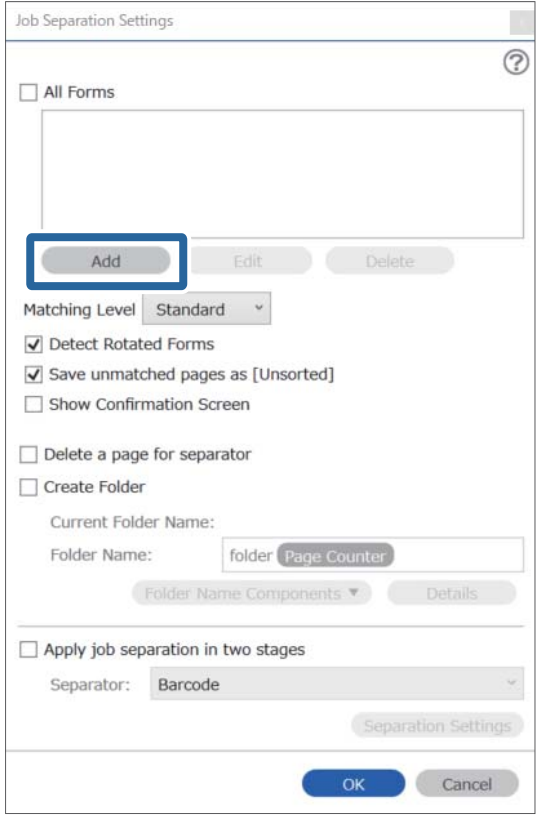

### *Uwaga:*

Aby używać zarejestrowanego formularza do rozdzielania, należy wybrać nazwę żądanego formularza.

Aby edytować informacje zarejestrowanego formularza, należy wybrać formularz, a następnie kliknąć przycisk *Edytuj*.

4. Umieść oryginał formularza do zarejestrowania w skanerze, a następnie kliknij przycisk **Skanuj**.

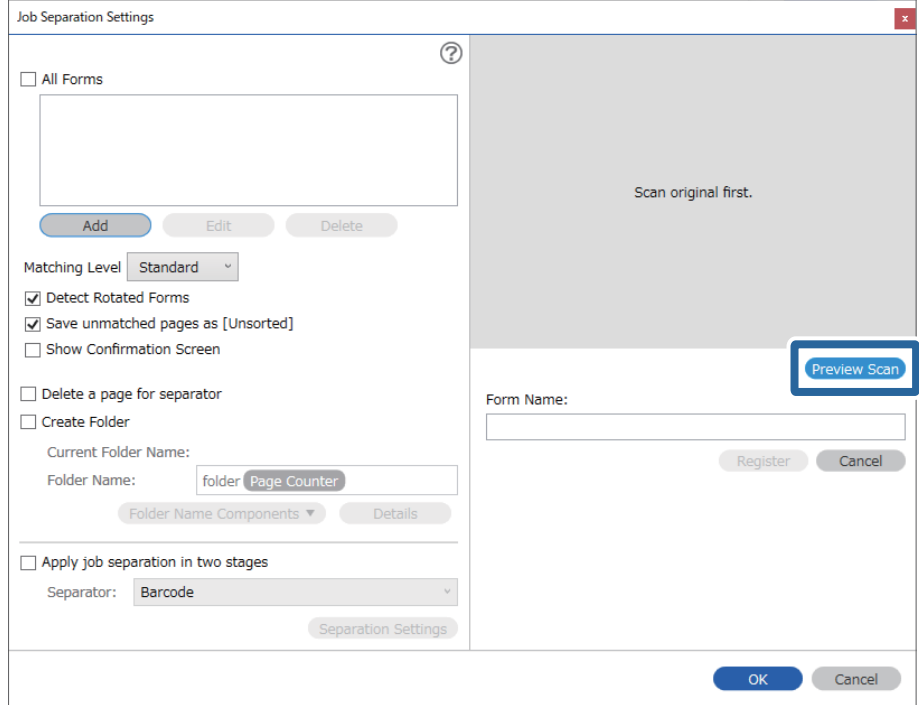

### *Uwaga:*

Zapisywana jest tylko jedna strona informacji o formularzu, nawet jeśli składa się on z wielu stron.

5. W oknie **Ustawienia skanowania** skonfiguruj ustawienia skanowania, a następnie kliknij przycisk **OK**.

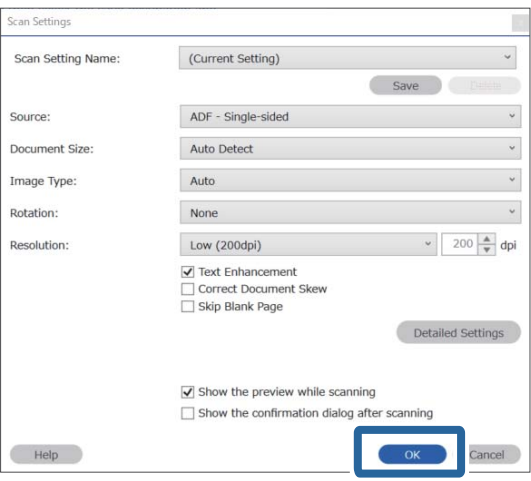

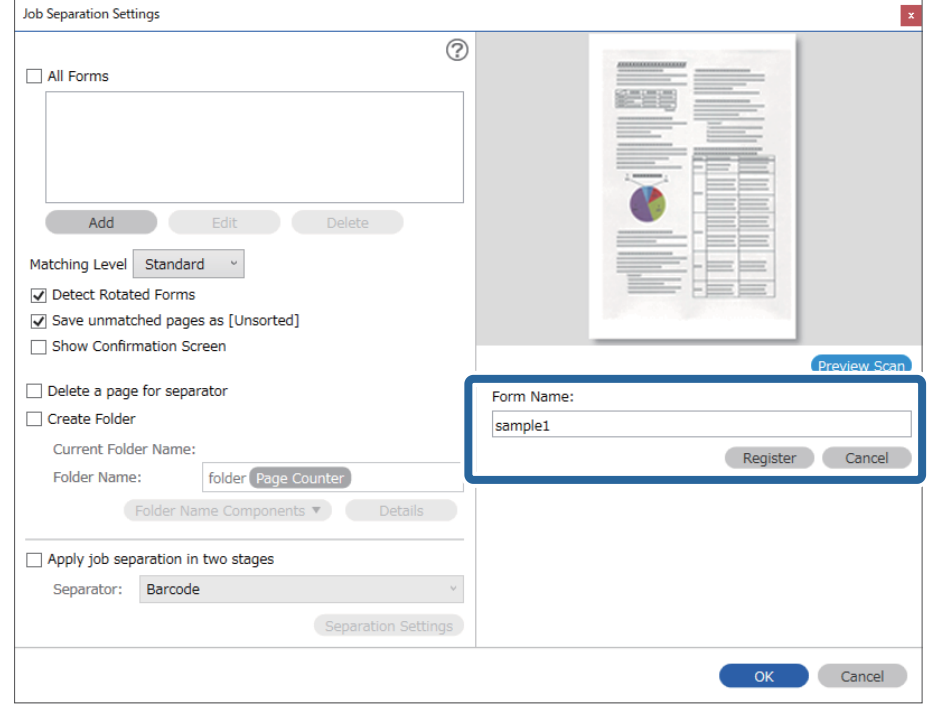

6. Wprowadź nazwę formularza, a następnie kliknij przycisk **Zarejestruj**.

- 7. Powtórz czynności z kroków od 3 do 6, aby zarejestrować wszystkie informacje o formularzu, które mają być używane do rozdzielania.
- 8. Zaznacz opcję **Utwórz folder**, a następnie ustaw opcję **Składniki nazwy foldera** na **Formularz**.

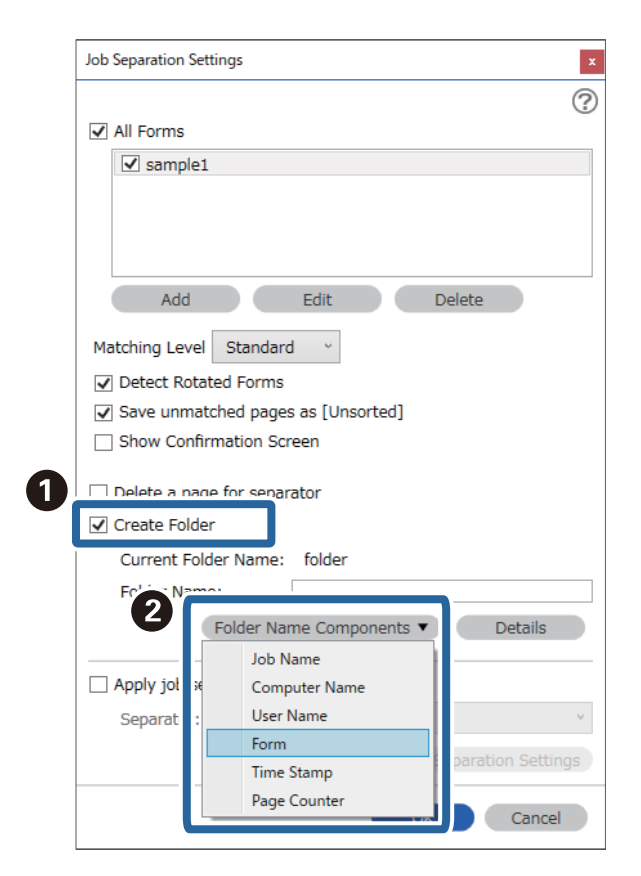

**Formularz** zostanie dodane do **Nazwa folderu**.

### **Powiązane informacje**

- $\blacktriangleright$  ["Umieszczanie oryginałów" na stronie 33](#page-32-0)
- & ["Skanowanie za pomocą aplikacji Document Capture Pro \(w systemie Windows\)" na stronie 63](#page-62-0)

# <span id="page-130-0"></span>**Przydatne funkcje**

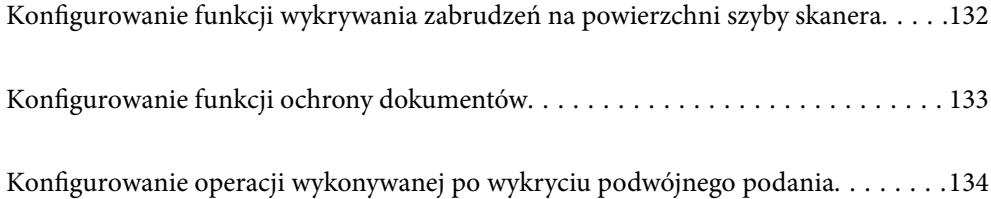

## <span id="page-131-0"></span>**Konfigurowanie funkcji wykrywania zabrudzeń na powierzchni szyby skanera**

Na zeskanowanych obrazach mogą pojawiać się pionowe linie, jeśli na powierzchni szyby wewnątrz skanera są zanieczyszczenia lub pył.

Gdy opcja **Wykrycie zabrudzenia szyby** jest włączona, skaner może wykrywać zanieczyszczenia na powierzchni szyby wewnątrz skanera i wyświetlać odpowiednie powiadomienie na ekranie komputera.

Po wyświetleniu powiadomienia oczyść powierzchnię szyby wewnątrz skanera za pomocą specjalnego zestawu czyszczącego lub miękkiej szmatki.

Domyślnym ustawieniem jest **Wył.**.

- 1. Uruchom aplikację Epson Scan 2 Utility.
	- ❏ Windows 10

Kliknij przycisk Start, a następnie wybierz polecenia **EPSON** — **Epson Scan 2 Utility**.

❏ Windows 8.1/Windows 8

Wpisz nazwę oprogramowania w panelu wyszukiwania, po czym wybierz wyświetloną ikonę.

❏ Windows 7/Windows Vista/Windows XP

Kliknij przycisk Start, a następnie wybierz polecenia **Wszystkie programy** lub **Programy** — **EPSON** — **Epson Scan 2** — **Epson Scan 2 Utility**.

❏ Mac OS

Wybierz pozycje **Idź** — **Aplikacje** — **Epson Software** — **Epson Scan 2 Utility**.

2. Wprowadź następujące ustawienia na karcie **Ustawienie skanera**.

Ustaw opcję **Wykrycie zabrudzenia szyby** na **Wł.-Przy niskim poziomie** lub **Wł.-Przy wysokim poziomie**.

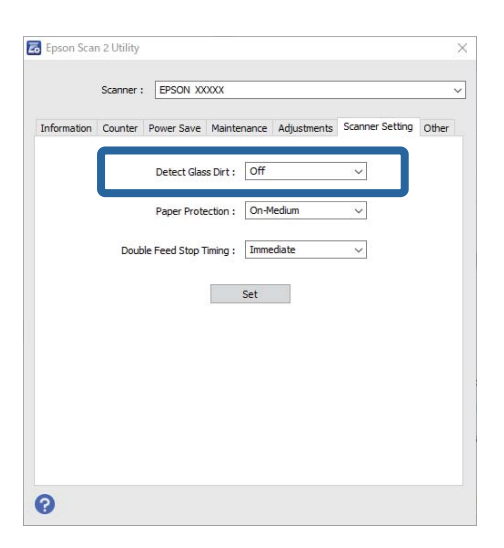

### *Uwaga:*

❏ Niektóre plamy mogą nie być wykrywane poprawnie.

❏ Jeśli wykrywanie nie działa prawidłowo, należy spróbować zmienić ustawienia.

Jeśli nie zostaną wykryte żadne plamy, należy wybrać ustawienie *Wł.-Przy wysokim poziomie*. Jeśli plamy są wykrywane nieprawidłowo, należy wybrać ustawienie *Wł.-Przy niskim poziomie* lub *Wył.*.

<span id="page-132-0"></span>3. Wybierz pozycję **Ustaw**, aby zastosować ustawienia skanera.

### **Powiązane informacje**

- & ["Czyszczenie wnętrza skanera" na stronie 149](#page-148-0)
- & ["Podczas skanowania z podajnika ADF widoczne są proste linie" na stronie 170](#page-169-0)
- & ["Ostrzeżenie o zabrudzonej szybie nadal się wyświetla" na stronie 170](#page-169-0)

## **Konfigurowanie funkcji ochrony dokumentów**

Aby ograniczyć uszkodzenia dokumentów, skanowanie zatrzymuje się natychmiast po wykryciu następujących warunków.

- ❏ Wystąpił błąd podawania papieru
- ❏ Dokument jest podawany pod kątem

Domyślnym ustawieniem jest **Wł.-Przy średnim poziomie**.

### **C** *Ważne*:

- ❏ Ta funkcja nie zapobiega uszkodzeniu wszystkich dokumentów.
- ❏ Błędy podawania papieru mogą nie być wykrywane w zależności od warunków podawania papieru.
- 1. Uruchom aplikację Epson Scan 2 Utility.
	- ❏ Windows 10

Kliknij przycisk Start, a następnie wybierz polecenia **EPSON** — **Epson Scan 2 Utility**.

❏ Windows 8.1/Windows 8

Wpisz nazwę oprogramowania w panelu wyszukiwania, po czym wybierz wyświetloną ikonę.

❏ Windows 7/Windows Vista/Windows XP

Kliknij przycisk Start, a następnie wybierz polecenia **Wszystkie programy** lub **Programy** — **EPSON** — **Epson Scan 2** — **Epson Scan 2 Utility**.

❏ Mac OS

Wybierz pozycje **Idź** — **Aplikacje** — **Epson Software** — **Epson Scan 2 Utility**.

2. Wprowadź następujące ustawienia na karcie **Ustawienie skanera**.

Ustaw opcję **Zabezpieczenie papieru** na **Wł.-Przy niskim poziomie**, **Wł.-Przy średnim poziomie** lub **Wł.- Przy wysokim poziomie**.

Aby włączyć tę funkcję, wybierz żądany poziom wykrywania. Więcej informacji o poszczególnych poziomach można znaleźć w poniższej tabeli.

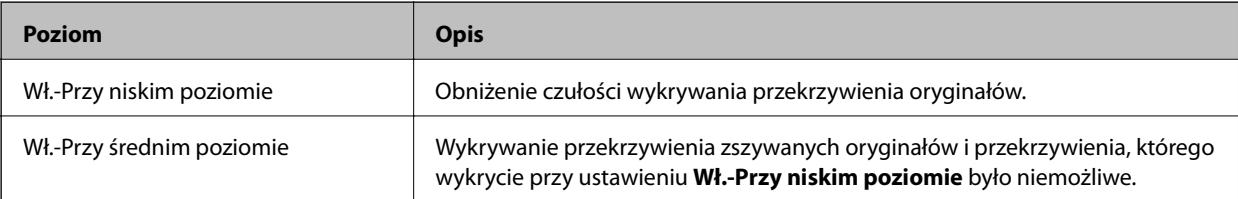

<span id="page-133-0"></span>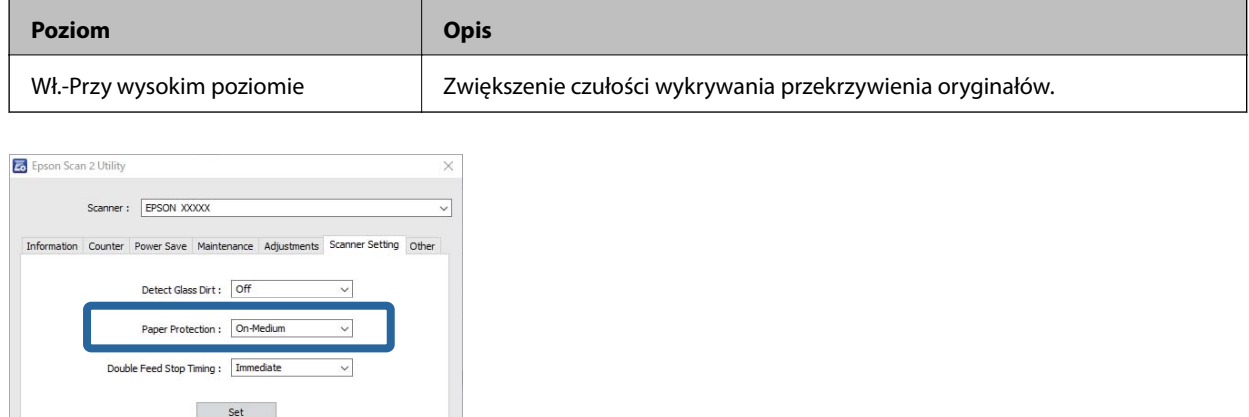

 $\bullet$ 

- ❏ Ta funkcja może nie działać prawidłowo w zależności od dokumentu, warunków podawania papieru i ustawionego poziomu.
- ❏ Podczas skanowania kart z tworzywa sztucznego i kartonu należy wybrać ustawienie *Wył.*, aby wyłączyć tę funkcję.
- ❏ Jeśli błędy wykrywania występują często, należy obniżyć poziom funkcji.
- ❏ Jeśli dokument ma nieregularny kształt lub jest skanowany pod kątem, może być błędnie wykrywany jako błąd podawania papieru.
- ❏ W przypadku wkładania wielu dokumentów należy upewnić się, że krawędzie wiodące dokumentów są wyrównane. Jeśli krawędzie dokumentów nie są wyrównane, mogą być nieprawidłowo wykrywane jako błędy podawania papieru, nawet gdy są skanowane prawidłowo.
- ❏ Dosunąć prowadnice dokumentów do krawędzi dokumentów, aby uniknąć skanowania pod kątem.
- 3. Wybierz pozycję **Ustaw**, aby zastosować ustawienia skanera.

## **Konfigurowanie operacji wykonywanej po wykryciu podwójnego podania**

Możliwe jest skonfigurowanie opcji zatrzymania po wykryciu podwójnego podania dokumentów.

- ❏ Natychmiast: zatrzymanie od razu po wykryciu podwójnego podania.
- ❏ Po wysunięciu: dokumenty, dla których podwójne podanie zostało wykryte, są skanowane w stanie, w jakim są, ale skanowanie następnych dokumentów jest zatrzymywane.

Po zweryfikowaniu poprawności zeskanowanego obrazu można kontynuować skanowanie.

Domyślnym ustawieniem jest **Natychmiast**.

- 1. Uruchom aplikację Epson Scan 2 Utility.
	- ❏ Windows 10

Kliknij przycisk Start, a następnie wybierz polecenia **EPSON** — **Epson Scan 2 Utility**.

❏ Windows 8.1/Windows 8

Wpisz nazwę oprogramowania w panelu wyszukiwania, po czym wybierz wyświetloną ikonę.

❏ Windows 7/Windows Vista/Windows XP

Kliknij przycisk Start, a następnie wybierz polecenia **Wszystkie programy** lub **Programy** — **EPSON** — **Epson Scan 2** — **Epson Scan 2 Utility**.

❏ Mac OS

Wybierz pozycje **Idź** — **Aplikacje** — **Epson Software** — **Epson Scan 2 Utility**.

2. Wprowadź następujące ustawienia na karcie **Ustawienie skanera**.

Ustaw opcję **Czas zatrzymania po wykryciu podwójnego podania** na **Natychmiast** lub **Po wysunięciu**.

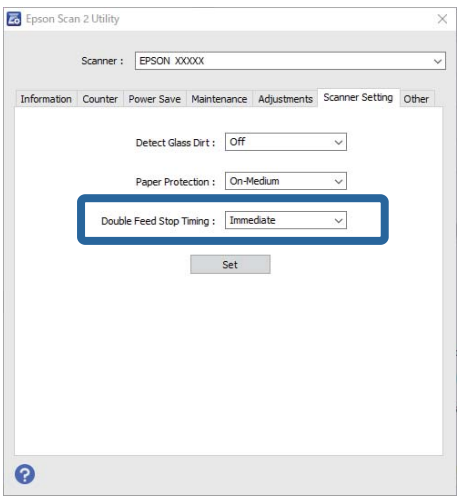

3. Wybierz pozycję **Ustaw**, aby zastosować ustawienia skanera.

## <span id="page-135-0"></span>**Korzystanie ze stacji dokującej płaskiego skanera**

[Informacje o stacji dokującej płaskiego skanera. . . . . . . . . . . . . . . . . . . . . . . . . . . .137](#page-136-0)

## <span id="page-136-0"></span>**Informacje o stacji dokującej płaskiego skanera**

Opcjonalna stacja dokująca płaskiego skanera umożliwia skanowanie z szyby skanera.

### *Uwaga:*

Żeby korzystać ze stacji dokującej płaskiego skanera, należy mieć odpowiedni płaski skaner.

## **Nazwy i funkcje części stacji dokującej płaskiego skanera**

**Przód**

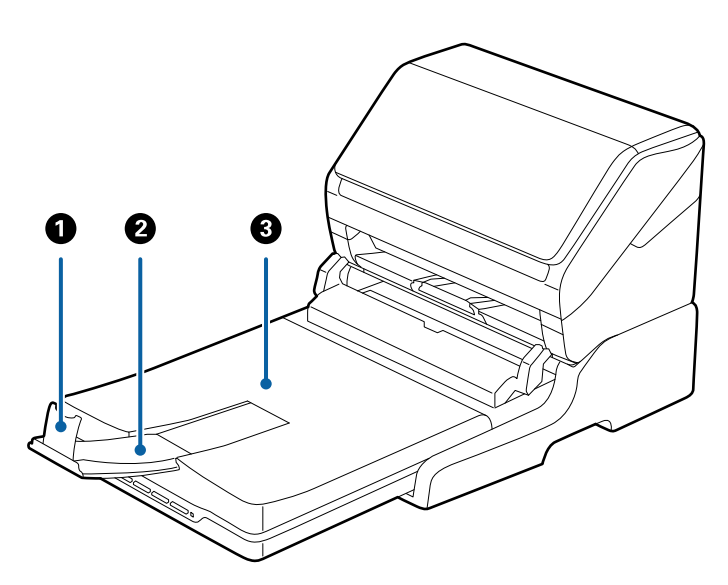

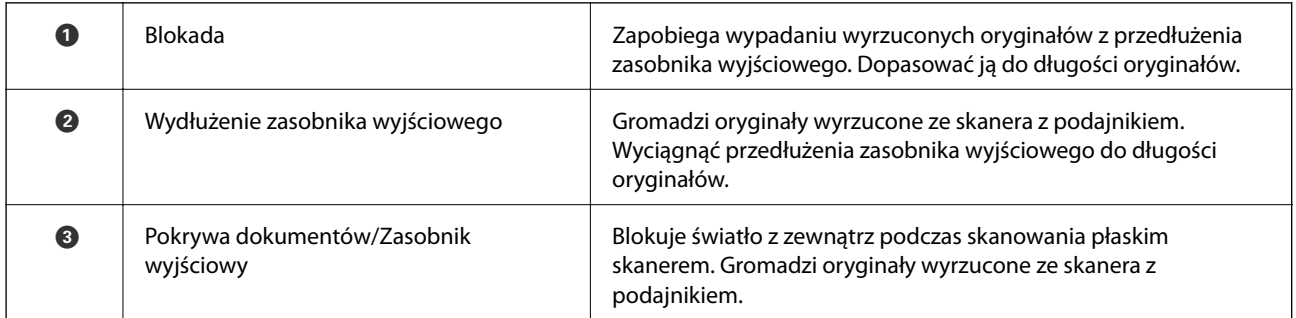

**Tył**

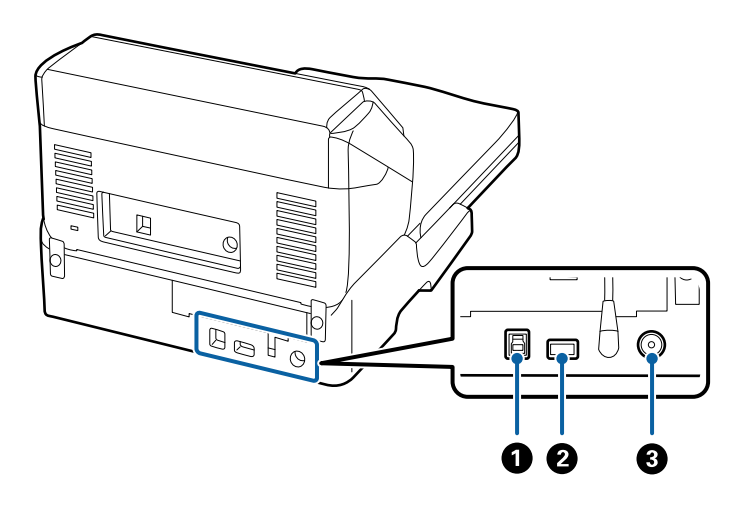

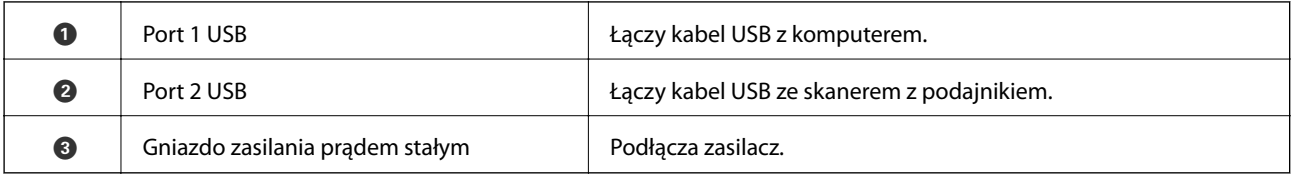

## **Skanowanie z szyby skanera**

1. Zamknąć zasobnik wyjściowy.

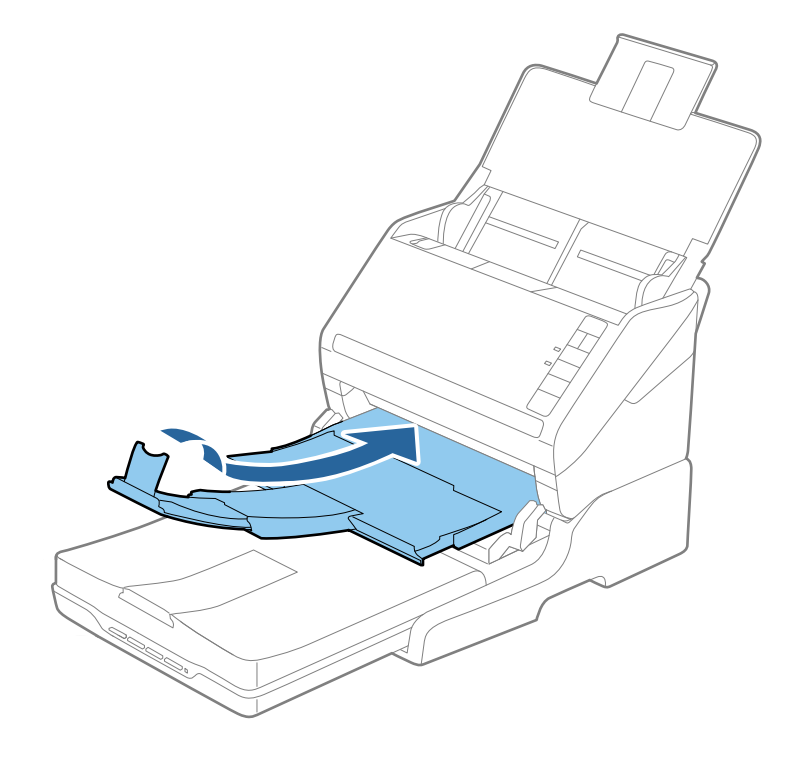

2. Otwórz pokrywę dokumentów.

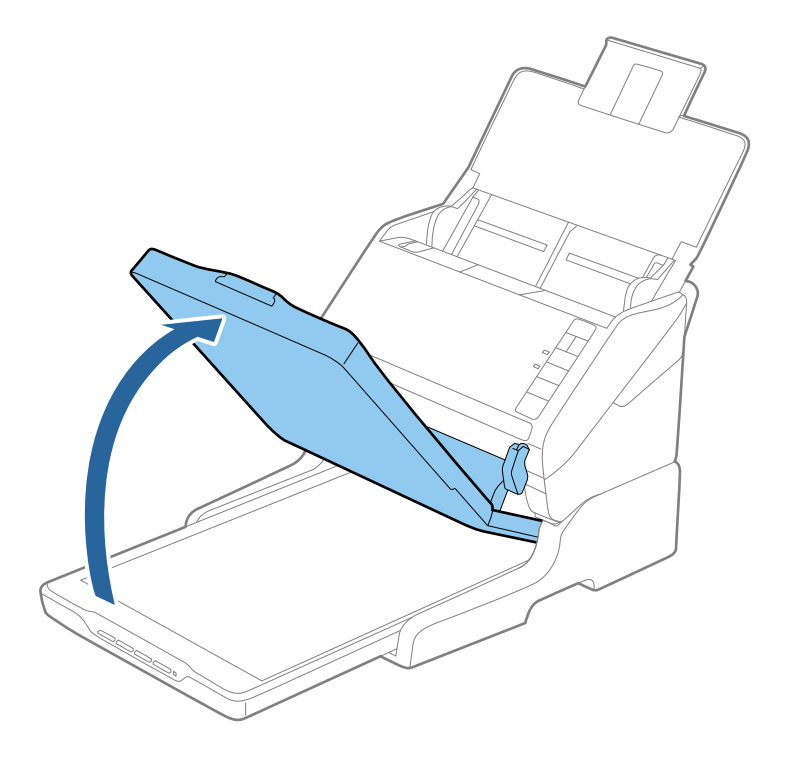

3. Umieścić dokument lub zdjęcie spodem w dół na szybie skanera upewniając się, że górny róg strony, którą chcesz skanować, przylega do rogu skanera, obok strzałki.

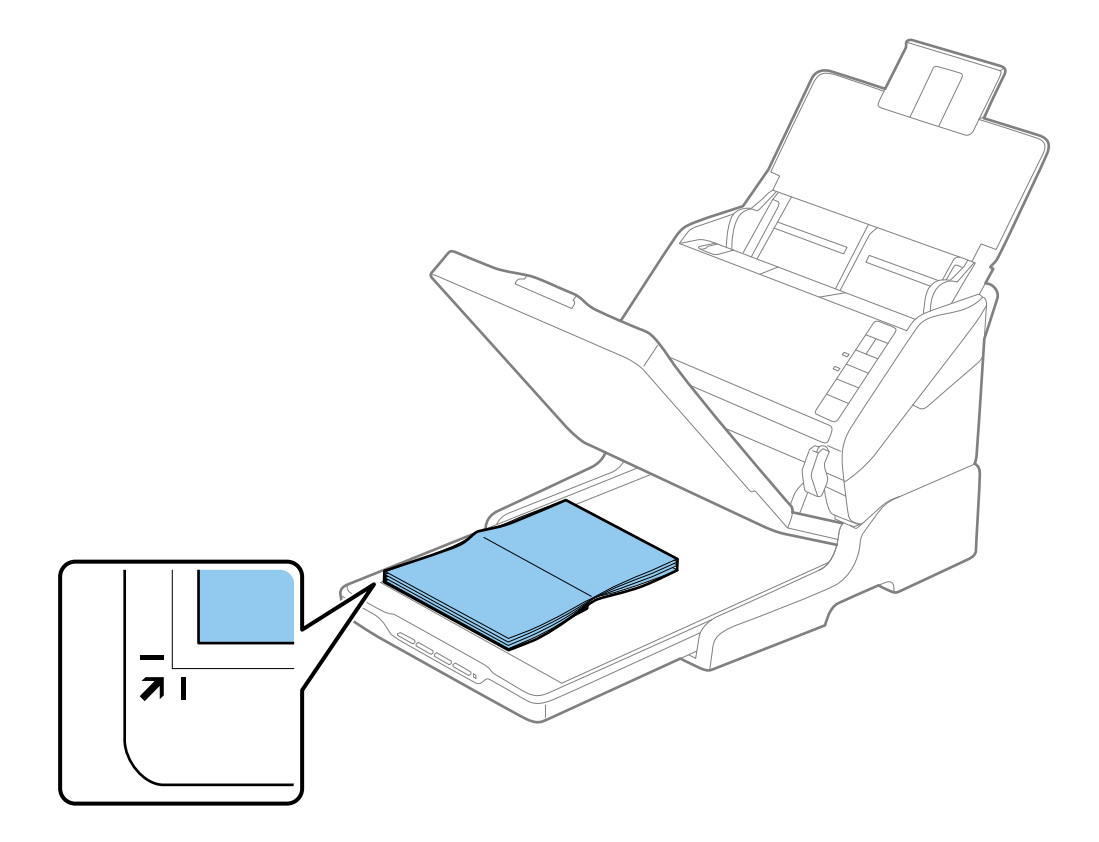

Można uniknąć przycinania, przesuwając dokument około 2,5 mm (0,1 cala) od górnej i bocznej krawędzi wskazanych  $przez$   $\bigcirc$  i  $\bigcirc$  na poniższym rysunku.

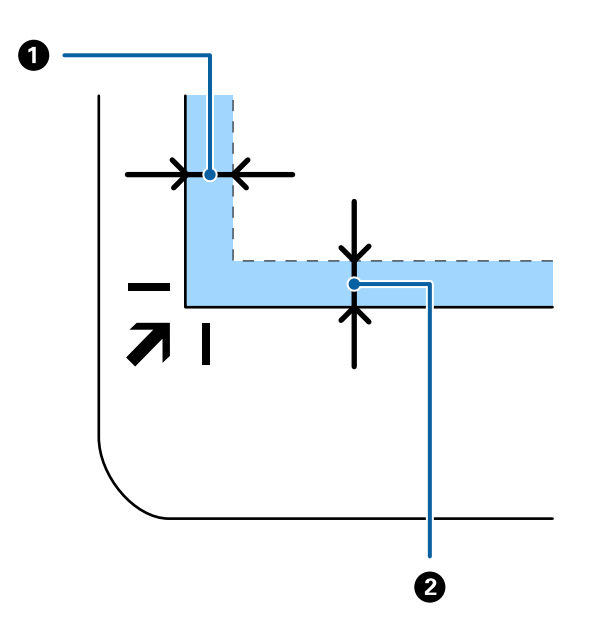

4. Delikatnie zamknij pokrywę dokumentów, aby oryginał się nie przesunął.

### *Uwaga:*

❏ Szybę skanera należy zawsze utrzymywać w czystości.

❏ Nie należy pozostawiać oryginałów na dłuższy czas na szybie skanera, ponieważ mogą się przykleić.

- 5. Uruchomić program Document Capture Pro (Windows), Document Capture (Mac OS) lub Epson Scan 2.
- 6. Na ekranie ustawień skanowania z listy **Źródło dokumentu** wybrać pozycję **Szyby skanera**.
- 7. Ustawić inne pozycje w razie potrzeby, a następnie rozpocząć skanowanie.

### **Uwagi dotyczące korzystania ze stacji dokującej płaskiego skanera**

Umieścić stację dokującą płaskiego skanera na poziomej i stabilnej powierzchni.

### **Uwagi dotyczące skanowania z ADF**

W zależności od długości oryginałów różnią się czynności dotyczące podajnika wejściowego, zasobnika wyjściowego i blokady podczas skanowania z ADF z wykorzystaniem stacji dokującej płaskiego skanera. Wykonać jedną z następujących czynności.

### *Uwaga:*

Sprawdzić wyjaśnienia dotyczące umieszczania oryginałów w kontekście innych czynności z wyjątkiem tych dotyczących podajnika wejściowego, zasobnika wyjściowego i blokady.

### **Oryginały krótsze niż A5 (210 mm)**

Otworzyć podajnik wejściowy. Wysunąć tacę wyjściową, wyciągnąć jej przedłużenie i podnieść ogranicznik.

- ❏ Koniecznie wysunąć i wyciągnąć przedłużenia zasobnika wyjściowego tak, żeby były odrobinę dłuższe niż długość oryginału, a następnie podnieść blokadę, żeby wyrzucone oryginały mogły z łatwością układać się w zasobniku wyjściowym.
- ❏ Blokadę można przesuwać do przodu i do tyłu na środkowym przedłużeniu zasobnika wyjściowego, żeby można było łatwo ustawić jej najlepszą pozycję dla skanowanych oryginałów.

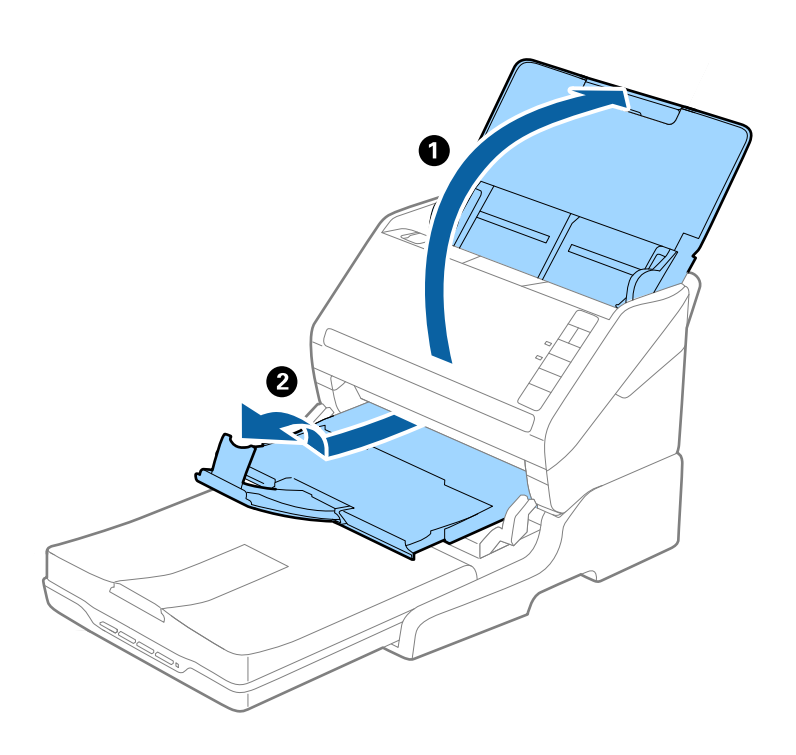

### **Oryginały w rozmiarze A5 (210 mm) lub dłuższe, do rozmiaru A4 (297 mm)**

Otworzyć i wyciągnąć podajnik wejściowy, a następnie podnieść blokadę stacji dokującej płaskiego skanera.

- ❏ Koniecznie podnieść i przesunąć blokadę, żeby była odrobinę dłuższa niż długość oryginału. Dzięki temu wyrzucone oryginały łatwo układają się w zasobniku wyjściowym.
- ❏ Blokadę można przesuwać do przodu i do tyłu na środkowym przedłużeniu zasobnika wyjściowego, żeby można było łatwo ustawić jej najlepszą pozycję dla skanowanych oryginałów.

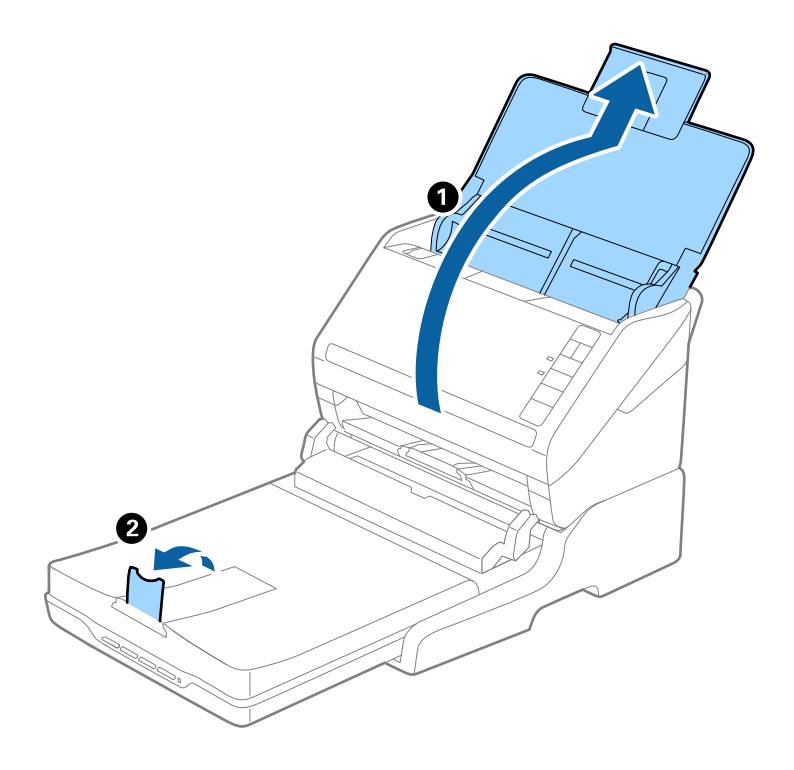

### **Oryginały dłuższe niż A4 (297 mm) sięgające rozmiarów formatu Legal (355,6 mm)**

Otworzyć i wyciągnąć podajnik wejściowy, wysunąć przedłużenie zasobnika wyjściowego stacji dokującej płaskiego skanera i podnieść blokadę.

- ❏ Koniecznie wysunąć i wyciągnąć przedłużenia zasobnika wyjściowego tak, żeby były odrobinę dłuższe niż długość oryginału, a następnie podnieść blokadę, żeby wyrzucone oryginały mogły z łatwością układać się w zasobniku wyjściowym.
- ❏ Blokadę można przesuwać do przodu i do tyłu na środkowym przedłużeniu zasobnika wyjściowego, żeby można było łatwo ustawić jej najlepszą pozycję dla skanowanych oryginałów.

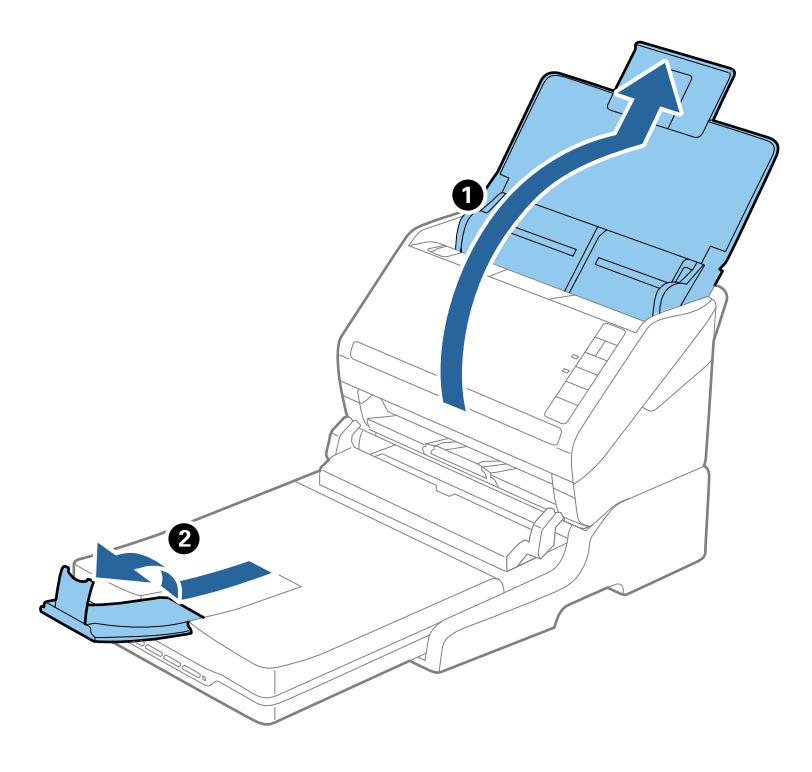

### **Oryginały dłuższe niż rozmiary formatu Legal (355,6 mm)**

Otworzyć podajnik wejściowy. Nie wyciągać przedłużenia tacy wejściowej i przedłużeń tacy wyjściowej oraz nie podnosić ogranicznika.

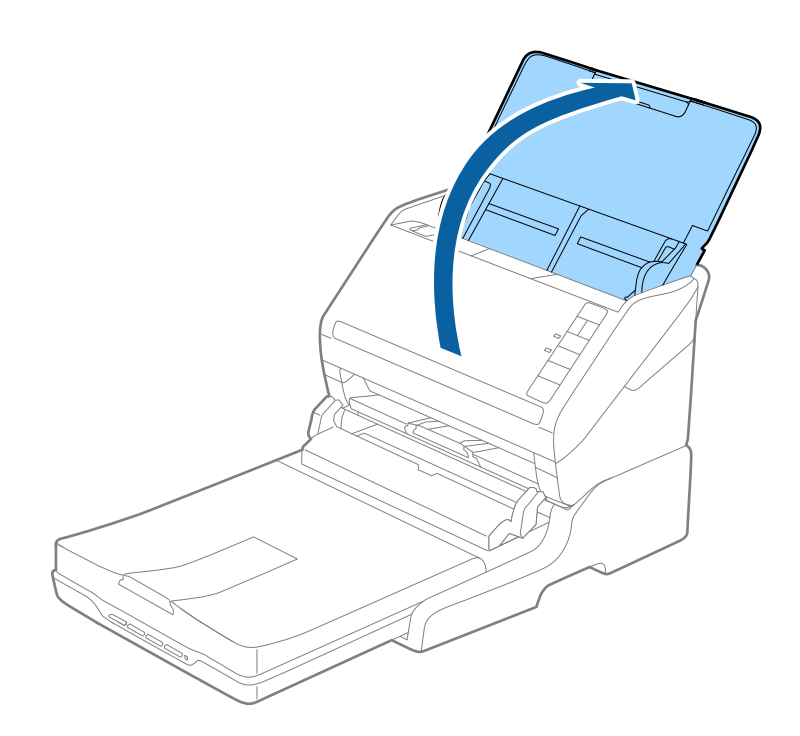

### **Konserwacja**

### **Czyszczenie stacji dokującej płaskiego skanera**

Żeby utrzymać stację dokującą płaskiego skanera w jak najlepszym stanie, należy okresowo czyścić ją, wykonując poniższe czynności.

### **T** *Ważne:*

- ❏ Do czyszczenia stacji dokującej płaskiego skanera nigdy nie należy używać alkoholu, rozcieńczalnika ani żadnego rozpuszczalnika powodującego korozję. Te środki chemiczne mogą uszkodzić elementy stacji dokującej płaskiego skanera oraz jej obudowę.
- ❏ Należy uważać, aby nie rozlać płynu na mechanizm skanera ani elementy elektroniczne. Może to spowodować trwałe uszkodzenie mechanizmu i układów elektronicznych.
- ❏ Nie należy rozpylać środków smarnych na stację dokującą płaskiego skanera.
- ❏ Nigdy nie należy otwierać obudowy stacji dokującej płaskiego skanera.
- 1. Wcisnąć przycisk  $\bigcup w$  celu wyłączenia skanera z podajnikiem.

### *Uwaga:*

Na płaskim skanerze nie ma przycisku zasilania.

2. Odłączyć zasilacz, a następnie odłączyć kabel USB, za pomocą którego stacja dokująca płaskiego skanera jest podłączona do komputera.

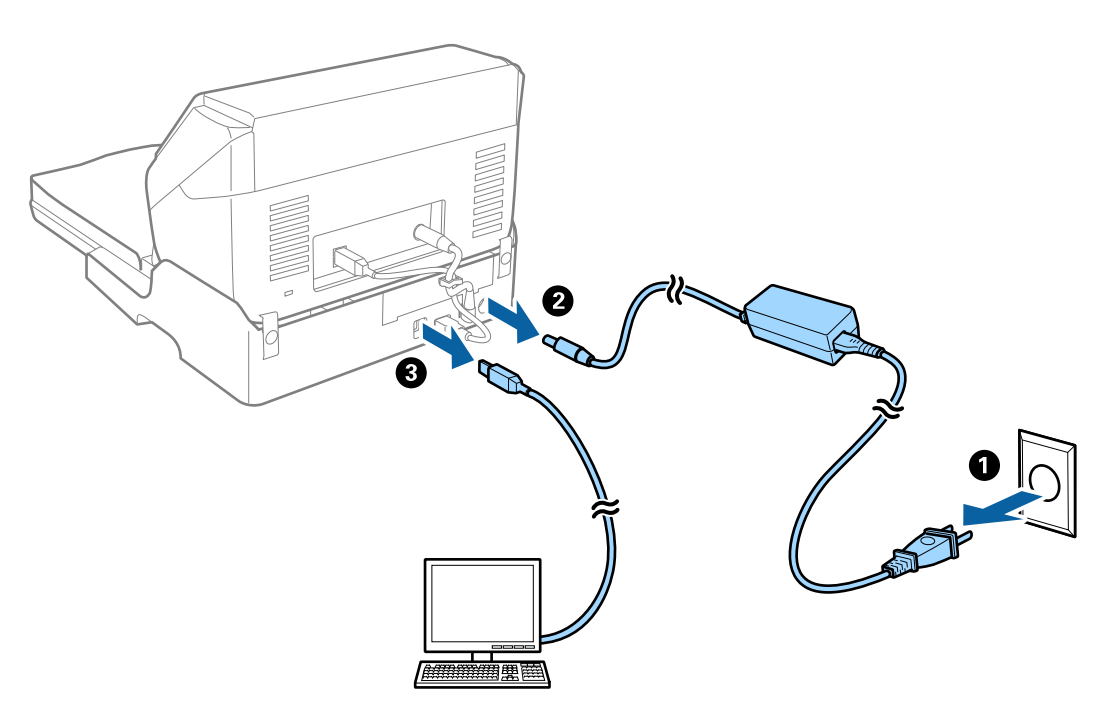

3. Miękką szmatką wytrzeć kurz na obudowie zewnętrznej.

Jeśli obudowa jest bardzo brudna, należy zwilżyć wodą miękką szmatkę, dobrze ją wycisnąć, a następnie wytrzeć pozostałe plamy. Następnie przetrzeć obudowę miękką, suchą szmatką.
### **Przenoszenie i transport stacji dokującej płaskiego skanera**

## !*Przestroga:*

Żeby podnieść stację dokującą płaskiego skanera, umieścić dłonie tak, jak pokazano na rysunku. Jeżeli stacja dokująca płaskiego skanera będzie podnoszona w inny sposób, urządzenie może upaść lub przygnieść palce podczas jego odstawiania.

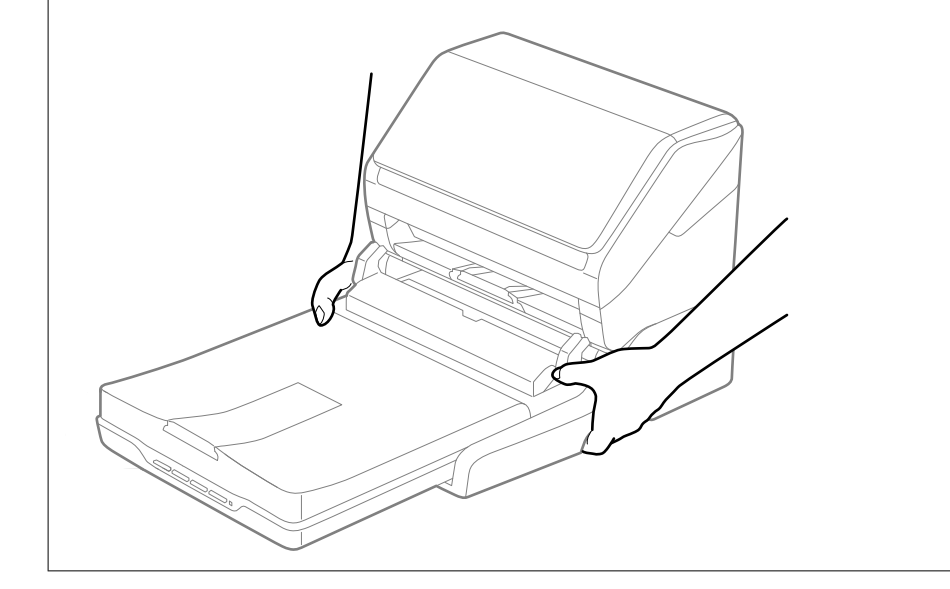

### *Przenoszenie stacji dokującej płaskiego skanera na małą odległość*

1. Wcisnąć przycisk  $\bigcup$  w celu wyłączenia skanera z podajnikiem.

*Uwaga:* Na płaskim skanerze nie ma przycisku zasilania. 2. Odłączyć zasilacz, a następnie odłączyć kabel USB, za pomocą którego stacja dokująca płaskiego skanera jest podłączona do komputera.

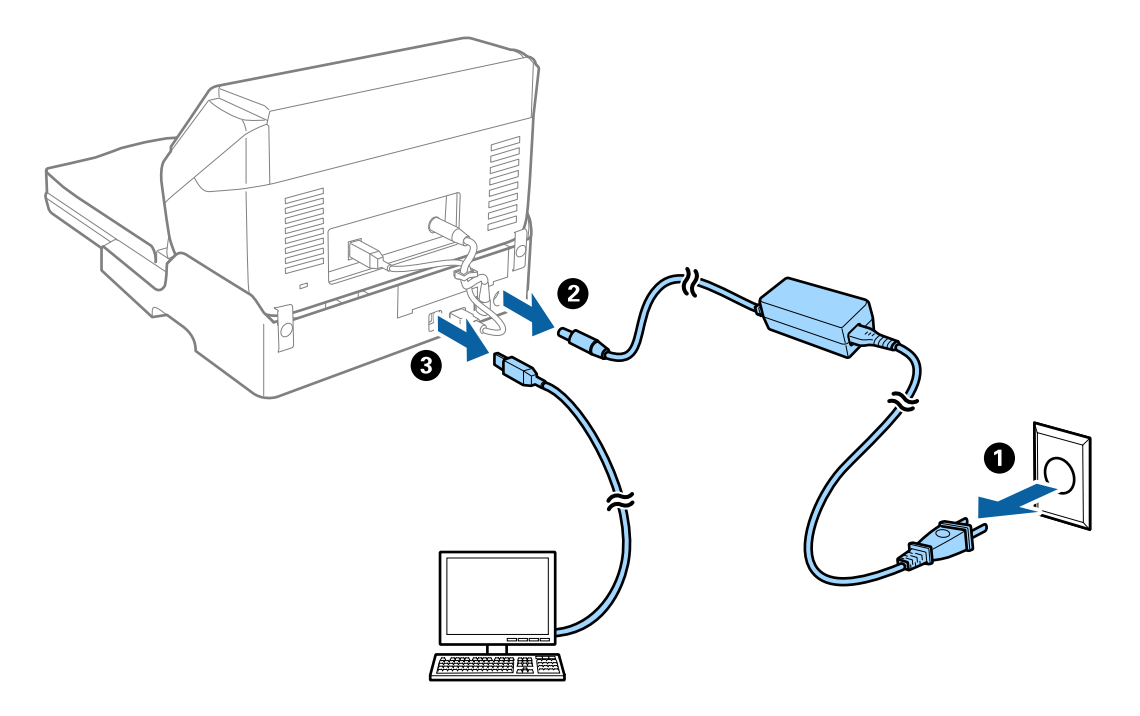

3. Chronić stację dokującą płaskiego skanera przed wstrząsami i utrzymywać w poziomie w trakcie przenoszenia.

### *Przenoszenie stacji dokującej płaskiego skanera*

Przed rozpoczęciem poniższych czynności mieć przy sobie instrukcję konfiguracji.

1. Wcisnąć przycisk  $\bigcup$  w celu wyłączenia skanera z podajnikiem.

### *Uwaga:*

Na płaskim skanerze nie ma przycisku zasilania.

- 2. Wykonać procedurę konfiguracji poprzez odwrócenie procedury opisanej w instrukcji konfiguracji dostarczonej ze stacją dokującą płaskiego skanera w celu rozdzielenia skanera z podajnikiem, płaskiego skanera i stacji dokującej płaskiego skanera.
- 3. Obłożyć stację dokującą płaskiego skanera materiałami pakunkowymi, z którymi został dostarczony, a następnie umieścić urządzenie w pudle oryginalnym lub podobnym do oryginalnego, które jest do niej dopasowane.

### **Rozwiązywanie problemów dla stacji dokującej płaskiego skanera**

### **Nierówne kolory, zabrudzenia, plamy, itp. widoczne podczas skanowania na szybie skanera**

- ❏ Wyczyść szybę skanera.
- ❏ Usuń wszystkie zanieczyszczenia lub zabrudzenia przyczepione do oryginału.

❏ Nie dociskaj zbyt mocno oryginału lub pokrywy dokumentu. Dociskanie ze zbyt dużą siłą może spowodować rozmazanie, smugi i plamy.

### **Nie można zeskanować poprawnego obszaru na szybie skanera**

- ❏ Upewnić się, że oryginał na szybie skanera jest ułożony poprawnie względem oznaczeń.
- ❏ Jeżeli nie ma krawędzi zeskanowanego obrazu, lekko odsunąć oryginał od krawędzi szyby skanowania.

### **Marginesy przy grzbiecie broszury są niewyraźne lub zamazane**

Po zeskanowaniu broszurki na szybie skanera tekst przy marginesie przy grzbiecie broszury może być niewyraźny lub zamazany. Jeżeli pojawi się ten problem, tekst nie zostanie poprawnie rozpoznany w trakcie skanowania obrazu jako **PDF z opcją przeszukiwania**.

Żeby tekst przy marginesie przy grzbiecie nie był niewyraźny lub zamazany, lekko docisnąć pokrywę dokumentu i przytrzymać podczas skanowania w celu spłaszczenia broszury. Podczas skanowania nie poruszać broszurką.

### **T** *Ważne:*

Nie dociskać pokrywy dokumentu zbyt mocno. W przeciwnym razie może zostać uszkodzona broszura lub skaner.

### **W tle obrazów pojawia się przebitka**

Obrazy znajdujące się po drugiej stronie oryginału mogą pojawić się na zeskanowanym obrazie.

❏ W Epson Scan 2 wybrać zakładkę **Ustawienia zaawansowane**, a następnie wybrać **Jaskrawość**.

Funkcja ta może nie być dostępna w zależności od ustawień w zakładce **Ustawienia główne** > **Typ obrazu** lub zakładce **Ustawienia zaawansowane**.

- ❏ W Epson Scan 2 wybrać zakładkę **Ustawienia zaawansowane**, a następnie **Opcja Obrazu** > **Wzmocnienie tekstu**.
- ❏ Podczas skanowania ze szyby skanera położyć na oryginał czarną kartkę papieru lub podkładkę na biurko.

# <span id="page-147-0"></span>**Konserwacja**

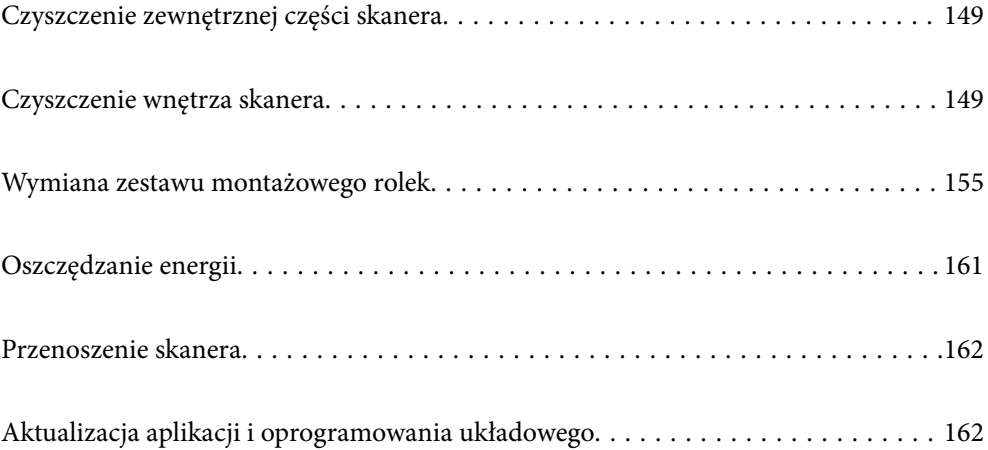

# <span id="page-148-0"></span>**Czyszczenie zewnętrznej części skanera**

Wszelkie plamy na obudowie zewnętrznej wycierać suchą ściereczką lub szmatką zwilżoną wodą z dodatkiem łagodnego środka myjącego.

### c *Ważne:*

- ❏ Do czyszczenia skanera nigdy nie należy używać alkoholu, rozcieńczalnika ani żadnego rozpuszczalnika powodującego korozję. Używanie takich substancji może spowodować deformację lub odbarwienie urządzenia.
- ❏ Nie dopuścić, żeby do środka dostała się woda. Mogłoby to doprowadzić do wadliwego działania urządzenia.
- ❏ Nigdy nie należy otwierać obudowy skanera.
- 1. Naciśnij przycisk  $\mathcal{O}$ , aby wyłączyć skaner.
- 2. Odłącz zasilacz AC od skanera.
- 3. Oczyść obudowę zewnętrzną szmatką zwilżoną łagodnym detergentem i wodą.

## **Czyszczenie wnętrza skanera**

Po pewnym czasie użytkowania skanera można zauważyć, że na rolkach lub szklanej części wewnątrz urządzenia gromadzi się kurz z papieru i pomieszczenia, który może spowodować problemy z podawaniem papieru lub jakością zeskanowanych obrazów. Czyścić wnętrze skanera co 5,000 skanów.

Bieżącą liczbę skanów można sprawdzić w aplikacji Epson Scan 2 Utility.

Jeśli na powierzchni są zabrudzenia trudne do usunięcia, należy użyć oryginalnego zestawu czyszczącego firmy Epson. Aby usunąć plamy, na szmatkę nałożyć małą ilość środka czyszczącego.

### c *Ważne:*

- ❏ Do czyszczenia skanera nigdy nie należy używać alkoholu, rozcieńczalnika ani żadnego rozpuszczalnika powodującego korozję. Używanie takich substancji może spowodować deformację lub odbarwienie urządzenia.
- ❏ Pod żadnym pozorem nie spryskiwać skanera jakimkolwiek płynem lub smarem. Może to doprowadzić do uszkodzenia urządzenia i obwodów, a następnie jego nieprawidłowego funkcjonowania.
- ❏ Nigdy nie należy otwierać obudowy skanera.
- 1. Naciśnij przycisk  $\mathcal{O}$ , aby wyłączyć skaner.
- 2. Odłącz zasilacz AC od skanera.

3. Pociągnąć dźwignię pokrywy, żeby ją otworzyć.

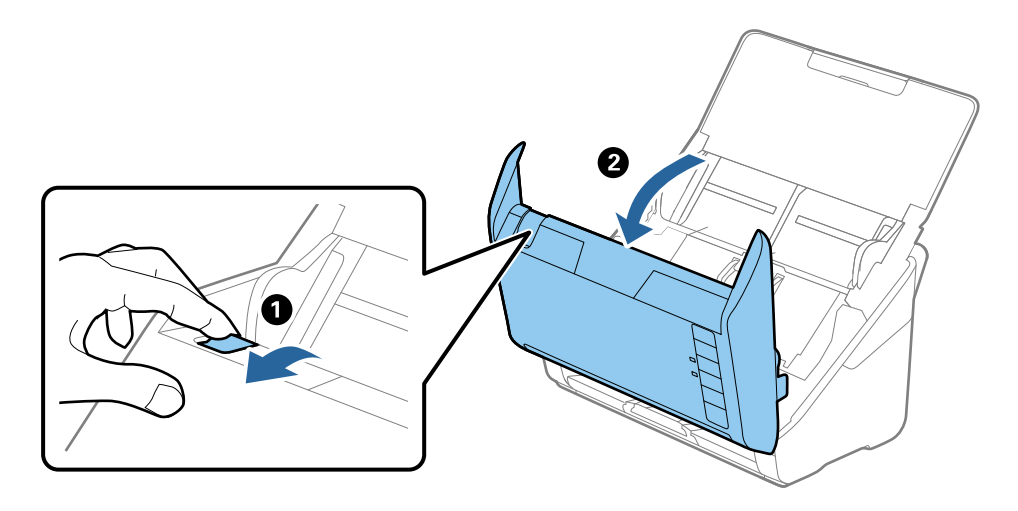

4. Za pomocą miękkiej szmatki lub oryginalnego zestawu czyszczącego firmy Epson wytrzyj wszelkie plamy na plastikowej rolce i szybie skanera na dole wewnątrz pokrywy skanera.

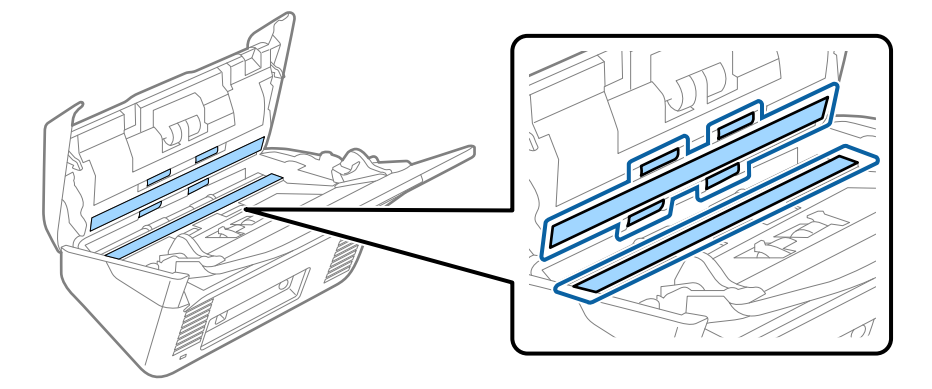

### c *Ważne:*

- ❏ Nie należy przykładać zbyt dużej siły do szyby skanera.
- ❏ Nie używaj szczotki ani twardego narzędzia. Jakiekolwiek zarysowania na szybie mogą pogorszyć jakość skanów.
- ❏ Nie należy rozpylać środków do czyszczenia bezpośrednio na szybę skanera.
- 5. Wszelkie plamy na czujnikach wycierać bawełnianym wacikiem.

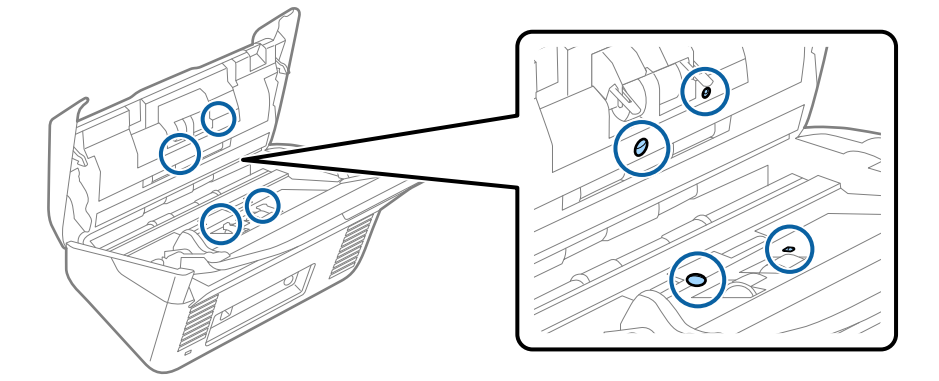

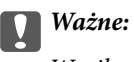

Wacika nie nasączać cieczami np. płynem czyszczącym.

6. Zdjąć pokrywę, a następnie wyjąć rolkę rozdzielającą.

Więcej szczegółów znajduje się w części "Wymiana zestawu montażowego rolki".

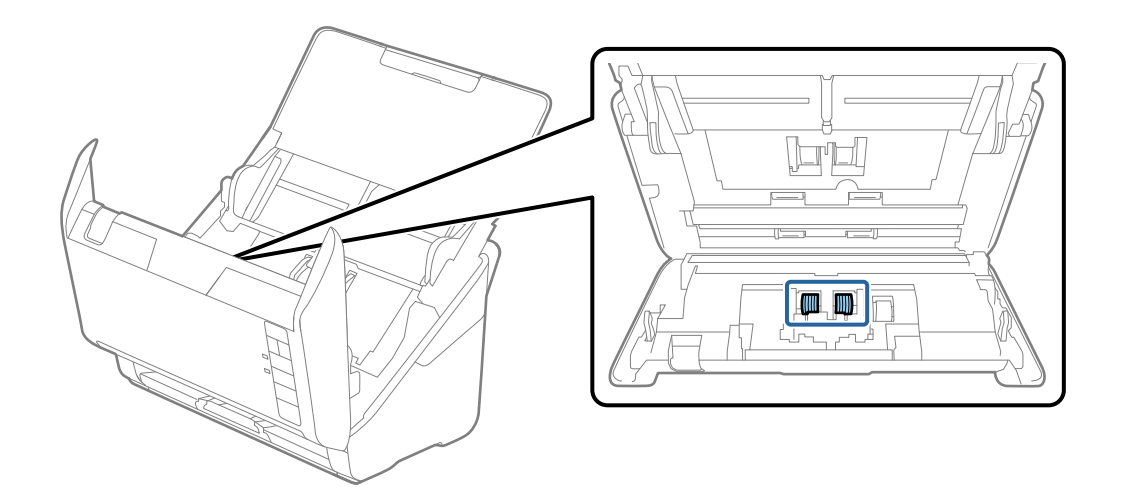

7. Zetrzeć pył lub kurz z rolki rozdzielającej, używając oryginalnego zestawu czyszczącego firmy Epson lub miękkiej, wilgotnej szmatki.

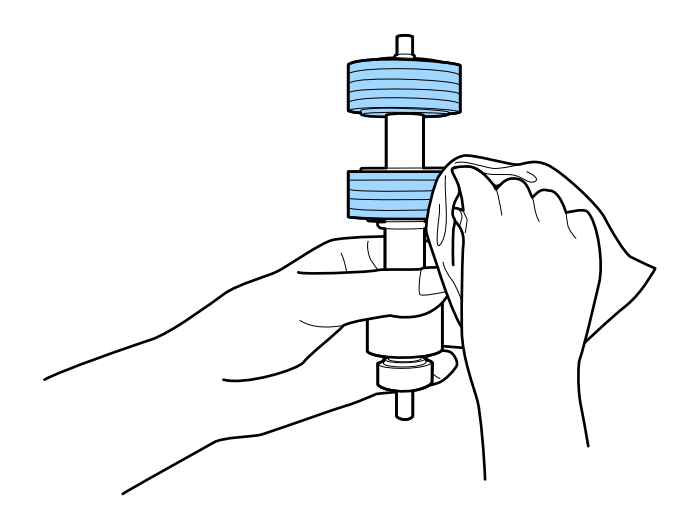

### **T** *Ważne*:

Do czyszczenia rolki używać tylko oryginalnego zestawu czyszczącego firmy Epson lub miękkiej, wilgotnej szmatki. Sucha szmatka może spowodować uszkodzenie powierzchni rolki.

8. Zdjąć pokrywę, a następnie wyjąć rolkę podającą.

Więcej szczegółów znajduje się w części "Wymiana zestawu montażowego rolki".

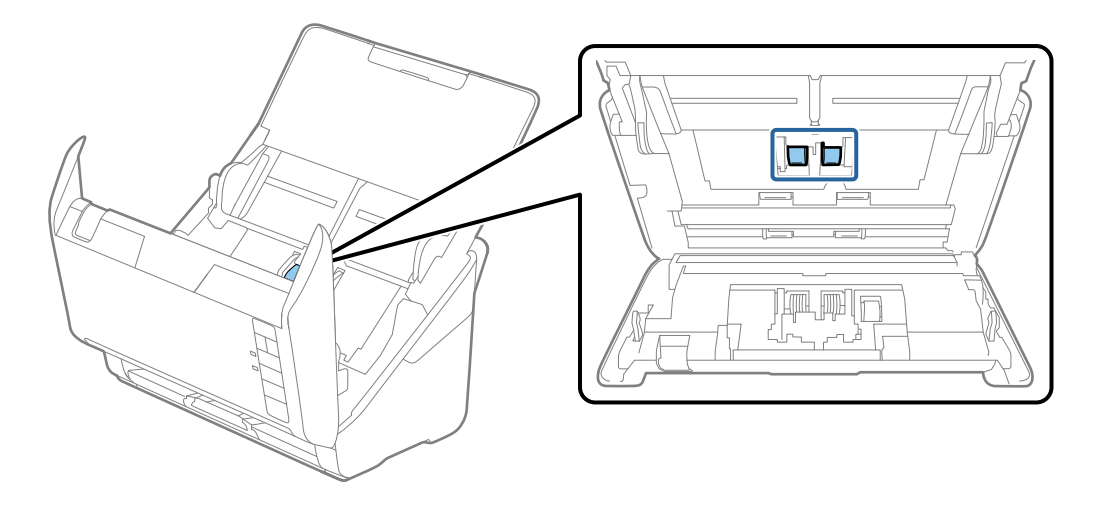

9. Zetrzeć pył lub kurz z rolki podającej, używając oryginalnego zestawu czyszczącego firmy Epson lub miękkiej, wilgotnej szmatki.

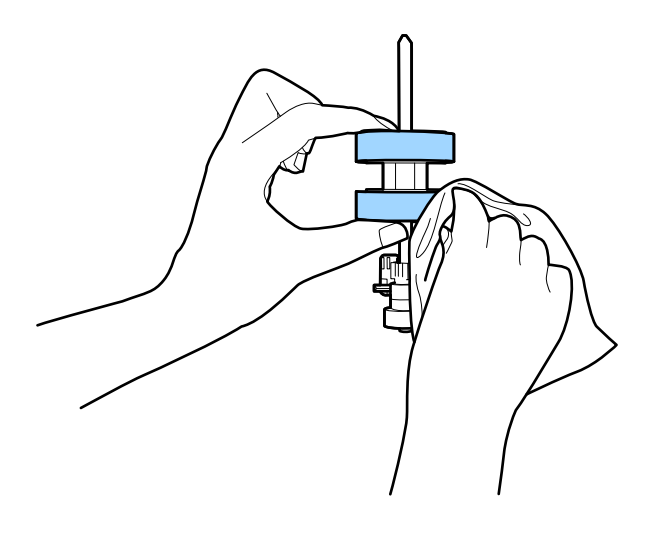

### c *Ważne:*

Do czyszczenia rolki używać tylko oryginalnego zestawu czyszczącego firmy Epson lub miękkiej, wilgotnej szmatki. Sucha szmatka może spowodować uszkodzenie powierzchni rolki.

10. Podłącz wtyczkę zasilacza AC do gniazda elektrycznego, a następnie włącz skaner.

<span id="page-152-0"></span>11. Przytrzymaj przycisk  $\circled{v}$  przez przynajmniej dwie sekundy podczas otwierania pokrywy skanera. Rolki na dole zaczynają się przez moment poruszać, a następnie skaner przechodzi w tryb czyszczenia. Rolki obracają się do

pewnego stopnia za każdym przyciśnięciem przycisku  $\lozenge$ . Nacisnąć przycisk  $\lozenge$  kilka razy, aby obrócić rolki. Do czyszczenia rolek w trakcie obracania używać oryginalnego zestawu czyszczącego firmy Epson lub miękkiej, wilgotnej szmatki. Powtarzać tę czynność, aż rolki będą czyste.

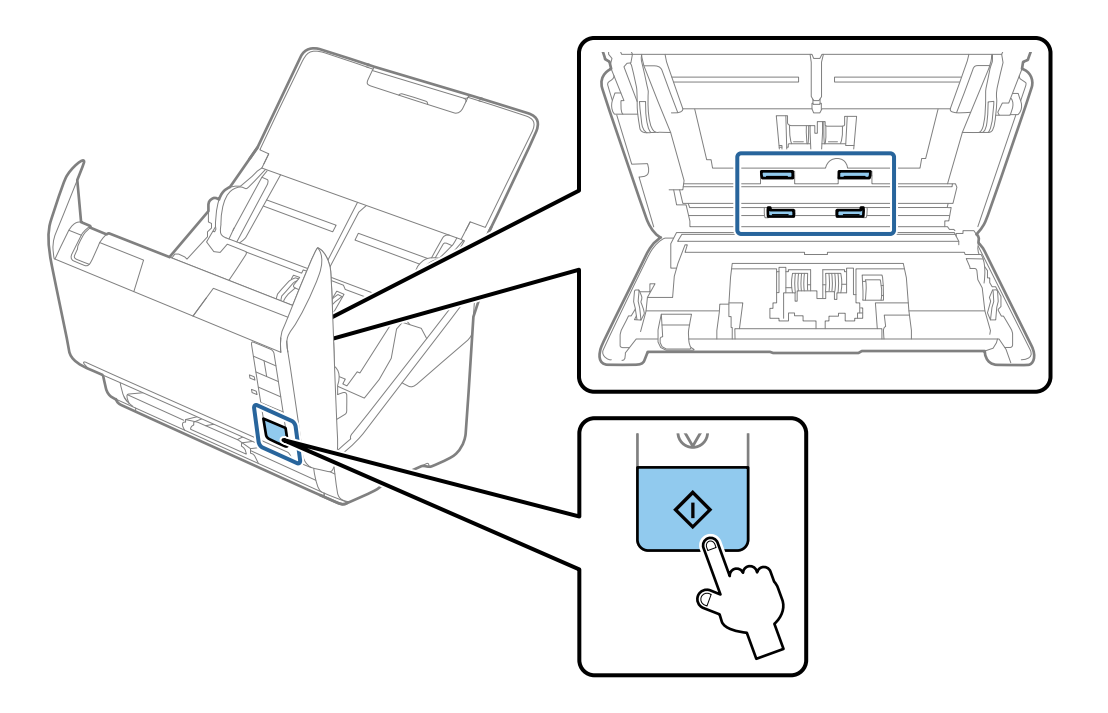

### !*Przestroga:*

Podczas obracania rolek zachować ostrożność, aby nie pochwycić nimi dłoni ani włosów. Mogłoby to doprowadzić do obrażeń ciała.

12. Zamknąć pokrywę skanera.

Skaner wychodzi z trybu czyszczenia.

#### **Powiązane informacje**

- & ["Kody zestawu czyszczącego" na stronie 26](#page-25-0)
- $\blacklozenge$  ["Wymiana zestawu montażowego rolek" na stronie 155](#page-154-0)

### **Zerowanie liczby wykonanych skanów po regularnym czyszczeniu**

Po wykonaniu regularnego czyszczenia możliwe jest wyzerowanie liczby skanów z poziomu aplikacji Epson Scan 2 Utility.

- 1. Włącz skaner.
- 2. Uruchom aplikację Epson Scan 2.
	- ❏ Windows 10

Kliknij przycisk Start, a następnie wybierz polecenia **EPSON** > **Epson Scan 2 Utility**.

❏ Windows 8.1/Windows 8

Ekran **Start** > **Aplikacje** > **Epson** > **Epson Scan 2 Utility**.

❏ Windows 7/Windows Vista/Windows XP

Kliknij przycisk Start, a następnie wybierz pozycje **Wszystkie programy** (lub **Programy**) > **EPSON** > **Epson Scan 2** > **Epson Scan 2 Utility**.

❏ Mac OS

Wybierz pozycje **Idź** > **Aplikacje** > **Epson Software** > **Epson Scan 2 Utility**.

- 3. Kliknij kartę **Konserwacja**.
- 4. Kliknij przycisk **Resetuj** w obszarze **Normalne czyszczenie**.

#### *Uwaga:*

Nie można zerować, jeśli nie wybrano ustawienia *Alarm dla normalnego czyszczenia*.

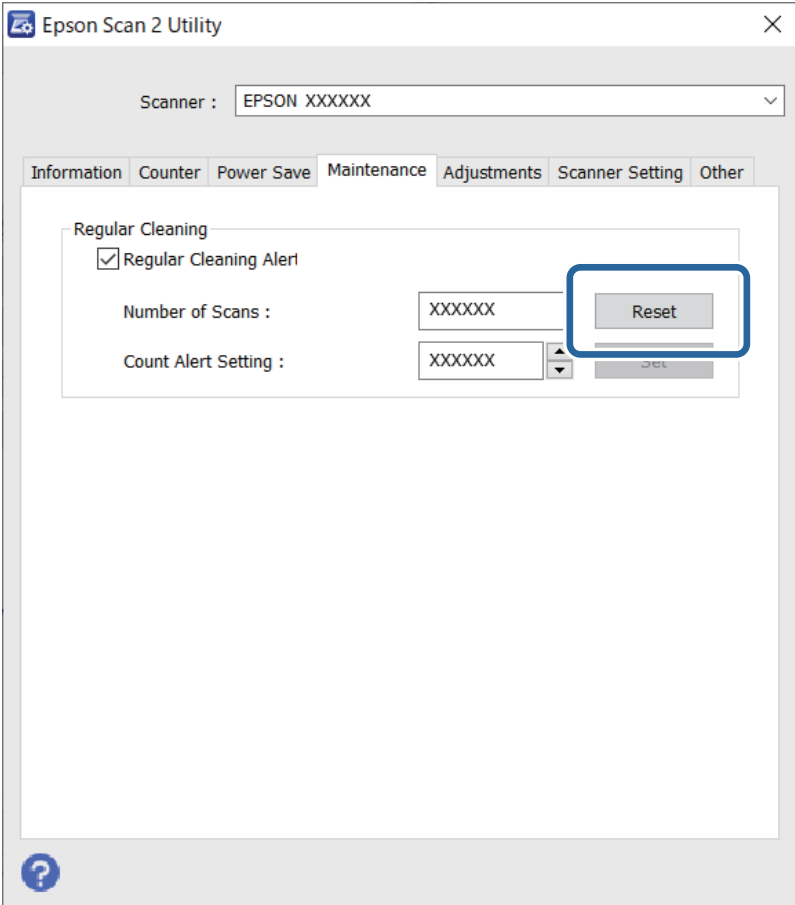

# <span id="page-154-0"></span>**Wymiana zestawu montażowego rolek**

Zestaw montażowy rolek (wałek odbierający i wałek rozdzielający) należy wymienić po tym, jak liczba skanów przekroczy wartość określoną dla cyklu eksploatacji rolek. Po wyświetleniu na ekranie komputera komunikatu o konieczności ich wymiany wykonaj podane niżej czynności.

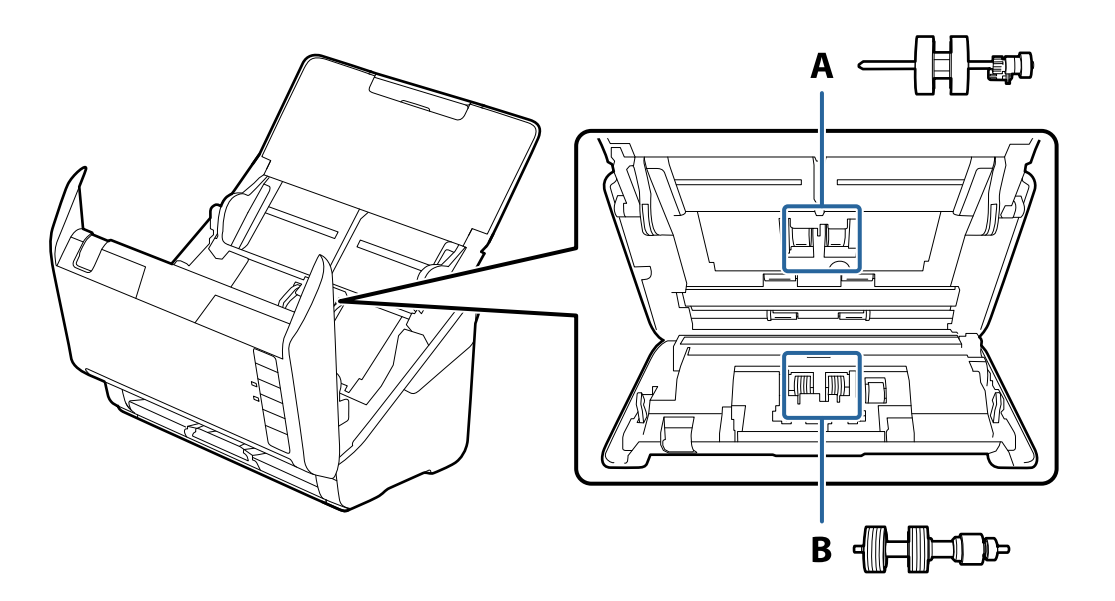

A: wałek odbierający, B: wałek rozdzielający

- 1. Naciśnij przycisk  $\bigcup$ , aby wyłączyć skaner.
- 2. Odłącz zasilacz AC od skanera.
- 3. Pociągnij dźwignię i otwórz pokrywę skanera.

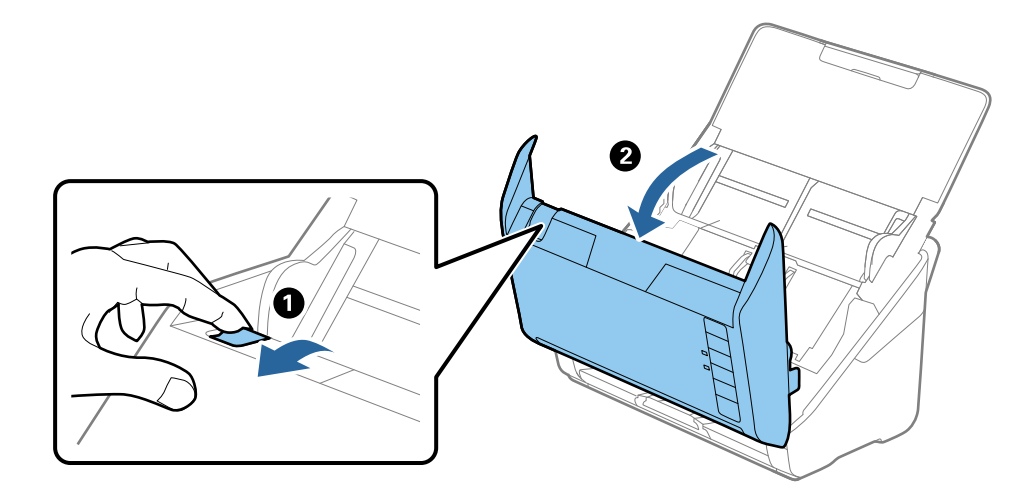

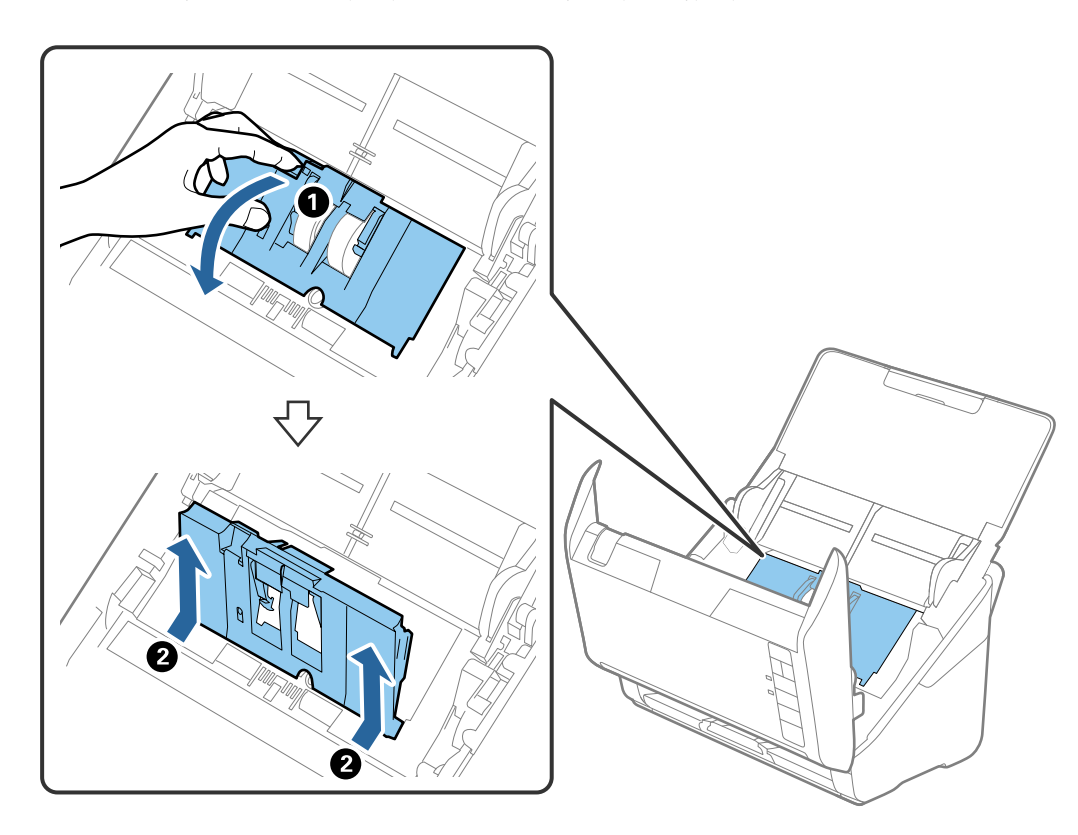

4. Otwórz pokrywę rolki podającej, a następnie wysuń ją i wyjmij.

5. Pociągnij w dół osprzęt osi rolki, a następnie wysuń i wyjmij zainstalowane rolki podające.

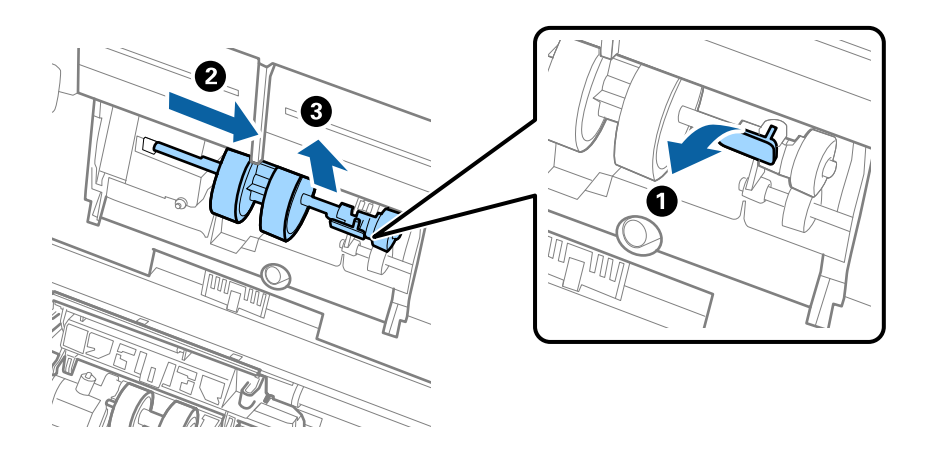

### **T** *Ważne:*

Nie używać dużej siły w celu wysunięcia rolki podającej. Mogłoby to uszkodzić wnętrze skanera.

6. Przytrzymując osprzęt, przesuń w lewą stronę nowy wałek odbierający i umieść go w otworze skanera. Dociśnij osprzęt w celu jego zabezpieczenia.

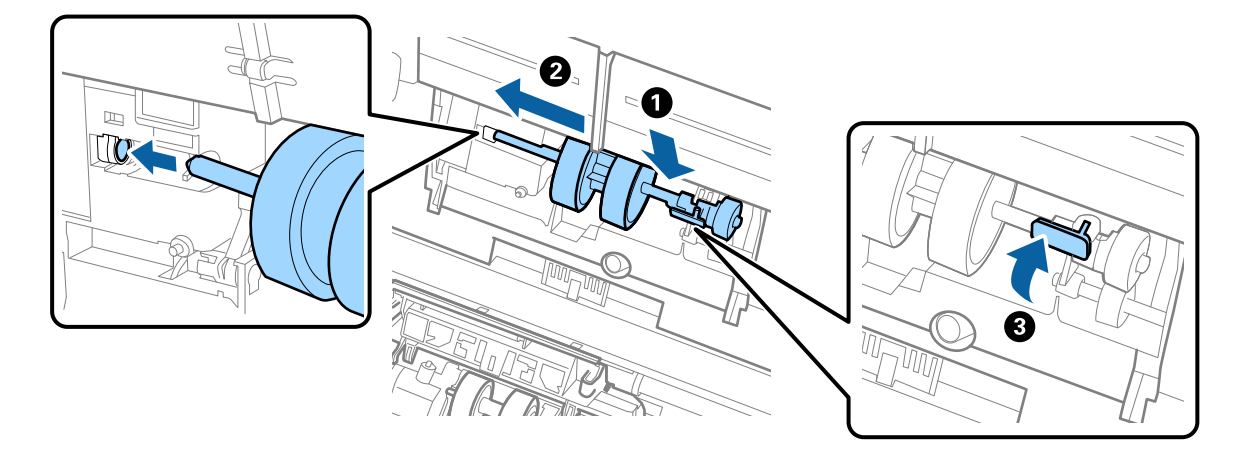

7. Umieść krawędź pokrywy rolki podającej w szczelinie i wsuń ją. Dokładnie zamknij pokrywę.

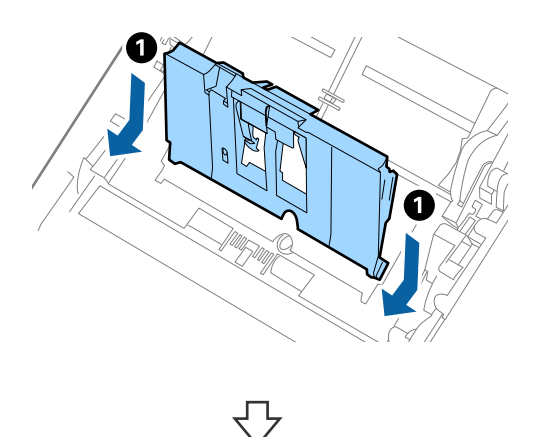

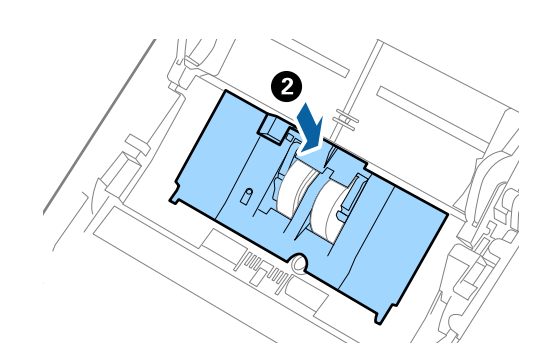

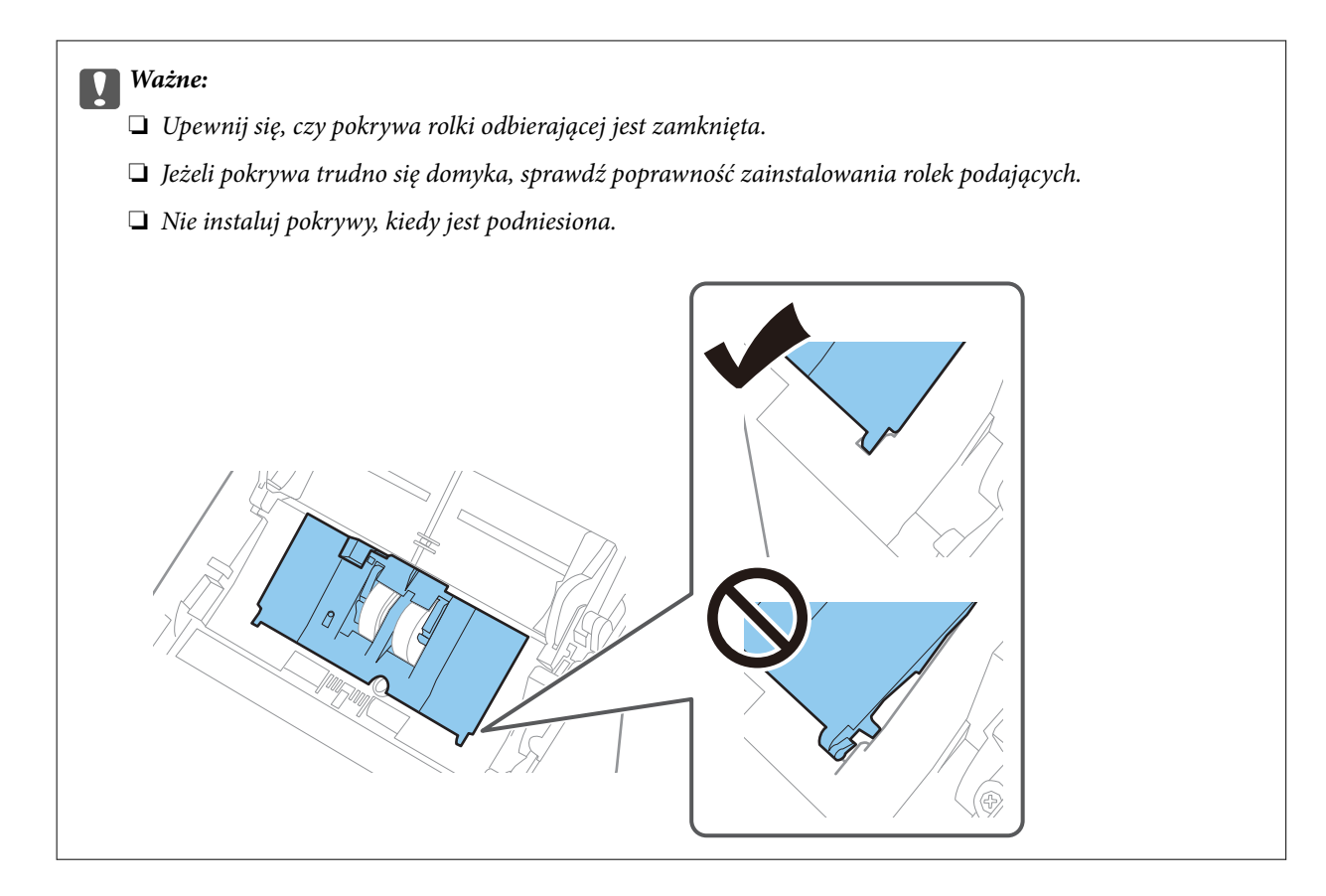

8. Popchnij zaczepy na obu końcach pokrywy wałka rozdzielającego w celu jego otwarcia.

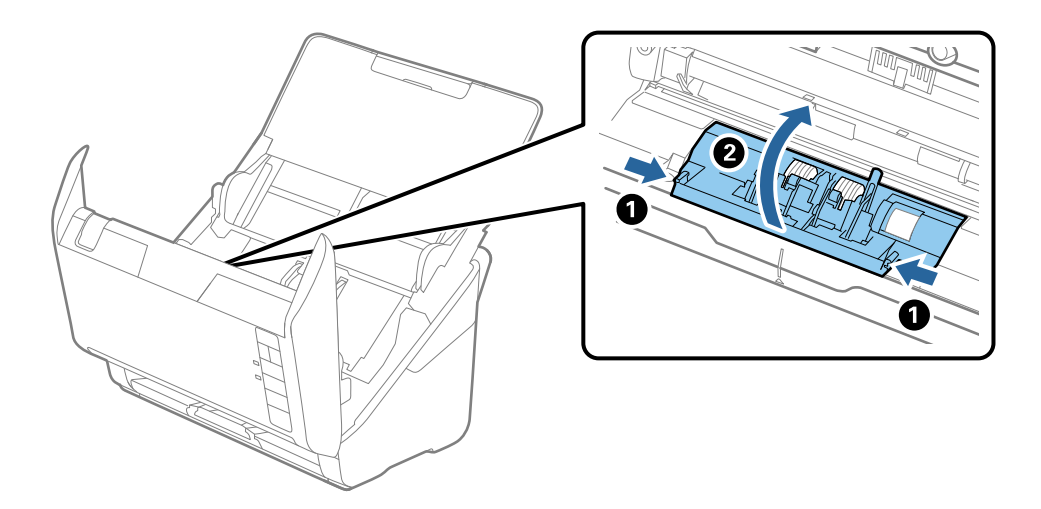

<span id="page-158-0"></span>9. Podnieś lewą stronę wałka rozdzielającego, a następnie wysuń i wyjmij zainstalowane wałki rozdzielające.

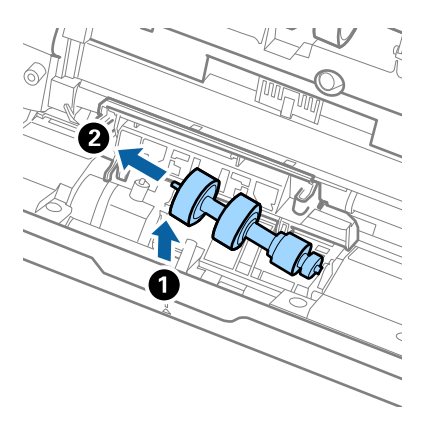

10. Umieść oś nowej rolki rozdzielającej w otworze po prawej stronie, a następnie opuść rolkę.

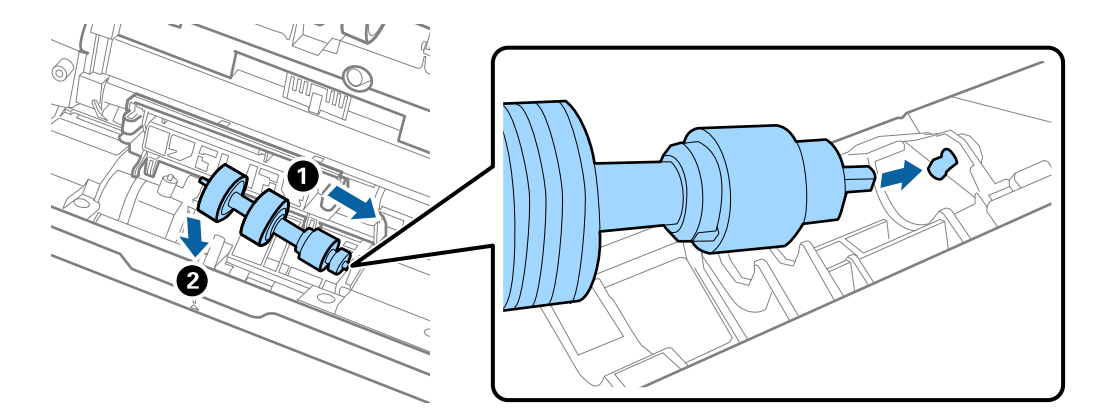

11. Zamknij pokrywę rolki rozdzielającej.

#### c *Ważne:*

Jeżeli pokrywa trudno się domyka, sprawdzić poprawność zainstalowania rolek rozdzielających.

- 12. Zamknąć pokrywę skanera.
- 13. Podłącz wtyczkę zasilacza AC do gniazda elektrycznego, a następnie włącz skaner.
- 14. Wyzeruj liczbę skanów, korzystając z aplikacji Epson Scan 2 Utility.

#### *Uwaga:*

Zutylizuj wałek odbierający i wałek rozdzielający zgodnie z lokalnie obowiązującymi zasadami i przepisami. Nie wolno ich rozmontowywać.

#### **Powiązane informacje**

& ["Kody zestawu montażowego rolek" na stronie 25](#page-24-0)

### **Zerowanie liczby wykonanych skanów po wymianie wałków**

Po wymianie zestawu montażowego rolki zresetować liczbę wykonanych skanów, korzystając w tym celu z Epson Scan 2 Utility.

- 1. Włącz skaner.
- 2. Uruchom aplikację Epson Scan 2 Utility.
	- ❏ Windows 10

Kliknij przycisk Start, a następnie wybierz polecenia **EPSON** > **Epson Scan 2 Utility**.

❏ Windows 8.1/Windows 8

Ekran **Start** > **Aplikacje** > **Epson** > **Epson Scan 2 Utility**.

❏ Windows 7/Windows Vista/Windows XP

Kliknij przycisk Start, a następnie wybierz pozycje **Wszystkie programy** (lub **Programy**) > **EPSON** > **Epson Scan 2** > **Epson Scan 2 Utility**.

❏ Mac OS

Wybierz pozycje **Idź** > **Aplikacje** > **Epson Software** > **Epson Scan 2 Utility**.

- 3. Kliknij kartę **Licznik**.
- 4. Kliknij przycisk **Resetuj** w obszarze **Zestaw montażowy**.

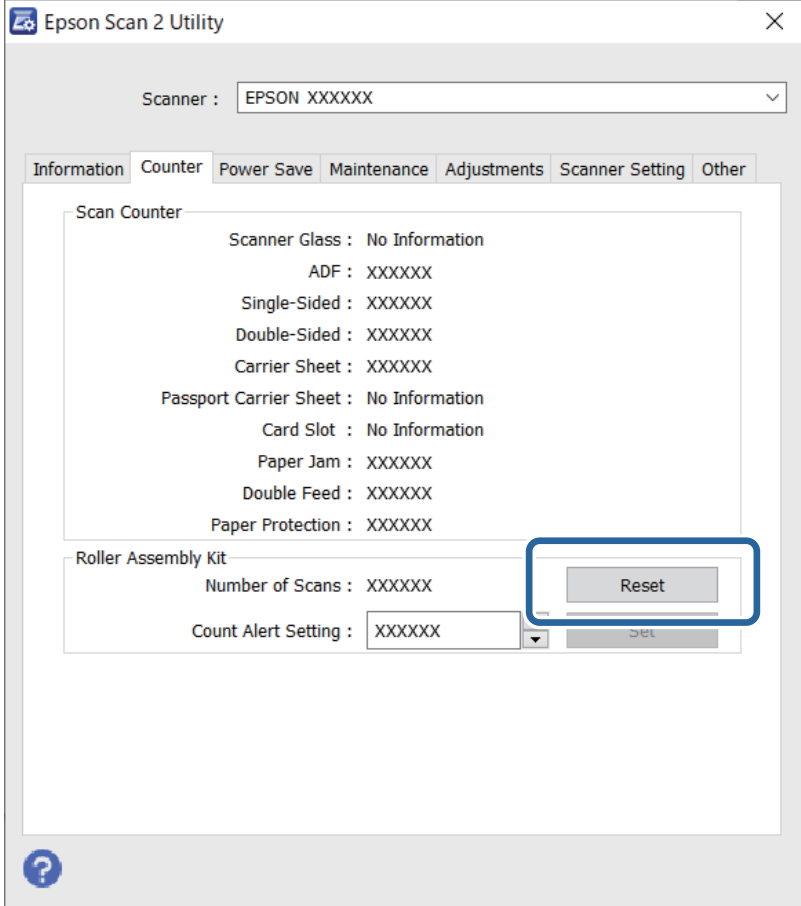

### **Powiązane informacje**

 $\blacktriangleright$  ["Wymiana zestawu montażowego rolek" na stronie 155](#page-154-0)

# <span id="page-160-0"></span>**Oszczędzanie energii**

Kiedy skaner nie wykonuje żadnych czynności, można oszczędzać energię poprzez skorzystanie z trybu wstrzymania lub automatycznego wyłączenia. Można ustawić okres czasu, po którym skaner przejdzie w tryb wstrzymania lub wyłączy się automatycznie. Jakiekolwiek zwiększenie będzie miało wpływ na wydajność energetyczną produktu. Przed wprowadzeniem jakichkolwiek zmian weź pod uwagę wpływ na środowisko.

- 1. Uruchom aplikację Epson Scan 2 Utility.
	- ❏ Windows 10

Kliknij przycisk Start, a następnie wybierz polecenia **EPSON** > **Epson Scan 2 Utility**.

❏ Windows 8.1/Windows 8

Ekran **Start** > **Aplikacje** > **Epson** > **Epson Scan 2 Utility**.

❏ Windows 7/Windows Vista/Windows XP

Kliknij przycisk Start, a następnie wybierz pozycje **Wszystkie programy** (lub **Programy**) > **EPSON** > **Epson Scan 2** > **Epson Scan 2 Utility**.

❏ Mac OS

Wybierz pozycje **Idź** > **Aplikacje** > **Epson Software** > **Epson Scan 2 Utility**.

- 2. Kliknij kartę **Oszczędzanie energii**.
- 3. Ustaw opcję **Timer zasyp (min)** lub **Timer wyłączania zasilania (min)**, a następnie kliknij przycisk **Ustaw**.

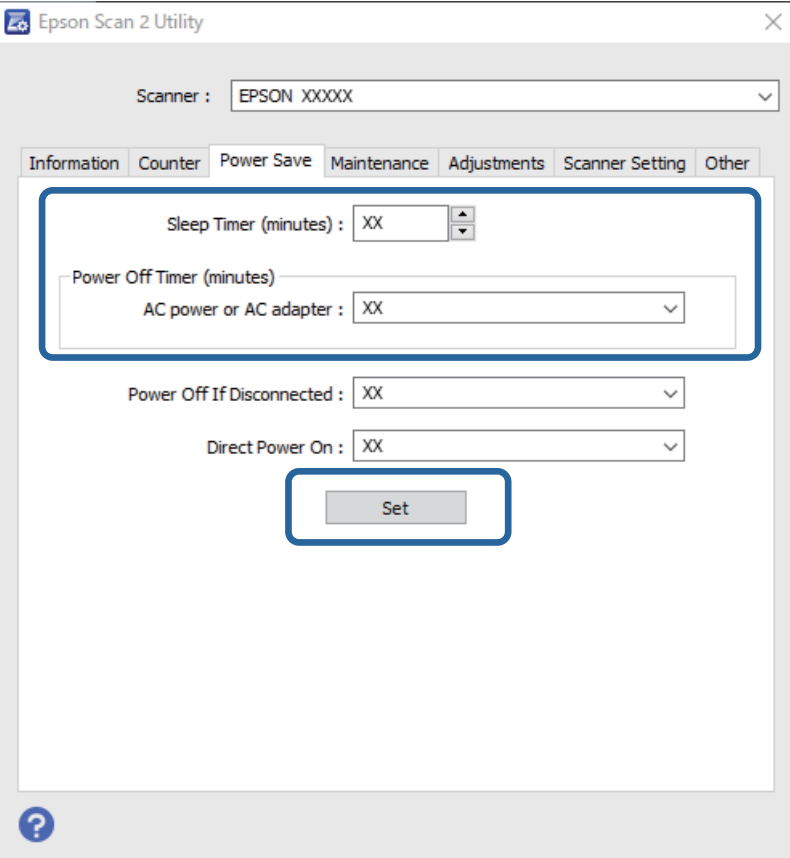

# <span id="page-161-0"></span>**Przenoszenie skanera**

Na potrzeby przewiezienia skanera podczas przeprowadzki lub do naprawy zapakować go, wykonując niżej podane czynności.

- 1. Nacisnąć przycisk  $\bigcup$  w celu wyłączenia skanera.
- 2. Odłączyć zasilacz od skanera.
- 3. Wyjąć kabel USB.
- 4. Zamknąć podajnik wejściowy i zasobnik wyjściowy.

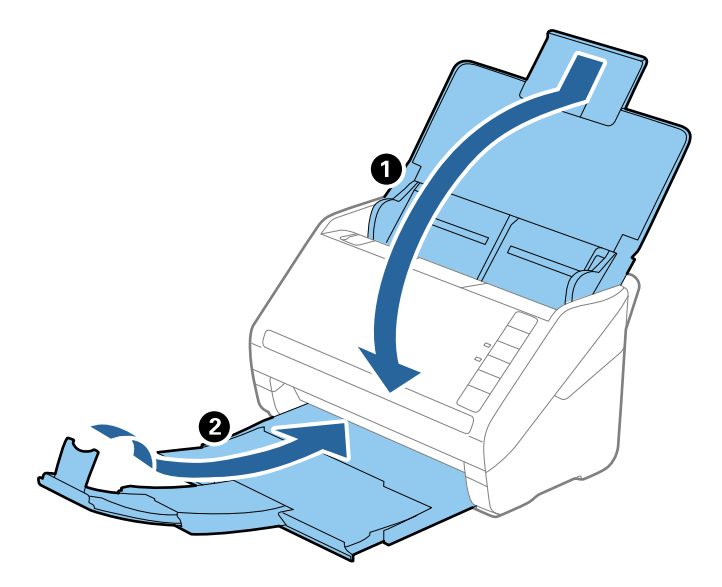

### c *Ważne:*

Sprawdzić, czy zasobnik wyjściowy jest właściwie zamknięty, ponieważ w przeciwnym razie może ulec uszkodzeniu podczas transportu.

5. Obłożyć skaner materiałami pakunkowymi, z którymi został dostarczony, a następnie umieścić urządzenie w oryginalnym lub wytrzymałym pudle.

# **Aktualizacja aplikacji i oprogramowania układowego**

Aktualizując aplikacje i oprogramowanie układowe, można rozwiązać pewne problemy, poprawić działanie programów albo dodać funkcje. Użytkownik powinien upewnić się, że korzysta z najnowszych wersji aplikacji i oprogramowania układowego.

### **T** *Ważne:*

Podczas aktualizacji oprogramowania nie należy wyłączać komputera ani skanera.

1. Użytkownik powinien upewnić się, że skaner i komputer są połączone i że komputer jest podłączony do Internetu.

- 2. Uruchom aplikację EPSON Software Updater i zaktualizuj aplikacje lub oprogramowanie układowe.
	- ❏ Windows 10

Kliknij przycisk Start, a następnie wybierz polecenia **Epson Software** > **EPSON Software Updater**.

❏ Windows 8.1/Windows 8

Wpisz nazwę aplikacji w panelu wyszukiwania, po czym wybierz wyświetloną ikonę.

❏ Windows 7

Kliknij przycisk Start, a następnie wybierz polecenia **Wszystkie programy** lub **Programy** > **Epson Software** > **EPSON Software Updater**.

❏ Mac OS

Wybierz polecenia **Finder** > **Przejdź** > **Programy** > **Epson Software** > **EPSON Software Updater**.

### *Uwaga:*

Jeżeli na liście aplikacji nie ma aplikacji, która ma być zaktualizowana, nie będzie można jej zaktualizować za pomocą programu EPSON Software Updater. Sprawdź na lokalnym portalu Epson, czy są dostępne najnowsze wersje aplikacji.

[http://www.epson.com](http://www.epson.com/)

# <span id="page-163-0"></span>**Rozwiązywanie problemów**

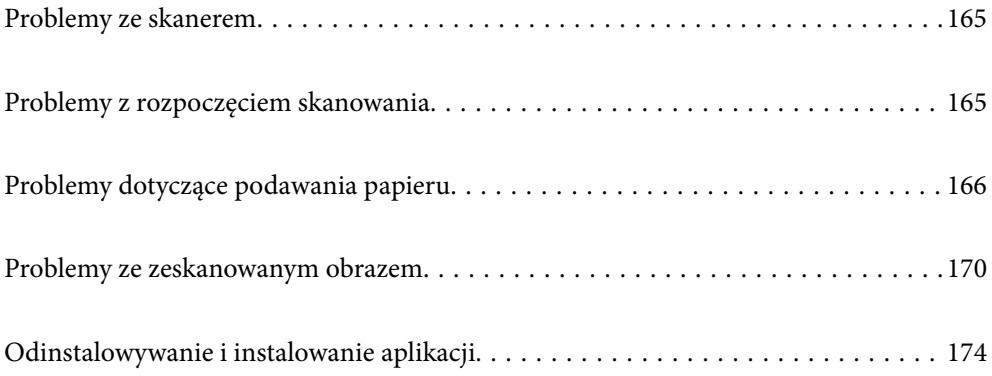

# <span id="page-164-0"></span>**Problemy ze skanerem**

### **Lampki skanera wskazują błąd**

Jeżeli lampki skanera wskazują błąd, należy wykonać poniższe czynności.

- ❏ Sprawdzić, czy wewnątrz skanera nie znajdują się zacięte oryginały.
- ❏ Jeżeli skaner pobiera wiele oryginałów naraz, otworzyć pokrywę ADF i wyjąć je. Następnie zamknąć pokrywę ADF.
- ❏ Upewnić się, czy pokrywa skanera jest zamknięta.
- ❏ Sprawdzić, czy skaner jest odpowiednio podłączony do komputera.
- ❏ Upewnić się, czy aplikacja Epson Scan 2 jest prawidłowo zainstalowana.
- ❏ Jeżeli nie powiedzie się aktualizacja oprogramowania sprzętowego i skaner przejdzie w tryb odzyskiwania, ponownie uaktualnić oprogramowanie sprzętowe, korzystając z połączenia USB.
- ❏ Wyłączyć skaner, a następnie ponownie go włączyć. Jeżeli to nie rozwiąże problemu, skaner może działać nieprawidłowo lub prawdopodobnie trzeba wymienić źródło światła w zespole skanera. Skontaktować się ze sprzedawcą.

#### **Powiązane informacje**

- & ["Wskaźniki błędów" na stronie 22](#page-21-0)
- $\rightarrow$  ["Oryginał często zacina się w skanerze" na stronie 168](#page-167-0)

### **Skaner się nie włącza**

- ❏ Upewnić się, że zasilacz jest prawidłowo podłączony do skanera i gniazda elektrycznego.
- ❏ Sprawdzić, czy gniazdo elektryczne jest sprawne. Podłączyć do gniazda inne urządzenie i sprawdzić, czy można w nim włączyć zasilanie.

# **Problemy z rozpoczęciem skanowania**

### **Nie można rozpocząć skanowania z poziomu komputera**

### **Nie można podłączyć skanera za pomocą portu USB**

Można uwzględnić następujące przyczyny.

### **Kabel USB nie jest podłączony do gniazda elektrycznego prawidłowo.**

### **Rozwiązania**

Podłącz skaner do komputera za pomocą przewodu USB.

### <span id="page-165-0"></span>**Wystąpił problem z koncentratorem USB.**

#### **Rozwiązania**

W przypadku koncentratora USB spróbuj bezpośrednio podłączyć skaner do komputera.

#### **Wystąpił problem z kablem USB lub portem USB.**

#### **Rozwiązania**

Jeśli kabla USB nie można rozpoznać, zmień port lub zmień kabel USB.

#### **Skaner jest wyłączony.**

#### **Rozwiązania**

Upewnij się, czy skaner jest włączony.

Poczekaj, aż lampka stanu przestanie migać. To oznacza gotowość urządzenia do skanowania.

### **Nie można skanować mimo poprawnego nawiązania połączenia**

#### **Wymagane aplikacje nie są zainstalowane na komputerze.**

#### **Rozwiązania**

Sprawdź, czy zainstalowane są następujące aplikacje:

❏ Document Capture Pro (Windows) lub Document Capture (Mac OS)

❏ Epson Scan 2

Jeśli aplikacje nie są zainstalowane, zainstaluj je ponownie.

#### **Zadanie zostało przypisane do przycisku skanera.**

#### **Rozwiązania**

Sprawdź, czy zadanie jest poprawnie przydzielone do przycisku skanera w aplikacji Document Capture Pro (Windows) lub Document Capture (Mac OS).

### **W przypadku korzystania z programów zgodnych ze standardem TWAIN, upewnij się, że w ustawieniu źródła wybrano właściwy skaner. (Windows)**

#### **Rozwiązania**

Z listy programów wybierz poprawny skaner.

# **Problemy dotyczące podawania papieru**

### **Podawanych jest wiele oryginałów (podwójne podawanie)**

W przypadku podawania podwójnego sprawdź następujące pozycje.

- ❏ Jeśli oryginały są zacięte we wnętrzu skanera, otwórz pokrywę skanera i usuń oryginały, a następnie zamknij pokrywę skanera.
- ❏ Sprawdź zeskanowany obraz, a następnie zeskanuj oryginały ponownie w razie potrzeby.

Jeżeli często się zdarza, że skaner pobiera wiele oryginałów, wykonaj poniższe czynności.

- ❏ Jeżeli zostaną załadowane nieodpowiednie oryginały, skaner może pobrać pewną ich liczbę naraz.
- ❏ Wyczyść rolki wewnątrz skanera.
- ❏ Ogranicz liczbę oryginałów umieszczanych jednocześnie.
- $□$  Naciśnij przycisk  $□$  w celu zmniejszenia prędkości skanowania.
- ❏ Użyj opcji **Tryb automatycznego podawania**, aby zeskanować oryginały po kolei.

W przypadku korzystania z programu Document Capture Pro okno Epson Scan 2 można otworzyć, naciskając przycisk **Szczegółowe ustawienia** na ekranie **Ustawienia skanowania**.

#### **Powiązane informacje**

- & "Wyjmowanie ze skanera zaciętych oryginałów" na stronie 167
- & ["Skanowanie po kolei różnych rozmiarów oryginałów \(Tryb automatycznego podawania\)" na stronie 91](#page-90-0)
- & ["Czyszczenie wnętrza skanera" na stronie 149](#page-148-0)

### **Wyjmowanie ze skanera zaciętych oryginałów**

Jeżeli doszło do zacięcia oryginału w skanerze, wykonaj następujące czynności w celu jego wyjęcia.

- 1. Wyjmij wszelkie oryginały, które pozostały w podajniku wejściowym.
- 2. Pociągnij dźwignię i otwórz pokrywę skanera.

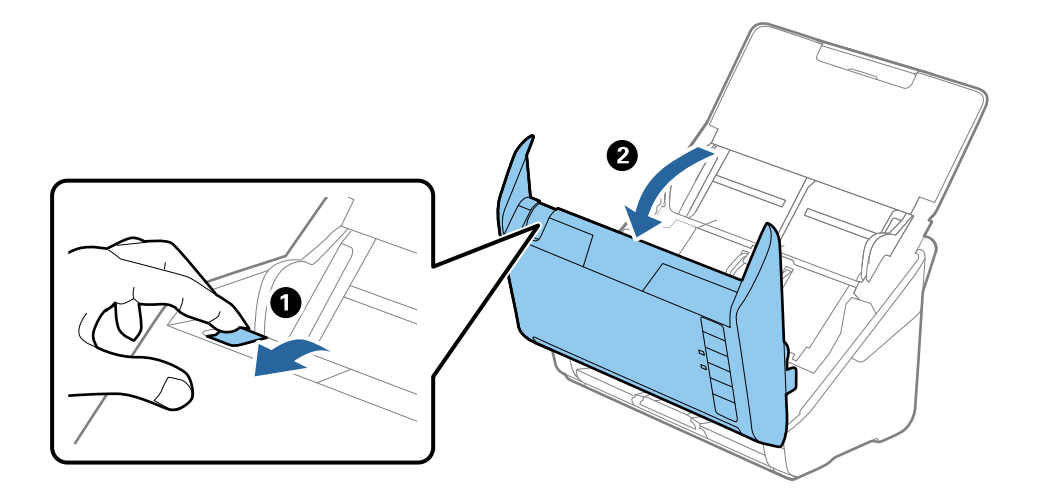

<span id="page-167-0"></span>3. Ostrożnie wyjmij wszelkie oryginały, które pozostały wewnątrz skanera.

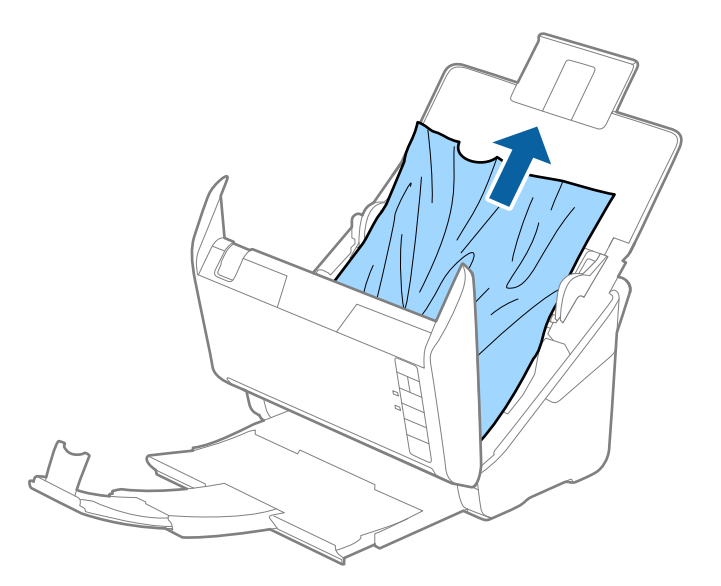

4. Jeżeli nie można wyciągnąć oryginałów prosto, ostrożnie wyciągnij zacięte oryginały z podajnika wyjściowego w kierunku strzałki.

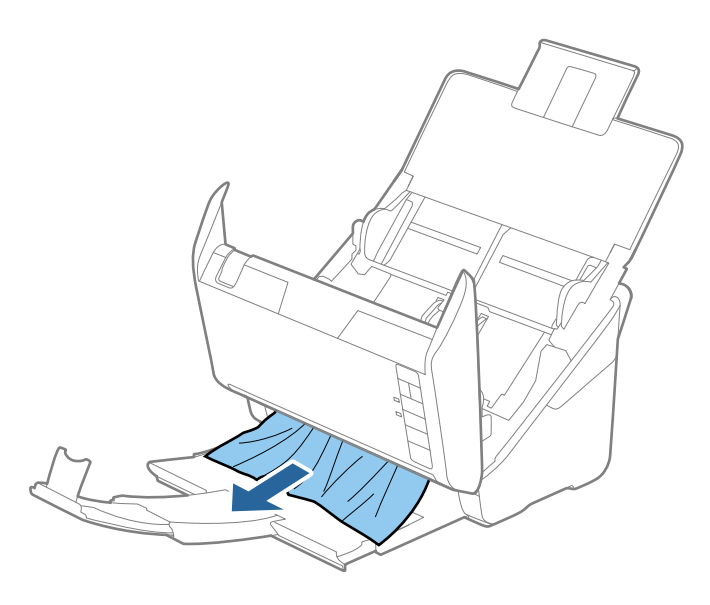

c *Ważne:* Sprawdź, czy wewnątrz skanera nie pozostał papier.

5. Zamknij pokrywę skanera.

### **Oryginał często zacina się w skanerze**

Jeżeli oryginał często zacina się w skanerze, wykonać poniższe czynności.

- $\Box$  Nacisnąć przycisk $\blacktriangleright$ w celu zmniejszenia prędkości skanowania.
- ❏ Wyczyścić rolki wewnątrz skanera.

❏ Jeśli wyrzucone oryginały utkną na tacy wyjściowej, zdjąć ją i nie korzystać z niej.

#### **Powiązane informacje**

& ["Czyszczenie wnętrza skanera" na stronie 149](#page-148-0)

### **Funkcja Zabezp. papieru nie działa prawidłowo**

W zależności od oryginału i ustawionego poziomu ta funkcja może nie działać prawidłowo.

- ❏ Aby wyłączyć funkcję podczas skanowania kart z tworzywa lub papieru grubego, wybierz ustawienie **Wył.**.
- ❏ Jeśli błędy wykrywania występują często, obniż poziom tej funkcji.
- ❏ Jeśli oryginał jest uszkodzony, sprawdź, czy ta funkcja jest włączona. W takim przypadku zwiększ poziom ochrony oferowany przez funkcję.

#### **Powiązane informacje**

 $\rightarrow$  ["Konfigurowanie funkcji ochrony dokumentów" na stronie 133](#page-132-0)

### **Oryginały brudzą się**

Wyczyścić wnętrze skanera.

### **Powiązane informacje**

& ["Czyszczenie wnętrza skanera" na stronie 149](#page-148-0)

### **Prędkość skanowania zmniejsza się podczas ciągłego skanowania**

Podczas skanowania ciągłego przy użyciu ADF prędkość skanowania zmniejsza się, co chroni mechanizm skanera przed przegrzaniem i uszkodzeniem. Mimo to można kontynuować skanowanie.

Żeby przywrócić normalną prędkość skanowania, nie korzystać ze skanera przez co najmniej 30 minut. Prędkość skanowania nie zostaje przywrócona, nawet jeżeli jest wyłączone zasilanie.

### **Skanowanie trwa zbyt długo**

- ❏ Szybkość skanowania może być niższa w zależności od warunków skanowania, takich jak wysoka rozdzielczość, funkcje korekty obrazu, format pliku itd.
- ❏ Komputery wyposażone w port USB 3.0 (SuperSpeed, o wyższej szybkości) lub USB 2.0 (Hi-Speed, o dużej szybkości) skanują szybciej niż komputery wyposażone w porty USB 1.1. Jeśli skaner korzysta z portu USB 3.0 lub USB 2.0, sprawdzić, czy spełnia on wymagania systemowe.
- ❏ W przypadku korzystania z oprogramowania zabezpieczającego należy wyłączyć z monitorowania plik TWAIN.log lub ustawić dla pliku TWAIN.log atrybut tylko do odczytu. Więcej informacji na temat funkcji oprogramowania bezpieczeństwa znajduje się w pomocy i innych dokumentach dostarczonych wraz z oprogramowaniem. Plik TWAIN.log jest zapisywany w poniższych lokalizacjach.

C:\Users\(nazwa użytk.)\AppData\Local\Temp

# <span id="page-169-0"></span>**Problemy ze zeskanowanym obrazem**

### **Podczas skanowania z podajnika ADF widoczne są proste linie**

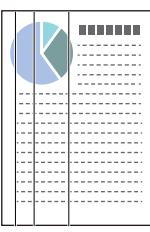

❏ Wyczyścić ADF.

Proste linie mogą być widoczne na obrazie, gdy do podajnika ADF dostaną się zanieczyszczenia lub pył.

- ❏ Usunąć wszelkie resztki lub zabrudzenia przylegające do oryginału.
- ❏ Jeśli funkcja **Wykr. brudu szyby** jest włączona, po wykryciu zanieczyszczeń na szybie skanera zostanie wyświetlony komunikat ostrzegawczy.

Wybrać kartę **Ustawienie skanera**, a następnie ustawić opcję **Wykrycie zabrudzenia szyby** na **Wł.-Przy wysokim poziomie** lub **Wł.-Przy niskim poziomie** w aplikacji Epson Scan 2 Utility.

Po wyświetleniu alertu należy oczyścić powierzchnię szyby wewnątrz skanera za pomocą oryginalnego zestawu czyszczącego firmy Epson lub miękkiej szmatki.

### *Uwaga:*

- ❏ W zależności od rodzaju zanieczyszczenia mogą nie być wykrywane.
- ❏ Jeśli wykrywanie nie działa prawidłowo, należy zmienić ustawienie.

Wybrać ustawienie *Wł.-Wysokie*, jeśli zabrudzenia nie są wykrywane. Wybrać ustawienie *Wł.-Niskie* lub *Wył.*, jeśli alert jest wyświetlany po błędnym wykryciu.

### **Powiązane informacje**

& ["Czyszczenie wnętrza skanera" na stronie 149](#page-148-0)

### **Ostrzeżenie o zabrudzonej szybie nadal się wyświetla**

Jeśli ostrzeżenie o zabrudzonej szybie skanera wyświetla się po oczyszczeniu wnętrza skanera, należy ponownie sprawdzić szyby. Jeśli na szybie są rysy, mogą być wykrywane jako zabrudzenia.

Wymagana będzie wymiana szyby. Skontaktować się ze sprzedawcą w celu naprawy.

### **Kolory na zeskanowanym obrazie są nierówne**

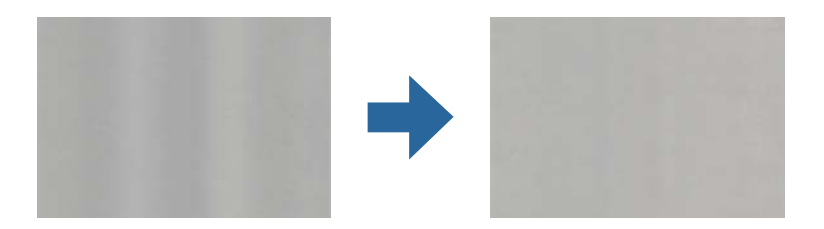

Jeśli na skaner pada mocne światło, np. promienie słoneczne, czujnik wewnątrz skanera błędnie wykrywa światło i kolory na zeskanowanym obrazie mogą być nierówne.

❏ Należy zmienić ustawienie skanera, tak aby nie był narażony na mocne światło padające na jego przód.

❏ Przenieść skaner w miejsce, gdzie nie będzie narażony na mocne światło.

### **Poszerzanie lub zmniejszanie zeskanowanego obrazu**

Podczas poszerzania lub zmniejszania zeskanowanego obrazu można ustawić współczynnik poszerzenia, korzystając z funkcji **Dopasowywanie** w Epson Scan 2 Utility. Funkcja ta jest dostępna wyłącznie dla systemu Windows.

#### *Uwaga:*

Epson Scan 2 Utility jest jedną z aplikacji dostarczanych z oprogramowaniem skanera.

- 1. Uruchom aplikację Epson Scan 2 Utility.
	- ❏ Windows 10

Kliknij przycisk Start, a następnie wybierz polecenia **EPSON** > **Epson Scan 2 Utility**.

❏ Windows 8.1/Windows 8

Wpisz nazwę aplikacji w panelu wyszukiwania, po czym wybierz wyświetloną ikonę.

❏ Windows 7

Kliknij przycisk Start, a następnie wybierz polecenia **Wszystkie programy** lub **Programy** > **EPSON** > **Epson Scan 2** > **Epson Scan 2 Utility**.

- 2. Wybierz kartę **Dopasowywanie**.
- 3. Użyj funkcji **Powiększenie/zmniejszenie** w celu ustawienia współczynnika poszerzenia dla zeskanowanych obrazów.
- 4. Kliknij przycisk **Ustaw**, aby zastosować ustawienia skanera.

### **W tle obrazów pojawia się przebitka**

Obrazy znajdujące się po drugiej stronie oryginału mogą pojawić się na zeskanowanym obrazie.

- ❏ Gdy dla opcji **Typ obrazu** wybrano ustawienie **Automatycznie**, **Kolor** lub **Skala szarości**:
	- ❏ Sprawdzić, czy w oknie Epson Scan 2 zaznaczono opcję **Usuń tło**. W przypadku korzystania z programu Document Capture Pro okno można otworzyć, naciskając przycisk **Szczegółowe ustawienia** na ekranie **Ustawienia skanowania**.

Kliknąć pozycje **Ustawienia zaawansowane** > **Usuń tło**.

❏ Sprawdzić, czy wybrana jest opcja **Wzmocnienie tekstu**.

Document Capture Pro (Windows)/Document Capture (Mac OS X): Kliknąć **Ustawienia skanowania** > **Wzmocnienie tekstu**.

Epson Scan 2: Kliknąć pozycje **Ustawienia zaawansowane** > **Wzmocnienie tekstu**.

❏ Gdy dla opcji **Typ obrazu** wybrano ustawienie **Czarno-biały**:

Sprawdzić, czy wybrana jest opcja **Wzmocnienie tekstu**.

Document Capture Pro (Windows)/Document Capture (Mac OS X): Kliknąć **Ustawienia skanowania** > **Wzmocnienie tekstu**.

Epson Scan 2: Kliknąć pozycje **Ustawienia zaawansowane** > **Wzmocnienie tekstu**.

Zależnie od stanu skanowanego obrazu w oknie Epson Scan 2 kliknąć pozycję **Ustawienia** i spróbować obniżyć poziom opcji **Uwydatnianie krawędzi** lub podwyższyć poziom opcji **Poziom redukcji szumów**.

### **Zeskanowany obraz lub tekst są rozmazane**

Można dostosować wygląd skanowanego obrazu lub tekstu zwiększając rozdzielczość lub dostosowując jakość obrazu.

❏ Należy zmienić rozdzielczość, a następnie ponownie zeskanować.

Ustawić rozdzielczość odpowiednią do obrazu, który ma być zeskanowany.

❏ Sprawdzić, czy wybrana jest opcja **Wzmocnienie tekstu**.

Document Capture Pro (Windows)/Document Capture (Mac OS X): Kliknąć **Ustawienia skanowania** > **Wzmocnienie tekstu**.

Epson Scan 2: Kliknąć pozycje **Ustawienia zaawansowane** > **Wzmocnienie tekstu**.

❏ Gdy dla opcji **Typ obrazu** wybrano ustawienie **Czarno-biały**:

Zależnie od stanu skanowanego obrazu w oknie Epson Scan 2 kliknąć pozycję **Ustawienia** i spróbować obniżyć poziom opcji **Uwydatnianie krawędzi** lub podwyższyć poziom opcji **Poziom redukcji szumów**.

❏ Jeżeli skanowanie odbywa się w formacie JPEG, spróbować zmienić poziom kompresji.

Document Capture Pro (Windows)/Document Capture (Mac OS X): Na ekranie **Zapisz ustawienia** kliknąć przycisk **Opcje**, a następnie zmienić jakość obrazu formatu JPEG.

Epson Scan 2: Kliknąć pozycje **Format obrazu** > **Opcje**, a następnie zmienić opcję **Jakość obr.**.

### **Lista zalecanych rozdzielczości, w zależności od przeznaczenia**

Sprawdzić w tabeli, a następnie ustawić rozdzielczość odpowiednią do obrazu, który ma być zeskanowany.

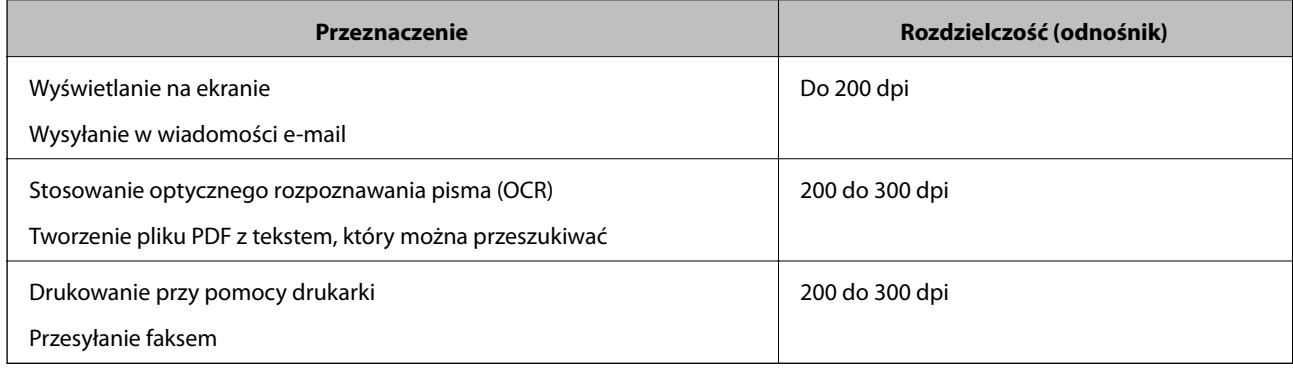

### **Widoczny wzór mory (cienie przypominające siatkę)**

Jeśli oryginał jest dokumentem drukowanym, na zeskanowanym obrazie może pojawić się wzór mory (cienie przypominające siatkę).

❏ Sprawdzić, czy w oknie Epson Scan 2 zaznaczono opcję **Usuwanie mory**. W przypadku korzystania z programu Document Capture Pro okno można otworzyć, naciskając przycisk **Szczegółowe ustawienia** na ekranie **Ustawienia skanowania**.

Kliknąć pozycje **Ustawienia zaawansowane** > **Usuwanie mory**.

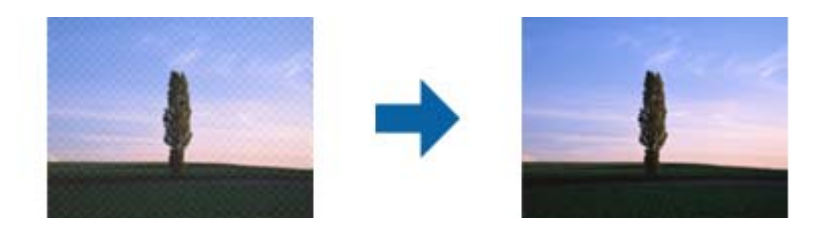

❏ Należy zmienić rozdzielczość, a następnie ponownie zeskanować.

### **Krawędź oryginału nie jest skanowana, kiedy włączona jest funkcja automatycznego wykrywania rozmiaru oryginału**

Zależnie od oryginału krawędź może nie być skanowana, kiedy włączona jest funkcja automatycznego wykrywania rozmiaru oryginału.

❏ Wyregulować opcję **Przycinaj marginesy przy rozmiarze "Auto"** w oknie Epson Scan 2. W przypadku korzystania z programu Document Capture Pro okno można otworzyć, naciskając przycisk **Szczegółowe ustawienia** na ekranie **Ustawienia skanowania**.

Kliknąć pozycje **Ustawienia główne** > **Rozmiar dokumentu** > **Ustawienia**. Na ekranie **Ustawienia rozmiaru** dokumentu wyregulować opcję Przycinaj marginesy przy rozmiarze "Auto".

❏ W zależności od oryginału jego obszar może nie być poprawnie wykrywany podczas korzystania z opcji **Wykryj automatycznie**. Wybrać odpowiedni rozmiar oryginału z listy **Rozmiar dokumentu**.

#### *Uwaga:*

Jeżeli rozmiaru oryginału, który ma być skanowany, nie ma na liście, należy utworzyć rozmiar ręcznie w oknie Epson Scan 2. W przypadku korzystania z programu Document Capture Pro okno można otworzyć, naciskając przycisk *Szczegółowe ustawienia* na ekranie *Ustawienia skanowania*.

Kliknąć pozycje *Ustawienia główne* > *Rozmiar dokumentu*, a następnie wybrać pozycję *Dostosuj*.

### **Znaki nie są rozpoznawane prawidłowo**

Sprawdzić poniższe punkty celem zwiększenia skuteczności rozpoznawania funkcji OCR (optyczne rozpoznawanie znaków).

- ❏ Sprawdzić, czy oryginał jest ułożony prosto.
- ❏ Użyć oryginału z wyraźnym tekstem. Jakość rozpoznawania tekstu może się obniżyć w przypadku podanych niżej oryginałów.
	- ❏ Oryginały, które zostały parokrotnie skopiowane
	- ❏ Oryginały otrzymane faksem (z niską rozdzielczością)
	- ❏ Oryginały, na których odstępy między literami lub liniami są za małe
	- ❏ Oryginały z liniami wprowadzonymi na tekst lub z podkreślonym tekstem
	- ❏ Oryginały z ręcznie napisanym tekstem
	- ❏ Oryginały z załamaniami lub pomarszczeniami
- <span id="page-173-0"></span>❏ Rodzaj papieru wykonany z papieru termicznego taki jak paragony, może ulegać degradacji ze względu na czas lub tarcie. Skanowanie go należy wykonać tak szybko, jak to możliwe.
- ❏ Podczas zapisywania do plików Microsoft® Office lub **PDF z opcją przeszukiwania**, sprawdzić czy wybrany został właściwy język.

### **Nie można rozwiązać problemów w zeskanowanym obrazie**

Jeżeli wypróbowane zostały wszystkie rozwiązania i nie rozwiązano problemu, należy zainicjować ustawienia aplikacji przez użycie aplikacji Epson Scan 2 Utility.

#### *Uwaga:*

Epson Scan 2 Utility jest jedną z aplikacji dostarczanych z oprogramowaniem skanera.

- 1. Uruchom aplikację Epson Scan 2 Utility.
	- ❏ Windows 10

Kliknij przycisk Start, a następnie wybierz polecenia **EPSON** > **Epson Scan 2 Utility**.

❏ Windows 8.1/Windows 8

Wprowadź nazwę aplikacji w panelu wyszukiwania, po czym wybierz wyświetloną ikonę.

❏ Windows 7

Kliknij przycisk Start, a następnie wybierz polecenia **Wszystkie programy** lub **Programy** > **EPSON** > **Epson Scan 2** > **Epson Scan 2 Utility**.

❏ Mac OS

Wybierz polecenia **Idź** > **Aplikacje** > **Epson Software** > **Epson Scan 2 Utility**.

- 2. Wybierz kartę **Inne**.
- 3. Kliknij przycisk **Resetuj**.
	- *Uwaga:*

Jeżeli zainicjowanie nie rozwiąże problemu, odinstaluj i ponownie zainstaluj sterownik skanera (Epson Scan 2).

# **Odinstalowywanie i instalowanie aplikacji**

### **Odinstalowywanie aplikacji**

W celu rozwiązania pewnych problemów lub po uaktualnieniu systemu operacyjnego konieczne może być odinstalowanie i ponowne zainstalowanie aplikacji. Zaloguj się w komputerze jako administrator. Wpisz hasło administratora, jeżeli komputer o to poprosi.

### **Odinstalowywanie aplikacji w systemie Windows**

- 1. Zamknąć wszystkie uruchomione aplikacje.
- 2. Odłączyć skaner od komputera.
- 3. Otworzyć Panel sterowania:
	- ❏ Windows 10

Prawym przyciskiem myszki kliknąć przycisk Start lub nacisnąć i przytrzymać go, a następnie wybrać **Panel sterowania**.

❏ Windows 8.1/Windows 8

Wybrać **Pulpit** > **Ustawienia** > **Panel sterowania**.

❏ Windows 7

Kliknąć przycisk Start i wybrać opcję **Panel sterowania**.

- 4. Wybrać opcję **Odinstaluj program** w kategorii **Programy**.
- 5. Wybrać aplikację, która ma zostać odinstalowana.
- 6. Kliknąć **Odinstaluj/Zmień** lub **Odinstaluj**.

#### *Uwaga:*

Kiedy wyświetlone zostanie okno Kontrola konta użytkownika, kliknąć przycisk Kontynuuj.

7. Postępować zgodnie z instrukcjami wyświetlanymi na ekranie.

#### *Uwaga:*

Może pojawić się komunikat informujący o konieczności ponownego uruchomienia komputera. Jeżeli tak się stanie, sprawdzić, czy zaznaczona jest opcja *Uruchom ponownie komputer teraz*, a następnie kliknąć *Zakończ*.

### **Odinstalowywanie aplikacji w systemie Mac OS**

#### *Uwaga:*

Upewnić się, że zainstalowane jest oprogramowanie EPSON Software Updater.

1. Pobrać program odinstalowujący z użyciem EPSON Software Updater.

Po pobraniu programu odinstalowującego nie trzeba już pobierać go ponownie za każdym razem po odinstalowaniu aplikacji.

- 2. Odłączyć skaner od komputera.
- 3. Aby odinstalować sterownik skanera, wybrać **Preferencje systemowe** w menu Apple > **Drukarki i skanery** (lub **Drukarka i skaner**, **Drukarka i faks**), a następnie usunąć skaner, wybierając go na liście dostępnych skanerów.
- 4. Zamknąć wszystkie uruchomione aplikacje.
- 5. Wybrać polecenia **Idź** > **Aplikacje** > **Epson Software** > **Deinstalator**.
- 6. Wybrać aplikację, która ma zostać odinstalowana, a następnie kliknąć przycisk Odinstaluj.

### c *Ważne:*

Program odinstalowujący usuwa wszystkie sterowniki skanerów Epson z komputera. Jeżeli użytkownik korzysta z wielu skanerów Epson, a chce usunąć tylko wybrane sterowniki, powinien najpierw usunąć je wszystkie, a następnie ponownie zainstalować te niezbędne.

#### *Uwaga:*

Jeżeli na liście nie można znaleźć aplikacji, którą ma być odinstalowana, nie można jej odinstalować z użyciem programu odinstalowującego. W takim przypadku wybrać pozycje *Idź* > *Aplikacje* > *Epson Software*, wybrać aplikację, która ma zostać odinstalowana, a następnie przeciągnąć ją do ikony kosza.

### **Instalowanie aplikacji**

Poniżej znajdują się kroki instalowania niezbędnych aplikacji.

### *Uwaga:*

❏ Zalogować się na komputerze jako administrator. Wpisać hasło administratora, jeżeli zostanie wyświetlony monit.

- ❏ W przypadku ponownego instalowania aplikacji należy je najpierw odinstalować.
- 1. Zamknij wszystkie uruchomione aplikacje.
- 2. Podczas instalowania sterownika skanera (Epson Scan 2) rozłącz tymczasowo skaner i komputer.

#### *Uwaga:*

Nie łączyć komputera i skanera, dopóki nie pojawi się odpowiednia instrukcja.

3. Zainstaluj aplikację, wykonując instrukcje podane na stronie internetowej wymienionej niżej.

### [http://epson.sn](http://epson.sn/?q=2)

#### *Uwaga:*

W przypadku systemu Windows można również skorzystać z dysku z oprogramowaniem dołączonego do skanera.

# <span id="page-176-0"></span>**Parametry techniczne**

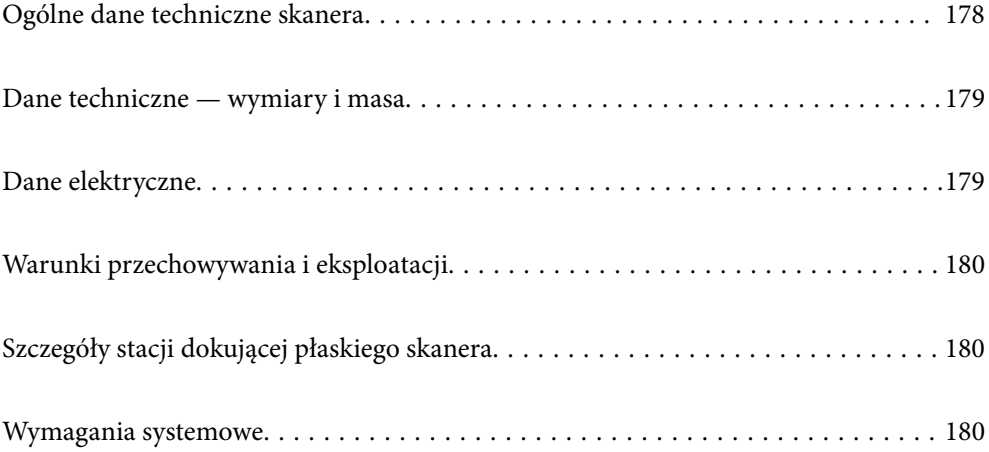

# <span id="page-177-0"></span>**Ogólne dane techniczne skanera**

#### *Uwaga:*

Dane techniczne mogą ulec zmianie bez powiadomienia.

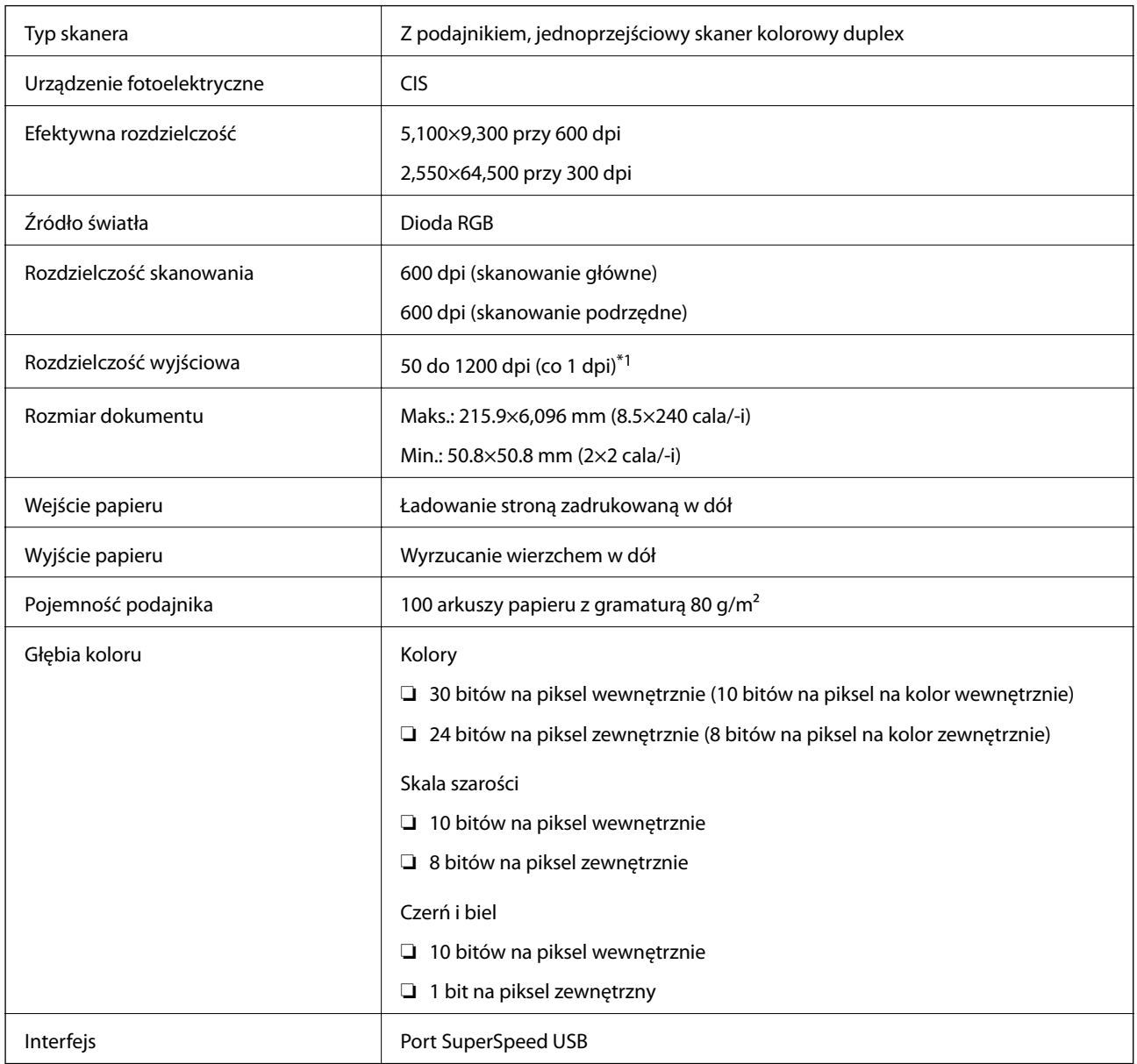

\*1 Można skanować długi papier w następujących rozdzielczościach.

❏ 1346,0 mm (53 cale) lub mniej: do 600 dpi

❏ 5461,0 mm (215 cale) lub mniej: do 300 dpi

❏ 6096,0 mm (220 cale) lub mniej: do 200 dpi

# <span id="page-178-0"></span>**Dane techniczne — wymiary i masa**

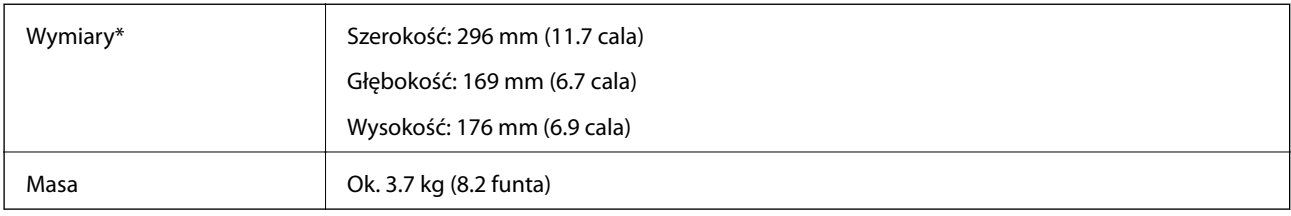

\* Bez wystających części i podajnika wejściowego.

# **Dane elektryczne**

### **Dane elektryczne skanera**

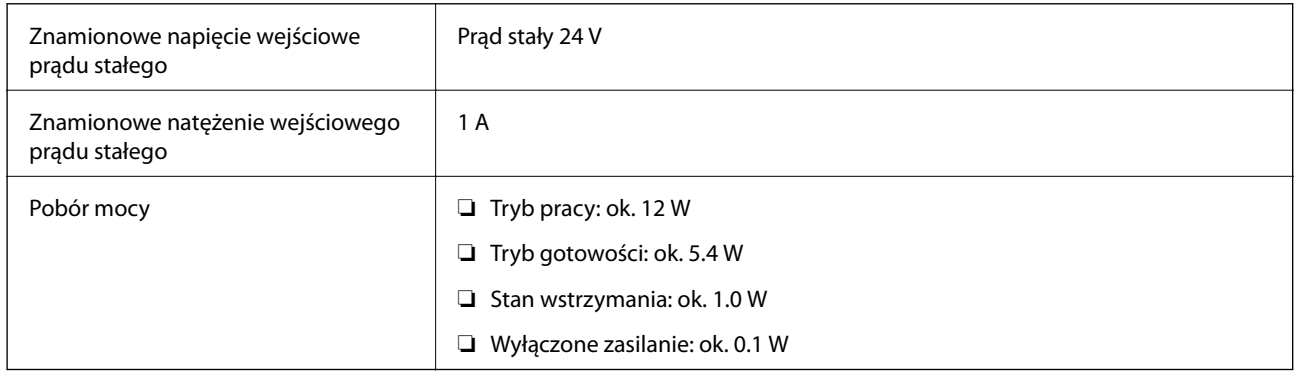

### *Uwaga:*

W przypadku użytkowników z Europy należy zapoznać się ze szczegółami poboru mocy na następującej witrynie.

<http://www.epson.eu/energy-consumption>

### **Dane elektryczne zasilacza**

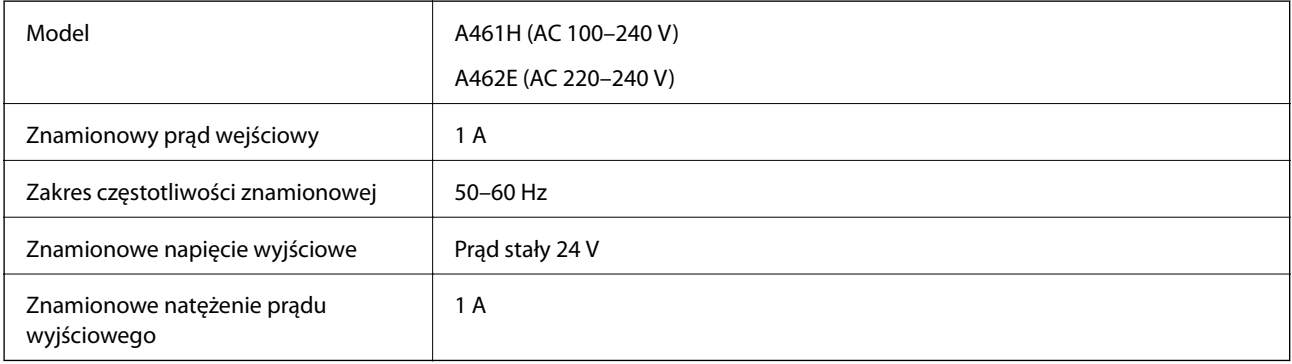

### *Uwaga:*

W przypadku użytkowników z Europy należy zapoznać się ze szczegółami poboru mocy na następującej witrynie.

<http://www.epson.eu/energy-consumption>

# <span id="page-179-0"></span>**Warunki przechowywania i eksploatacji**

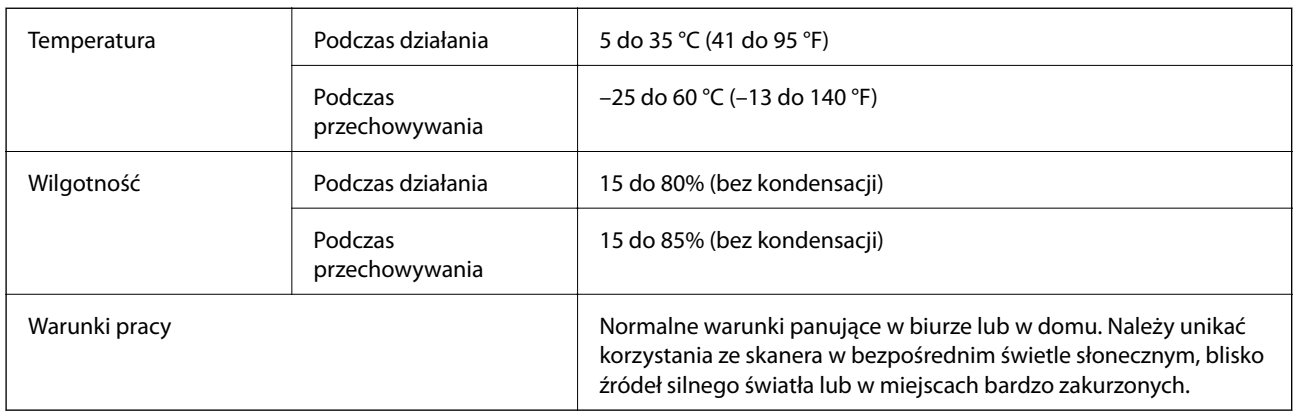

# **Szczegóły stacji dokującej płaskiego skanera**

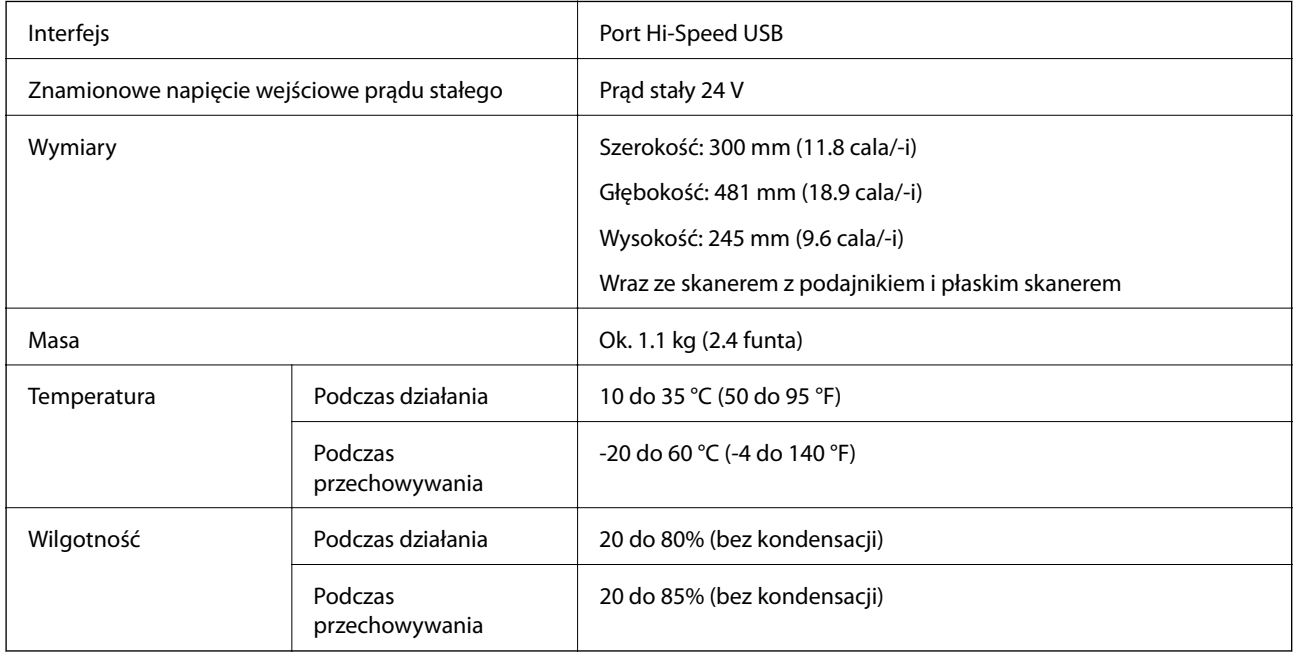

# **Wymagania systemowe**

Obsługiwane systemy operacyjne mogą się różnić w zależności od aplikacji.

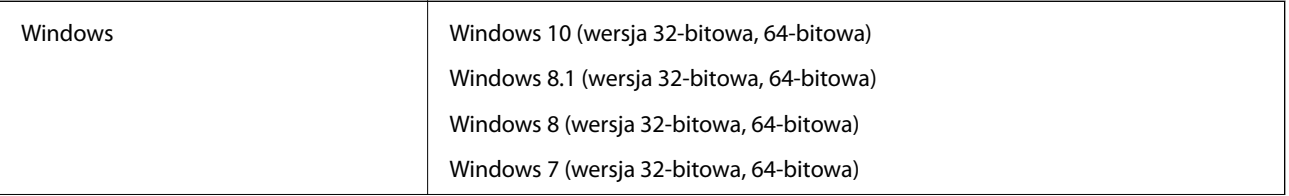
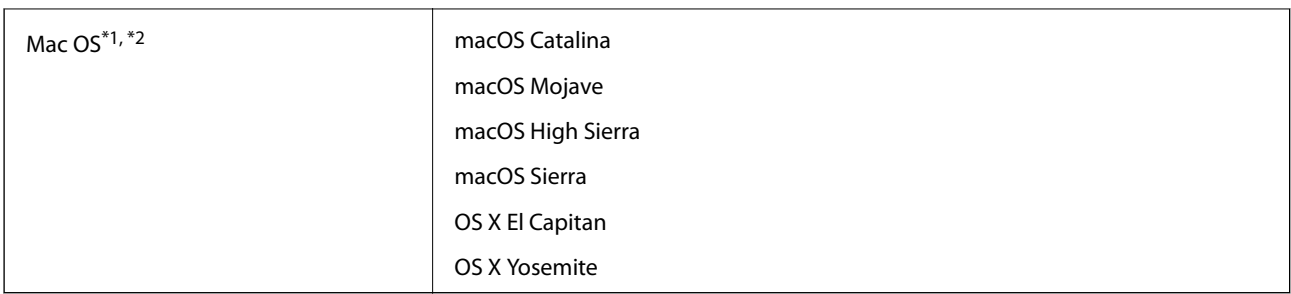

\*1 Funkcja szybkiego przełączania użytkowników nie jest obsługiwana w systemie Mac OS lub nowszym.

\*2 W systemie Mac OS nie jest obsługiwany system plików UNIX (UFS).

# <span id="page-181-0"></span>**Standardy i normy**

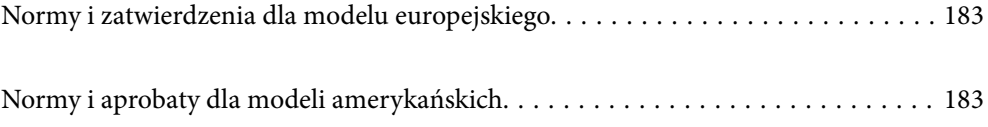

# <span id="page-182-0"></span>**Normy i zatwierdzenia dla modelu europejskiego**

## **Urządzenie i zasilacz**

Poniższe modele mają oznakowanie CE i są zgodne ze wszystkimi odpowiednimi dyrektywami Unii Europejskiej. Na niżej podanej stronie znajdują się dalsze szczegóły oraz pełna treść deklaracji zgodności z odniesieniami do dyrektyw i zharmonizowanych norm użytych do potwierdzenia zgodności.

<http://www.epson.eu/conformity>

J382D

A461H, A462E

## **Opcja stacji dokującej płaskiego skanera**

Poniższy model ma oznakowanie CE i jest zgodny ze wszystkimi odpowiednimi dyrektywami Unii Europejskiej. Na niżej podanej stronie znajdują się dalsze szczegóły oraz pełna treść deklaracji zgodności z odniesieniami do dyrektyw i zharmonizowanych norm użytych do potwierdzenia zgodności.

<http://www.epson.eu/conformity>

J381FBSD

# **Normy i aprobaty dla modeli amerykańskich**

## **Produkt**

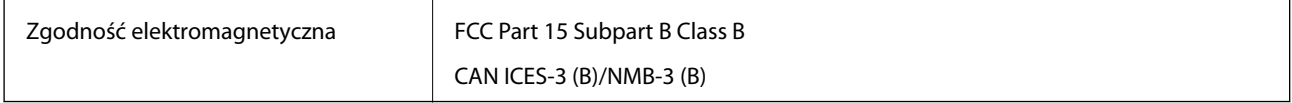

## **Zasilacz AC (A461H)**

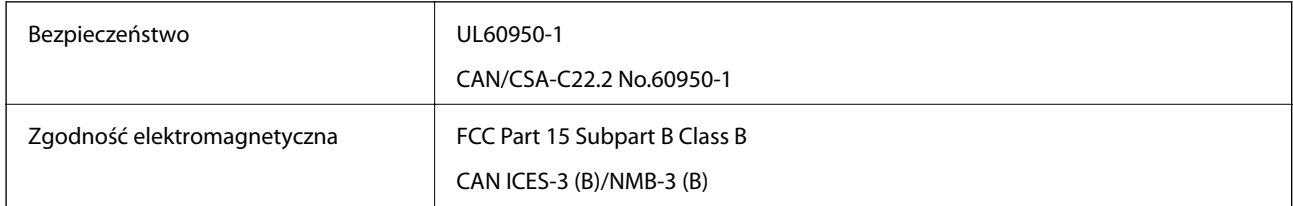

## **Opcja stacji dokującej płaskiego skanera**

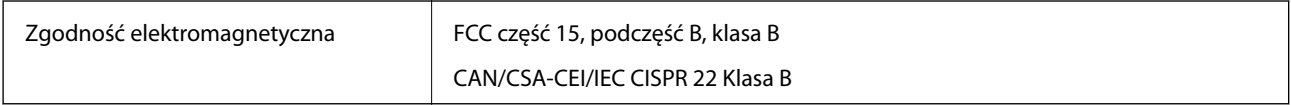

# <span id="page-183-0"></span>**Gdzie uzyskać pomoc**

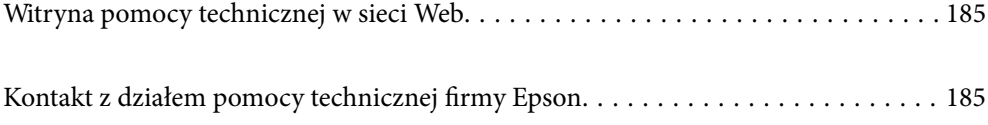

# <span id="page-184-0"></span>**Witryna pomocy technicznej w sieci Web**

Jeżeli potrzebujesz dalszej pomocy, odwiedź witrynę pomocy technicznej firmy Epson pod adresem podanym poniżej. Wybierz swój kraj lub region i przejdź do sekcji pomocy na swojej lokalnej witrynie internetowej firmy Epson. W witrynie tej dostępne też są najnowsze sterowniki, odpowiedzi na często zadawane pytania, instrukcje i inne materiały do pobrania.

<http://support.epson.net/>

<http://www.epson.eu/support> (Europa)

Jeżeli urządzenie firmy Epson nie działa poprawnie i nie można rozwiązać problemu, należy skontaktować się z działem pomocy technicznej firmy Epson.

# **Kontakt z działem pomocy technicznej firmy Epson**

## **Przed skontaktowaniem się z firmą Epson**

Jeżeli urządzenie firmy Epson nie działa poprawnie i nie można rozwiązać problemu, korzystając z informacji podanych w dokumentacji urządzenia, należy skontaktować się z działem pomocy technicznej firmy Epson. Jeśli na liście nie ma działu pomocy technicznej dla klientów w wymaganym rejonie, należy skontaktować się z przedstawicielem handlowym, u którego urządzenie zostało kupione.

Aby usprawnić proces udzielania pomocy, należy przygotować następujące informacje:

❏ Numer seryjny urządzenia

(Etykieta z numerem seryjnym znajduje się zazwyczaj z tyłu urządzenia).

- ❏ Model urządzenia
- ❏ Wersja oprogramowania urządzenia

(W oprogramowaniu produktowym kliknij **O programie**, **Informacje o wersji** lub podobny przycisk).

- ❏ Marka i model komputera
- ❏ Nazwa i wersja systemu operacyjnego komputera
- ❏ Nazwy i wersje aplikacji używanych zazwyczaj z urządzeniem

#### *Uwaga:*

W zależności od urządzenia dane listy wybierania faksu i/lub ustawień sieciowych mogą być przechowywane w pamięci urządzenia. Ze względu na uszkodzenie lub naprawę urządzenia dane mogą zostać utracone. Firma Epson nie ponosi odpowiedzialności za utratę danych, za wykonanie kopii zapasowej danych i/lub ustawień lub jej przywracanie nawet w okresie gwarancji. Zalecamy wykonanie kopii zapasowej we własnym zakresie lub wykonanie notatek.

## **Pomoc dla użytkowników w Europie**

Dokument Gwarancja Europejska zawiera informacje dotyczące sposobu kontaktowania się z działem pomocy technicznej firmy Epson.

## **Pomoc dla użytkowników na Tajwanie**

Informacje, wsparcie i obsługa:

## **WWW**

## [http://www.epson.com.tw](http://www.epson.com.tw/)

Dostępne są informacje dotyczące specyfikacji produktów, sterowniki do pobrania oraz odpowiedzi na zapytania dotyczące produktów.

## **Pomoc techniczna Epson**

Telefon: +886-2-80242008

Nasz dział pomocy technicznej może telefonicznie pomóc w przypadku następujących kwestii:

- ❏ Zapytania handlowe i informacje o produktach
- ❏ Pytania dotyczące wykorzystania produktów i problemów z nimi związanych
- ❏ Zapytania dotyczące usług naprawy i gwarancji

## **Centrum napraw serwisowych:**

<http://www.tekcare.com.tw/branchMap.page>

Spółka TekCare to autoryzowanecentrum serwisowe firmy Epson Taiwan Technology & Trading Ltd.

## **Pomoc dla użytkowników w Singapurze**

Źródła informacji, wsparcie i usługi udostępniane przez firmę Epson Singapore to:

## **WWW**

#### [http://www.epson.com.sg](http://www.epson.com.sg/)

Dostępne są informacje dotyczące specyfikacji produktów, sterowniki do pobrania, najczęściej zadawane pytania (FAQ), zapytania handlowe i obsługa techniczna pocztą e-mail.

## **Pomoc techniczna Epson**

Numer bezpłatny: 800-120-5564

Nasz dział pomocy technicznej może telefonicznie pomóc w przypadku następujących kwestii:

- ❏ Zapytania handlowe i informacje o produktach
- ❏ Pytania dotyczące użytkowania produktów i rozwiązywania problemów
- ❏ Zapytania dotyczące usług naprawy i gwarancji

## **Pomoc dla użytkowników w Tajlandii**

Informacje, wsparcie i obsługa:

## **WWW**

#### [http://www.epson.co.th](http://www.epson.co.th/)

Dostępne są informacje dotyczące specyfikacji produktów, sterowniki do pobrania, najczęściej zadawane pytania (FAQ) i poczta e-mail.

## <span id="page-186-0"></span>**Infolinia Epson**

Telefon: 66-2685-9899 E-mail: support@eth.epson.co.th Biuro obsługi może telefonicznie pomóc w przypadku następujących kwestii: ❏ Zapytania handlowe i informacje o produktach ❏ Pytania dotyczące wykorzystania produktów i problemów z nimi związanych ❏ Zapytania dotyczące usług naprawy i gwarancji

## **Pomoc dla użytkowników w Wietnamie**

Informacje, wsparcie i obsługa:

## **Centrum obsługi firmy Epson**

65 Truong Dinh Street, District 1, Ho Chi Minh City, Vietnam. Telefon (Ho Chi Minh): 84-8-3823-9239, 84-8-3825-6234 29 Tue Tinh, Quan Hai Ba Trung, Hanoi City, Vietnam Telefon (Hanoi): 84-4-3978-4785, 84-4-3978-4775

## **Pomoc dla użytkowników w Indonezji**

Informacje, wsparcie i obsługa:

## **WWW**

#### [http://www.epson.co.id](http://www.epson.co.id/)

- ❏ Informacje dotyczące specyfikacji produktów i sterowniki do pobrania
- ❏ Najczęściej zadawane pytania (FAQ), zapytania handlowe, pytania przez e-mail

## **Gorąca linia firmy Epson**

Telefon: +62-1500-766

Faks: +62-21-808-66-799

Konsultanci naszej gorącej linii udzielają pomocy, telefonicznie lub faksem, w następujących kwestiach:

- ❏ Zapytania handlowe i informacje o produktach
- ❏ Pomoc techniczna

#### **Centrum obsługi firmy Epson**

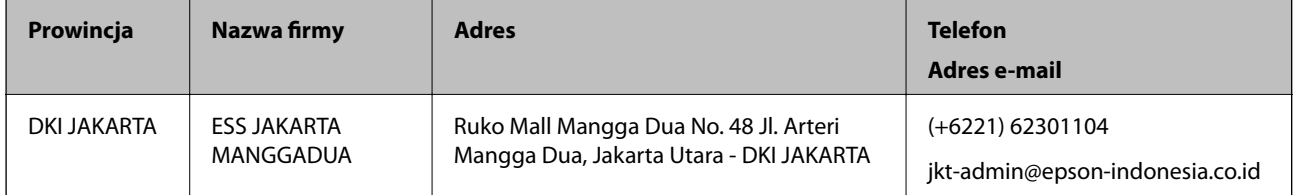

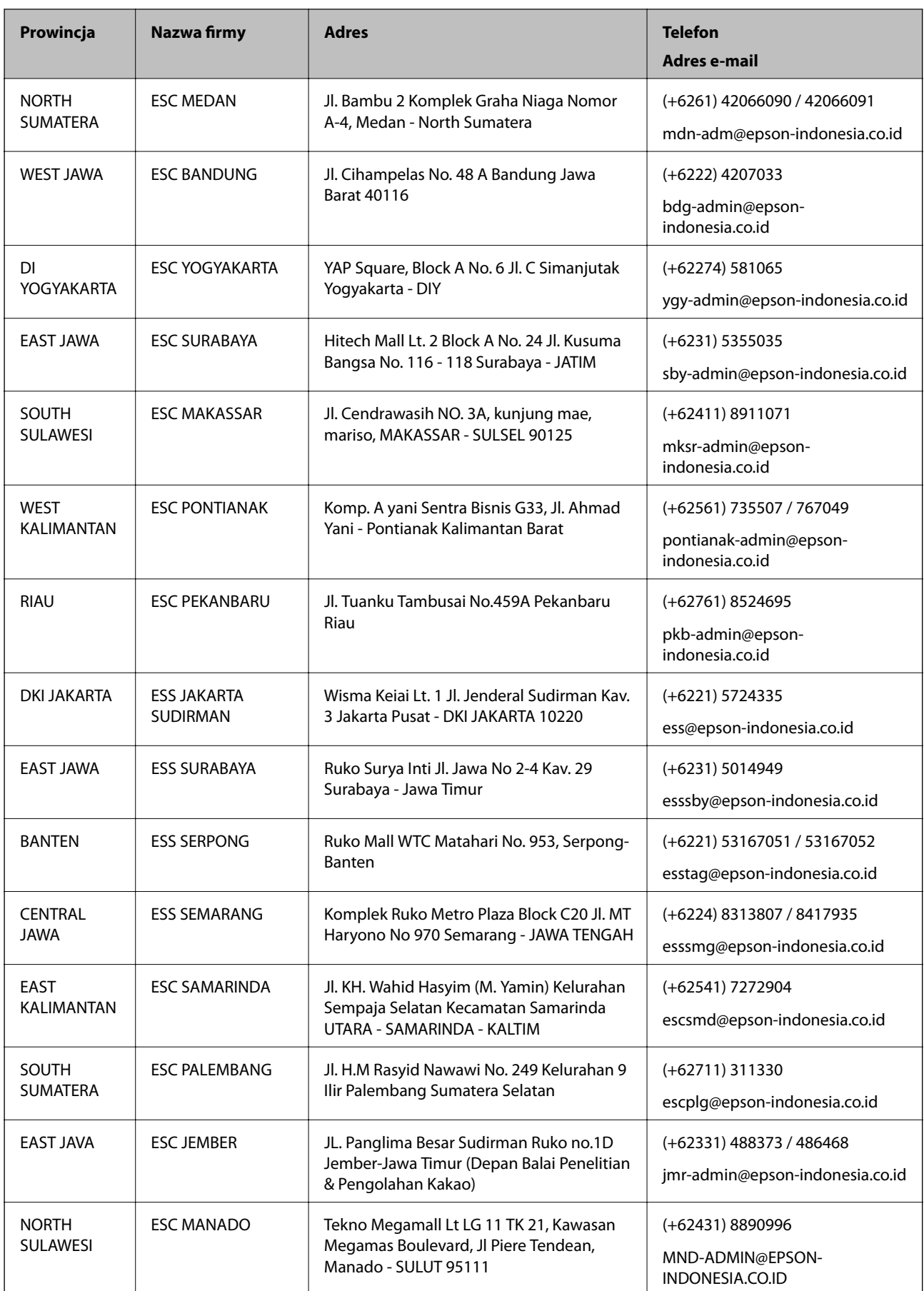

W przypadku niewymienionych tutaj miast należy zadzwonić na numer gorącej linii: 08071137766.

## **Pomoc dla użytkowników w Hongkongu**

W celu uzyskania wsparcia technicznego oraz innych usług świadczonych po sprzedaży użytkownicy mogą skontaktować się z firmą Epson Hong Kong Ltd.

#### **Internetowa strona główna**

[http://www.epson.com.hk](http://www.epson.com.hk/)

Firma Epson Hong Kong posiada stronę internetową w języku chińskim i angielskim, zawierającą następujące informacje:

❏ Informacje o produktach

- ❏ Odpowiedzi na często zadawane pytania (FAQ)
- ❏ Najnowsze wersje sterowników do produktów Epson

#### **Gorąca linia obsługi technicznej**

Można również skontaktować się z naszym personelem technicznym pod następującymi numerami telefonu i faksu:

Telefon: 852-2827-8911

Faks: 852-2827-4383

## **Pomoc dla użytkowników w Malezji**

Informacje, wsparcie i obsługa:

#### **WWW**

### [http://www.epson.com.my](http://www.epson.com.my/)

- ❏ Informacje dotyczące specyfikacji produktów i sterowniki do pobrania
- ❏ Najczęściej zadawane pytania (FAQ), zapytania handlowe, pytania przez e-mail

#### **Infolinia Epson**

Telefon: +60 1800-8-17349

- ❏ Zapytania handlowe i informacje o produktach
- ❏ Pytania dotyczące wykorzystania produktów i problemów z nimi związanych
- ❏ Zapytania dotyczące usług naprawy i gwarancji

#### **Główne biuro**

Telefon: 603-56288288 Faks: 603-5628 8388/603-5621 2088

## **Pomoc dla użytkowników w Indiach**

Informacje, wsparcie i obsługa:

## **WWW**

## [http://www.epson.co.in](http://www.epson.co.in/)

Dostępne są informacje dotyczące specyfikacji produktów, sterowniki do pobrania oraz odpowiedzi na zapytania dotyczące produktów.

## **Pomoc telefoniczna**

- ❏ Serwis, informacje o produktach i zamawianie materiałów eksploatacyjnych (linie BSNL) Numer bezpłatny: 18004250011
	- Dostępność w godzinach od 9:00 do 18:00, od poniedziałku do soboty (z wyjątkiem świąt)
- ❏ Serwis (CDMA i użytkownicy mobilni)

Numer bezpłatny: 186030001600

Dostępność w godzinach od 9:00 do 18:00, od poniedziałku do soboty (z wyjątkiem świąt)

## **Pomoc dla użytkowników na Filipinach**

W celu uzyskania wsparcia technicznego oraz innych usług posprzedażnych użytkownicy mogą kontaktować się z firmą Epson Philippines Corporation pod następującymi numerami telefonów i faksów oraz adresami e-mail:

## **WWW**

## [http://www.epson.com.ph](http://www.epson.com.ph/)

Dostępne są informacje dotyczące specyfikacji produktów, sterowniki do pobrania, najczęściej zadawane pytania (FAQ) i odpowiedzi na zapytania pocztą e-mail.

## **Centrum obsługi klienta Epson**

Numer bezpłatny: (PLDT) 1-800-1069-37766

Numer bezpłatny: (Digital) 1-800-3-0037766

Aglomeracja Manili: (+632)441-9030

Witryna internetowa:<https://www.epson.com.ph/contact>

Adres e-mail: customercare@epc.epson.som.ph

Dostępność w godzinach od 9:00 do 18:00, od poniedziałku do soboty (z wyjątkiem świąt)

Nasz dział obsługi klienta może telefonicznie pomóc w przypadku następujących kwestii:

- ❏ Zapytania handlowe i informacje o produktach
- ❏ Pytania dotyczące wykorzystania produktów i problemów z nimi związanych
- ❏ Zapytania dotyczące usług naprawy i gwarancji

## **Epson Philippines Corporation**

Linia międzymiastowa: +632-706-2609 Faks: +632-706-2663